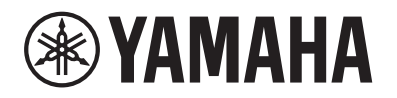

PIANO DIGITAL PIANO NUMÉRIQUE DIGITAL PIANO

# $P - 515$

## Owner's Manual Mode d'emploi Manual de instrucciones

Thank you for purchasing this Yamaha Digital Piano!

This instrument provides exceptionally high-quality sound and expressive control for your playing enjoyment. We recommend that you read this manual carefully so that you can fully take advantage of the advanced and convenient functions of the instrument.

We also recommend that you keep this manual in a safe and handy place for future reference.

Before using the instrument, be sure to read "PRECAUTIONS" on pages 5−6.

Merci d'avoir choisi ce Piano Numérique de Yamaha !

Cet instrument offre une qualité de son et une expressivité exceptionnelles pour votre plus grand plaisir. Nous vous conseillons de lire attentivement ce mode d'emploi afin de tirer pleinement profit des fonctions avancées et très pratiques de votre instrument.

Nous vous recommandons également de garder ce manuel à portée de main pour toute référence ultérieure.

Avant d'utiliser l'instrument, lisez attentivement la section « PRÉCAUTIONS D'USAGE » aux pages 5 et 6.

Le damos las gracias por adquirir este Piano Digital Yamaha.

Este instrumento ofrece un sonido de alta calidad y un control expresivo excepcionales para que disfrute tocando. Le aconsejamos que lea detenidamente este manual para poder disfrutar de las útiles y avanzadas funciones del instrumento.

Recomendamos guardar el manual en un lugar seguro y accesible, para futuras consultas.

Antes de utilizar el instrumento, lea las "PRECAUCIONES", en las páginas 5-6.

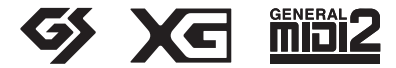

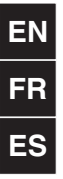

#### **CAN ICES-3 (B)/NMB-3(B)**

(can\_b\_02)

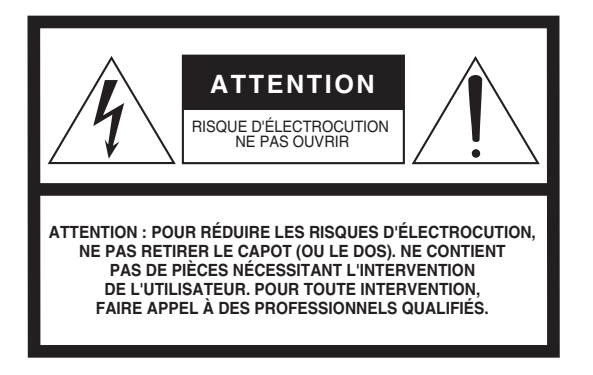

## **Explication des symboles graphiques**

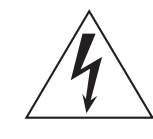

L'éclair avec une flèche à l'intérieur d'un triangle équilatéral est destiné à attirer l'attention de l'utilisateur sur la présence d'une « tension dangereuse » non isolée à l'intérieur de l'appareil, pouvant être suffisamment élevée pour constituer un risque d'électrocution.

Le point d'exclamation à l'intérieur d'un triangle équilatéral est destiné à attirer l'attention de l'utilisateur sur la présence d'instructions importantes sur l'emploi ou la maintenance (réparation) de l'appareil dans la documentation fournie.

## **CONSIGNES DE SÉCURITÉ À LIRE ATTENTIVEMENT**

- **1 Lisez les instructions ci-après.**
- **2 Conservez ces instructions.**
- **3 Tenez compte des avertissements.**
- **4 Suivez toutes les instructions.**
- **5 N'utilisez pas cet instrument dans un milieu humide.**
- **6 Employez uniquement un chiffon sec pour nettoyer l'instrument.**
- **7 N'obstruez pas les ouvertures prévues pour la ventilation. Installez l'instrument conformément aux instructions du fabricant.**
- **8 N'installez pas l'instrument près d'une source de chaleur, notamment un radiateur, une bouche de chaleur, un poêle ou autres (y compris les amplificateurs).**
- **9 Ne modifiez pas les caractéristiques de la fiche avec mise à la terre polarisée. Une fiche polarisée est dotée de deux broches (l'une est plus large que l'autre). Une fiche avec mise à la terre comprend deux broches, ainsi qu'une troisième qui relie l'instrument à la terre. La broche la plus large (ou troisième broche) permet de sécuriser l'installation électrique. Si vous ne pouvez pas brancher le cordon d'alimentation dans la prise d'alimentation, demandez à un électricien de la remplacer.**
- **10 Protégez le cordon d'alimentation. Cela permet d'éviter de marcher dessus ou de le tordre au niveau de la fiche, de la prise d'alimentation et des points de contact sur l'instrument.**
- **11 N'employez que les dispositifs/accessoires indiqués par le fabricant.**
- **12 Utilisez uniquement le chariot, le socle, le trépied, le support ou le plan indiqués par le fabricant ou livrés avec l'instrument. Si vous utilisez un chariot, soyez prudent si vous le déplacez avec l'instrument posé dessus pour éviter de le renverser.**

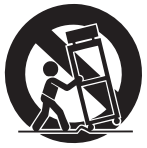

- **13 Débranchez l'instrument en cas d'orage ou lorsque vous ne l'utilisez pas pendant des périodes prolongées.**
- **14 Confiez toutes les réparations à des techniciens qualifiés. Des réparations sont nécessaires lorsque l'instrument est endommagé, notamment dans les cas suivants : cordon d'alimentation ou fiche défectueuse, liquides ou objets projetés sur l'appareil, exposition aux intempéries ou à l'humidité, fonctionnement anormal ou chute.**

#### **AVERTISSEMENT**

N'UTILISEZ PAS L'INSTRUMENT SOUS LA PLUIE OU DANS UN ENVIRONNEMENT HUMIDE, FAUTE DE QUOI VOUS RISQUEZ DE PROVOQUER UN INCENDIE OU DE VOUS ÉLECTROCUTER.

(UL60065\_03)

## **PRÉCAUTIONS D'USAGE**

## <span id="page-2-0"></span>*PRIÈRE DE LIRE ATTENTIVEMENT AVANT DE PROCÉDER À TOUTE MANIPULATION*

Rangez ce manuel en lieu sûr et à portée de main afin de pouvoir le consulter ultérieurement.

## **Pour l'adaptateur secteur**

## *AVERTISSEMENT*

- Cet adaptateur secteur est conçu pour être utilisé uniquement avec les instruments électroniques Yamaha. Ne l'affectez pas à un autre usage.
- Usage à l'intérieur uniquement. Ne l'utilisez pas dans des environnements humides.

## *ATTENTION*

• Lors de la configuration, assurez-vous que la prise secteur est facilement accessible. En cas de problème ou de dysfonctionnement, désactivez immédiatement l'interrupteur d'alimentation de l'instrument et retirez l'adaptateur secteur de la prise de courant. Lorsque l'adaptateur secteur est branché sur la prise secteur, gardez à l'esprit qu'une faible dose d'électricité circule toujours dans l'instrument, même si l'interrupteur d'alimentation est désactivé. Lorsque vous n'utilisez pas l'instrument pendant une période prolongée, veillez à débrancher le cordon d'alimentation de la prise murale.

## **Pour P-515**

## *AVERTISSEMENT*

**Veillez à toujours observer les précautions élémentaires énumérées ci-après pour éviter de graves blessures, voire la mort, en raison d'une électrocution, d'un court-circuit, de dégâts, d'un incendie ou de tout autre risque. La liste de ces précautions n'est pas exhaustive :**

#### **Alimentation/adaptateur secteur**

- Ne laissez pas le cordon d'alimentation à proximité de sources de chaleur telles que les radiateurs ou les éléments chauffants. Évitez également de le plier de façon excessive ou de l'endommager de quelque manière que ce soit ou de placer dessus des objets lourds.
- Utilisez uniquement la tension requise pour l'instrument. Celle-ci est indiquée sur la plaque du fabricant de l'instrument.
- Utilisez uniquement l'adaptateur spécifié [\(page](#page-112-0) 115). L'utilisation d'un adaptateur inapproprié peut endommager l'instrument ou entraîner une surchauffe.
- Utilisez exclusivement le cordon et la fiche d'alimentation fournis.
- Vérifiez périodiquement l'état de la fiche électrique, dépoussiérez-la et nettoyez-la.

#### **Ne pas ouvrir**

• L'instrument ne contient aucune pièce nécessitant l'intervention de l'utilisateur. N'ouvrez pas l'instrument et ne tentez pas d'en démonter les éléments internes ou de les modifier de quelque façon que ce soit. Si l'appareil présente des signes de dysfonctionnement, mettez-le immédiatement hors tension et faites-le contrôler par un technicien Yamaha qualifié.

#### **Emplacement (si la fonctionnalité** *Bluetooth* **est incluse)**

(Pour savoir si la fonctionnalité Bluetooth est incluse, reportez-vous à la [page](#page-78-0) 81.)

- Les ondes radio peuvent avoir des incidences sur les appareils électromédicaux. - N'utilisez pas ce produit à proximité d'appareils médicaux ou à l'intérieur de zones dans lesquelles l'utilisation d'ondes radio est limitée.
	- N'utilisez pas ce produit à moins de 15 cm d'une personne porteuse d'un stimulateur cardiaque.

#### **Prévention contre l'eau**

- Ne laissez pas l'instrument sous la pluie et ne l'utilisez pas près d'une source d'eau ou dans un milieu humide. Ne déposez pas dessus des récipients (tels que des vases, des bouteilles ou des verres) contenant des liquides qui risqueraient de s'infiltrer par les ouvertures. Si un liquide, tel que de l'eau, pénètre à l'intérieur de l'instrument, mettez immédiatement ce dernier hors tension et débranchez le cordon d'alimentation de la prise secteur. Faites ensuite contrôler l'instrument par un technicien Yamaha qualifié.
- N'essayez jamais de retirer ou d'insérer une fiche électrique avec les mains mouillées.

### **Prévention contre les incendies**

• Ne déposez pas des objets présentant une flamme, tels que des bougies, sur l'instrument. Ceux-ci pourraient se renverser et provoquer un incendie.

## **En cas d'anomalie**

- Si l'un des problèmes suivant survient, coupez immédiatement l'alimentation et retirez la fiche électrique de la prise. Faites ensuite contrôler l'appareil par un technicien Yamaha.
	- Le cordon électrique s'effiloche ou est endommagé.
	- L'instrument dégage une odeur inhabituelle ou de la fumée.
	- Un objet est tombé à l'intérieur de l'instrument.
	- Une brusque perte de son est intervenue durant l'utilisation de l'instrument.

DMI-5 1/2

## *ATTENTION*

**Observez toujours les précautions élémentaires reprises ci-dessous pour éviter tout risque de blessures corporelles, pour vous-même ou votre entourage, ainsi que la détérioration de l'instrument ou de tout autre bien. La liste de ces précautions n'est pas exhaustive :**

#### **Alimentation/adaptateur secteur**

- N'utilisez pas de connecteur multiple pour brancher l'instrument sur une prise secteur. Cela risque d'affecter la qualité du son, voire de provoquer la surchauffe de la prise.
- Veillez à toujours saisir la fiche, et non le cordon, pour débrancher l'instrument de la prise d'alimentation. Si vous tirez sur le cordon, vous risquez de l'endommager.
- Débranchez la fiche électrique de la prise secteur lorsque vous n'utilisez pas l'instrument pendant un certain temps ou en cas d'orage.

#### **Emplacement**

- Ne placez pas l'instrument dans une position instable afin d'éviter qu'il ne tombe accidentellement.
- En cas de transport ou de déplacement de l'instrument, faites toujours appel à deux personnes au moins. En essayant de soulever l'instrument tout seul, vous risqueriez de vous faire mal au dos ou de vous blesser ou encore d'endommager l'instrument lui-même.
- Avant de déplacer l'instrument, débranchez-en tous les câbles afin d'éviter de les endommager ou de blesser quiconque risquerait de trébucher dessus.
- Lors de la configuration de l'instrument, assurez-vous que la prise secteur que vous utilisez est facilement accessible. En cas de problème ou de dysfonctionnement, coupez immédiatement l'alimentation et retirez la fiche de la prise. Même lorsque l'interrupteur d'alimentation est en position d'arrêt, du courant électrique de faible intensité continue de circuler dans l'instrument. Si vous n'utilisez pas l'instrument pendant une période prolongée, veillez à débrancher le cordon d'alimentation de la prise murale.
- Utilisez uniquement le support spécifié pour l'instrument. Pour le fixer, n'utilisez que les vis fournies par le fabricant, sous peine d'endommager les éléments internes ou de renverser accidentellement l'instrument.

#### **Connexions**

- Avant de raccorder l'instrument à d'autres appareils électroniques, mettez ces derniers hors tension. Avant de mettre ces appareils sous ou hors tension, réglez tous les niveaux de volume sur le son minimal.
- Veillez également à régler tous les appareils sur le volume minimal et à augmenter progressivement les commandes de volume tout en jouant de l'instrument pour obtenir le niveau sonore souhaité.

#### **Précautions de manipulation**

- Ne glissez pas les doigts ou les mains dans les fentes de l'instrument.
- N'insérez pas et ne laissez pas tomber d'objets en papier, en métal ou autres dans les fentes du panneau ou du clavier. Vous pourriez vous blesser ou provoquer des blessures à votre entourage, endommager l'instrument ou un autre bien ou causer des dysfonctionnements au niveau de l'instrument.
- Ne vous appuyez pas sur l'instrument et ne déposez pas d'objets lourds dessus. Ne manipulez pas trop brutalement les touches, les sélecteurs et les connecteurs.
- N'utilisez pas l'instrument ou le casque de manière prolongée à des niveaux sonores trop élevés ou inconfortables qui risqueraient d'entraîner des troubles définitifs de l'audition. Si vous constatez une baisse d'acuité auditive ou que vous entendez des sifflements, consultez un médecin.

Yamaha ne peut être tenu responsable des détériorations causées par une mauvaise manipulation de l'instrument ou par des modifications apportées par l'utilisateur, ni des données perdues ou détruites.

Mettez toujours l'instrument hors tension lorsque vous ne l'utilisez pas.

Même lorsque l'interrupteur [  $t$  ] (Veille/Marche) est en position de veille et que le voyant d'alimentation est éteint, une faible quantité d'électricité circule toujours dans l'instrument. Lorsque vous n'utilisez pas l'instrument pendant une période prolongée, veillez à débrancher le cordon d'alimentation de la prise murale.

DMI-5 2/2

Le numéro de modèle, le numéro de série, l'alimentation requise, etc., se trouvent sur ou près de la plaque signalétique du produit, située dans la partie inférieure de l'unité. Notez le numéro de série dans l'espace fourni ci-dessous et conservez ce manuel en tant que preuve permanente de votre achat afin de faciliter l'identification du produit en cas de vol.

#### **N° de modèle**

**N° de série**

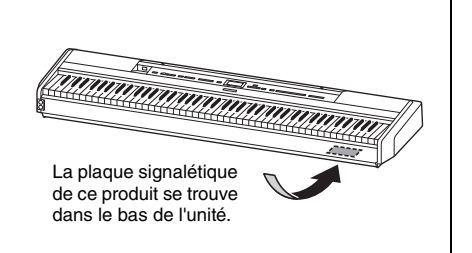

## <span id="page-4-0"></span>**AVIS**

Pour éviter d'endommager le produit ou de perturber son fonctionnement, de détruire des données ou de détériorer le matériel avoisinant, il est indispensable de respecter les avis ci-dessous.

### **Manipulation**

- N'utilisez pas l'instrument à proximité d'un téléviseur, d'une radio, d'un équipement stéréo, d'un téléphone mobile ou d'autres appareils électriques. Ces équipements risqueraient en effet de produire des interférences. Lorsque vous utilisez l'instrument avec une application sur votre appareil intelligent tel qu'un iPhone ou un iPad, il est recommandé d'activer le mode avion sur cet appareil et le réglage Wi-Fi/*Bluetooth* afin d'éviter toute perturbation provoquée par la communication.
- Ne laissez pas l'instrument exposé à un environnement trop poussiéreux, à des vibrations excessives ou à des conditions de chaleur et de froid extrêmes (par exemple, à la lumière directe du soleil, à proximité d'un radiateur ou dans une voiture en pleine journée), au risque de déformer le panneau, d'endommager les composants internes ou de provoquer un dysfonctionnement de l'appareil. (Plage de températures de fonctionnement vérifiée : 5 à 40 °C ou 41 à 104 °F.)
- Ne déposez pas d'objets en vinyle, en plastique ou en caoutchouc sur l'instrument, car ceux-ci risquent de décolorer le panneau ou le clavier.
- Ne posez jamais l'instrument contre un mur, etc., car il risquerait d'être endommagé. Posez l'instrument horizontalement sur une table ou un bureau, ou utilisez un pupitre de clavier vendu séparément [\(page](#page-112-1) 115).

### **Entretien**

- Pour nettoyer l'instrument, utilisez un chiffon doux et sec, ou un tissu légèrement humide. N'utilisez jamais de diluants de peinture, de solvants, d'alcool, de produits d'entretien liquides ou de tampons de nettoyage imprégnés de produits chimiques.
- Les variations importantes de température ou d'humidité peuvent générer une condensation. Dans ce cas, de l'eau peut s'accumuler sur la surface de l'instrument. Si cette eau n'est pas retirée, les parties en bois risquent de l'absorber et d'être endommagées. Prenez soin d'essuyer l'eau immédiatement à l'aide d'un chiffon doux.

### **Enregistrement des données**

- Certaines données de cet instrument [\(page](#page-102-0) 105) sont conservées lors de la mise hors tension de l'instrument. Toutefois, les données sauvegardées peuvent être perdues à la suite d'un dysfonctionnement, d'une utilisation incorrecte, etc. Sauvegardez vos données importantes sur un lecteur flash USB/périphérique externe tel qu'un ordinateur [\(page](#page-65-0) 68). Avant d'utiliser un lecteur flash USB, reportez-vous à [page](#page-71-0) 74.
- Pour éviter toute perte de données due à un lecteur flash USB endommagé, nous vous conseillons de sauvegarder vos données importantes sur un lecteur flash USB ou un périphérique externe supplémentaire tel qu'un ordinateur.

## <span id="page-4-1"></span>**Informations**

### **À propos des droits d'auteur**

• La copie des données musicales disponibles dans le commerce, y compris, mais sans s'y limiter, les données MIDI et/ou audio, est strictement interdite, sauf pour un usage personnel.

- Ce produit comporte et intègre des contenus pour lesquels Yamaha détient des droits d'auteur ou possède une licence d'utilisation des droits d'auteur de leurs propriétaires respectifs. En raison des lois sur les droits d'auteur et d'autres lois en vigueur, vous N'ÊTES PAS autorisé à distribuer des supports sur lesquels ces contenus sont enregistrés, et restent tout à fait identiques ou sont très semblables à ceux du produit.
	- Les contenus décrits ci-dessus comprennent un programme informatique, les données de style d'accompagnement, les données MIDI, les données WAVE, les données d'enregistrement vocal, les partitions, les données de partition, etc.
	- \* Vous êtes autorisé à distribuer les supports sur lesquels votre performance ou votre production musicale utilisant ces contenus est enregistrée ; l'autorisation de Yamaha Corporation n'est pas obligatoire dans ces cas.

#### **À propos des fonctions/données intégrées à l'instrument**

- Certains morceaux prédéfinis ont été modifiés afin de les raccourcir ou de procéder à des arrangements, et peuvent ne pas être strictement identiques aux originaux.
- Cet instrument peut exploiter différents types/formats de données audio en les convertissant préalablement au format approprié. Il est dès lors possible que les données ne soient pas reproduites exactement selon l'intention initiale du compositeur ou de l'auteur.
- Les polices bitmap utilisées sur cet instrument sont fournies par Ricoh Co., Ltd, qui en est le propriétaire.

#### **À propos de ce manuel**

- Les illustrations et les pages d'écran figurant dans ce manuel sont uniquement proposées à titre d'information et peuvent être différentes de celles de votre instrument.
- Les lettres figurant à la fin du nom du modèle (« B » ou « WH ») sont des informations codées correspondant à la finition de l'instrument. Par exemple, « B » correspond à une finition noire et « WH » fait référence à la couleur blanche. Étant donné qu'elles n'indiquent que la couleur, ces lettres sont omises dans le présent manuel.
- iPhone et iPad sont des marques de commerce d'Apple Inc., déposées aux États-Unis et dans d'autres pays.
- Android™ est une marque commerciale de Google Inc.
- Windows est une marque déposée de Microsoft<sup>®</sup> Corporation aux États-Unis et dans d'autres pays.
- IOS est une marque commerciale ou une marque déposée de Cisco aux États-Unis et dans d'autres pays qui est utilisée sous licence.

### •

**C**B **Bluetooth**<sup>®</sup><br>La marque *Bluetooth*<sup>®</sup> et les logos sont des marques commerciales déposées par *Bluetooth* SIG, Inc., et Yamaha Corporation utilise ces marques sous licence.

• Les noms de sociétés et de produits cités dans ce manuel sont des marques commerciales ou déposées appartenant à leurs détenteurs respectifs.

## ■ Accord fin

• Contrairement aux pianos acoustiques, cet instrument n'a pas besoin d'être accordé par un spécialiste (la hauteur de ton peut néanmoins être réglée par l'utilisateur de manière à ce qu'elle soit adaptée aux autres instruments). La hauteur de ton des instruments numériques est en effet toujours parfaitement constante.

## <span id="page-5-2"></span><span id="page-5-0"></span>**À propos de la fonctionnalité** *Bluetooth*

### **Disponibilité** *Bluetooth*

Cet instrument est équipé de la fonctionnalité *Bluetooth*. Toutefois, selon le pays dans lequel vous avez acheté le produit, cela ne garantit pas nécessairement que la fonctionnalité *Bluetooth* est prise en charge. Si le logo *Bluetooth* se trouve sur le panneau de commande, cela signifie que le produit est équipé de la fonctionnalité *Bluetooth*.

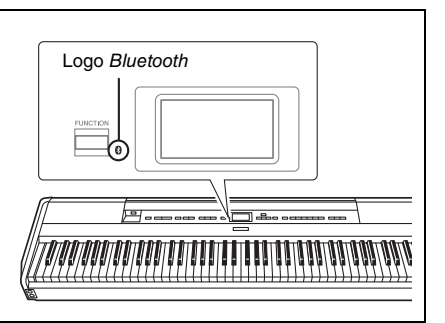

• La technologie *Bluetooth* permet la communication sans fil entre des dispositifs situés dans une zone d'environ 10 mètres sur la bande de fréquences de 2,4 GHz.

### **Gestion des communications** *Bluetooth*

- La bande de 2,4 GHz utilisée par les disponibles compatibles avec la technologie *Bluetooth* est une bande radio partagée par de nombreux types d'équipement. Tandis que les dispositifs compatibles *Bluetooth* utilisent une technologie qui réduit l'influence des autres composants utilisant la même bande radio, une telle influence peut diminuer la vitesse ou la distance des communications et, dans certains cas, les interrompre.
- La vitesse du transfert des signaux et la distance à laquelle la communication est possible diffèrent en fonction de la distance entre les dispositifs qui communiquent entre eux, de la présence d'obstacles, des conditions des ondes radio et du type de l'équipement.
- Yamaha ne garantit pas toutes les connexions sans fil entre cette unité et les périphériques compatibles avec la fonctionnalité *Bluetooth*.

## <span id="page-5-1"></span>**Formats compatibles**

## miai2

## **GM System Level 2**

« GM (General MIDI) » est l'un des formats d'affectation de sonorité les plus répandus. « GM System Level 2 » est une spécification standard qui renforce la norme « GM » d'origine et améliore la compatibilité des données de morceau. Elle offre une polyphonie accrue, un plus grand choix de sonorités, des paramètres de sonorité avancés et un traitement intégré des effets.

#### <span id="page-5-3"></span>ХБ **XG**

La norme XG est une amélioration majeure du format GM System Level 1. Elle a été spécialement développée par Yamaha pour fournir plus de sonorités et de variations, pour permettre un meilleur contrôle de l'expressivité des sonorités et des effets, et pour garantir la compatibilité des données dans le futur.

**GS**

Le format GS a été développé par Roland Corporation. À l'instar du format XG de Yamaha, GS représente une amélioration majeure de la norme GM visant plus spécifiquement à offrir davantage de sonorités, de kits de batterie et de variations, ainsi qu'un plus grand contrôle expressif sur les sonorités et les effets.

## <span id="page-6-0"></span>**Accessoires inclus**

- **Mode d'emploi (ce manuel) x1**
- **Online Member Product Registration (enregistrement du produit sur le site Web Online Member) x1**
- **Sélecteur au pied x1**
- **Cordon d'alimentation\*, adaptateur secteur x1**
- **Garantie\* x1**
	- \* Peut ne pas être fourni dans votre région. Renseignez-vous à ce sujet auprès de votre distributeur Yamaha.
- **Pupitre x1**

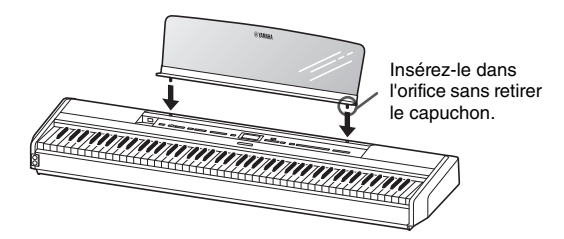

#### *AVIS*

Après avoir retiré le pupitre de l'instrument, ne le laissez pas sur l'instrument pendant une durée prolongée. Les couleurs pourraient déteindre ou la colle adhérer dessus.

## <span id="page-6-1"></span>**À propos des manuels**

Cet instrument est accompagné des documents et des supports didactiques suivants.

## **Documents inclus**

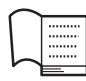

### **Mode d'emploi (ce manuel)**

Ce document explique comment utiliser cet instrument.

#### **• Introduction :**

Cette section explique comment configurer et utiliser votre instrument. La configuration est tellement simple que vous pouvez commencer à jouer immédiatement.

#### **• Opérations principales :**

Cette section présente différentes fonctions, notamment la reproduction d'un morceau prédéfini et l'enregistrement de morceaux. Elles vous seront très utiles pour vous exercer.

#### **• Réglages détaillés :**

Cette section explique comment procéder à des réglages détaillés des diverses fonctions de l'instrument. Consultez-la selon les besoins.

#### **• Annexe :**

Cette section présente la liste des messages, décrit les sonorités présélectionnées et répertorie d'autres matériaux de référence.

## **Manuels disponibles en ligne (téléchargeables à partir du site Web spécifié)**

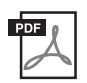

#### **Smart Device Connection Manual (Manuel de connexion d'un appareil intelligent)**

Explique comment connecter l'instrument à un smartphone ou à une tablette, etc. Selon votre appareil (iOS ou Android), vous avez le choix entre deux versions.

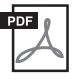

#### **Computer-related Operations (Opérations liées à l'ordinateur)**

Comprend des instructions sur le branchement de cet instrument sur un ordinateur, ainsi que sur les opérations de transfert des données de morceau.

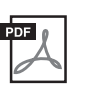

**MIDI Reference (Référence MIDI)** Contient des informations liées à la norme MIDI.

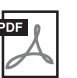

Г

## <span id="page-6-2"></span>**Data List (Liste des données)**

Ce document contient la liste des sonorités XG et la liste des kits de percussion XG que vous pouvez sélectionner sur l'instrument.

Pour accéder à ces manuels, allez sur la page Yamaha Downloads (Téléchargements Yamaha) et entrez le nom du modèle afin de lancer la recherche des fichiers souhaités.

**Yamaha Downloads** https://download.yamaha.com/

## **Application Smart Pianist pour appareil intelligent**

Profitez de la simplicité d'utilisation de votre instrument en connectant votre appareil intelligent. Le logiciel Smart Pianist (en téléchargement gratuit, [page](#page-81-0) 84) vous permet de sélectionner des sonorités, d'effectuer des réglages de métronome et même d'afficher la notation, selon les données sélectionnées.

## <span id="page-7-0"></span>**Caractéristiques**

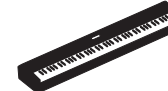

## **Un authentique piano électrique portable, qui convient pour de nombreuses applications**

Avec le piano électrique portable P-515, vous pouvez profiter des performances d'un authentique piano en toute facilité. Bien qu'il propose de nombreuses fonctionnalités, il offre également une portabilité exceptionnelle. Vous pouvez donc l'utiliser comme piano familial, l'installer dans votre chambre pour vous entraîner ou en jouer dans une fête. Pour les installations plus pérennes, utilisez le pupitre de clavier (L-515) et le pédalier (LP-1), vendus séparément.

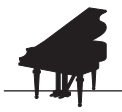

## **Échantillons de piano Yamaha CFX et Bösendorfer Imperial**

 $\blacktriangleright$  [page 22](#page-19-0)

Le P-515 propose également des sons de piano créés avec le piano à queue de concert Yamaha CFX, instrument phare de la marque, et avec le piano à queue renommé de la marque viennoise Bösendorfer\*. Ces échantillons mettent à votre disposition les deux meilleurs pianos à queue de concert et les plus réputés au monde.

\* Bösendorfer est une société filiale de Yamaha.

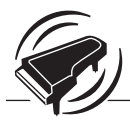

**Modélisation de résonance virtuelle (VRM) – reproduit la réverbération caractéristique d'un piano à queue de concert**

[page 27](#page-24-0)

La technologie VRM d'origine calculait les différents états des cordes d'un instant à l'autre pour chacune des 88 notes du clavier, ainsi que le moment et le degré d'enfoncement de la pédale forte. La technologie VRM améliorée calcule et reproduit également la résonance d'aliquote dans les octaves supérieures, ainsi que la résonance complète de la table d'harmonie, du bord et du cadre. Cette technologie apporte une expression vive, claire et très variée. Elle reproduit les interactions acoustiques complexes d'un piano.

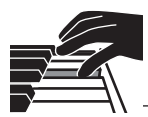

## **Clavier NWX (Natural Wood X) – la sensation d'un piano à queue acoustique**

Les touches blanches du clavier P-515 sont fabriquées dans un bois sélectionné et agrémentées d'un ivoire synthétique de première qualité. Les touches noires, quant à elles, offrent une finition en ébène synthétique. Ce clavier dispose également du mécanisme d'échappement caractéristique d'un piano à queue : les marteaux sont rapidement éloignés des cordes après la frappe, ce qui évite toute interférence avec la vibration des cordes.

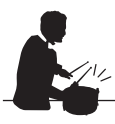

## **Pistes de rythme**

 $\blacktriangleright$  [page 43](#page-40-0)

Le P-515 est fourni avec quarante motifs rythmiques simples (accompagnement de batterie et de basse) qui sont parfaitement adaptés à de nombreux types de musiques généralement jouées sur un piano. Ces motifs décuplent le potentiel de performance.

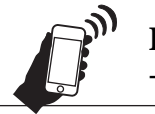

## **Fonction audio** *Bluetooth* **– reproduction des données audio sans fil**

 $\triangleright$  [page 81](#page-78-1)

Les données audio figurant dans les appareils intelligents tels que les smartphones avec fonctionnalité *Bluetooth* peuvent être reproduites par l'intermédiaire du haut-parleur intégré au P-515. Vous pouvez jouer en utilisant des données audio ou écouter de la musique sur le P-515 au lieu d'utiliser un appareil audio.

## **Table des matières**

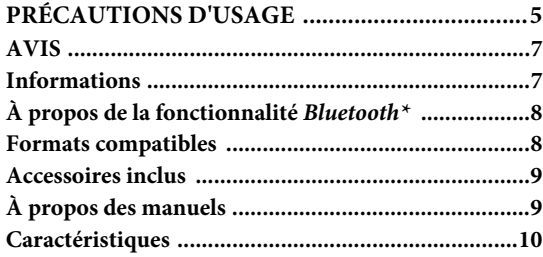

## **[Introduction 12](#page-9-0)**

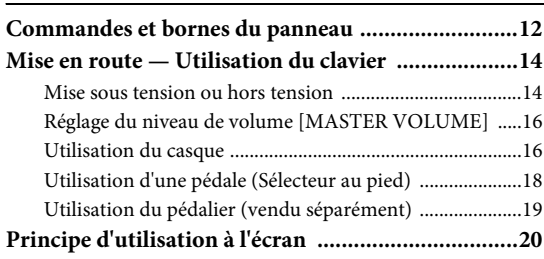

## **[Opérations principales 22](#page-19-1)**

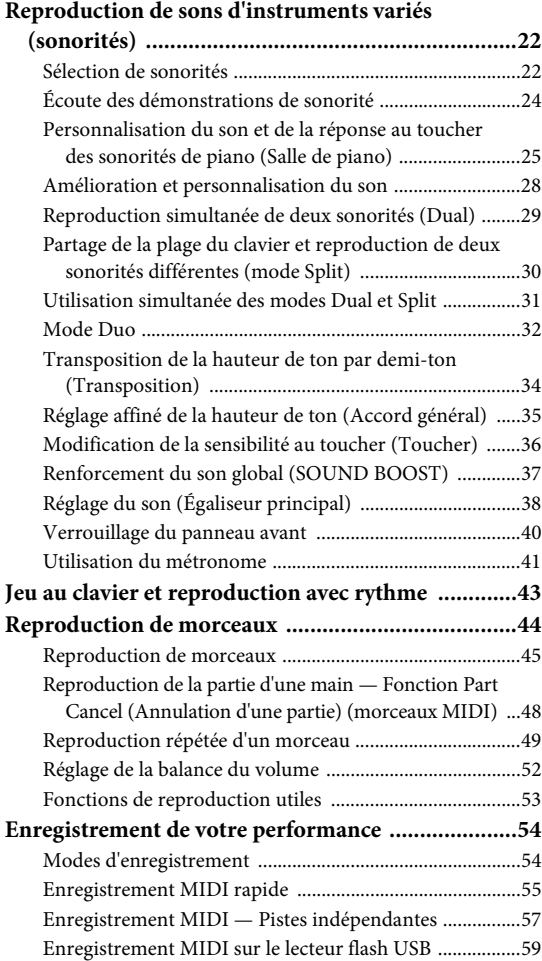

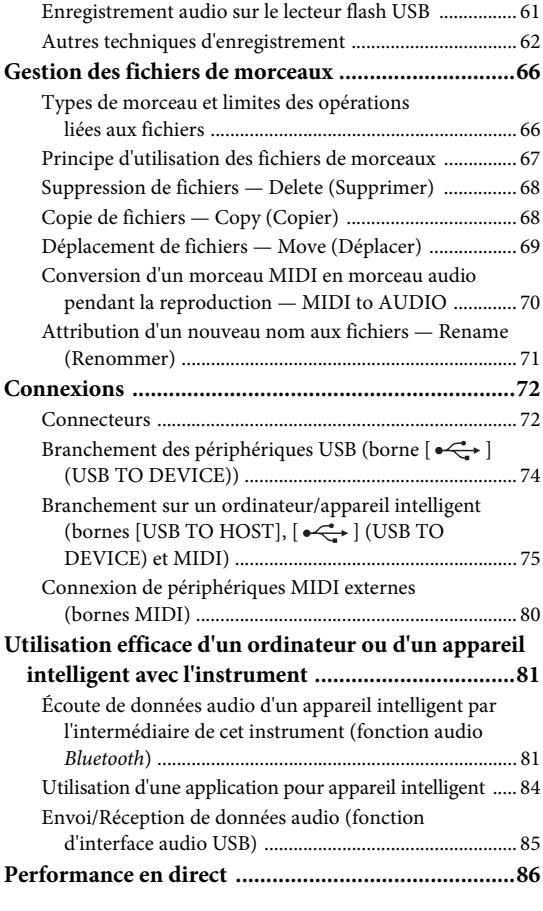

## **[Réglages détaillés 88](#page-85-0)**

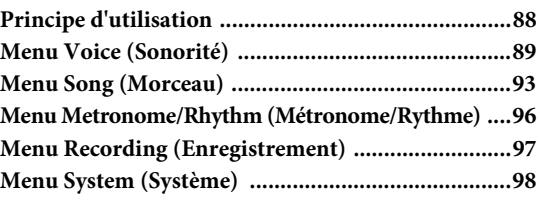

## **Annexe** 107

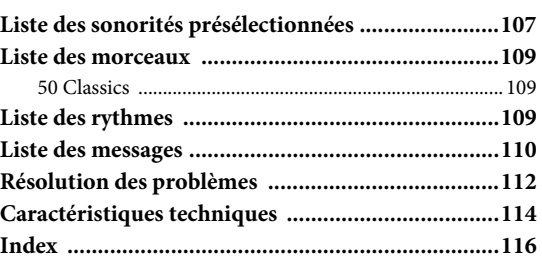

\* Pour savoir si la fonctionnalité *Bluetooth* est incluse, reportez-vous à la [page 8](#page-5-2).

## <span id="page-9-1"></span><span id="page-9-0"></span>**Commandes et bornes du panneau**

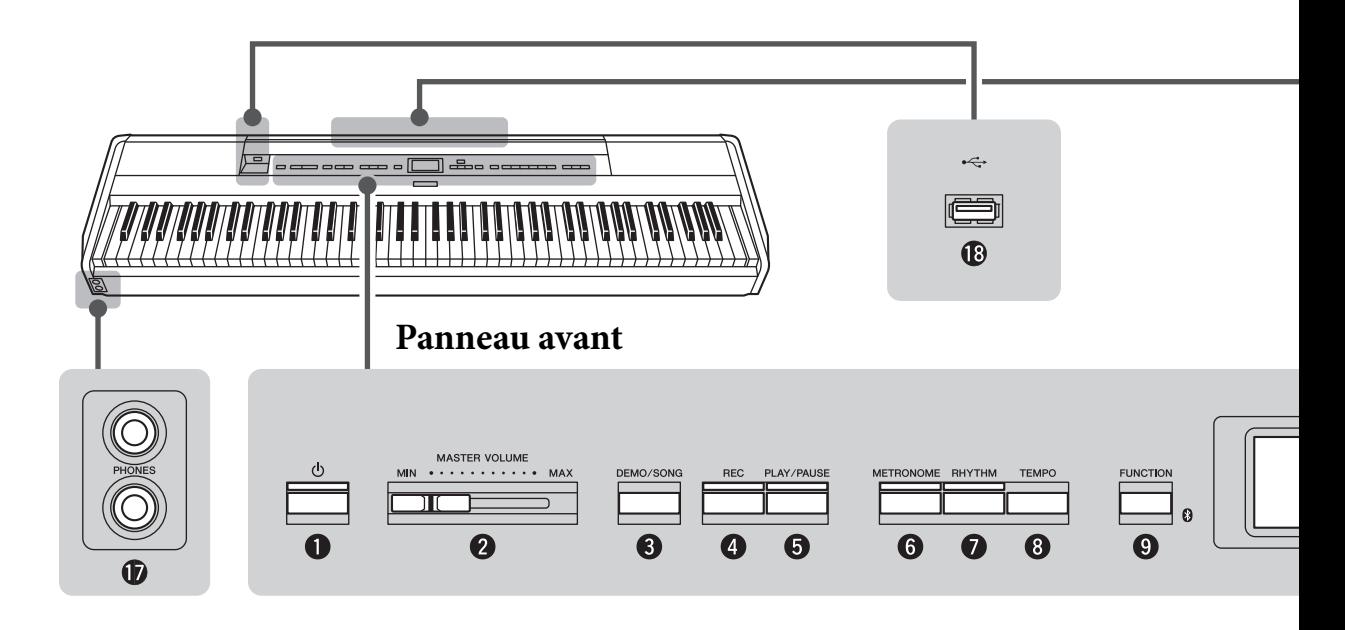

## **Panneau avant**

1 **Interrupteur [**P**] (Veille/Marche) ...... [page](#page-11-2) 14** Permet de mettre l'instrument sous tension ou en attente.

2 **Curseur [MASTER VOLUME] (Volume principal)............................................. [page](#page-13-2) 16** Permet de régler le volume général.

### 3 **Touche [DEMO/SONG]**

**(Démo/Morceau)..........................[pages](#page-21-1) 24, [44](#page-41-1)** Affiche les dossiers de listes de morceaux et permet de sélectionner des morceaux à reproduire, etc.

4 **Touche [REC] (Enregistrement)......... [page](#page-51-2) 54** Permet d'enregistrer votre performance au clavier.

#### 5 **Touche [PLAY/PAUSE]**

**(Lecture/Pause)................................... [page](#page-42-1) 45** Permet de lancer ou d'interrompre la reproduction des morceaux prédéfinis ou de votre enregistrement.

## 6 **Touche [METRONOME]**

**(Métronome)....................................... [page](#page-38-1) 41** Permet d'exploiter les fonctions de métronome.

- 7 **Touche [RHYTHM] (Rythme)............ [page](#page-40-0) 43** Permet d'exploiter les fonctions de rythme.
- 8 **Touche [TEMPO] (Tempo)................. [page](#page-38-1) 41** Permet de régler le tempo.

9 **Touche [FUNCTION] (Fonction) ...... [page](#page-85-2) 88** Appuyez sur cette touche pour parcourir les différents menus de réglages détaillés des fonctions liées : menu Voice (Sonorité), menu Song (Morceau), menu Metronome/Rhythm (Métronome/Rythme), menu Recording (Enregistrement) et menu System (Système).

 **(Logo** *Bluetooth***) ........................... [page](#page-78-1) 81** Cet instrument est équipé de la fonctionnalité *Bluetooth*. Toutefois, selon le pays dans lequel vous avez acheté le produit, cela ne garantit pas nécessairement que la fonctionnalité *Bluetooth* est prise en charge. Si le logo *Bluetooth* se trouve sur le panneau avant, cela signifie que le produit est équipé de la fonctionnalité *Bluetooth*.

 $\bullet$  Touches  $[\wedge] / [\vee] / [\wedge] / [\ge]$ , écran ............ [page](#page-17-1) 20 Permet de sélectionner un élément ou de définir une valeur à l'aide des touches correspondant aux indications à l'écran.

! **Touche [EXIT] (Quitter) .................... [page](#page-18-0) 21** Appuyez sur cette touche pour fermer l'écran actuel ou retourner à l'écran de la sonorité ou du morceau.

### @ **Touche [PIANO ROOM]**

**(Salle de piano)................................... [page](#page-22-1) 25** Appelle l'écran Piano Room (Salle de piano) dans lequel vous pouvez sélectionner un son de piano optimum et régler la réponse au toucher.

## **Panneau arrière**

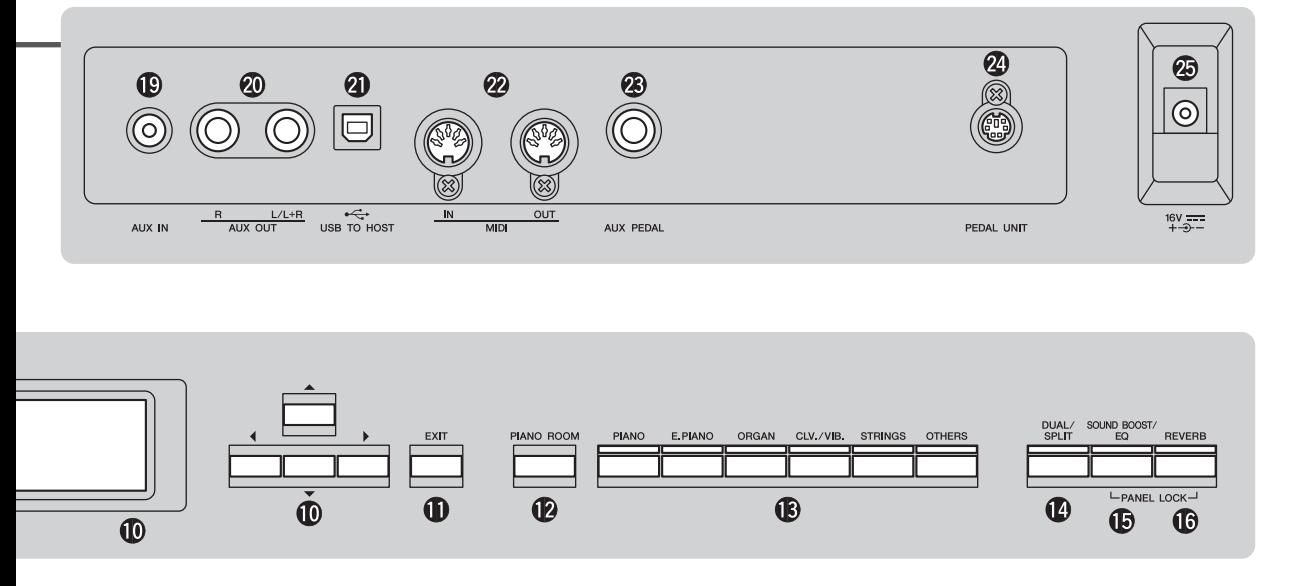

- # **Touche Voice (Sonorité)...................... [page](#page-19-4) 22** Sélectionne la tonalité (son au clavier).
- \$ **Touche [DUAL/SPLIT] .........[pages](#page-26-1) 29, [30](#page-27-1), [31](#page-28-1)** Permet de jouer deux sonorités simultanément ou des sonorités différentes sur les parties main droite et main gauche du clavier.
- % **Touche [SOUND BOOST/EQ] (Renforcement du son/égaliseur)...........................[pages](#page-35-1) 38, [37](#page-34-1)** Affiche l'écran Sound Boost (Renforcement du son) ou Master EQ (Égaliseur principal). Ces effets augmentent le volume et améliorent la présence de votre performance (Sound Boost) ou ajustent la tonalité du son (Master EQ).
- ^ **Touche [REVERB] (Réverbération)..... [page](#page-25-1) 28** Affiche l'écran Reverb (Réverbération) et permet d'ajouter une réverbération au son ou de modifier une réverbération existante.
- & **Prises [PHONES] ................................ [page](#page-13-3) 16** Permet de connecter un casque.
- $\bullet$  Borne  $\left[ \begin{array}{c} \leftarrow \\ \leftarrow \end{array} \right]$  (USB TO **DEVICE) ................................[pages](#page-69-2) 72, [74](#page-71-0), [75](#page-72-1)** Permet de relier l'instrument à un lecteur flash USB ou à un appareil intelligent tel qu'un iPhone/iPad.

## **Panneau arrière**

- ( **Prise [AUX IN] ................................... [page](#page-69-3) 72** Permet de brancher la prise casque d'un lecteur audio portable, etc.
- A **Prises AUX OUT [R]/[L/L+R]............ [page](#page-70-0) 73** Permet de relier l'instrument à des haut-parleurs amplifiés externes, etc.
- B **Borne [USB TO HOST] ............... [pages](#page-70-1) 73, [75](#page-72-1)** Permet de relier un ordinateur ou un appareil intelligent tel qu'un iPhone ou un iPad.
- C **Bornes MIDI [IN] [OUT]............ [pages](#page-70-1) 73, [80](#page-77-1)** Permettent de connecter des périphériques MIDI externes tels qu'un synthétiseur ou un séquenceur.
- D **Prise [AUX PEDAL] .................... [pages](#page-15-1) 18, [73](#page-70-2)** Permet de connecter une pédale incluse, ou une pédale ou un sélecteur au pied vendu séparément.
- E **Borne [PEDAL UNIT] ........................ [page](#page-16-1) 19** Permet de connecter une pédale vendue séparément.
- <span id="page-10-0"></span>F **Prise DC IN......................................... [page](#page-11-3) 14** Permet de brancher l'adaptateur secteur inclus.

## <span id="page-11-0"></span>**Mise en route — Utilisation du clavier**

Cette section explique comment configurer et utiliser votre instrument. La configuration est tellement simple que vous pouvez commencer à jouer immédiatement.

## <span id="page-11-1"></span>**Mise sous tension ou hors tension**

1. **Branchez le cordon de la pédale et l'adaptateur secteur.** Connectez les prises de l'adaptateur secteur dans l'ordre indiqué dans l'illustration.

<span id="page-11-3"></span>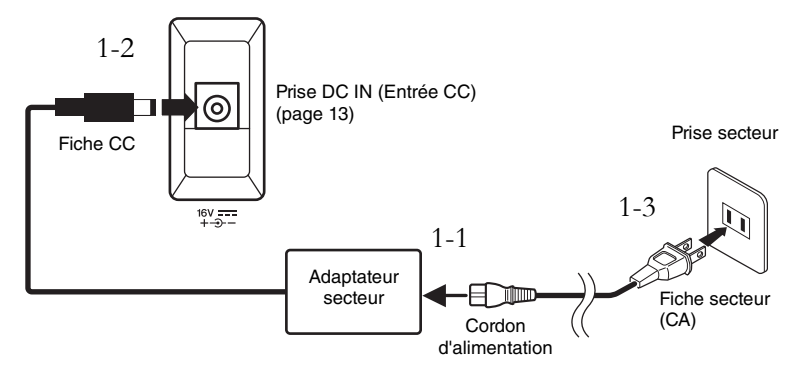

2. **Utilisez le curseur [MASTER VOLUME] (Volume principal) situé à droite du panneau avant pour baisser le volume jusqu'à MIN.** 

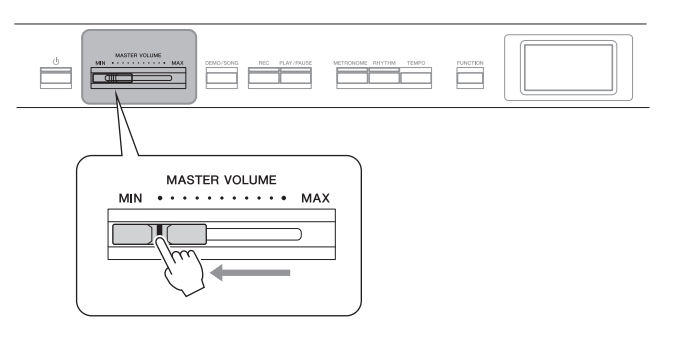

<span id="page-11-2"></span>3. **Appuyez sur l'interrupteur [**P**] (Veille/Marche) pour mettre l'instrument sous tension.**

L'interrupteur  $[\mathbf{\Phi}]$  (Veille/Marche) s'allume et l'écran Voice (Sonorité) apparaît au centre du panneau avant.

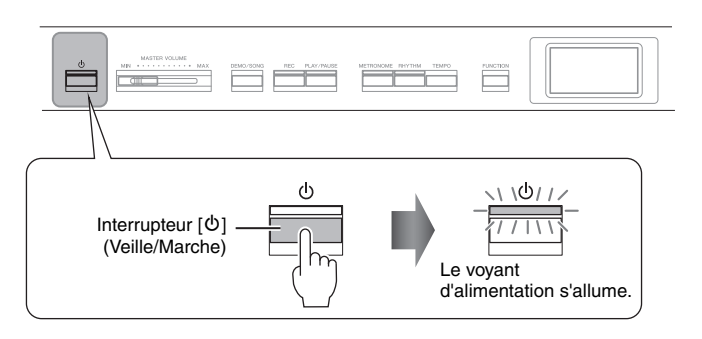

## *ATTENTION*

**Lors de l'installation de l'appareil, assurez-vous que la prise secteur que vous utilisez est facilement accessible. En cas de problème ou de dysfonctionnement, mettez immédiatement l'instrument hors tension et retirez la fiche de la prise.**

## *AVERTISSEMENT*

- **Utilisez uniquement le cordon d'alimentation secteur fourni avec l'instrument. Si vous l'avez perdu ou s'il est endommagé et doit être remplacé, contactez votre revendeur Yamaha. L'utilisation d'un cordon de remplacement inadéquat risque de provoquer un incendie ou une décharge !**
- **Le type de cordon d'alimentation fourni avec l'instrument peut varier selon le pays dans lequel vous l'achetez. Dans certains pays, un adaptateur est fourni pour que les broches soient compatibles avec les prises secteur. Utilisez UNIQUEMENT la prise électrique livrée avec l'instrument. Si celle-ci ne convient pas, vous devez faire installer une prise adéquate par un électricien agréé.**

## *AVERTISSEMENT*

**Utilisez uniquement l'adaptateur spécifié [\(page 115](#page-112-2)). L'utilisation d'un autre type d'adaptateur risque d'endommager irrémédiablement l'adaptateur et l'instrument.**

#### **NOTE**

Pour déconnecter le cordon d'alimentation/l'adaptateur secteur, mettez tout d'abord l'appareil hors tension, puis suivez la procédure dans l'ordre inverse.

#### *AVIS*

- Appuyez uniquement sur l'interrupteur [O] (Veille/Marche) pour mettre l'instrument sous tension. Toutes les autres opérations (pression des touches du clavier, des touches ou des pédales) peuvent provoquer un dysfonctionnement de l'instrument.
- La mise hors tension de l'instrument pendant l'enregistrement ou l'édition peut provoquer la perte de données. Si vous devez forcer l'arrêt de l'instrument, maintenez l'interrupteur [P] (Veille/Marche) enfoncé pendant plus de trois secondes. Veuillez noter que les arrêts forcés peuvent provoquer la perte des informations d'appariement pour la fonction audio Bluetooth.

## 4. **Jouez au clavier.**

Tandis que vous jouez au clavier, réglez le niveau de volume à l'aide du curseur [MASTER VOLUME]. Pour plus de détails, reportez-vous à la section Réglage du volume — [MASTER VOLUME], [page 16](#page-13-0).

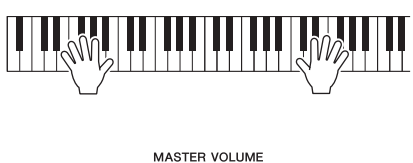

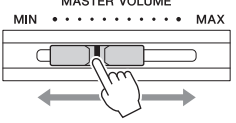

5. **Lorsque vous avez fini d'utiliser l'instrument, appuyez sur l'interrupteur [**P**] (Veille/Marche) pendant une seconde pour le mettre hors tension.**

L'écran et le voyant de l'interrupteur  $[\mathbf{\Phi}]$  (Veille/Marche) s'éteignent.

## **Fonction Auto Power Off (Mise hors tension automatique)**

Pour empêcher toute consommation électrique superflue, cet instrument est doté d'une fonction Auto Power Off (Mise hors tension automatique), qui éteint l'appareil dès qu'il n'est plus utilisé pendant une durée déterminée. Par défaut, le délai avant la mise hors tension automatique est d'environ 30 minutes. Vous pouvez toutefois modifier ce réglage ([page](#page-99-0) 102).

## **Désactivation de la fonction Auto Power Off (méthode simple)**

Mettez l'instrument sous tension tout en maintenant enfoncée la touche la plus basse du clavier. L'indication « Auto power off disabled » (Mise hors tension automatique désactivée) apparaît brièvement à l'écran et la fonction Auto Power Off est désactivée.

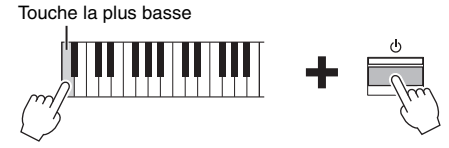

## *ATTENTION*

**Même lorsque l'instrument est hors tension, une faible quantité d'électricité circule toujours à l'intérieur. Si vous n'utilisez pas l'instrument pendant une période prolongée ou par temps d'orage, veillez à débrancher la fiche de la prise murale.**

#### *AVIS*

- Toutes les données qui ne sont pas enregistrées sont perdues si l'instrument est mis hors tension. Veillez à sauvegarder vos données avant la mise hors tension de l'instrument.
- Selon l'état de l'instrument, il est possible que le courant ne puisse pas être coupé automatiquement, même après l'écoulement de la période de temps spécifiée. Mettez toujours l'instrument hors tension manuellement lorsque vous ne l'utilisez pas.

## <span id="page-13-2"></span><span id="page-13-0"></span>**Réglage du niveau de volume [MASTER VOLUME]**

Pour régler le volume, utilisez le curseur [MASTER VOLUME] situé à droite du panneau. Jouez au clavier pour produire des sons réels tout en réglant le volume.

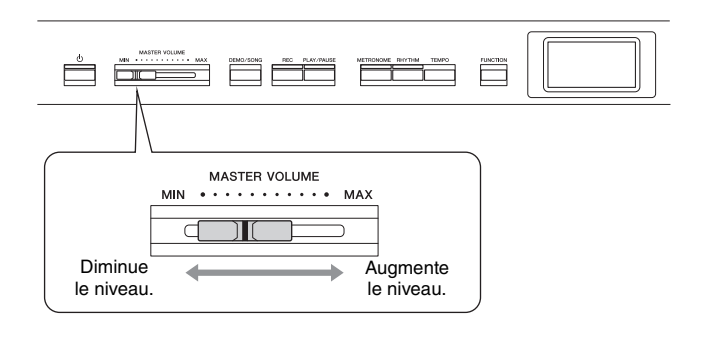

## **Intelligent Acoustic Control (IAC)**

La fonction IAC permet de contrôler et de régler automatiquement la qualité du son en fonction du volume global de l'instrument. Même lorsque le volume est bas, elle vous permet d'entendre clairement à la fois les graves et les aigus. La fonction IAC est active uniquement pour le son émis par les haut-parleurs de l'instrument.

Vous pouvez activer (On) ou désactiver (Off) la fonction IAC dans l'écran Menu System (Système) ([page](#page-96-0) 99) : Appuyez sur la touche [FUNCTION] à plusieurs reprises pour ouvrir l'écran Menu System (Système) → Sound (Son) IAC. Ce paramètre est activé par défaut (On).

## <span id="page-13-3"></span><span id="page-13-1"></span>**Utilisation du casque**

Connectez le casque à l'une des prises [PHONES]. Lorsque le casque est branché dans l'une des prises [PHONES], les haut-parleurs internes sont automatiquement assourdis. Deux prises [PHONES] sont disponibles. Deux casques stéréo standard peuvent par conséquent être branchés. (Si vous n'utilisez qu'un casque, vous pourrez choisir indifféremment l'une ou l'autre de ces prises.)

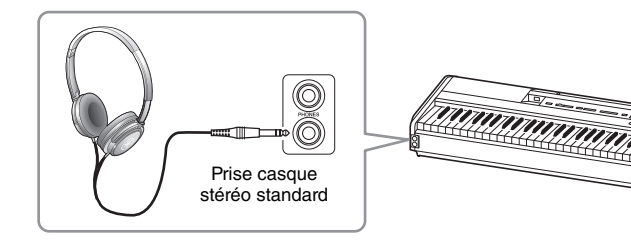

#### **Volume principal : niveau du volume sonore de l'ensemble du clavier.**

Le réglage du curseur [MASTER VOLUME] a également une incidence sur le niveau en sortie des prises [PHONES] et AUX OUT.

## *ATTENTION*

**N'utilisez pas cet instrument à un volume élevé pendant une période prolongée ; vous risqueriez de souffrir de troubles de l'audition.**

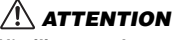

**N'utilisez pas le casque à un volume élevé pendant une période prolongée. Cela pourrait entraîner une perte de vos capacités auditives.**

## **Reproduction de la sensation de distance naturelle du son —Échantillonnage binaural et optimiseur stéréophonique**

Cet instrument comprend deux technologies avancées qui permettent de bénéficier d'un son exceptionnellement naturel et réaliste, même lors de l'utilisation d'un casque.

## **Échantillonnage binaural (sonorité CFX Grand uniquement)**

L'échantillonnage binaural est une méthode qui utilise deux microphones spéciaux à l'emplacement de l'oreille d'un interprète et enregistre le son d'un piano tel qu'il est. Avec cet effet, l'écoute du son dans le casque donne l'impression d'être immergé dans le son, comme si le son provenait du piano. Par ailleurs, vous pouvez profiter du son naturellement pendant des périodes prolongées sans problème pour votre oreille. Lorsque la sonorité par défaut CFX Grand est sélectionnée, le branchement du casque active automatiquement le son avec échantillonnage binaural.

## <span id="page-14-0"></span>**Optimiseur stéréophonique (sonorités du groupe Piano autres que CFX Grand)**

Comme l'échantillonnage binaural, l'optimiseur stéréophonique est un effet qui reproduit la distance naturelle du son, même si vous l'écoutez au casque. Lorsque la sonorité sélectionnée dans le groupe Piano n'est pas la sonorité CFX Grand, le branchement du casque active automatiquement l'optimiseur stéréophonique.

Lorsqu'un casque est connecté, les sonorités du groupe Piano sont automatiquement converties en son d'échantillonnage binaural ou en son amélioré à l'aide de l'optimiseur stéréophonique, conformément aux réglages par défaut. Toutefois, si un casque est connecté, ces fonctions ont une incidence sur le son émis par le haut-parleur externe connecté aux prises AUX OUT ou sur le son de l'enregistrement audio [\(page 61\)](#page-58-1), et peuvent donner des sons inhabituels.

Si vous souhaitez désactiver ces fonctions, vous pouvez les activer/désactiver dans l'écran Menu System (Système). Appuyez sur la touche [FUNCTION] pour ouvrir l'écran Menu System (Système). Sound (Son) → Binaural [\(page 99](#page-96-1)).

#### **Échantillonnage**

Technologie permettant d'enregistrer les sons d'un instrument acoustique et qui les stocke dans le générateur de sons pour qu'ils puissent être reproduits en fonction des informations reçues du clavier.

#### **NOTE**

Les sonorités du groupe Piano sont contenues dans la catégorie Piano, dans la liste des sonorités prédéfinies [\(page 107](#page-104-2)). Pour plus de détails sur la sélection de sonorités, reportez-vous à la [page 22](#page-19-4).

#### **NOTE**

Avant de relier un système de haut-parleurs externes, veillez à lire la section Connexions [\(page 72](#page-69-4)).

## <span id="page-15-1"></span><span id="page-15-0"></span>**Utilisation d'une pédale (Sélecteur au pied) NOTE**

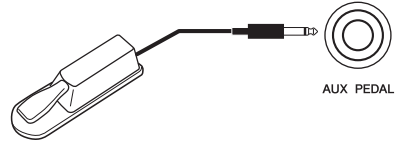

Vous pouvez activer/désactiver différentes fonctions à l'aide du sélecteur au pied FC4A inclus qui est connecté à la prise [AUX PEDAL].

De la même manière, une pédale FC3A ou un contrôleur au pied FC5 vendus séparément peuvent être raccordés à cette prise.

Pour sélectionner la fonction, utilisez le paramètre Aux Assign (Assignation aux.) [\(page](#page-96-3) 99) de l'écran Menu System (Système).

## **Résonance d'étouffoir**

Lorsque vous sélectionnez une sonorité de piano, le fait d'appuyer sur le sélecteur au pied active l'effet Damper Resonance (Résonance d'étouffoir) (VRM, [page](#page-24-0) 27) et recrée la résonance des cordes d'un piano acoustique. Vous pouvez activer/désactiver l'effet VRM et déterminer la profondeur de la résonance d'étouffoir dans l'écran Piano Room (Salle de piano) [\(page](#page-22-1) 25).

#### **Fonction de pédale à mi-course**

Cette fonction peut être utilisée lorsqu'une pédale FC3A ou un pédalier LP-1 vendu séparément [\(page 19\)](#page-16-0) est connecté. Elle vous permet de varier la longueur du maintien en fonction du degré d'enfoncement de la pédale. Plus vous enfoncez la pédale, plus vous prolongez le son. Par exemple, si vous enfoncez la pédale forte et que les notes que vous jouez vous semblent trop obscures ou trop sonores, avec un maintien trop prolongé, vous pouvez relâcher la pédale de moitié (ou plus) afin d'atténuer le maintien. Vous pouvez spécifier le point jusqu'où vous devez enfoncer la pédale connectée à la prise [AUX PEDAL] ou la pédale de maintien de la pédale (point de pédale à mi-course). Appuyez sur la touche [FUNCTION] pour ouvrir l'écran Menu System (Système). Pedal (Pédale) Half Pedal Point (Point de pédale à mi-course) [\(page 99](#page-96-2)).

- Branchez ou débranchez le sélecteur au pied/la pédale lorsque cet instrument est hors tension.
- N'appuyez pas sur le sélecteur au pied/la pédale à la mise sous tension de l'instrument. Cela aurait pour effet de modifier la reconnaissance de la polarité du sélecteur au pied/de la pédale et d'inverser son fonctionnement.

#### **Réglage par défaut :**

Sustain (Continuous) (Maintien (continu))

#### **NOTE**

L'effet Damper Resonance ne peut pas être utilisé lorsque le mode Duo est activé [\(page 32\)](#page-29-1).

## <span id="page-16-1"></span><span id="page-16-0"></span>**Utilisation du pédalier (vendu séparément)**

La prise [PEDAL UNIT] est destinée à la connexion d'un pédalier LP-1 vendu séparément. Lors de la connexion de la pédale, assurez-vous également d'utiliser un pupitre de clavier vendu séparément (L-515) pour l'assemblage.

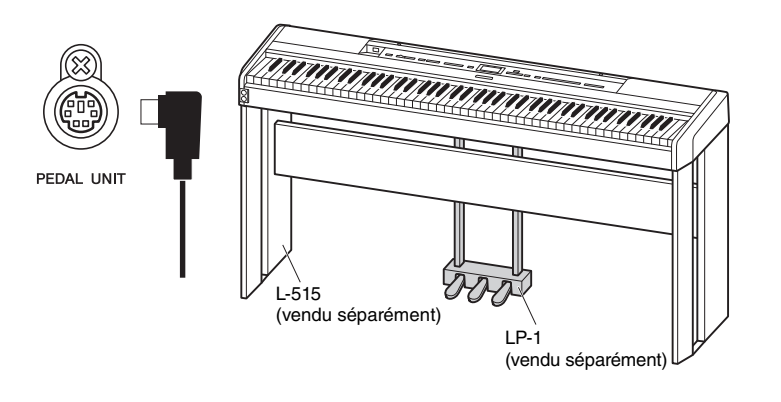

## **Pédale forte (droite)**

Lorsque vous appuyez sur la pédale forte, les notes que vous jouez ont un maintien prolongé.

Lorsque vous sélectionnez une sonorité dans le groupe Piano, le fait d'enfoncer la pédale forte active la

modélisation de résonance virtuelle (VRM) ([page 27\)](#page-24-0) de façon à reproduire fidèlement la résonance particulière de la table d'harmonie et des cordes d'un piano à queue acoustique.

Cette pédale est dotée d'une fonction de pédale à mi-course.

## **Pédale de sostenuto (centre)**

Si vous appuyez sur la pédale de sostenuto pendant que vous jouez et maintenez une note ou un accord au clavier, ces notes seront maintenues tant que la pédale reste enfoncée. En revanche, les notes suivantes ne sont pas prolongées.

Lorsque vous appuyez sur la pédale de sostenuto tout en maintenant les notes enfoncées, celles-ci sont prolongées tant que la pédale est enfoncée.

## **Pédale douce (pédale de gauche)**

La pédale douce réduit le volume et modifie légèrement le timbre des notes jouées pendant que la pédale est enfoncée. Cependant, son activation n'a pas d'incidence sur les notes qui sont déjà en cours de reproduction au moment où elle est enfoncée. Afin d'appliquer cet effet, appuyez sur la pédale, puis jouez les notes. N'oubliez pas que la fonction de cette pédale est différente de celle de la pédale douce et qu'elle dépend de la sonorité sélectionnée. Lorsque la sonorité Jazz Organ est sélectionnée, le fait d'appuyer sur cette pédale et de la relâcher accélère et ralentit la vitesse du haut-parleur rotatif (Rotary Speed, [page 90](#page-87-0)). Lorsque le vibraphone est sélectionné, cette pédale active et désactive le vibrato (VibeRotor, [page 90\)](#page-87-1).

#### **NOTE**

Vérifiez que l'instrument est hors tension lorsque vous connectez ou déconnectez le pédalier.

#### **NOTE**

Les sonorités du groupe Piano sont contenues dans la catégorie Piano, dans la liste des sonorités prédéfinies [\(page 107](#page-104-2)). Pour plus de détails sur la sélection de sonorités, reportez-vous à la [page 22.](#page-19-4)

#### **NOTE**

Vous pouvez attribuer d'autres fonctions à chaque pédale à l'aide de l'option Pedal Assign (Affectation de pédale) dans l'écran Menu Voice (Sonorité) [\(page 91](#page-88-0)).

#### **NOTE**

Lorsque la pédale de sostenuto (centre) est maintenue enfoncée, les sonorités de type cordes ou orgue peuvent être continues, sans chute lorsque les touches sont relâchées.

#### **NOTE**

La pédale centrale ou de gauche peut également être utilisée comme touche [PLAY/ PAUSE] (Lecture/Pause). Vous pouvez attribuer cette fonction via l'écran Menu System (Système) : Appuyez sur la touche [FUNCTION] pour ouvrir l'écran Menu System (Système). Pedal (Pédale) Play/Pause (Lecture/Pause) [\(page 99](#page-96-4)).

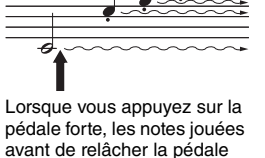

ont un plus long maintien.

## <span id="page-17-1"></span><span id="page-17-0"></span>**Principe d'utilisation à l'écran**

Outre les touches du panneau avant, l'instrument permet d'effectuer un contrôle détaillé grâce à la sélection de l'un des différents morceaux ou de l'une des nombreuses sonorités inclus, et également de changer différents réglages d'instrument détaillés. Vous bénéficiez ainsi d'une plus grande expressivité et d'un plus grand potentiel de performance.

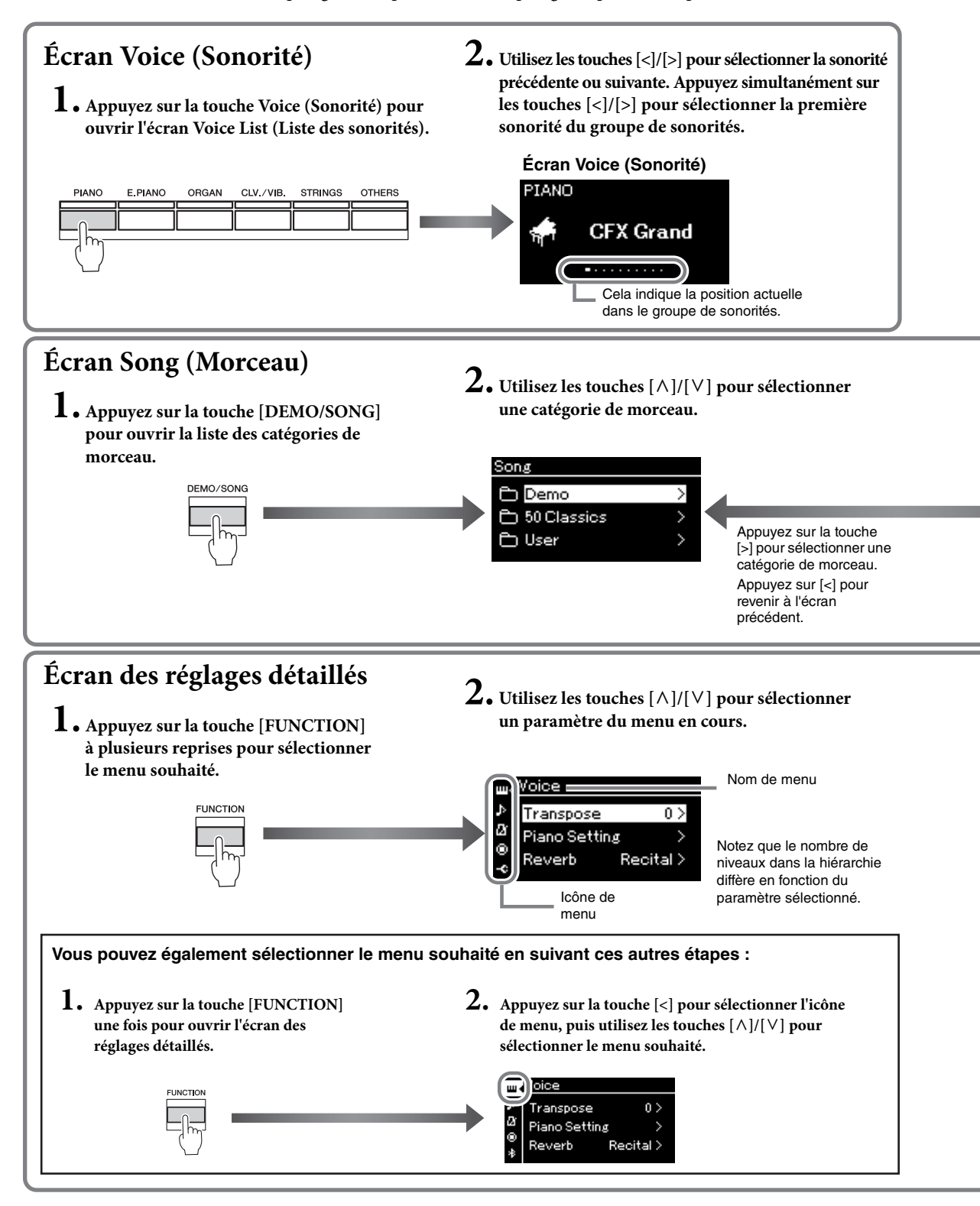

<span id="page-18-0"></span>

**Écran Voice (Sonorité) :** Permet de sélectionner la sonorité (le son reproduit au clavier). **Écran Song (Morceau) :** Permet de sélectionner le morceau à reproduire sur cet instrument. **Écran du réglage détaillé :** Permet d'effectuer des réglages détaillés concernant la performance au clavier, la sonorité ou la reproduction du morceau, etc. ([page88\)](#page-85-2)

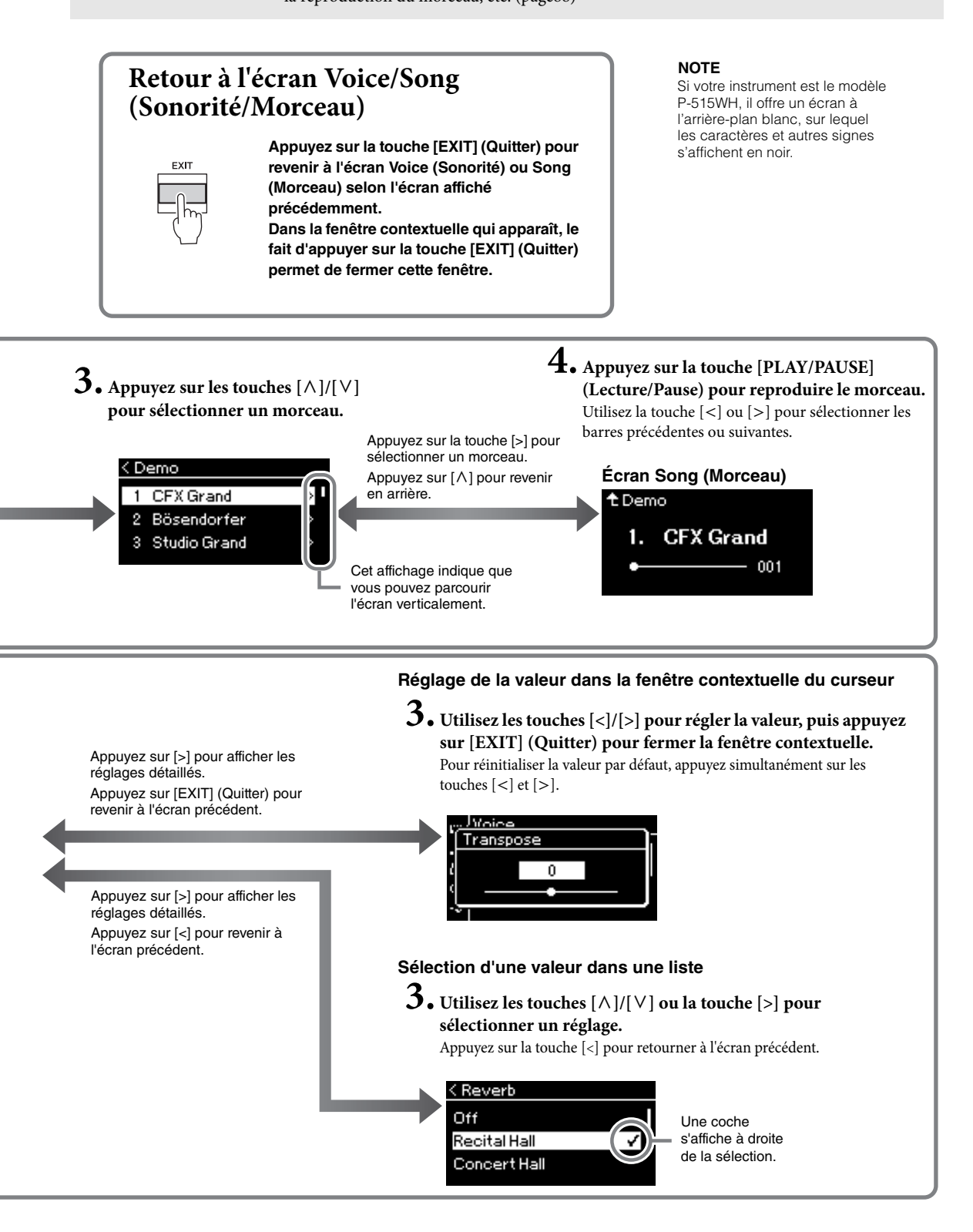

## <span id="page-19-2"></span><span id="page-19-1"></span><span id="page-19-0"></span>**Reproduction de sons d'instruments variés (sonorités)**

Vous pouvez sélectionner des sons (sonorités) d'autres instruments, notamment de pianos, d'orgues ou d'instruments à cordes.

## <span id="page-19-4"></span><span id="page-19-3"></span>**Sélection de sonorités NOTE**

Pour des raisons pratiques, les sonorités de cet instrument sont divisées en groupes de types d'instrument. Sélectionnez une sonorité de votre choix et jouez au piano.

Vous pouvez également sélectionner une sonorité XG. Pour obtenir des instructions, reportez-vous à la [page](#page-20-0) 23.

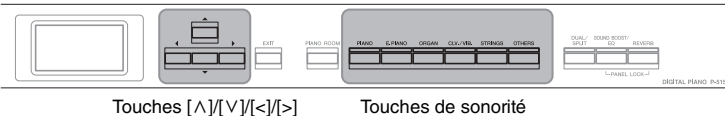

## 1. **Appuyez sur l'une des touches de sonorité pour sélectionner la sonorité souhaitée.**

Chaque fois que vous appuyez sur la touche Voice, la sonorité dans le groupe de sonorités change en fonction de l'ordre d'affichage.

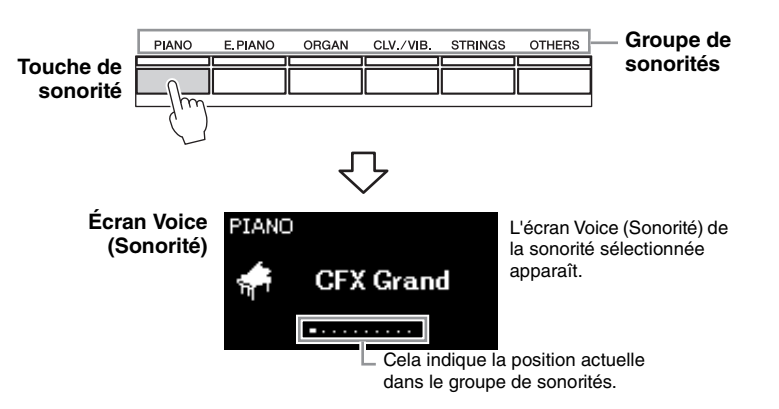

Après avoir appelé l'écran Voice (Sonorité), vous pouvez également sélectionner la sonorité à l'aide des touches [<]/[>]. Le fait d'appuyer simultanément sur les touches [<]/[>] sélectionne la première sonorité du groupe de sonorités [\(page 107](#page-104-2)).

## 2. **Jouez au clavier.**

Pour écouter et découvrir les caractéristiques des différentes sonorités, écoutez les morceaux de démonstration correspondant à chacune d'elles [\(page 24](#page-21-0)).

#### **NOTE**

Pour plus de détails sur les sonorités, reportez-vous à la Liste des sonorités présélectionnées ([page 107\)](#page-104-2)

### **NOTE**

Vous pouvez indiquer la réponse au toucher, c'est-à-dire l'impact sur le son de votre force de frappe au clavier. Pour plus de détails, reportez-vous à la [page 36.](#page-33-0)

<span id="page-20-0"></span>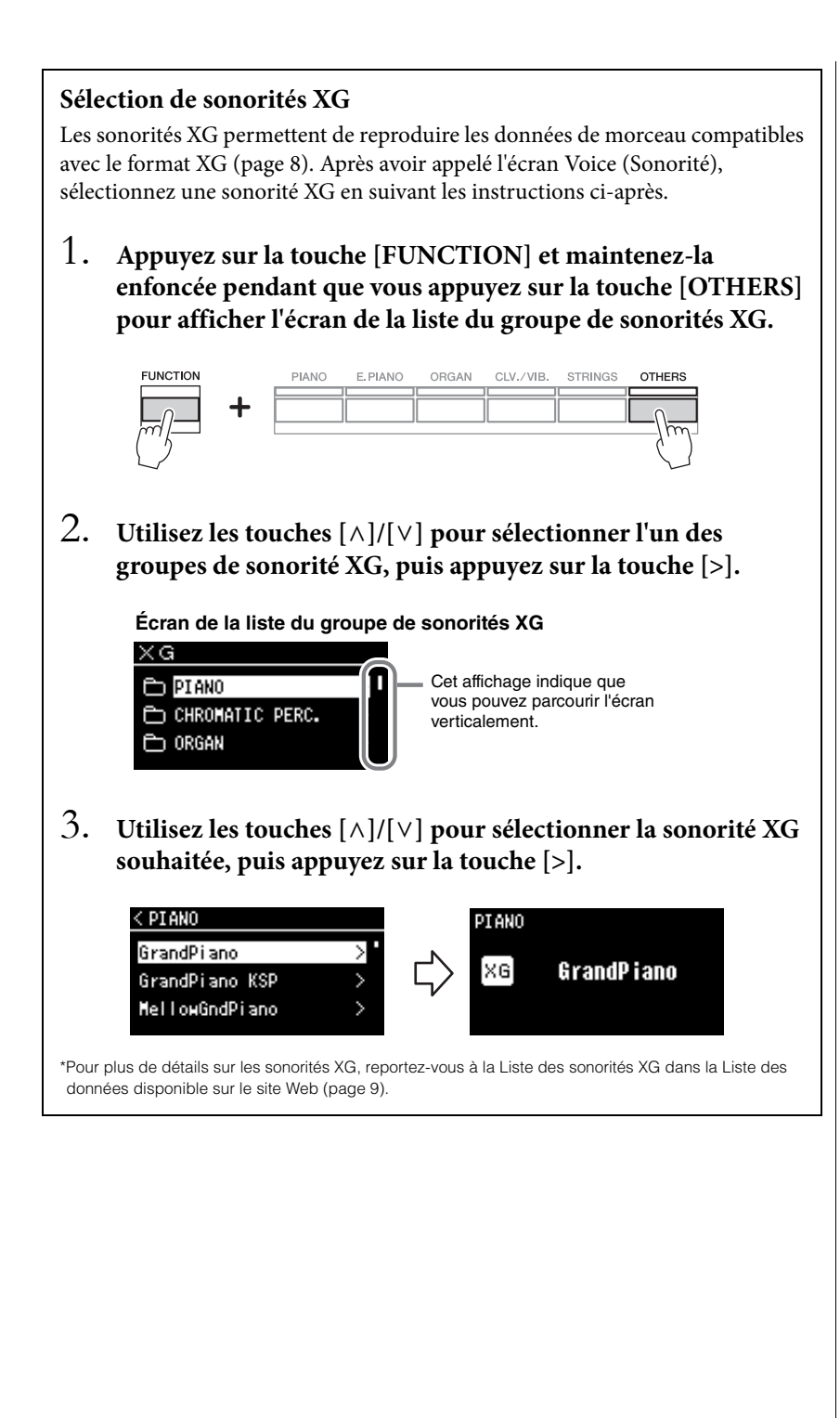

## <span id="page-21-1"></span><span id="page-21-0"></span>**Écoute des démonstrations de sonorité**

Pour chaque groupe de sonorités, l'instrument contient plusieurs enregistrements de démonstration présentant les caractéristiques spécifiques des différentes sonorités. Pour plus d'informations sur les sonorités auxquelles correspondent des démonstrations, reportez-vous à la Liste des sonorités présélectionnées, [page](#page-104-2) 107.

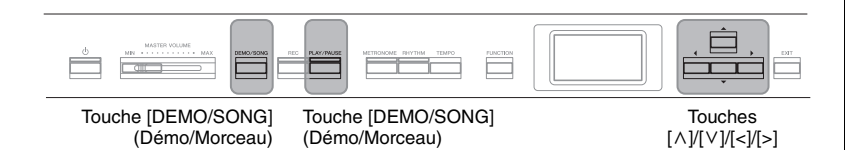

1. **Appuyez sur la touche [DEMO/SONG] pour ouvrir l'écran Song List (Liste de morceaux).**

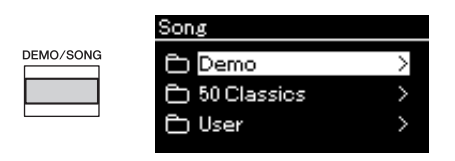

- 2. Utilisez les touches  $\lceil \wedge \rceil / \lceil \vee \rceil$  pour sélectionner l'option **Demo (Démonstration), puis appuyez sur la touche [>] pour ouvrir l'écran suivant.**
- $\Im$ . Utilisez les touches  $[\wedge] / [\vee]$  pour sélectionner la **démonstration de sonorité souhaitée, puis appuyez sur la touche [>] pour ouvrir l'écran Demo (Démonstration).**

Le nom de la démonstration de sonorité sélectionnée s'affiche.

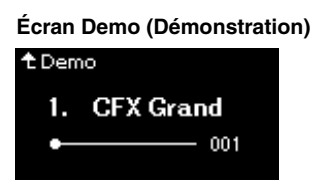

- 4. **Appuyez sur la touche [PLAY/PAUSE] pour lancer la reproduction.**
- 5. **Appuyez de nouveau sur la touche [PLAY/PAUSE] (Lecture/Pause) pour arrêter la reproduction.**

La démonstration de piano s'arrête automatiquement lorsque sa reproduction atteint la fin.

## **Sélection d'autres démonstrations**

Appuyez sur la touche [ $\wedge$ ] pour revenir à l'écran Song List (Liste des morceaux), puis répétez les étapes 3 et 4 de cette section.

#### **NOTE**

Les opérations d'enregistrement ne peuvent pas être utilisées pendant la reproduction d'une démonstration de sonorité.

## <span id="page-22-1"></span><span id="page-22-0"></span>**Personnalisation du son et de la réponse au toucher des sonorités de piano (Salle de piano)**

La fonction Salle de piano est destinée à ceux qui souhaitent simplement utiliser l'instrument comme un piano. Quels que soient la sonorité choisie ou les autres réglages définis, vous pouvez appeler instantanément les réglages optimaux pour votre performance au piano d'une simple pression sur une touche. Essayez de créer un son de piano personnalisé en ajustant les différents paramètres tels que la position du couvercle, la résonance des cordes, la résonance d'étouffoir, la réponse au toucher, etc.

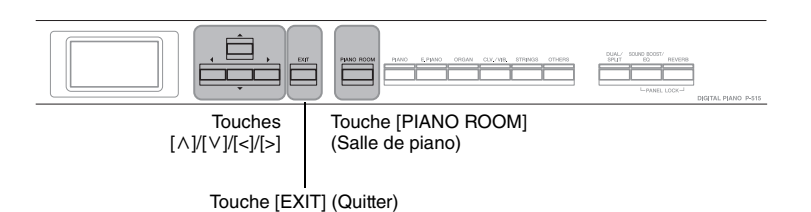

1. **Appuyez sur la touche [PIANO ROOM] pour ouvrir l'écran Piano Room (Salle de piano).**

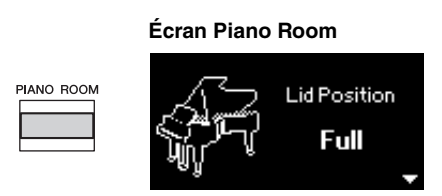

- 2. Appuyez sur les touches  $\lceil \wedge \rceil / \lceil \vee \rceil$  pour sélectionner des **éléments [\(page 26](#page-23-0)).**
- 3. **Appuyez sur les touches [<]/[>] pour modifier les réglages [\(page 26](#page-23-0)).**
- 4. **Appuyez sur la touche [EXIT] pour quitter l'écran Piano Room (Salle de piano).**

#### **NOTE**

Si la sonorité sélectionnée ne figure pas dans le groupe Piano, le fait d'appuyer sur la touche [PIANO ROOM] la remplace par CFX Grand.

#### **NOTE**

Le fait d'appuyer sur la touche [PIANO ROOM] désactive les fonctions Dual/Split/Duo.

## <span id="page-23-0"></span>**Que faire dans la salle de piano**

Vous pouvez également définir les éléments suivants des écrans Menu Voice (Sonorité) [\(page](#page-86-1) 89) ou System (Système) [\(page](#page-95-1) 98). Si vous modifiez les réglages de ces éléments dans l'écran Piano Room (Salle de piano), les réglages dans les écrans Voice (Sonorité) ou System (Système) changent également.

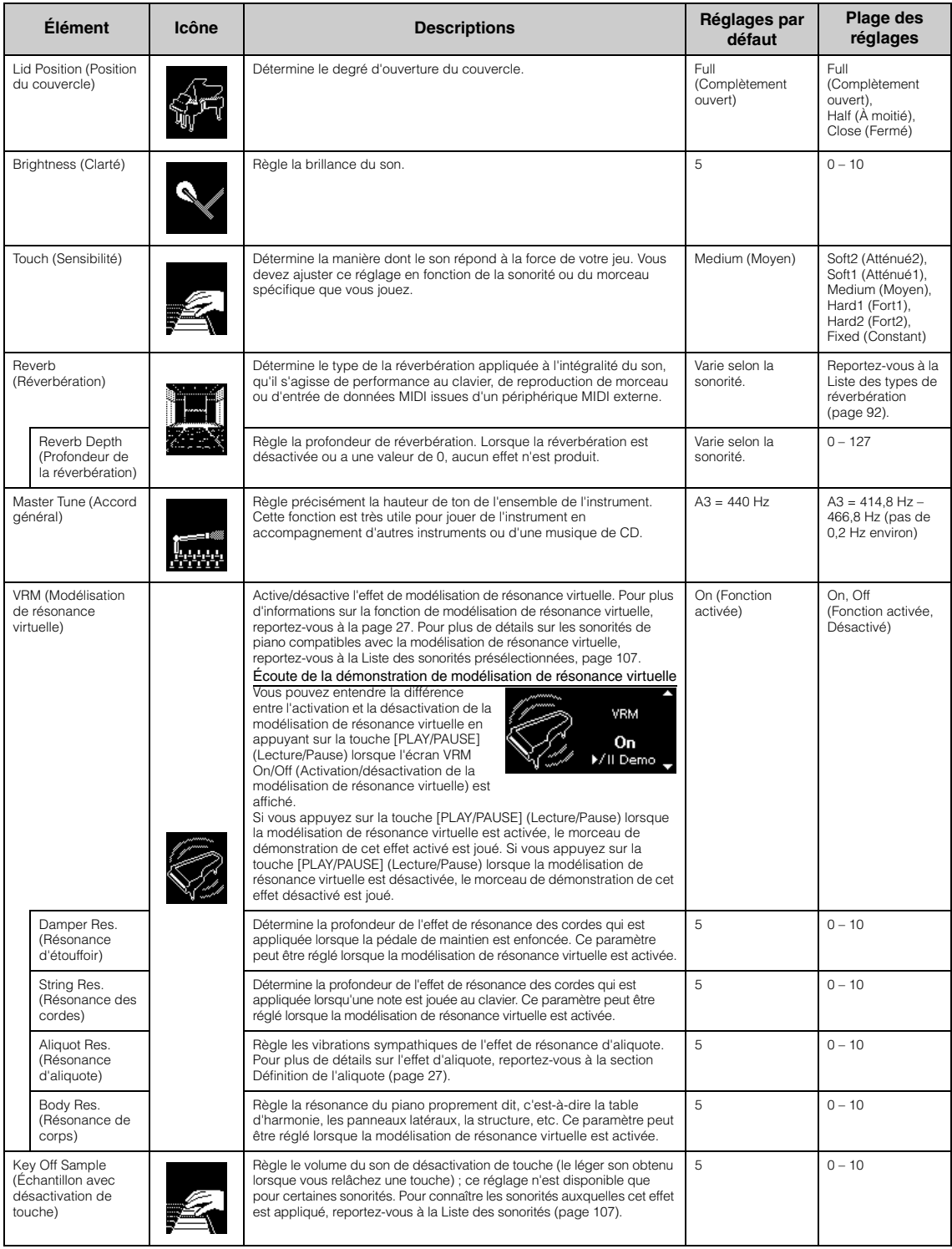

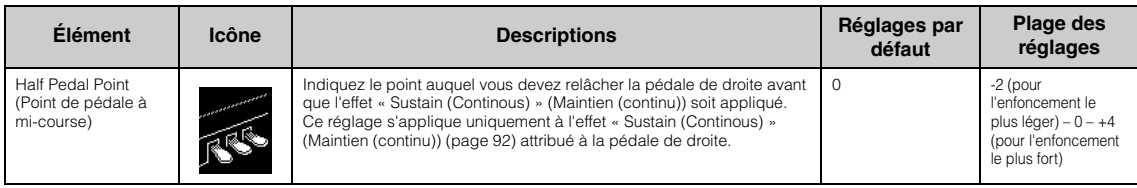

#### <span id="page-24-1"></span><span id="page-24-0"></span>**Définition de la VRM (modélisation de résonance virtuelle)**

Sur un piano à queue, si vous appuyez sur une touche au clavier tout en appuyant sur la pédale forte, la corde correspondant à la touche vibre, de même que les autres cordes et la table d'harmonie. Chaque vibration influence les autres, ce qui crée une résonance riche et brillante qui se maintient et se propage. La technologie VRM (modélisation de résonance virtuelle) de cet instrument reproduit l'interaction complexe entre les résonances des cordes et de la table d'harmonie pour que le son ressemble à celui d'un véritable piano à queue acoustique.

Cette résonance instantanée dépend de l'actionnement des touches et de la pédale. Vous pouvez donc modifier l'expressivité du son en modulant la force de pression sur les touches et sur la pédale, et également en changeant le moment de cette pression.

### <span id="page-24-2"></span>**Définition de l'aliquote (Aliquot)**

L'aliquote est une méthode d'utilisation des cordes de piano qui améliore le son en utilisant des cordes supplémentaires et non pincées dans les octaves supérieures. Ces cordes vibrent de manière sympathique avec d'autres cordes d'un piano acoustique, et résonnent avec des sons harmoniques pour apporter richesse, brillance et complexité au son. Étant donné qu'elles n'ont pas d'amortisseur, elles continuent à émettre un son, même après que vous avez retiré vos mains du clavier.

## <span id="page-25-0"></span>**Amélioration et personnalisation du son**

En appliquant les effets suivants, vous disposez de grandes possibilités d'expressivité.

## <span id="page-25-1"></span>**Reverb (Réverbération)**

Cette commande renforce la réverbération du son en simulant la réverbération naturelle d'une salle de concert. Le type de réverbération le plus approprié est automatiquement sélectionné lorsque vous choisissez une sonorité ; vous pouvez néanmoins choisir n'importe quel type disponible.

**Pour sélectionner un type de réverbération, appuyez sur la touche [REVERB] pour ouvrir l'écran Reverb (Réverbération). Vous pouvez également sélectionner le type de réverbération des sonorités du groupe Piano depuis l'écran Piano Room (Salle de piano) ([page](#page-23-0) 26).**

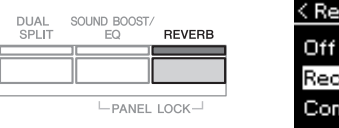

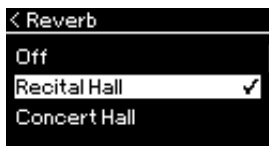

Ce réglage est communément appliqué à toutes les parties (sonorités au clavier/ morceau/MIDI).

## **Chorus (Chœur)**

Cette commande permet de conférer au son un effet d'étalement et de grandeur. Le type de chœur le plus approprié est automatiquement sélectionné lorsque vous choisissez une sonorité ; vous pouvez néanmoins choisir n'importe quel type disponible.

### **Pour sélectionner le type de chœur souhaité, utilisez l'écran Menu Voice (Sonorité) : Chorus (Chœur) ([page](#page-86-2) 89).**

Ce réglage est communément appliqué à toutes les parties (sonorités au clavier/ morceau/MIDI).

## **Effets**

Cet instrument comprend une grande variété d'effets qui permettent d'appliquer à la sonorité sélectionnée des améliorations telles qu'un écho ou un trémolo lors de votre performance au clavier. Vous pouvez choisir n'importe quel type d'effet disponible depuis l'écran Menu Voice (Sonorité) : Voice Edit (Édition de sonorité)  $\rightarrow$  Effect (Effet) ([page](#page-87-4) 90).

#### **NOTE**

- Vous pouvez régler la profondeur de réverbération de la sonorité sélectionnée dans l'écran Menu Voice (Sonorité) : Voice Edit (Édition de sonorité)  $\rightarrow$ Reverb Depth (Profondeur de réverbération) ([page 90\)](#page-87-2).
- Si vous changez le type de réverbération ici, il change également dans l'écran Piano Room (Salle de piano) ([page 26\)](#page-23-0).

#### **NOTE**

Vous pouvez régler la profondeur de réverbération de la sonorité sélectionnée dans l'écran Menu Voice (Sonorité) : Voice Edit (Édition de sonorité) Chorus Depth (Profondeur de chœur) [\(page 90\)](#page-87-3).

#### **NOTE**

Lorsque vous souhaitez appliquer l'effet de chœur à une sonorité dont le type de chœur est par défaut désactivé, réglez le type de chœur sur une valeur différente de Off et définissez la profondeur (sur une valeur supérieure à 0).

## <span id="page-26-1"></span><span id="page-26-0"></span>**Reproduction simultanée de deux sonorités (Dual)**

Vous pouvez reproduire deux sonorités simultanément. Vous obtenez des sonorités chaudes et riches en utilisant simultanément des sonorités de différents groupes dans une couche ou en utilisant des sonorités du même groupe.

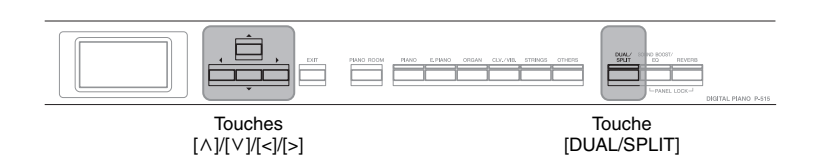

1. **Pour activer le mode Dual, appuyez une fois sur la touche [DUAL/SPLIT].**

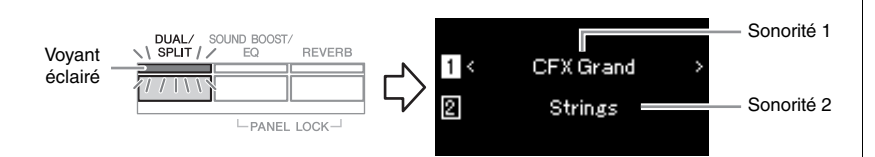

La sonorité affichée en haut est la sonorité 1, tandis que celle du bas est la sonorité 2.

## 2. **Sélectionnez les sonorités de la superposition.**

- 2-1. **Utilisez les touches [**u**]/[**d**] pour mettre en surbrillance l'option (Sonorité 1) à l'écran.**
- 2-2. **Utilisez la touche Voice (Sonorité) pour sélectionner la sonorité souhaitée ([page 22](#page-19-3)).**
- 2-3. Utilisez les touches  $[\wedge]/[\vee]$  pour mettre en surbrillance **l'option (Sonorité 2), puis sélectionnez une sonorité en suivant les indications de l'étape 2-2.**
- 3. **Jouez au clavier.**
- 4. **Pour quitter le mode Dual, appuyez sur la touche [DUAL/ SPLIT] plusieurs fois pour que le voyant s'éteigne.**

#### **NOTE**

Vous pouvez également activer le mode Dual (Duo) en appuyant simultanément sur Sonorité 1 | les deux touches de sonorité.

## <span id="page-27-1"></span><span id="page-27-0"></span>**Partage de la plage du clavier et reproduction de deux sonorités différentes (mode Split)**

Le mode Split permet de jouer deux sonorités différentes au clavier, une à la main gauche et l'autre à la main droite.

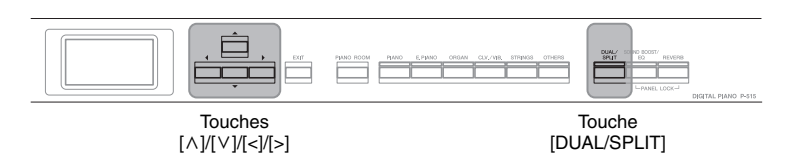

1. **Pour activer le mode Split, appuyez deux fois sur la touche [DUAL/SPLIT].**

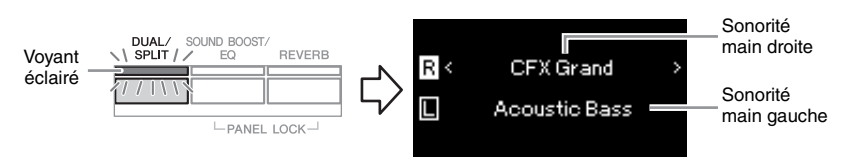

La sonorité affichée en haut est la sonorité de la main droite, tandis que celle du bas est la sonorité de la main gauche.

## 2. **Sélectionnez une sonorité pour la partie à main droite et une autre pour la partie à main gauche.**

La limite entre les plages à main droite et à main gauche est appelée « point de partage ». La touche Split Point (Point de partage) (par défaut, la touche  $F#2$ ) est incluse dans la plage à main gauche.

- 2-1. **Utilisez les touches [**u**]/[**d**] pour mettre en surbrillance l'option (Sonorité main droite) à l'écran.**
- 2-2. **Utilisez la touche Voice (Sonorité) pour sélectionner la sonorité souhaitée ([page 22](#page-19-3)).**
- 2-3. Utilisez les touches  $\lceil \Lambda \rceil / \lceil \lor \rceil$  pour mettre en surbrillance **l'option (Sonorité main gauche), puis sélectionnez une sonorité en suivant les indications de l'étape 2-2.**

## 3. **Jouez au clavier.**

## **Modification du point de partage**

Vous pouvez changer la touche par défaut du point de partage ( $F#2$ ) et choisir une autre touche. En mode Split, maintenez la touche [DUAL/SPLIT] enfoncée et appuyez sur la touche que vous souhaitez désigner comme point de partage.

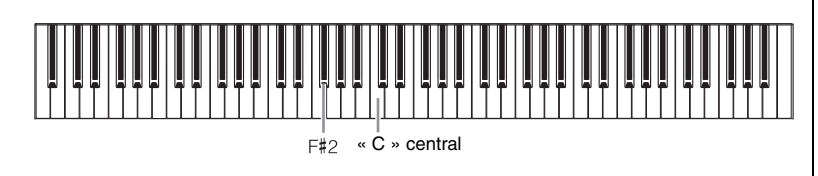

4. **Pour quitter le mode Split, appuyez sur la touche [DUAL/ SPLIT] plusieurs fois pour que le voyant s'éteigne.**

### **NOTE**

Le point de partage peut également être défini par l'intermédiaire de l'écran Menu System (Système) : Appuyez plusieurs fois sur la touche [FUNCTION] pour sélectionner l'écran Menu System  $(Système) \rightarrow Keyboard$  $(C \text{layer}) \rightarrow S$ plit Point (Point de partage) [\(page 99](#page-96-5)).

## <span id="page-28-1"></span><span id="page-28-0"></span>**Utilisation simultanée des modes Dual et Split**

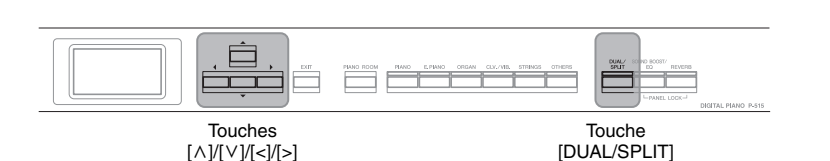

## 1. **Pour utiliser simultanément les modes Dual (Duo) et Split (Partage), appuyez trois fois sur la touche [DUAL/SPLIT].**

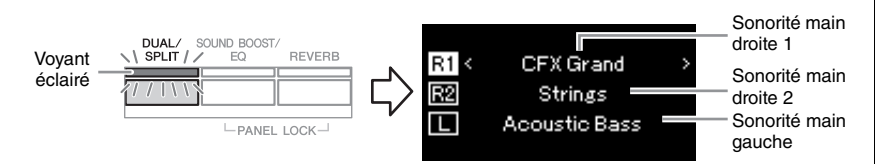

La sonorité affichée en haut est la sonorité de la main droite 1, celle du milieu est la sonorité de la main droite 2, tandis que celle du bas est la sonorité de la main gauche.

## 2. **Sélectionnez les sonorités pour la superposition et pour la partie à main gauche.**

- 2-1. **Utilisez les touches [**u**]/[**d**] pour mettre en surbrillance l'option (Sonorité main droite 1) à l'écran.**
- 2-2. **Utilisez la touche Voice (Sonorité) pour sélectionner la sonorité souhaitée ([page 22](#page-19-3)).**
- 2-3. Utilisez les touches  $[\wedge] / [\vee]$  pour mettre en surbrillance **l'option (Sonorité main droite 2) ou (Sonorité main gauche), puis sélectionnez des sonorités en suivant les indications de l'étape 2-2.**
- 3. **Jouez au clavier.**
- 4. **Appuyez sur la touche [DUAL/SPLIT] pour quitter les modes Dual et Split.**

Le témoin de la touche [DUAL/SPLIT] s'éteint.

#### **NOTE**

La touche représentant le point de partage fait partie de la plage de la main gauche.

#### **NOTE**

Pour plus d'informations sur le réglage du point de partage, reportez-vous à la [page 30](#page-27-0).

#### <span id="page-29-1"></span><span id="page-29-0"></span>**Mode Duo**  Cette fonction permet à deux musiciens de jouer sur le même instrument, un à gauche et l'autre à droite. C'est très pratique pour s'entraîner à des duos sur la même plage d'octave. ⊟ Touche Touches Touche Touche [FUNCTION] [DUAL/SPLIT]  $[\wedge] / [\vee] / [\wedge] / [\geq]$  [EXIT] (Quitter) (Fonction) 1. **Appuyez plusieurs fois sur la touche [FUNCTION] pour afficher l'écran Menu System (Système), puis sélectionnez l'élément mis en surbrillance dans chaque écran, conformément à l'illustration ci-dessous. Écran Menu System (Système) Écran Keyboard (Clavier)** System < Keyboard **FUNCTION** Medium > Tuning  $\rightarrow$ Touch Ø Keyboard ⋝ **Fixed Velocity** G Pedal  $Off >$  $\geq$ Duo 1-1. Utilisez les touches  $[\wedge]/[\vee]$  1-3. Utilisez les touches  $[\wedge]/[\vee]$ pour sélectionner l'option pour sélectionner l'option Keyboard (Clavier). Duo. 1-2. Appuyez sur la touche [>] 1-4. Appuyez sur la touche [>] pour afficher l'écran suivant. pour l'activer. La touche [DUAL/SPLIT] s'allume en bleu.

Le clavier est divisé en deux sections, le point de partage se trouvant sur la touche E3.

Équivalent à C3 (note centrale C) Point de partage  $E3$   $E$ guivalent à C3 (note centrale C)

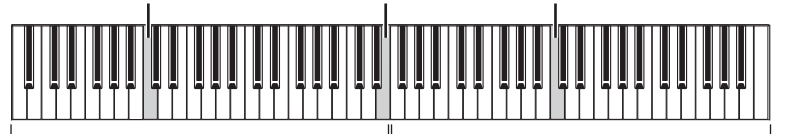

Section à main gauche

Section à main droite

Lorsque vous utilisez le sélecteur au pied inclus, ou une pédale ou sélecteur au pied acheté séparément, vous pouvez déterminer la zone du clavier à laquelle la fonction du sélecteur au pied/de la pédale est appliquée.

Pour les détails, reportez-vous à la section Aux Area (Zone aux.), [page 99.](#page-96-6)

Lorsque vous utilisez la pédale vendue séparément, la fonction de la pédale change comme suit.

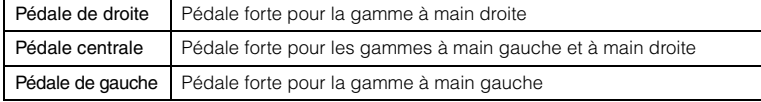

#### **NOTE**

En mode Duo, les fonctions Réverbération, VRM et Optimiseur stéréophonique sont désactivées ([page 17\)](#page-14-0).

#### **NOTE**

La touche représentant le point de partage fait partie de la plage de la main gauche.

#### **Aux Area (Zone aux.)**

**Réglage par défaut :** All (Tout)

**Plage de réglages :** All (Tout), Right (Droite), Left (Gauche)

## 2. **Appuyez sur la touche [EXIT] pour afficher l'écran Voice (Sonorité), puis appuyez sur la touche Voice pour sélectionner la sonorité souhaitée.**

Lorsque le mode Duo est activé, l'indication [Duo] s'affiche à l'écran Voice (Sonorité).

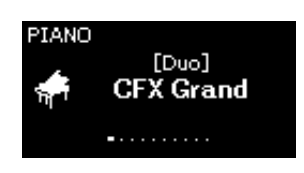

## 3. **Jouez au clavier.**

Le son de la plage à main gauche est émis depuis la gauche et le son de la plage à main droite est émis depuis la droite.

## 4. **Appuyez sur la touche [DUAL/SPLIT] pour quitter le mode Duo.**

Vous pouvez également quitter le mode Duo en suivant l'une des instructions ci-dessous.

- Appuyez sur la touche [PIANO ROOM].
- Répétez la même procédure à partir de l'étape 1 pour le désactiver (Off).

## <span id="page-31-0"></span>**Transposition de la hauteur de ton par demi-ton (Transposition)**

Vous pouvez augmenter ou diminuer la hauteur de ton de l'ensemble du clavier d'un demi-ton à la fois, afin de simplifier l'interprétation des armatures de clé difficiles et d'adapter facilement la hauteur de ton du clavier au registre d'un chanteur ou d'autres instruments. Par exemple, si vous réglez le paramètre sur « 5 » et jouez un do, vous obtenez une hauteur de ton en fa. Vous pouvez donc jouer votre morceau en fa majeur comme s'il était en do majeur.

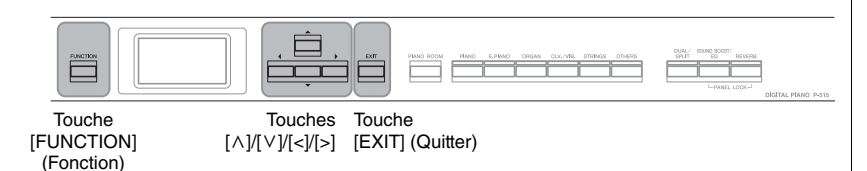

1. **Appuyez sur la touche [FUNCTION] à plusieurs reprises pour ouvrir l'écran Voice (Sonorité). Sélectionnez Transpose (Transposition), puis appuyez sur la touche [>].**

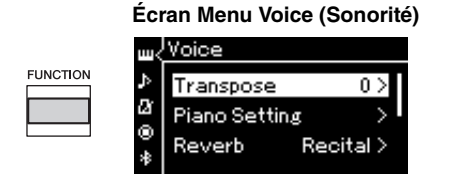

2. **Réglez la transposition à l'aide des touches [<]/[>].**  Pour réinitialiser le paramètre sur le réglage par défaut, appuyez simultanément sur les touches [<] et [>].

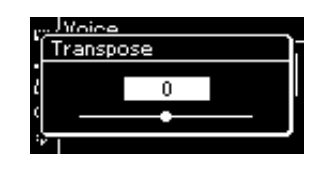

3. **Appuyez sur la touche [EXIT] pour fermer l'écran Transpose (Transposition).**

**Réglage par défaut :** 0 **Plage de réglages :** -12 (-1 octave) – 0 (hauteur de ton normal)  $- +12$ (+1 octave)

#### **NOTE**

Le réglage effectué ici n'affecte pas la reproduction du morceau. Si vous souhaitez transposer la reproduction du morceau, utilisez le paramètre Transpose (Transposition) dans le menu Song (Morceau) [\(page 93](#page-90-1)).

#### **NOTE**

Les données de performance au clavier sont transmises avec les numéros de note transposés, tandis que les numéros de note MIDI reçus d'un périphérique MIDI externe ou d'un ordinateur ne sont pas affectés par le réglage Transpose.

## <span id="page-32-0"></span>**Réglage affiné de la hauteur de ton (Accord général)**

Vous pouvez affiner le réglage de la hauteur de ton de l'ensemble de l'instrument. Cette fonction est très utile pour jouer de l'instrument en accompagnement d'autres instruments ou d'une musique enregistrée.

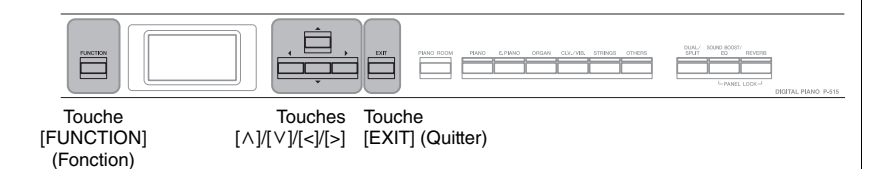

1. **Appuyez sur la touche [FUNCTION] à plusieurs reprises pour ouvrir l'écran Menu System (Système). Sélectionnez Tuning (Accord fin) à l'aide des touches**  $[\wedge] / [\vee]$ **, puis appuyez sur la touche [>].**

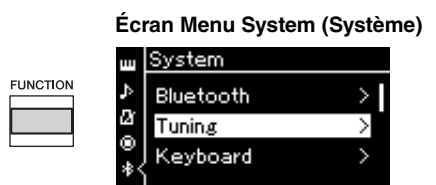

2. Utilisez les touches  $\lceil \wedge \rceil / \lceil \vee \rceil$  pour sélectionner Master Tune **(Accord général), puis appuyez sur la touche [>].**

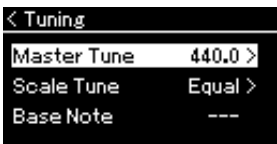

3. **Modifiez la valeur d'accord fin à l'aide des touches [<]/[>]. Pour réinitialiser la valeur sur le réglage par défaut (A3=440 Hz), appuyez simultanément sur les touches [<] et [>].**

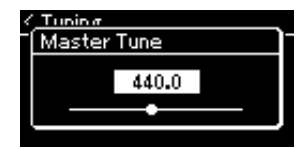

4. **Appuyez sur la touche [EXIT] pour fermer l'écran Master Tune (Accord général).**

**Réglage par défaut :**  $A3 = 440$  Hz

**Plage de réglages :**  $A3 = 414,8$  Hz - 440 Hz -466,8 Hz (par incréments d'environ 0,2 Hz)

#### **NOTE**

- Si vous changez la valeur de l'accord fin ici, elle change également dans l'écran Piano Room (Salle de piano) ([page 26\)](#page-23-0).
- Ces réglages ne sont pas appliqués aux sonorités de kit de batterie ou aux morceaux audio. De la même manière, ces réglages ne sont pas enregistrés dans un morceau MIDI.

## <span id="page-33-0"></span>**Modification de la sensibilité au toucher (Toucher)**

Vous pouvez déterminer la manière dont le son répond à la force de jeu au clavier. Ce réglage ne modifie pas le poids du clavier.

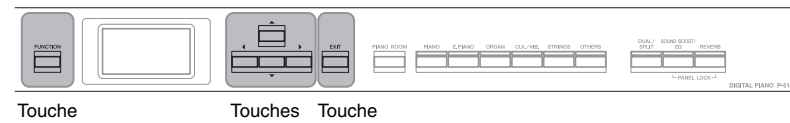

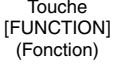

 $[\wedge] / [\vee] / [\wedge] / [\geq]$  [EXIT] (Quitter)

1. **Appuyez sur la touche [FUNCTION] à plusieurs reprises pour ouvrir l'écran Menu System (Système). Sélectionnez Keyboard (Clavier) à l'aide des touches**  $\lceil \wedge \rceil / \lceil \vee \rceil$ **, puis appuyez sur la touche [>].**

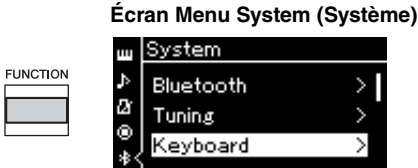

2. Sélectionnez Touch (Toucher) à l'aide des touches  $\lceil \wedge \rceil / [\vee]$ , **puis appuyez sur la touche [>].**

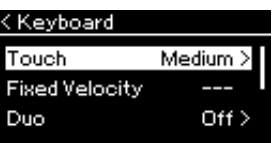

 $\beta$ . Utilisez les touches  $[\wedge] / [\vee]$  pour déterminer la sensibilité **au toucher.**

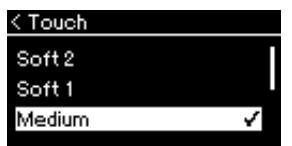

## **Liste Touch Sensitivity (Sensibilité au toucher)**

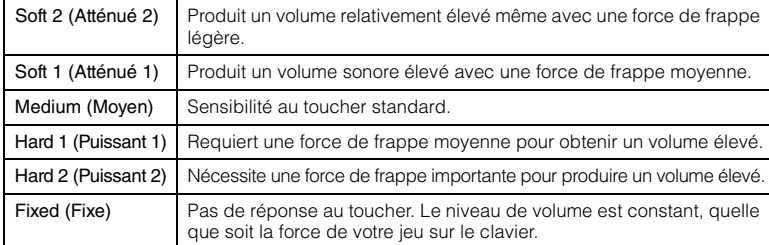

4. **Appuyez sur la touche [EXIT] pour quitter l'écran Touch (Toucher).**

#### **NOTE**

Lorsque vous jouez avec des sonorités de piano, vous pouvez également déterminer la sensibilité au toucher dans l'écran Piano Room (Salle de piano). Pour plus d'informations, reportez-vous à la section Que faire dans la salle de piano, [page 26.](#page-23-0)

**Réglage par défaut :** Medium (Moyen)

#### **NOTE**

- Si vous changez la valeur sensibilité au toucher ici, le réglage change également dans l'écran Piano Room (Salle de piano) [\(page 26](#page-23-0)).
- Ce réglage n'est ni enregistré dans un morceau MIDI ni transmis en tant que messages MIDI.
- Il est possible que les réglages de sensibilité au toucher n'aient aucun effet sur les sonorités Organ (Orgue) ou Harpsichord (Clavecin).

## <span id="page-34-1"></span><span id="page-34-0"></span>**Renforcement du son global (SOUND BOOST)**

Lorsque vous utilisez la fonction Sound Boost (Renforcement du son) pendant que vous jouez avec d'autres instruments, vous pouvez augmenter le volume et améliorer la présence de votre performance sans que le son perde de son expressivité. Cette fonction est particulièrement utile si vous souhaitez que toutes les notes que vous jouez, fortes et douces, soient parfaitement audibles.

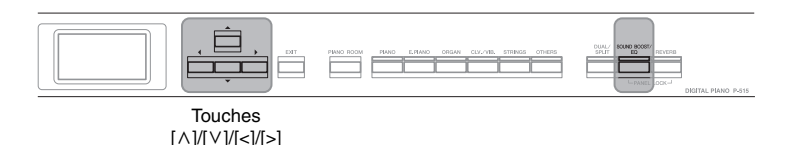

1. **Appuyez sur la touche [SOUND BOOST/EQ] une fois pour ouvrir l'écran Sound Boost (Renforcement du son), puis sur la touche**  $[\wedge]$  pour sélectionner l'option On/Off **(Activation/désactivation).** 

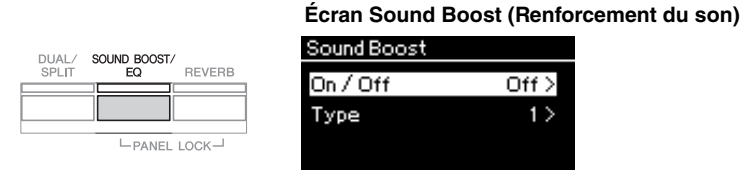

2. **Appuyez sur la touche [>] pour activer la fonction Sound Boost (Renforcement du son).**

Le voyant de la touche [SOUND BOOST/EQ] s'allume.

- 3. **Appuyez sur la touche [**d**] pour sélectionner l'option Type.**
- 4. **Utilisez la touche [>] pour afficher l'écran Type, puis les touches [**u**]/[**d**] pour sélectionner le type Sound Boost (Renforcement du son).**

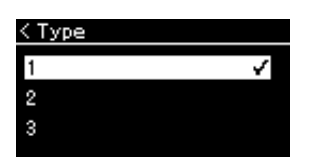

### **Liste des types Sound Boost (Renforcement du son)**

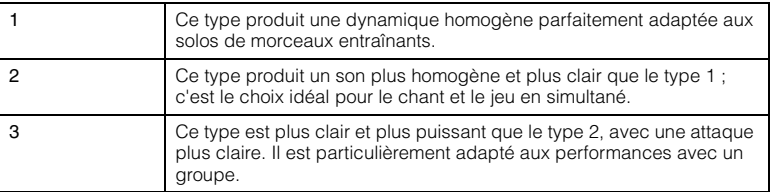

5. **Appuyez sur la touche [EXIT] pour quitter l'écran Type.**

**Réglage par défaut :** Off (Désactivé)

**Réglage par défaut :** 2

## <span id="page-35-1"></span><span id="page-35-0"></span>**Réglage du son (Égaliseur principal)**

L'égaliseur (EQ) traite le son en divisant le spectre de fréquence en différentes bandes : vous pouvez donc renforcer ou supprimer chaque bande afin de personnaliser la réponse de fréquence globale et de bénéficier d'un son optimal lorsque vous utilisez le haut-parleur interne de l'instrument, un casque, etc. Cet instrument dispose d'un égaliseur numérique à trois bandes. Vous pouvez sélectionner l'un des trois types d'égaliseur présélectionnés dans l'écran Master EQ (Égaliseur principal). Vous pouvez même créer vos propres réglages d'égaliseur personnalisés en ajustant les bandes de fréquence et en enregistrant ces réglages dans l'égaliseur principal de l'utilisateur.

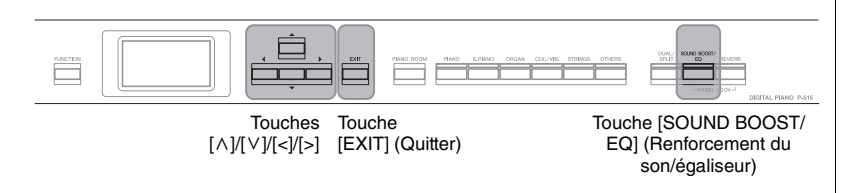

## **Sélection du type Master EQ (Égaliseur principal)**

1. **Appuyez sur la touche [SOUND BOOST/EQ] deux fois pour ouvrir l'écran Master EQ (Égaliseur principal).** 

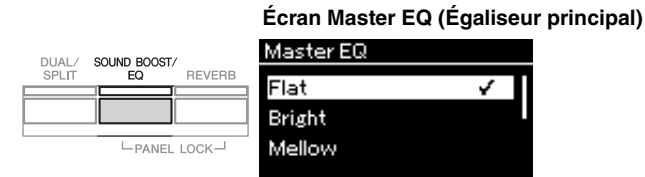

2. **Utilisez les touches [**u**]/[**d**] pour sélectionner le type Master EQ (Égaliseur principal).**

## **Liste Type Master EQ (Égaliseur principal)**

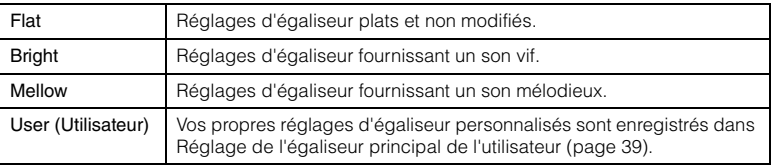

3. **Appuyez sur la touche [EXIT] pour quitter l'écran Master EQ (Égaliseur principal).**

**Réglage par défaut :** Flat
## **Réglage de l'égaliseur principal de l'utilisateur**

1. **Appuyez sur la touche [**d**] pour sélectionner l'option User (Utilisateur) dans l'écran Master EQ (Égaliseur principal), puis sur [>] pour ouvrir l'écran User (Utilisateur) dans lequel les trois bandes peuvent être renforcées ou supprimées.**

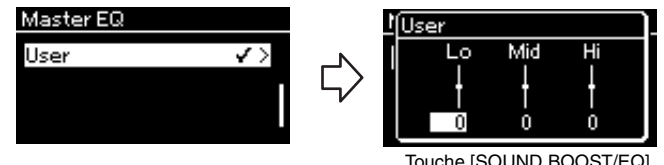

Touche [SOUND BOOST/EQ] (Renforcement du son/égaliseur)

2. **Utilisez les touches [<]/[>] pour sélectionner une bande, puis les touches**  $[\wedge] / [\vee]$  pour la renforcer ou la supprimer. Pour rétablir le réglage par défaut, appuyez simultanément sur les touches  $[\Lambda]/[V]$ .

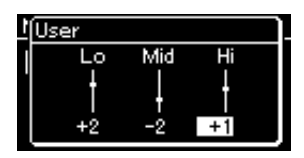

3. **Appuyez sur la touche [EXIT] pour fermer l'écran User (Utilisateur).**

**Réglage par défaut :** 0 dB **Plage de réglages :** -6 dB –  $0 - +6$  dB

### **Verrouillage du panneau avant**

Comme indiqué ci-dessous, la fonction Panel Lock (Verrouillage du panneau) de votre instrument permet de désactiver temporairement les touches du panneau avant afin d'éviter qu'elles soient utilisées involontairement pendant que vous jouez.

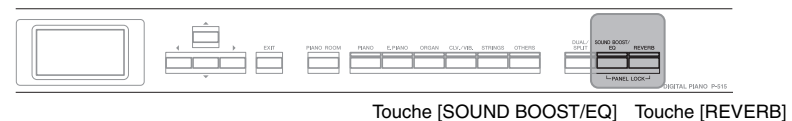

(Renforcement du son/égaliseur) (Réverbération)

1. **Appuyez simultanément sur les touches [SOUND BOOST/ EQ] (Renforcement du son/égaliseur) et [REVERB] (Réverbération) pour verrouiller le panneau avant.**

L'écran Voice (Sonorité) apparaît sur l'afficheur de l'instrument, avec l'icône de verrou en bas à droite.

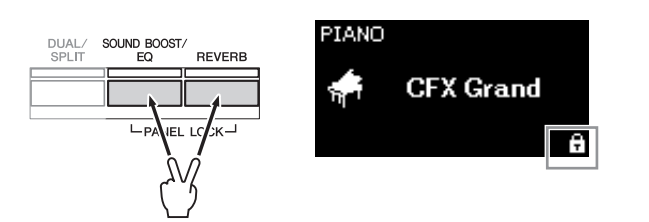

Toutes les touches du panneau avant, à l'exception de l'interrupteur  $[\mathbf{\Phi}]$ (Veille/Marche), sont désactivées.

2. **Appuyez simultanément sur les touches [SOUND BOOST/ EQ] (Renforcement du son/égaliseur) et [REVERB] (Réverbération) une nouvelle fois pour déverrouiller le panneau avant.**

#### **NOTE**

- Le panneau avant ne peut pas être verrouillé pendant la reproduction et l'enregistrement d'un morceau.
- Lorsque le panneau avant est verrouillé pendant la reproduction du métronome, du rythme et du morceau, cette reproduction ne peut être arrêtée qu'après le déverrouillage du panneau.
- Lorsque le panneau avant est verrouillé, il est impossible de passer de la reproduction d'un morceau à la pause à l'aide de la fonction Aux pedal (Pédale AUX) [\(page 99\)](#page-96-0).
- Même si le panneau avant est verrouillé alors que la fonction Auto Power Off (Mise hors tension automatique) ([page 15\)](#page-12-0) est active, l'instrument est automatiquement mis hors tension.

## <span id="page-38-0"></span>**Utilisation du métronome** L'instrument dispose d'un métronome intégré (dispositif qui maintient un tempo précis), ce qui est très utile pour s'exercer. Touche [METRONOME] Touche [TEMPO] Touches Touche [EXIT] (Métronome) (Tempo)  $[\wedge] / [\vee] / [\wedge] / [\geq]$  (Quitter) 1. **Appuyez sur la touche [METRONOME] pour lancer le métronome.** L'écran Tempo s'affiche ; vous pouvez y régler le tempo. Pour en savoir plus, reportez-vous à la section suivante. **METRONOME** RHYTHM 2. **Pour arrêter le métronome, appuyez de nouveau sur la touche [METRONOME].** Pour quitter l'écran Tempo, appuyez sur la touche [EXIT]. **Réglage du tempo**

1. **Appuyez sur la touche [TEMPO] pour ouvrir l'écran Tempo.**

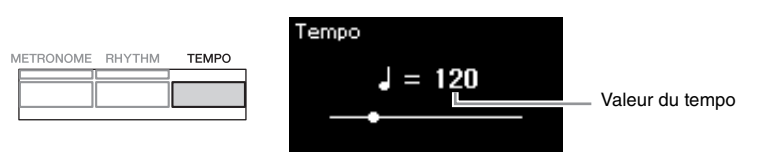

- 2. **Utilisez les touches [<]/[>] pour régler le tempo.** Pour réinitialiser le tempo sur le réglage par défaut, appuyez simultanément sur les touches [<] et [>].
- 3. **Appuyez sur la touche [EXIT] pour quitter l'écran Tempo.**

### **NOTE**

Pour plus d'informations sur le réglage de l'indication de la mesure, reportez-vous à la [page 42.](#page-39-0)

#### **NOTE**

Vous pouvez régler le volume du métronome, le nombre de temps par minute, etc. par l'intermédiaire de l'écran Menu Metronome/Rhythm (Métronome/Rythme) ([page 96\)](#page-93-0).

**Réglage par défaut :**  $\sqrt{ }$  = 120 **Plage de réglages :** Dépend de l'indication de la mesure [\(page 42](#page-39-0)).

## <span id="page-39-0"></span>**Réglage de l'indication de la mesure du métronome**

1. **Appuyez plusieurs fois sur la touche [FUNCTION] pour ouvrir l'écran Menu Metronome/Rhythm (Métronome/ Rythme). Sélectionnez l'indication de mesure (Time Sig.) souhaitée, puis appuyez sur la touche [>].**

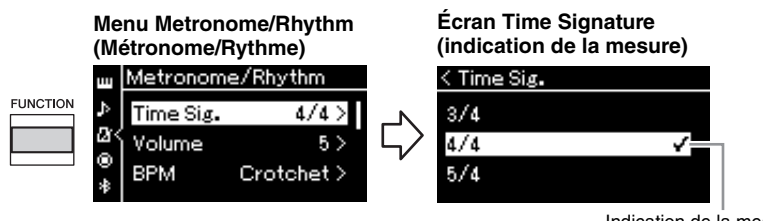

Indication de la mesure

2. Utilisez les touches  $\lceil \wedge \rceil / \lceil \vee \rceil$  pour sélectionner l'indication **de la mesure souhaitée.**

<span id="page-39-1"></span>**Plage de réglages :** 2/2, 1/4, 2/4, 3/4, 4/4, 5/4, 6/4, 7/4, 3/8, 6/8, 7/8, 9/8, 12/8

**Réglage par défaut :** 4/4 (La sélection d'un morceau MIDI change le tempo et utilise celui des données du morceau MIDI sélectionné.)

### **Indication du tempo et de la plage de réglages**

Lorsque vous appuyez sur la touche [TEMPO], le tempo s'affiche sous la forme « type de note=xxx » (par exemple,  $\lrcorner$  =120). La sélection de l'indication de la mesure modifie les paramètres disponibles comme suit.

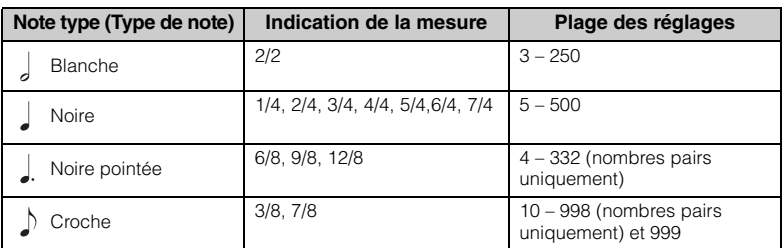

\* Lorsque la valeur de tempo du morceau MIDI sélectionné se trouve en dehors de la plage des réglages sur l'instrument, la valeur est modifiée pour qu'elle s'adapte à la plage des réglages.

Le type de note est fixé sur la noire dès l'instant que le paramètre BPM (Temps par minute) dans l'écran Menu Metronome/Rhythm (Métronome/Rythme) est défini sur Crotchet (Noire), quel que soit le réglage de l'indication de la mesure.

## 3. **Activez le réglage Bell (Carillon).**

Pour plus de détails, reportez-vous à la section Bell (Carillon) du menu Metronome/Rhythm (Métronome/Rythme) [\(page 96\)](#page-93-0).

Le métronome est reproduit en fonction de l'indication de la mesure sélectionnée, le son du carillon étant émis sur le premier temps de chaque mesure.

### 4. **Appuyez sur la touche [EXIT] pour quitter l'écran Menu Metronome/Rhythm (Métronome/Rythme).**

### **Note type (Type de note)**

Longueur d'un seul temps

#### **Réglages détaillés du métronome**

Vous pouvez régler le volume du métronome, le nombre de temps par minute, etc. par l'intermédiaire de l'écran Menu Metronome/Rhythm (Métronome/Rythme) [\(page 96](#page-93-0)).

# <span id="page-40-0"></span>**Jeu au clavier et reproduction avec rythme**

Vous pouvez sélectionner un rythme à partir de différents genres musicaux, pop ou jazz par exemple, et l'activer lorsque vous jouez. Reportez-vous à la Liste des rythmes, [page](#page-106-0) 109.

Pour cet instrument, le rythme fait référence à l'accompagnement de batterie et de basse).

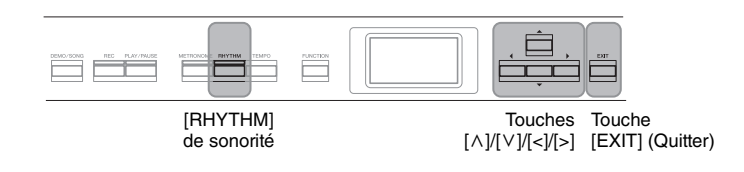

1. **Appuyez sur la touche [RHYTHM] (Rythme) pour démarrer la reproduction du rythme.**

La reproduction de l'introduction démarre, suivie de la reproduction du rythme.

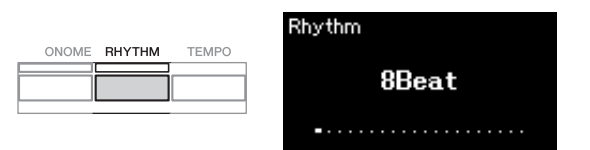

### **Pour activer/désactiver l'introduction/la coda**

L'introduction et la coda permettent de varier l'arrangement de l'accompagnement. Vous pouvez activer/désactiver l'introduction et la coda via les options Intro (Introduction) ou Ending (Coda) dans l'écran Menu Metronome/Rhythm (Métronome/Rythme) [\(page 96](#page-93-0)).

### 2. **Utilisez les touches [<]/[>] pour obtenir le rythme souhaité.**

Pour obtenir des détails sur les rythmes disponibles, reportez-vous à la liste des rythmes ([page 109\)](#page-106-0).

## 3. **Jouez au clavier avec la reproduction avec rythme.**

L'instrument crée automatiquement le son de basse d'accompagnement pendant que vous jouez en fonction des accords que vous reproduisez.

Ce réglage est activé par défaut (On).

Si vous ne souhaitez pas utiliser l'accompagnement à la basse, désactivez ce réglage (Off). Appuyez plusieurs fois sur la touche [FUNCTION] pour ouvrir l'écran Menu Metronome/Rhythm (Métronome/Rythme). Sélectionnez Bass (Basse), puis appuyez sur la touche [>] pour activer ou désactiver cet accompagnement.

4. **Pour arrêter la reproduction avec rythme, appuyez à nouveau sur la touche [RHYTHM].**

Le rythme s'arrête automatiquement après la reproduction de la coda.

5. **Appuyez sur la touche [EXIT] pour quitter l'écran Rhythm (Rythme).**

#### **À propos du tempo rythmique**

- Le tempo rythmique équivaut au réglage du métronome ([page 41\)](#page-38-0).
- Même lorsque vous réglez un tempo rythmique, la sélection d'un morceau MIDI change le tempo et utilise celui des données du morceau MIDI sélectionné.
- Lorsque vous appuyez sur la touche [TEMPO] pour ouvrir l'écran Tempo et changer le tempo du rythme pendant sa reproduction, appuyez sur la touche [EXIT] pour revenir à l'écran Rhythm (Rythme) depuis l'écran Tempo.

#### **Réglages détaillés du rythme**

Dans l'écran Menu Metronome (Métronome) ([page 96\)](#page-93-0), vous pouvez définir des paramètres détaillés tels que Rhythm volume (Volume du rythme) et Sync Start (Début synchronisé). Ces paramètres démarrent la reproduction avec rythme lorsque vous appuyez sur une touche.

#### **NOTE**

L'écran Rhythm (Rythme) ne peut pas être appelé pendant la reproduction ou l'enregistrement d'un morceau.

#### **NOTE**

- Certains arrangements ne sont pas adaptés à cette fonctionnalité.
- Les accords de 9e, de 11e et de 13e ne peuvent pas être joués.
- Pour plus d'informations sur les accords, reportez-vous aux manuels disponibles dans le commerce.

## **Reproduction de morceaux**

Cet instrument peut reproduire des morceaux prédéfinis, des morceaux que vous avez enregistrés sur cet instrument ou des morceaux disponibles dans le commerce. Vous pouvez reproduire ces morceaux tout en jouant sur le clavier.

#### <span id="page-41-0"></span>**Morceaux MIDI et morceaux audio**

Voici les deux types de morceaux qui peuvent être enregistrés et reproduits sur cet instrument : des morceaux MIDI et des morceaux audio.

Un morceau MIDI comprend les informations de votre performance au clavier et ne constitue pas un enregistrement du son réel lui-même. Les informations de performances indiquent quelles touches sont jouées, à quel moment et avec quelle puissance, comme sur une partition musicale. Le générateur de sons (du Clavinova, etc.) produit le son correspondant à partir des informations de performance mémorisées. Par rapport à un morceau audio, un morceau MIDI utilise peu de capacité de données, ce qui permet de modifier facilement les aspects du son, les sonorités utilisées notamment.

Un morceau audio est un enregistrement du son joué. L'enregistrement de ces données est identique à celui de données sur des cassettes ou avec un magnétophone. Vous pouvez les reproduire sur un lecteur de musique portable et facilement faire écouter vos performances à d'autres personnes.

Vous pouvez reproduire les types de morceau suivants dans cet instrument.

- Morceaux prédéfinis de démonstration de sonorité (Voice Demo [Démonstration de sonorité]).
- Morceaux prédéfinis : 50 classical Preset Songs (« 50 Classics ») (50 morceaux prédéfinis classiques (50 classiques)
- Vos propres morceaux enregistrés (voir [page 54](#page-51-0) pour obtenir des instructions sur l'enregistrement)
- Les données de morceaux MIDI disponibles dans le commerce : SMF (Standard MIDI File) (Fichier MIDI standard)

La taille maximale de reproduction sur cet instrument est d'environ 500 Ko par morceau MIDI.

• Données de morceau audio disponibles dans le commerce : Wav (extension de fichier = .wav avec vitesse d'échantillonnage de 44,1 kHz, résolution 16 bits, stéréo, longueur maximale de 80 minutes)

Les fonctions disponibles varient selon qu'il s'agit de morceaux MIDI ou audio. Dans ce chapitre, les icônes suivantes indiquent si l'explication s'applique aux morceaux MIDI ou aux morceaux audio.

**Exemple : MIDI Audio Indique que l'explication s'applique** uniquement aux morceaux MIDI.

### <span id="page-42-2"></span><span id="page-42-0"></span>**Reproduction de morceaux**

# **MIDI Audio NOTE**

DEMO/SONG

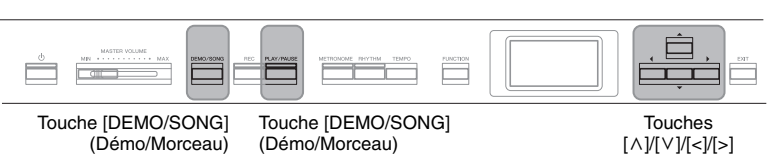

<span id="page-42-1"></span>1. **Si vous voulez reproduire un morceau stocké sur un lecteur flash USB, connectez d'abord le lecteur flash USB**  contenant les données de morceau à la borne USB [ $\leftarrow$ ] **(USB TO DEVICE).**

Les fichiers audio à reproduire doivent être stockés sur un lecteur flash USB.

2. **Appuyez sur la touche [DEMO/SONG] pour afficher l'écran Song List (Liste des morceaux), puis sélectionnez**  la catégorie souhaitée à l'aide des touches  $\lceil \wedge \rceil / \lceil \vee \rceil$ .

Sélectionnez la catégorie souhaitée parmi les choix suivants : 50 Classics, User ou USB. Reportez-vous aux descriptions ci-dessous.

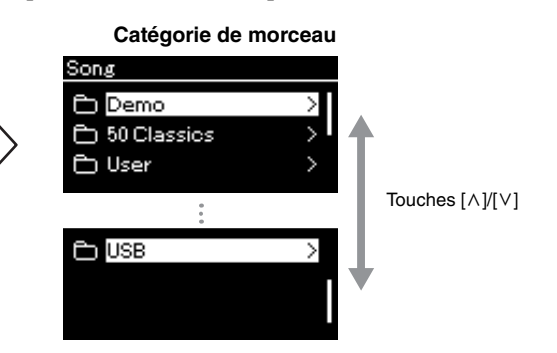

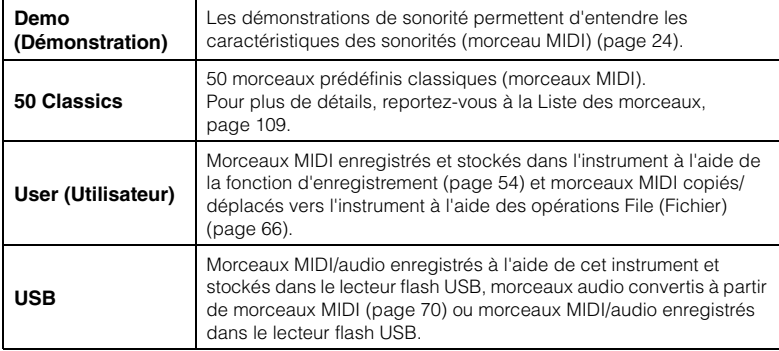

L'instrument peut sélectionner automatiquement un fichier de morceau enregistré dans le répertoire racine du lecteur flash USB dès que ce lecteur est connecté. Pour plus d'instructions, reportez-vous à la section USB Autoload (Chargement automatique USB), [page 101.](#page-98-0)

#### **NOTE**

Avant d'utiliser un lecteur flash USB, veuillez lire la section Branchement des périphériques USB ([ $\leftarrow$ ) (borne USB TO DEVICE)), [page 74.](#page-71-0)

#### **NOTE**

Le dossier USB ne s'affiche que lorsqu'un lecteur flash USB est branché sur la borne  $\left[\right.\leftarrow\leftarrow\left.\right.$  (USB TO DEVICE).

### <span id="page-43-0"></span>3. **Appuyez sur la touche [>] pour afficher les morceaux de la catégorie spécifiée, puis sélectionnez le morceau souhaité à l'aide des touches**  $\lceil \wedge \rceil / \lceil \vee \rceil$ **.**

Lorsque la catégorie User (Utilisateur) ou USB est sélectionnée, les icônes indiquant les types de morceau s'affichent à gauche du nom des morceaux.

#### **Liste des morceaux**

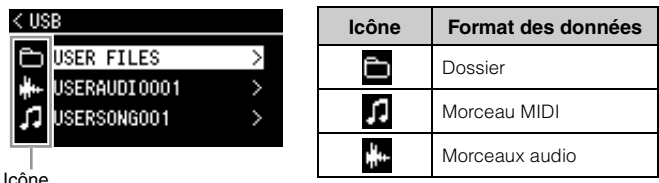

#### **Pour sélectionner un morceau enregistré et stocké dans un lecteur flash USB :**

Lorsque vous enregistrez un morceau et le stockez dans un lecteur flash USB, le morceau enregistré est stocké automatiquement dans le dossier USER FILES du lecteur flash USB. Si vous souhaitez sélectionner le morceau dans le dossier USER FILES, sélectionnez USB à l'étape 2, puis le dossier USER FILES à l'étape 3.

### 4. **Appuyez sur la touche [>] pour sélectionner le morceau souhaité.**

L'écran Song (Morceau) qui apparaît indique le nom du morceau sélectionné, ainsi que le nom de sa catégorie.

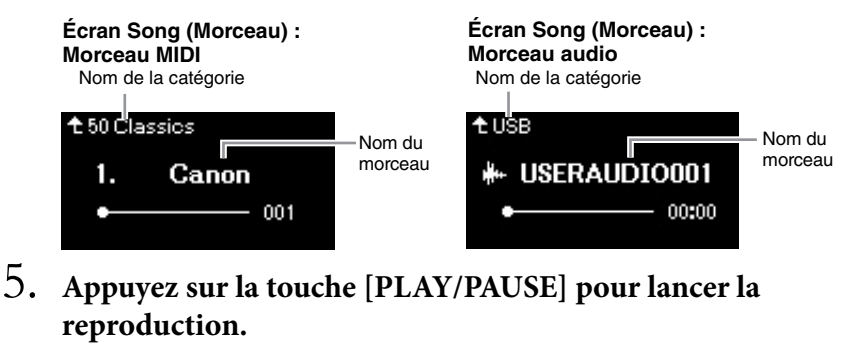

La position actuelle de la reproduction du morceau s'affiche.

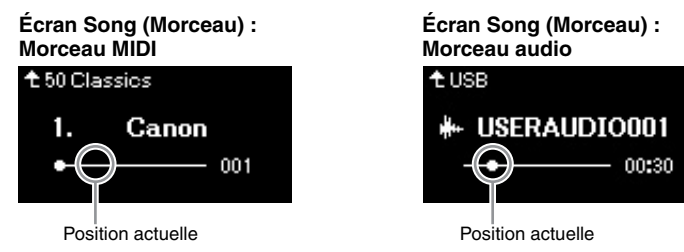

Vous pouvez accompagner au clavier les morceaux reproduits. Vous pouvez également modifier la sonorité de votre performance au clavier. Pour régler la balance du volume entre la performance au clavier et la reproduction du morceau MIDI, ou pour régler le volume audio, réglez chacun des paramètres de volume appropriés dans l'écran Menu Song (Morceau) ([page 52](#page-49-0)).

#### **NOTE**

Appuyez sur la touche [<] pour retourner à la catégorie/au dossier.

#### **NOTE**

Le message NoSong s'affiche à l'écran lorsque le dossier ne contient aucune donnée.

#### **Lorsque les morceaux ne peuvent pas être lus depuis un lecteur flash USB**

Si le morceau ne peut pas être lu, vous devez peut-être modifier le réglage de langue du nom du morceau dans l'écran Menu System (Système) [\(page 102](#page-99-0)).

#### **NOTE**

Appuyez sur la touche  $\lceil \wedge \rceil$  pour revenir à la liste des morceaux.

#### **NOTE**

- Lorsque le titre du morceau est trop long pour être affiché, appuyez sur la touche [V] pour le voir en intégralité.
- Les morceaux dont le titre comporte plus de 47 caractères ne peuvent pas être reproduits sur cet instrument.

#### **NOTE**

Si un morceau a été sélectionné, le tempo d'origine du morceau est utilisé et le réglage du métronome [\(page 41\)](#page-38-0) est ignoré.

### 6. **Appuyez de nouveau sur la touche [PLAY/PAUSE] (Lecture/Pause) pour arrêter la reproduction.**

Même si vous n'appuyez pas sur la touche [PLAY/PAUSE] (Lecture/ Pause), le morceau s'arrête automatiquement lorsque sa reproduction arrive à la fin.

### **Rembobinage/avance rapide**

1. **Utilisez les touches [<] et [>] pour parcourir le morceau (en barres ou en secondes) dans l'écran Song (Morceau).**

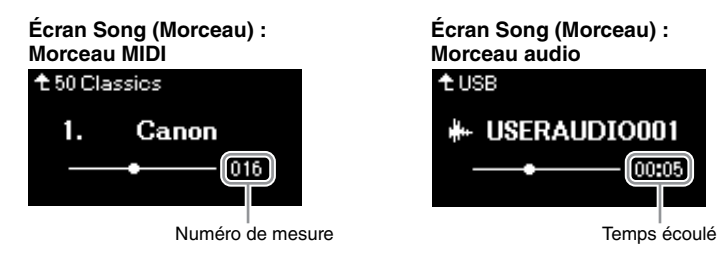

Maintenez l'une de ces touches enfoncée pour effectuer un retour arrière ou une avance en continu. Le fait d'appuyer simultanément sur les touches [<] et [>] permet de pour revenir au début du morceau.

### **Réglage du tempo**

Vous pouvez régler le tempo de la reproduction d'un morceau.

1. **Appuyez sur la touche [TEMPO] pour ouvrir l'écran Tempo.**

Pour un morceau MIDI, appuyez sur la touche [TEMPO] pendant la lecture ou lorsque l'écran Song (Morceau) est affiché. Pour un morceau audio, appuyez sur la touche [TEMPO] pendant la reproduction du morceau.

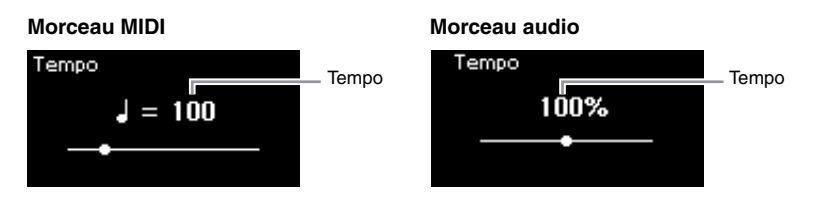

### 2. **Modifiez la valeur de tempo à l'aide des touches [<]/[>].**

Pour restaurer le tempo d'origine du morceau en cours, appuyez simultanément sur les touches [<] et [>].

Lorsqu'un morceau MIDI est sélectionné, la plage de tempos diffère selon l'indication de la mesure d'un morceau sélectionné.

Lorsqu'un morceau audio est sélectionné, la plage de tempos est comprise entre 75 % et 125 %. La valeur de tempo d'origine est de 100 %. Les valeurs élevées se traduisent par un tempo plus rapide.

3. **Appuyez sur la touche [EXIT] pour quitter l'écran Tempo.**

#### **NOTE**

Vous trouverez les fonctions très utiles de reproduction pages [48](#page-45-0) – [53](#page-50-0).

#### **NOTE**

Le fait d'appuyer simultanément sur les touches [<] et [>] permet de pour revenir au début du morceau.

#### **NOTE**

La modification du tempo d'un morceau audio peut avoir une incidence sur les caractéristiques tonales.

#### **NOTE**

Les valeurs de réglage disponibles ne peuvent être que des chiffres pairs (multiples de 2) selon l'indication de la mesure. Pour plus d'informations, reportez-vous à la [page 42](#page-39-1).

## <span id="page-45-0"></span>**Reproduction de la partie d'une main — Fonction Part Cancel (Annulation d'une partie) (morceaux MIDI)**

**MIDI Audio**

Certains morceaux MIDI, notamment les morceaux prédéfinis, sont divisés en partie de droite et partie de gauche. En vous aidant de ces données, vous pouvez vous entraîner à la main gauche en n'activant que la partie à main droite ou, inversement, vous entraîner à la main droite en n'activant que la partie à main gauche. Vous pouvez ainsi vous entraîner séparément à l'une ou l'autre des deux parties, ce qui est très utile pour les morceaux difficiles.

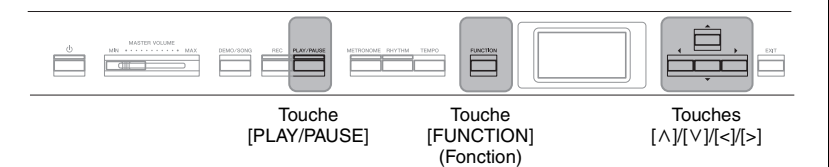

## 1. **Sélectionnez un morceau pour vous entraîner.**

Pour obtenir des instructions, reportez-vous à la [page 45](#page-42-0). La catégorie de morceaux 50 Classics est recommandée.

### 2. **Sélectionnez la partie pour laquelle vous souhaitez vous entraîner, puis mettez-la en sourdine.**

Appuyez sur la touche [FUNCTION] plusieurs fois pour afficher l'écran Menu Song (Morceau), puis sélectionnez l'élément mis en surbrillance dans chaque écran, conformément à l'illustration ci-dessous.

Dans l'écran L/R (Gauche/Droite), sélectionnez la partie (piste) que vous souhaitez assourdir pour vous entraîner. Sélectionnez R (Droite) pour vous entraîner à la main droite ou L (Gauche) pour vous entraîner à la main gauche.

#### **Écran Menu Song (Morceau)**

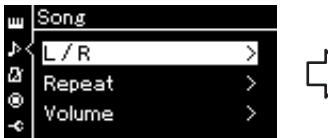

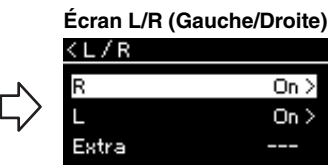

- 2-1. Utilisez les touches  $\left[\wedge\right]/\left[\vee\right]$ pour sélectionner l'option L/R (Gauche/Droite).
- 2-2. Appuyez sur la touche [>] pour afficher l'écran suivant.
- $On >$
- $On >$
- 2-3. Utilisez les touches  $\lceil \Lambda \rceil / \lceil V \rceil$  pour sélectionner la trace souhaitée.
- 3. **Utilisez la touche [>] pour sélectionner Off (Désactivation) pour la partie sélectionnée.**

### 4. **Appuyez sur la touche [PLAY/PAUSE] pour lancer la reproduction.**

Jouez et entraînez-vous sur la partie que vous venez d'assourdir.

5. **Appuyez de nouveau sur la touche [PLAY/PAUSE] (Lecture/ Pause) pour arrêter la reproduction.**

Même si vous n'appuyez pas sur la touche [PLAY/PAUSE] (Lecture/Pause), le morceau s'arrête automatiquement lorsque sa reproduction arrive à la fin.

#### **NOTE**

Vous pouvez également activer ou désactiver une partie en cours de reproduction.

#### **NOTE**

En général, le canal 1 est attribué à la piste R (de droite), le canal 2 à la piste L (de gauche), et les canaux 3 à 16 sont attribués aux pistes Extra (pistes supplémentaires). Toutefois, ces affectations peuvent différer en fonction du morceau. Les canaux attribués aux pistes Extra ne peuvent pas être activés ou désactivés individuellement.

#### **NOTE**

Certains morceaux de la catégorie 50 Classics sont des duos. Reportez-vous à la [page 109](#page-106-1) pour l'attribution des parties des duos.

#### **NOTE**

Lorsque vous sélectionnez un autre morceau MIDI, les deux parties sont activées automatiquement.

### **Reproduction répétée d'un morceau**

Vous disposez des trois répétitions suivantes. Elles sont particulièrement utiles si vous souhaitez vous entraîner plusieurs fois sur la même phrase compliquée. Dans le cas de morceaux MIDI, il est conseillé d'utiliser cette fonction avec la fonction Part Cancel (ci-dessus) pour vous entraîner sur les phrases difficiles.

- **AB Repeat**...............Répétition AB. Reproduit un morceau MIDI à plusieurs reprises en indiquant une plage spécifique d'un morceau.
- **Phrase Repeat**...... Répétition de phrase. Reproduit un morceau MIDI à plusieurs reprises en indiquant une ou plusieurs phrases d'un morceau.
- **Song Repeat**.......... Répétition de morceau. Reproduit un morceau MIDI/ audio à plusieurs reprises ou reproduit à plusieurs reprises tous les morceaux MIDI/audio enregistrés dans un dossier dans leur ordre d'affichage ou de manière aléatoire.

Ces explications s'appliquent uniquement aux fonctions AB Repeat et Song Repeat. Pour la fonction Phrase Repeat, reportez-vous à la [page](#page-90-0) 93.

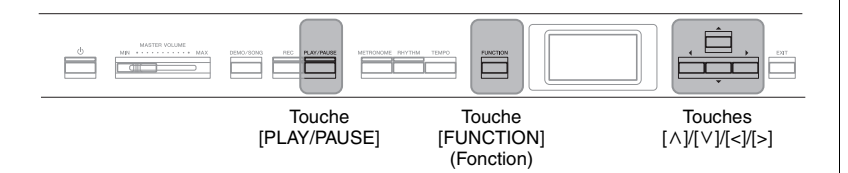

## 1. **Sélectionnez le morceau à reproduire.**

Pour obtenir des instructions, reportez-vous à la [page 45.](#page-42-0)

## 2. **Affichez l'écran Repeat (Répétition).**

Appuyez plusieurs fois sur la touche [FUNCTION] pour ouvrir l'écran Menu Song (Morceau). Sélectionnez Repeat (Répétition), puis appuyez sur la touche [>].

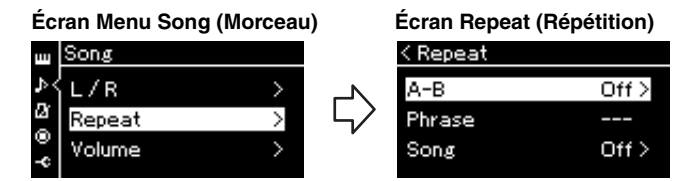

3. **Dans l'écran Repeat (Répétition), sélectionnez l'option souhaitée à l'aide des touches [**u**]/[**d**], puis appuyez sur la touche [>].**

Si vous souhaitez régler la fonction AB Repeat, sélectionnez A – B. Si vous souhaitez régler la fonction Song Repeat, sélectionnez Song (Morceau).

### 4. **Réglez ces options dans l'écran Setting (Réglage) approprié.**

- **AB Repeat** .................Répétition AB. Voir ci-après.
- **Song Repeat**...............Répétition de morceau. Voir [page 51.](#page-48-0)

## **Réglage de la fonction AB Repeat (Répétition AB)**

**MIDI Audio**

Spécifiez la plage à répéter.

- 4-1. **Appuyez sur la touche [PLAY/PAUSE] pour lancer la reproduction.**
- 4-2. **Appuyez sur la touche [>] au point de début (A) de la plage à répéter.**

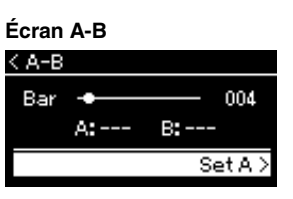

- 4-3. **Appuyez à nouveau sur la touche [>] sur le point de fin (B).** Après la reproduction durant le compte à rebours (qui vous guidera dans la phrase), la plage comprise entre les points A et B est répétée.
- 5. **Pour désactiver la fonction Repeat (Répétition), appuyez sur la touche [>] alors que l'option Repeat off (Désactiver répétition) est mise en surbrillance ou sélectionnez un autre morceau.**

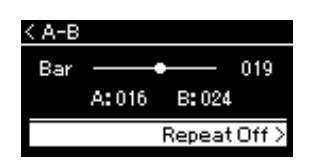

#### **Spécification du début d'un morceau au niveau du point A**

Spécifiez le point A avant de démarrer la reproduction, lancez la reproduction et spécifiez le point B.

#### **Spécification de la fin d'un morceau au niveau du point B**

Le fait de ne spécifier que le point A entraîne la reproduction répétée de la partie délimitée par les points A et B (la fin du morceau).

#### **NOTE**

Vous pouvez également spécifier la plage de répétition en appliquant la procédure suivante.

- 1 Mettez en surbrillance le numéro de mesure à l'aide de la touche [^], puis faites avancer rapidement le morceau jusqu'au point A à l'aide des touches [<]/[>].
- 2 Mettez en surbrillance l'option Set A (Définir A) à l'aide de la touche [V], puis appuyez sur la touche [>]. Une fois que vous avez indiqué le point A, un autre écran s'affiche, dans lequel vous pouvez définir le point B.
- 3 Spécifiez le point B de la même manière que vous l'avez fait pour le point A.

### <span id="page-48-0"></span>**Réglage de la fonction Song Repeat (Répétition de morceau)**

#### **MIDI Audio**

4-1. **Sélectionnez le type de répétition souhaitée à l'aide des**  touches  $[\wedge]/[\vee]$  dans l'écran Setting (Réglage).

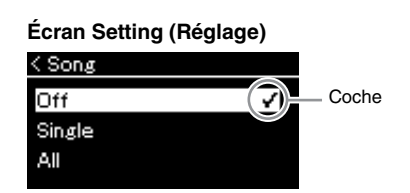

- **Off (Désactivé) :** Désactive la reproduction répétée.
- **Single (Fichier unique) :** Reproduit le fichier sélectionné de manière répétée.
- **All (Tous) :** Reproduit de manière continue et dans l'ordre tous les morceaux d'une plage désignée.
- **Random (Aléatoire) :** Reproduit de manière continue et de manière aléatoire tous les morceaux d'une plage désignée.

### 4-2. **Appuyez sur la touche [PLAY/PAUSE] pour lancer la reproduction.**

Les icônes correspondant à chaque paramètre de répétition sont affichées dans l'écran Song (Morceau).

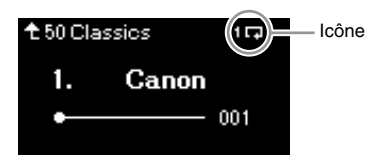

Lorsque le paramètre Repeat (Répétition) est activé, l'icône (Unique),  $\Box$  (Tous) ou  $\Box$  (Aléatoire) est affichée en haut à droite de l'écran Song (Morceau).

5. **Pour désactiver la fonction Repeat (Répétition), appuyez de nouveau sur la touche [PLAY/PAUSE] (Lecture/Pause) pour arrêter la reproduction, puis sélectionnez l'option Off à l'étape 4-1.** 

**Réglage par défaut :** Off

## <span id="page-49-1"></span><span id="page-49-0"></span>**Réglage de la balance du volume**

#### **MIDI Audio**

Lorsqu'un morceau MIDI est sélectionné, vous pouvez régler la balance du volume entre la reproduction du morceau et le son que vous jouez au clavier, ou entre les parties gauche et droite du morceau sélectionné. Lorsqu'un morceau audio est sélectionné, vous pouvez ajuster le volume du morceau audio.

- 1. **Sélectionnez d'abord le morceau souhaité. ([page 45\)](#page-42-0)**
- 2. **Appuyez plusieurs fois sur la touche [FUNCTION] pour ouvrir l'écran Menu Song (Morceau). Sélectionnez Volume, puis appuyez sur la touche [>].**

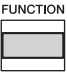

(Lorsqu'un morceau MIDI est sélectionné) **Écran Menu Song (Morceau)** 

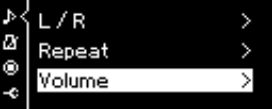

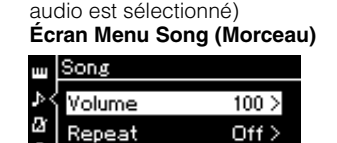

 $0<sub>2</sub>$ 

(Lorsqu'un morceau

Transpose

- 3. **Lorsqu'un morceau MIDI est choisi, sélectionnez l'option Song – Keyboard (Morceau – Clavier) ou Song L – R (Morceau G – D) à l'aide des touches**  $[\wedge] / [\vee]$ **, puis appuyez sur la touche [>] pour afficher l'écran Setting (Réglage). Lorsqu'un morceau audio est sélectionné, utilisez les touches [<]/[>] pour régler le volume de la reproduction. Après avoir défini cette valeur, passez à l'étape 5.**
	- **Song Keyboard (Morceau Clavier)** Ajustez la balance de volume entre la reproduction du morceau MIDI et le son de votre jeu au clavier.
	- **Song L R (Morceau G D)** Ajustez la balance du volume entre la partie droite et la partie gauche du morceau MIDI sélectionné.

(Lorsqu'un morceau MIDI est sélectionné)

#### < Volume Song-Keyboard  $\overline{0}$  $Song L - R$ n >

(Lorsqu'un morceau audio est sélectionné)

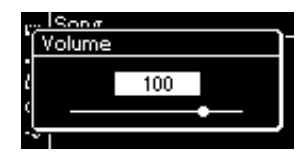

#### **NOTE**

Certaines musiques vendues dans le commerce (morceaux MIDI) sont reproduites à des niveaux extrêmement élevés. Lorsque vous utilisez ces données, réglez l'option Song - Keyboard (Morceau - Clavier).

### 4. **Réglez la balance de volume à l'aide des touches [<]/[>].**

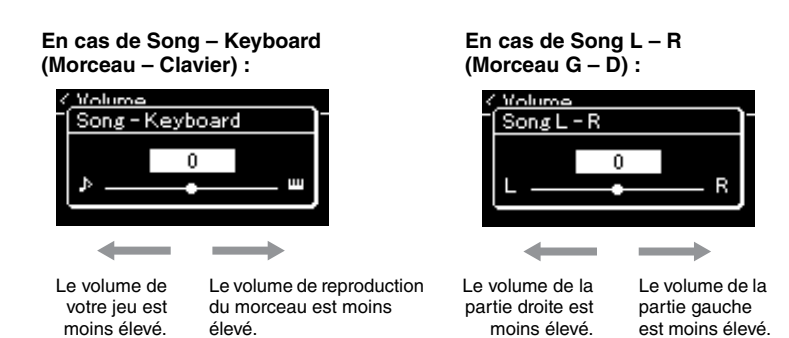

### 5. **Appuyez deux fois sur la touche [EXIT] pour quitter l'écran Menu Song (Morceau).**

Lorsque vous sélectionnez un autre morceau MIDI, le réglage Song L – R (Morceau G – D) est rétabli sur sa valeur par défaut. En ce qui concerne les options Song – Keyboard (Morceau – Clavier) et Audio Volume (Volume audio), la sélection d'un autre morceau ne réinitialise pas la valeur.

## <span id="page-50-0"></span>**Fonctions de reproduction utiles**

**MIDI Audio**

### **Démarrage/Pause de la reproduction à l'aide d'une pédale**

Vous pouvez attribuer la fonction Song Play/Pause (Lecture/Pause du morceau) (équivaut à la touche [PLAY/PAUSE] (Lecture/Pause)) à la pédale centrale ou à la pédale de gauche du menu System (Système). Appuyez plusieurs fois sur la touche [FUNCTION] pour afficher l'écran Menu System (Système), puis sélectionnez Pedal (Pédale) → Play/Pause (Lecture/Pause) pour effectuer l'affectation. Cette fonction permet de démarrer ou d'interrompre la reproduction lorsque vous vous exercez et que vous ne souhaitez pas enlever vos mains du clavier.

### **Transposition de la hauteur de ton d'un morceau**

Vous pouvez transposer la hauteur de ton de reproduction d'un morceau par demi-tons vers le haut ou vers le bas. Vous pouvez modifier les réglages via l'écran Menu Song (Morceau) : Appuyez plusieurs fois sur la touche [FUNCTION] pour ouvrir l'écran Menu Song (Morceau) → Transpose (Transposition) [\(page](#page-90-1) 93).

**Song - Keyboard (Morceau - Clavier) Réglage par défaut :** 0 **Plage de réglages :** Touche+ $64 - 0 -$ Morceau+64

**Song L - R (Morceau G - D) Réglage par défaut :** 0 **Plage de réglages :**  $L+64 - 0 - R+64$ 

#### **NOTE**

Les paramètres sélectionnés de Song – Keyboard (Morceau – Clavier) seront conservés (Réglage de sauvegarde) même lorsque l'appareil est mis hors tension. Veillez à ne pas régler le volume au minimum. Sinon, le clavier ou les morceaux n'émettront aucun son. Vous pouvez changer les réglages pour conserver le paramètre sélectionné si vous le souhaitez. Pour plus de détails, reportez-vous à Réglage de sauvegarde, [page 105.](#page-102-0)

#### **NOTE**

L'entrée audio provenant d'un périphérique externe ([page 54\)](#page-51-2) ne peut pas être transposée.

# <span id="page-51-0"></span>**Enregistrement de votre performance**

Cet instrument vous permet d'enregistrer votre performance à l'aide des deux méthodes suivantes.

#### **• Enregistrement MIDI MIDI**

Grâce à cette méthode, vos performances sont enregistrées sous forme de fichier MIDI SMF (format 0), dans l'instrument ou dans un lecteur flash USB. Si vous souhaitez réenregistrer une section spécifique ou éditer des paramètres tels que la sonorité, utilisez cette méthode. Vous pouvez également enregistrer votre performance sur chaque piste individuellement. Dans la mesure où un morceau MIDI peut être converti en morceau audio après son enregistrement ([page](#page-67-0) 70), vous pouvez utiliser un enregistrement MIDI (avec surimpression et plusieurs parties) pour créer d'abord un arrangement complexe que vous ne parviendrez pas à jouer en direct, puis le convertir en morceau audio. Cet instrument vous permet d'enregistrer environ 500 Ko de données par morceau.

### <span id="page-51-2"></span>**• Enregistrement audio Audio**

Grâce à cette méthode, vos performances sont enregistrées sous forme de fichier audio dans un lecteur flash USB. L'enregistrement est effectué sans désignation de la partie enregistrée. Dans la mesure où il est sauvegardé au format WAV stéréo avec une résolution de qualité CD standard (44,1 kHz/16 bits) par défaut, il peut être transféré et reproduit sur des lecteurs de musique portables à l'aide d'un ordinateur. Cet instrument vous permet d'enregistrer jusqu'à 80 minutes par enregistrement.

Étant donné que l'entrée audio\* provenant du périphérique externe est également enregistrée, vous pouvez enregistrer votre performance au clavier avec le son de la performance du périphérique audio, de l'ordinateur ou de l'appareil intelligent connecté. Pour établir la connexion à ces appareils, reportez-vous à [page](#page-69-0) 72.

\* Entrée audio :

Données audio envoyées à cet instrument et provenant de périphériques externes tels qu'un ordinateur, un appareil intelligent, etc., lors de la connexion de l'instrument à ces périphériques par l'intermédiaire de la prise [AUX IN], de la borne [USB TO HOST], de la connexion LAN sans fil ou de la fonctionnalité Bluetooth). Par exemple, si les données audio sont reproduites sur un smartphone connecté à cet instrument via la fonctionnalité Bluetooth, les données audio semblent provenir du haut-parleur interne de cet instrument.

Pour plus d'informations sur la différence entre les morceaux MIDI et les morceaux audio, reportez-vous à la [page](#page-41-0) 44.

## <span id="page-51-1"></span>**Modes d'enregistrement**

Ce chapitre traite des quatre méthodes suivantes. Notez que le format des données créées diffère en fonction de la méthode, MIDI ou audio.

**• [Enregistrement MIDI rapide](#page-52-0) .............................. [page 55](#page-52-0) MIDI**

Cette méthode permet de démarrer l'enregistrement le plus rapidement. Votre performance est enregistrée et stockée dans la catégorie User de la mémoire interne de cet instrument.

#### **• [Enregistrement MIDI — Pistes indépendantes](#page-54-0) ... [page 57](#page-54-0) MIDI**

Cette méthode vous permet d'enregistrer individuellement les parties destinées respectivement aux mains droite et gauche, ainsi que d'autres parties supplémentaires. Puisque vous pouvez enregistrer la partie de la main gauche tout en reproduisant la partie à main droite, ceci s'avère fort utile pour l'enregistrement des deux parties d'un duo. Étant donné qu'il vous est possible d'enregistrer jusqu'à seize parties séparément, enregistrez la performance de chaque instrument partie par partie et créez ainsi des compositions parfaitement orchestrées.

### **• [Enregistrement MIDI sur le lecteur flash USB](#page-56-0) ... [page 59](#page-56-0) MIDI**

Cette méthode est utile si vous souhaitez enregistrer par écrasement le morceau MIDI déjà enregistré dans le lecteur flash USB ou créer un nouveau morceau MIDI sur ce lecteur.

#### **• [Enregistrement audio sur le lecteur flash USB](#page-58-0) ... [page 61](#page-58-0) Audio**

Cette méthode permet d'enregistrer votre performance sous forme de données audio dans le lecteur flash USB connecté à la borne  $\left[\rightleftharpoons\right]$  (USB TO DEVICE).

#### **NOTE**

Vous pouvez réenregistrer une plage spécifique du morceau MIDI, ou changer le tempo ou la sonorité du morceau enregistré. Pour plus de détails, reportez-vous à la section Autres techniques d'enregistrement ([page 62\)](#page-59-0).

### <span id="page-52-0"></span>**Enregistrement MIDI rapide**

#### **MIDI**

Cette méthode est la plus rapide pour démarrer un enregistrement.

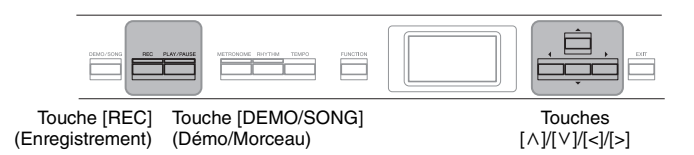

### <span id="page-52-1"></span>1. **Définissez tous les réglages nécessaires, la sélection de sonorité et l'indication de la mesure notamment.**

Avant de démarrer l'enregistrement, sélectionnez une sonorité [\(page 22\)](#page-19-0) pour la performance au clavier, activez ou désactivez le mode Dual/Split/ Duo selon vos préférences, définissez le tempo et l'indication de la mesure du métronome/rythme [\(page 41](#page-38-0)), puis sélectionnez un type de réverbération/de chœur/d'effet.

### 2. **Appuyez sur la touche [REC] (Enregistrement) pour passer en mode Recording.**

Le nouveau morceau vierge destiné à l'enregistrement est automatiquement choisi.

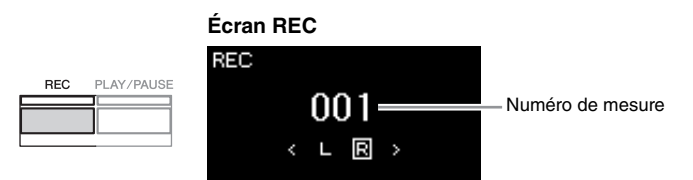

La touche [PLAY/PAUSE] clignote en fonction du tempo sélectionné. Pour quitter le mode Recording, appuyez de nouveau sur la touche [REC] (Enregistrement).

### 3. **Lancez l'enregistrement.**

Jouez au clavier pour lancer l'enregistrement.

Lorsque vous souhaitez enregistrer une section vide au début du morceau, appuyez sur la touche [PLAY/PAUSE] (Lecture/Pause) pour démarrer l'enregistrement.

#### **Écran REC (pendant l'enregistrement)**

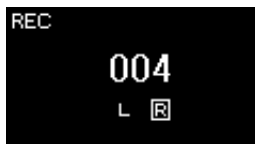

4. **Au terme de votre performance, appuyez de nouveau sur la touche [REC] (Enregistrement) pour arrêter l'enregistrement.**

Cette opération quitte le mode Recording et affiche l'écran de stockage des données de performance enregistrées.

#### **NOTE**

Si vous souhaitez enregistrer individuellement la partie à main droite et la partie à main gauche, reportez-vous à la section Enregistrement MIDI -Pistes indépendantes [\(page 57](#page-54-0)), car la méthode d'enregistrement présentée ici part du principe que vous enregistrer les deux mains simultanément.

#### **Utilisation du métronome/ rythme**

Vous pouvez utiliser la fonction de métronome/rythme pendant l'enregistrement. Le son du métronome ne peut pas être enregistré, mais celui du rythme peut l'être. Veillez à démarrer la reproduction du rythme après avoir activé le mode Recording (Enregistrement) afin de ne pas arrêter la reproduction du rythme.

#### **NOTE**

La balance du volume Song – Keyboard (Morceau – Clavier) [\(page 52\)](#page-49-1) n'est pas enregistrée.

#### **NOTE**

Avec l'enregistrement MIDI, la performance est enregistrée sur la piste 1 (Track 1). Toutefois, en mode Dual/Split/ Duo, les pistes attribuées pour l'enregistrement et celles réellement utilisées ne sont pas les mêmes. Pour plus de détails, reportez-vous à la section Affectation de la liste d'enregistrement, [page 57](#page-54-1).

#### **Mode :**

Un mode est un état dans lequel il est possible d'exécuter une fonction donnée. En mode Recording (Enregistrement), vous pouvez enregistrer des morceaux.

#### **NOTE**

Appuyez sur la touche [REC] et maintenez-la enfoncée pendant une seconde pour afficher l'écran répertoriant les morceaux cibles de l'enregistrement. Dans ce cas, sélectionnez New Song (Nouveau morceau), puis appuyez sur la touche [>] en vous reportant au tableau [page 60.](#page-57-0)

#### **Pour démarrer l'enregistrement dès qu'un rythme commence :**

Lorsqu'un rythme ([page 43\)](#page-40-0) est sélectionné, appuyez sur la touche [RHYTHM] pour démarrer la reproduction du rythme et l'enregistrement MIDI simultanément.

### <span id="page-53-0"></span>5. **Dans l'écran Confirm (Confirmer), sélectionnez Save (Enregistrer), Retry (Réessayer) ou Cancel (Annuler) pour la performance enregistrée.**

- Si vous souhaitez stocker la performance enregistrée, sélectionnez Save (Enregistrer), puis appuyez sur la touche [>].
- Si votre performance ne vous convient pas et que vous souhaitez la réenregistrer, mettez l'option Retry (Réessayer) en surbrillance, puis appuyez sur la touche [>]. Relancez l'enregistrement à partir de l'étape 3.
- Si vous ne souhaitez pas stocker les données enregistrées, mettez en surbrillance l'option Cancel (Annuler), puis appuyez sur la touche [>].

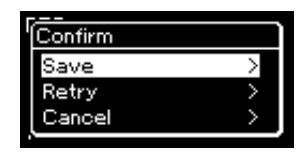

Lorsque l'opération Save est terminée, le message « Save Completed » s'affiche et vous revenez à l'écran Song (Morceau). Le morceau enregistré est nommé « USERSONGxxx » (« xxx » correspondant à un nombre) et est enregistré dans la catégorie User.

6. **Pour écouter la performance enregistrée, appuyez sur la touche [PLAY/PAUSE] (Lecture/Pause).**

#### *AVIS*

Le morceau MIDI enregistré sera perdu si vous passez à un autre morceau ou mettez l'instrument hors tension sans effectuer de sauvegarde.

#### **NOTE**

Après avoir sauvegardé la performance enregistrée, si vous souhaitez la réenregistrer, reportez-vous à la section Réenregistrement d'un morceau MIDI [\(page 62](#page-59-1)).

#### **Attribution d'un nouveau nom au morceau enregistré**

Les morceaux enregistrés reçoivent automatiquement un nom, mais vous pouvez les renommer comme vous le souhaitez ([page 71\)](#page-68-0).

## **Données pouvant être enregistrées dans des morceaux MIDI**

#### **Données de chaque piste**

- Données de note (votre performance au clavier)
- Sélection de sonorité
- Opérations réalisées avec les pédales (forte/ atténuée/sostenuto)
- Reverb Depth (Profondeur de la réverbération)
- Profondeur de chœur
- Profondeur de l'effet
- Clarté du son Clarté
- Réglage des effets de résonance Contenu harmonique
- Octave
- Réglage de volume pour chaque sonorité Volume
- Panoramique pour chaque sonorité
- Detune (Désaccord)
- Touch Sensitivity (Sensibilité au toucher)

#### **Données communes à toutes les pistes**

- Scale (Gamme)
- Tempo
- Time Signature (Indication de la mesure)
- Reverb Type (Type de réverbération)
- Chorus Type (Type de chœur)
- Effect Type (Type d'effet)

#### **NOTE**

Les réglages de paramètres autres que Voice (Sonorité) et Tempo (données de note, données de pédale forte/ atténuée/sostenuto, réglage d'octave et indication de la mesure) ne peuvent pas être modifiés après l'enregistrement.

### <span id="page-54-0"></span>**Enregistrement MIDI — Pistes indépendantes**

#### **MIDI**

Avec l'enregistrement MIDI, vous pouvez créer un morceau MIDI comprenant 16 pistes en enregistrant individuellement votre performance sur chacune d'entre elles. Lors de l'enregistrement d'un morceau pour piano, par exemple, vous pouvez enregistrer la partie à main droite sur la piste 1, puis la partie à main gauche sur la piste 2, ce qui vous permet de créer un morceau complet, qui serait difficile à jouer en direct avec les deux mains. Pour enregistrer une performance avec reproduction du rythme, par exemple, enregistrez la reproduction du rythme, puis les mélodies sur la piste 1 tout en écoutant la reproduction du rythme déjà enregistrée. Vous pouvez ainsi créer un morceau entier dont l'interprétation en direct serait autrement difficile, voire impossible.

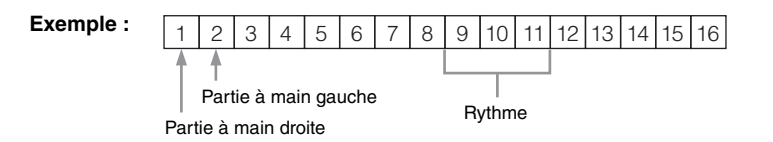

### **Lorsque vous souhaitez enregistrer une nouvelle piste d'un morceau MIDI déjà enregistré :**

Après l'étape 1 [page 55](#page-52-0), sélectionnez les morceaux MIDI cibles (étapes 1–4 pages [45](#page-42-1)[–46\)](#page-43-0). Appuyez sur la touche [REC] (Enregistrement) et maintenez-la enfoncée pendant une seconde pour afficher l'écran répertoriant la liste des morceaux cibles de l'enregistrement, sélectionnez le 4e élément (le morceau MIDI sélectionné), appuyez sur la touche [>], puis passez à l'étape 2 décrite sur cette page.

### 1. **Exécutez les mêmes opérations qu'aux étapes 1 et 2, [page 55,](#page-52-1) pour activer le mode Recording avec un nouveau morceau vierge sélectionné.**

### 2. **Utilisez les touches [<]/[>] pour sélectionner une piste d'enregistrement.**

Le rythme ne peut pas être ajouté à un morceau enregistré. Lorsque vous souhaitez enregistrer le rythme, veillez à enregistrer d'abord sa reproduction.

Si vous souhaitez enregistrer la partie à main droite, mettez en surbrillance l'option R (Piste 1).

Si vous souhaitez enregistrer la partie à main gauche, mettez en surbrillance l'option L (Piste 2).

Lorsque vous souhaitez enregistrer votre performance sur les pistes 3 – 16, vous pouvez également appeler la piste souhaitée en appuyant sur les touches [<]/ [>] à plusieurs reprises.

Si la reproduction du rythme a été enregistrée avant les autres pistes, elle est automatiquement enregistrée sur l'une des pistes 9–11 (ou sur ces trois pistes). Dans ce cas, sélectionnez pour l'enregistrement n'importe quelle piste, à l'exception de ces trois.

#### <span id="page-54-2"></span>**Statut des données de la piste**

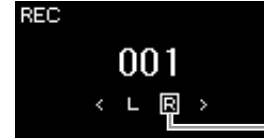

Piste d'enregistrement

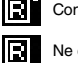

Contient des données.

Ne contient pas de données.

#### **NOTE**

Si vous souhaitez enregistrer votre performance dans le lecteur flash USB ou ajouter l'enregistrement au morceau MIDI dans le lecteur flash USB, reportez-vous à la section Enregistrement MIDI sur le lecteur flash USB [\(page 59](#page-56-0)).

#### **NOTE**

Étant donné que l'accompagnement de basse du rythme ne s'entend que lorsque vous jouez au clavier, vous devez enregistrer une performance au clavier pour enregistrer l'accompagnement de basse.

#### <span id="page-54-1"></span>**Affectation de la piste d'enregistrement**

- Lorsque vous enregistrez le rythme, vous ne pouvez pas sélectionner librement les pistes de votre choix. Le rythme est enregistré sur les pistes 9–11.
- Lorsque le mode Dual/Split/ Duo est activé, seule la performance de la sonorité de droite 1 (R1) est enregistrée sur la piste que vous sélectionnez. Celle de la sonorité de droite 2 (R2) est enregistrée sur la piste portant le numéro 6 plus la piste sélectionnée. La performance de la sonorité de gauche (L) de Split/Duo est enregistrée sur la piste portant le numéro 3 plus la piste sélectionnée. La reproduction du rythme est enregistrée sur les pistes 9–11.

#### *AVIS*

Veuillez noter que le fait d'enregistrer votre performance dans une piste contenant des données écrase les données déjà enregistrées.

## 3. **Lancez l'enregistrement.**

Jouez au clavier pour lancer l'enregistrement. Si vous souhaitez enregistrer la reproduction du rythme en premier, appuyez sur la touche [RHYTHM] pour commencer l'enregistrement. Lorsque vous souhaitez enregistrer une section vide au début du morceau, appuyez sur la touche [PLAY/PAUSE] (Lecture/Pause) pour démarrer l'enregistrement.

4. **Au terme de votre performance, appuyez sur la touche [REC] (Enregistrement) pour arrêter l'enregistrement.** Cette opération quitte le mode Recording et affiche l'écran de stockage

des données de performance enregistrées.

- 5. **Si vous souhaitez enregistrer la performance enregistrée, appuyez sur la touche [>] pour exécuter l'opération Save (Enregistrer) lorsque cette option est mise en surbrillance.**
	- Si vous souhaitez stocker la performance enregistrée, sélectionnez Save (Enregistrer), puis appuyez sur la touche [>].
	- Si votre performance ne vous convient pas et que vous souhaitez la réenregistrer, mettez l'option Retry (Réessayer) en surbrillance, puis appuyez sur la touche [>]. Relancez l'enregistrement à partir de l'étape 3.
	- Si vous ne souhaitez pas stocker les données enregistrées, mettez en surbrillance l'option Cancel (Annuler), puis appuyez sur la touche [>].

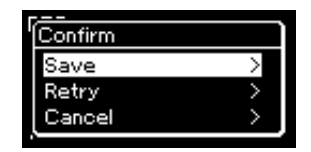

Lorsque l'opération Save est terminée, le message « Save Completed » s'affiche et vous revenez à l'écran Song (Morceau). Le morceau enregistré est nommé « USERSONGxxx » (« xxx » correspondant à un nombre) et est enregistré dans la catégorie User.

- 6. **Pour écouter la performance enregistrée, appuyez sur la touche [PLAY/PAUSE] (Lecture/Pause).**
- 7. **Pour effectuer l'enregistrement sur une autre piste, passer de nouveau au mode Song Recording (Enregistrement de morceau).**
	- 7-1. **Appuyez sur la touche [REC] (Enregistrement) et maintenez-la enfoncée pendant une seconde.**

Les morceaux cibles de l'enregistrement sont répertoriés à l'écran.

7-2. **Utilisez la touche [**d**] pour sélectionner un morceau MIDI existant (au bas de la liste), puis appuyez sur la touche [>].**

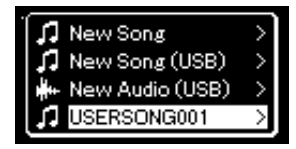

#### *AVIS*

Le morceau MIDI enregistré sera perdu si vous passez à un autre morceau ou mettez l'instrument hors tension sans effectuer de sauvegarde.

#### **NOTE**

Après avoir sauvegardé la performance enregistrée, si vous souhaitez la réenregistrer, reportez-vous à la section Réenregistrement d'un morceau MIDI [\(page 62](#page-59-1)).

#### **Attribution d'un nouveau nom au morceau enregistré**

Les morceaux enregistrés reçoivent automatiquement un nom, mais vous pouvez les renommer comme vous le souhaitez ([page 71\)](#page-68-0).

Vous pouvez vérifier si les pistes contiennent des données enregistrées grâce à l'indication qui apparaît en haut à droite de chaque piste. Pour plus de détails sur l'indication, reportez-vous à la section Statut des données de la piste, [page 57](#page-54-2).

### 8. **Enregistrez votre performance sur une autre piste en répétant les étapes 2 à 6 de cette section.**

À l'étape 2, sélectionnez une piste ne contenant aucune donnée enregistrée. À l'étape 3, jouez au clavier tout en écoutant les données déjà enregistrées.

### <span id="page-56-0"></span>**Enregistrement MIDI sur le lecteur flash USB**

#### **MIDI**

Ces instructions décrivent comment enregistrer par écrasement un morceau MIDI déjà enregistré dans le lecteur flash USB ou créer un nouveau morceau MIDI sur le lecteur flash USB.

- 1. Connectez le lecteur flash USB à la borne [ $\iff$ ] (USB TO **DEVICE).**
- 2. **Sélectionnez un morceau MIDI en tant que cible de l'enregistrement, puis passez au mode Recording.**
	- 2-1. **Si vous souhaitez enregistrer une piste supplémentaire au morceau MIDI déjà enregistré, sélectionnez le morceau souhaité dans le lecteur flash USB. Pour effectuer un enregistrement à partir de zéro, ignorez cette étape.**
	- 2-2. **Appuyez sur la touche [REC] (Enregistrement) et maintenez-la enfoncée pendant une seconde pour afficher l'écran répertoriant les morceaux cibles de l'enregistrement.**

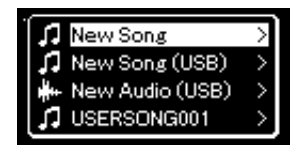

#### *AVIS*

Veuillez noter que le fait d'enregistrer votre performance dans une piste contenant des données écrase les données déjà enregistrées.

#### **NOTE**

Afin de connecter un lecteur flash USB, veuillez lire la section Branchement des périphériques USB, [page 74.](#page-71-0)

#### **NOTE**

Avant de démarrer l'enregistrement, vérifiez la capacité de mémoire restante du lecteur flash USB. Menu System (Système) : Utility  $(Utilitaire) \rightarrow USB$  Properties (Propriétés USB) [\(page 101](#page-98-1)).

<span id="page-57-0"></span>2-3. **Dans les morceaux cibles de l'enregistrement, sélectionnez l'option New Song (USB) (Nouveau morceau [USB]) ou le morceau MIDI sélectionné à l'étape 2-1 (4e élément ci-dessous) à l'aide des touches [**u**]/[**d**], puis appuyez sur la touche [>] pour passer au mode Recording.**

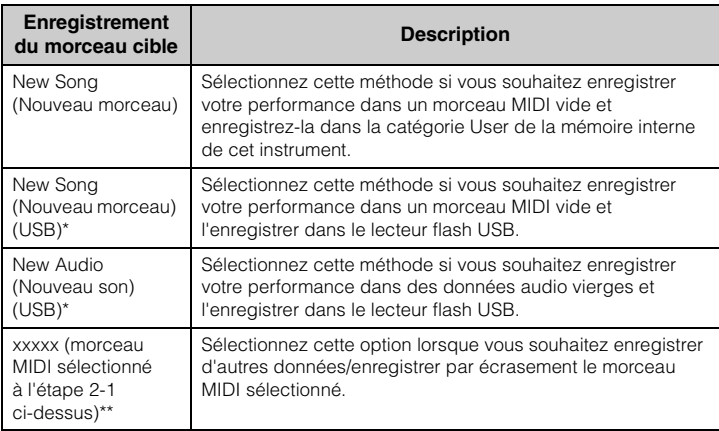

\* Peut être sélectionné uniquement si le lecteur flash USB est branché sur la borne  $\left[\rightleftharpoons\right]$ (USB TO DEVICE).

\*\* Ne s'affiche pas si un morceau MIDI déjà enregistré n'est pas sélectionné à l'étape 2-1 ci-dessus, ou lorsqu'un morceau prédéfini ou protégé est sélectionné à l'étape 2-1.

- 3. **Exécutez l'enregistrement et enregistrez la performance enregistrée.**
	- **Si vous souhaitez enregistrer d'autres données dans le morceau MIDI sélectionné ou dans la piste spécifiée d'un morceau MIDI vierge :**

Exécutez les étapes 2 – 8 de la section Enregistrement MIDI — Pistes indépendantes, [page 57.](#page-54-0)

**• Si vous souhaitez effectuer un enregistrement rapide dans un morceau MIDI vierge :**

Exécutez les étapes 3 – 6 de la section Enregistrement MIDI rapide, [page 55.](#page-52-0)

#### *AVIS*

Veuillez noter que le fait d'enregistrer votre performance dans une piste contenant des données écrase les données déjà enregistrées.

#### **NOTE**

L'indicateur de mesure et le tempo ne peuvent pas être modifiés lors du remplacement d'une partie d'un morceau MIDI existant.

### <span id="page-58-0"></span>**Enregistrement audio sur le lecteur flash USB**

#### **Audio**

Ces instructions décrivent comment enregistrer votre performance sous forme de données audio. Notez que le fichier audio dans lequel votre performance doit être enregistrée ne peut être enregistré que dans le lecteur flash USB. C'est la raison pour laquelle vous devez préparer votre lecteur flash USB avant de démarrer l'enregistrement.

- 1. Connectez le lecteur flash USB à la borne [ $\iff$ ] (USB TO **DEVICE).**
- 2. **Appuyez sur la touche [REC] (Enregistrement) et maintenez-la enfoncée pendant une seconde pour afficher l'écran répertoriant les morceaux cibles de l'enregistrement.**
- 3. **Utilisez les touches [**u**]/[**d**] pour sélectionner New Audio (USB) (Nouveau son [USB]), puis appuyez sur la touche [>].**
- 4. **Exécutez les étapes 3 6 de la section Enregistrement MIDI rapide [\(page 55](#page-52-0)).**

Contrairement à l'enregistrement MIDI, le temps écoulé est indiqué sur l'écran pendant l'enregistrement audio.

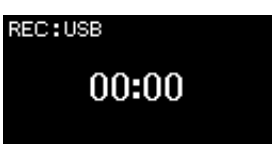

Dans le cadre d'un enregistrement audio, l'entrée audio provenant du périphérique externe (ordinateur ou appareil intelligent) via la prise [AUX IN], la borne [USB TO HOST], une connexion LAN sans fil ou la fonctionnalité *Bluetooth*) est également enregistrée. Pour plus d'informations sur la connexion avec ces périphériques, reportez-vous à la [page 72](#page-69-1).

#### **NOTE**

Afin de connecter un lecteur flash USB, veuillez lire la section Branchement des périphériques USB, [page 74.](#page-71-0)

#### **NOTE**

Avant de démarrer l'enregistrement, vérifiez la capacité de mémoire restante du lecteur flash USB. Menu System (Système) : Utility  $(Utiltative) \rightarrow USB$  Properties (Propriétés USB) [\(page 101](#page-98-1)).

#### **NOTE**

Lors de l'enregistrement audio, un son peut être déformé si le volume de la sonorité est réglé sur une valeur supérieure à celle du réglage par défaut. Veillez à régler le volume de la sonorité sur la valeur par défaut ou sur une valeur inférieure avant d'enregistrer dans l'écran Menu Voice (Sonorité) : Voice Edit (Édition de sonorité) Volume [\(page 90](#page-87-0)).

## <span id="page-59-0"></span>**Autres techniques d'enregistrement**

### <span id="page-59-1"></span>**Réenregistrement d'un morceau MIDI**

#### **MIDI**

Vous ne pouvez pas réenregistrer une plage spécifique du morceau MIDI.

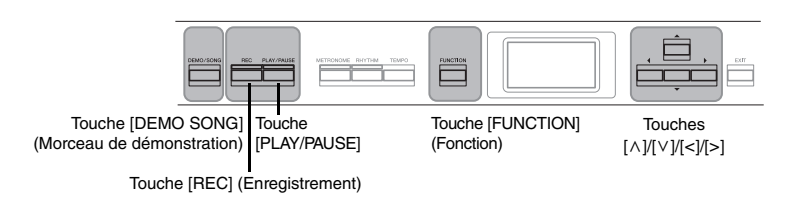

- 1. **Réglez les paramètres qui déterminent le début et la fin de l'enregistrement.**
	- 1-1. **Appuyez sur la touche [FUNCTION] à plusieurs reprises pour ouvrir l'écran Menu Recording (Enregistrement).**

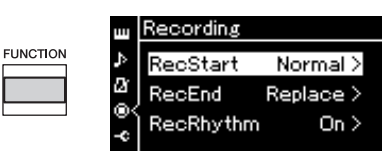

1-2. **Utilisez les touches [**u**]/[**d**] pour sélectionner RecStart, puis sélectionnez la valeur qui détermine le début de l'enregistrement à l'aide de la touche [>].**

#### **• Normal**

Les données déjà enregistrées sont remplacées par les nouvelles données dès qu'un enregistrement démarre.

**• KeyOn** 

Les données déjà enregistrées sont conservées jusqu'à ce que vous appuyiez sur une touche et l'enregistrement démarre dès que vous appuyez sur une touche.

1-3. **Utilisez les touches [**u**]/[**d**] pour sélectionner RecEnd, puis sélectionnez la valeur qui détermine la fin de l'enregistrement à l'aide de la touche [>].**

#### **• Replace**

Les données situées après le point où vous arrêtez votre enregistrement sont également effacées.

**• PunchOut** 

Les données situées après le point où vous arrêtez votre enregistrement sont conservées.

### 2. **Appuyez sur la touche [DEMO/SONG] pour ouvrir l'écran Song List (Liste de morceaux).**

3. **Sélectionnez le morceau MIDI souhaité.**

Pour obtenir des instructions, reportez-vous à la [page 45.](#page-42-2)

4. **Indiquez le point de début que vous souhaitez réenregistrer.**

Utilisez les touches [<]/[>] pour déplacer la position de reproduction (numéro de mesure) au point souhaité. Vous pouvez également appuyer sur la touche [PLAY/PAUSE] (Lecture/Pause) pour démarrer la reproduction, puis de nouveau sur la touche [PLAY/PAUSE] légèrement avant le point souhaité.

Si nécessaire, sélectionnez les réglages (sonorité et autres paramètres). Sélectionnez les réglages souhaités si vous souhaitez modifier les réglages précédents.

- 5. **Appuyez sur la touche [REC] (Enregistrement) et maintenez-la enfoncée pendant une seconde pour afficher l'écran qui répertorie les morceaux cibles de l'enregistrement. Sélectionnez ensuite le 4e élément (le morceau sélectionné à l'étape 3), puis appuyez sur la touche [>] pour activer le mode Recording.**
- 6. **Utilisez les touches [<]/[>] pour sélectionner une piste de réenregistrement.**
- 7. **Jouez au clavier ou appuyez sur la touche [PLAY/PAUSE] (Lecture/Pause) pour démarrer l'enregistrement.**
- 8. **Appuyez sur la touche [REC] (Enregistrement) pour arrêter l'enregistrement.**
- 9. **Enregistrez la performance enregistrée en suivant l'étape 5, [page 56.](#page-53-0)**
- 10.**Pour écouter la performance enregistrée, appuyez sur la touche [PLAY/PAUSE] (Lecture/Pause).**

#### **NOTE**

L'indicateur de mesure et le tempo ne peuvent pas être modifiés lors du remplacement d'une partie d'un morceau existant.

### **Modification du tempo ou de la sonorité d'un morceau MIDI enregistré précédemment**

#### **MIDI**

Pour les morceaux MIDI, vous pouvez changer le tempo et la sonorité après l'enregistrement afin de modifier une sensation ou pour choisir un tempo plus adapté.

### **Pour modifier le tempo :**

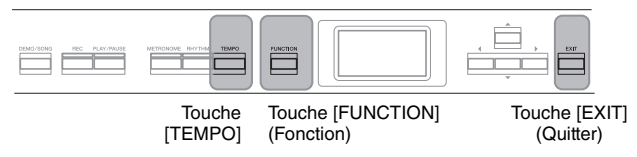

- 1. **Sélectionnez le morceau MIDI à modifier.** Pour obtenir des instructions, reportez-vous à la [page 45.](#page-42-2)
- 2. **Appuyez sur la touche [TEMPO] pour ouvrir l'écran Tempo, puis réglez le tempo souhaité.**

Pour obtenir des instructions, reportez-vous à la [page 41.](#page-38-0)

3. **Appuyez sur la touche [FUNCTION] plusieurs fois pour afficher l'écran Menu Song (Morceau), puis sélectionnez l'élément mis en surbrillance dans chaque écran, conformément à l'illustration ci-dessous.**

**Écran Menu Song (Morceau)**

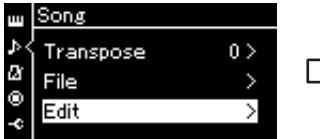

- 3-1. Utilisez les touches  $[\wedge]/[\vee]$ pour sélectionner Edit (Édition).
- 3-2. Appuyez sur la touche [>] pour afficher l'écran suivant.

### **Écran Edit (Édition)**

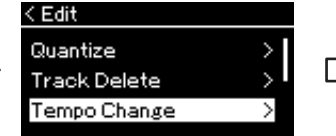

- 3-3. Utilisez les touches  $[\wedge]/[\vee]$ pour sélectionner l'option Tempo Change (Changement de tempo). 3-4. Appuyez sur la touche [>] pour
- afficher l'écran suivant.

**Écran Tempo Change (Modification du tempo)**

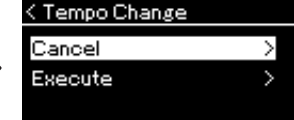

4. **Appliquez la valeur de tempo sélectionnée aux données du morceau MIDI en cours.**

Appuyez sur la touche  $\lceil \vee \rceil$  pour mettre en surbrillance l'option Execute, puis sur la touche [>] pour appliquer la nouvelle valeur de tempo aux données du morceau MIDI.

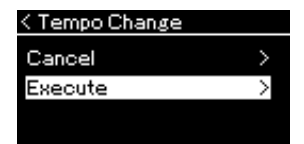

Lorsque cette opération est terminée, le message Completed (Terminé) s'affiche et l'écran Tempo Change (Changement de tempo) s'affiche à nouveau après quelques instants.

5. **Appuyez sur la touche [EXIT] pour quitter l'écran Menu Song (Morceau).**

### **Pour modifier la sonorité :**

- 1. **Sélectionnez le morceau MIDI à modifier.** Pour obtenir des instructions, reportez-vous à la [page 45.](#page-42-2)
- 2. **Sélectionnez la sonorité souhaitée.** Pour obtenir des instructions, reportez-vous à la [page 22.](#page-19-0)
- 3. **Appuyez sur la touche [FUNCTION] plusieurs fois pour afficher l'écran Menu Song (Morceau), puis sélectionnez l'élément mis en surbrillance dans chaque écran, conformément à l'illustration ci-dessous.**

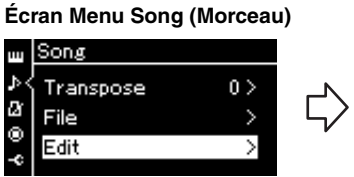

pour sélectionner Edit (Édition).

3-2. Appuyez sur la touche [>]

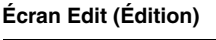

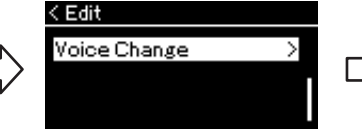

- 3-1. Utilisez les touches  $[\wedge]/[\vee]$  3-3. Utilisez les touches  $[\wedge]/[\vee]$ pour sélectionner Voice Change (Modification de la sonorité).
	- pour afficher l'écran suivant. 3-4. Appuyez sur la touche [>] pour afficher l'écran suivant.
- 4. **Appuyez sur la touche [>] pour afficher l'écran Setting (Réglage), puis sélectionnez la piste souhaitée à l'aide des touches**  $\lceil \wedge \rceil / \lceil \vee \rceil$ .
- 5. **Appliquez la sonorité sélectionnée à l'étape 2 de la piste sélectionnée à l'étape 4 aux données du morceau MIDI.**

Appuyez sur la touche [<] pour revenir à l'écran Voice Change (Modification de la sonorité). Appuyez sur la touche  $[\vee]$  pour mettre en surbrillance l'option Execute, puis sur la touche [>] pour appliquer la nouvelle sonorité aux données du morceau MIDI.

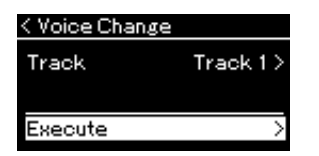

Lorsque cette opération est terminée, le message Completed (Terminé) s'affiche et l'écran Voice Change (Modification de la sonorité) s'affiche à nouveau après quelques instants.

6. **Appuyez sur la touche [EXIT] pour quitter l'écran Menu Song (Morceau).**

**Écran Voice Change (Modification de la sonorité)**

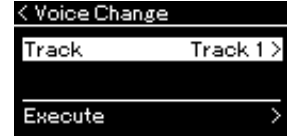

## <span id="page-63-0"></span>**Gestion des fichiers de morceaux**

Le menu File (Fichier) de l'écran Menu Song (Morceau) ([page](#page-90-2) 93) permet d'appliquer différentes opérations aux fichiers de morceaux, qu'il s'agisse de morceaux enregistrés sur cet instrument ou de morceaux achetés dans le commerce.

Afin de connecter un lecteur flash USB, veuillez lire la section Précautions à prendre en cas d'utilisation de la borne USB  $[$   $\leftarrow$   $]$  (USB TO DEVICE), [page](#page-71-0) 74.

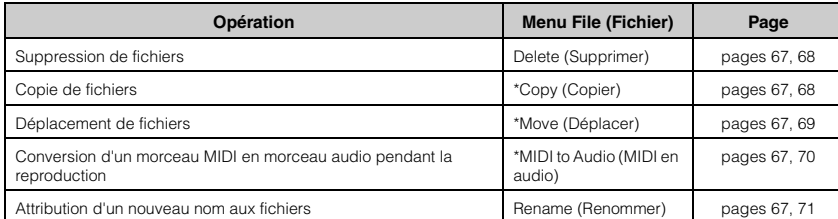

#### **File (Fichier)**

Un fichier contient un groupe de données. Sur cet instrument, un fichier de morceau se compose de données de morceau et d'un numéro de morceau.

Les réglages marqués d'un astérisque (\*) ne sont effectifs que lorsqu'un morceau MIDI est sélectionné.

## <span id="page-63-1"></span>**Types de morceau et limites des opérations liées aux fichiers**

Les types de morceau, ainsi que le nom et l'icône de catégorie, sont indiqués dans l'écran Song (Morceau). Le tableau suivant indique le type de morceau et les restrictions concernant les opérations liées aux fichiers.

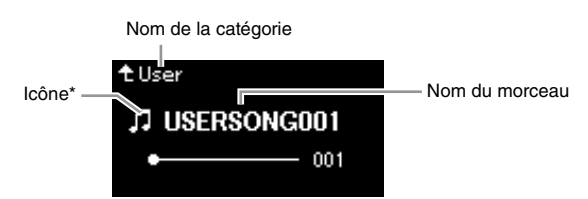

\* L'icône n'apparaît que lorsque vous sélectionnez un morceau dans la catégorie User ou USB.

#### **Restrictions applicables dans le cas de morceaux protégés**

Les données de morceau disponibles dans le commerce peuvent être protégées afin d'éviter toute copie illégale ou leur effacement accidentel.

: Oui, × : Non

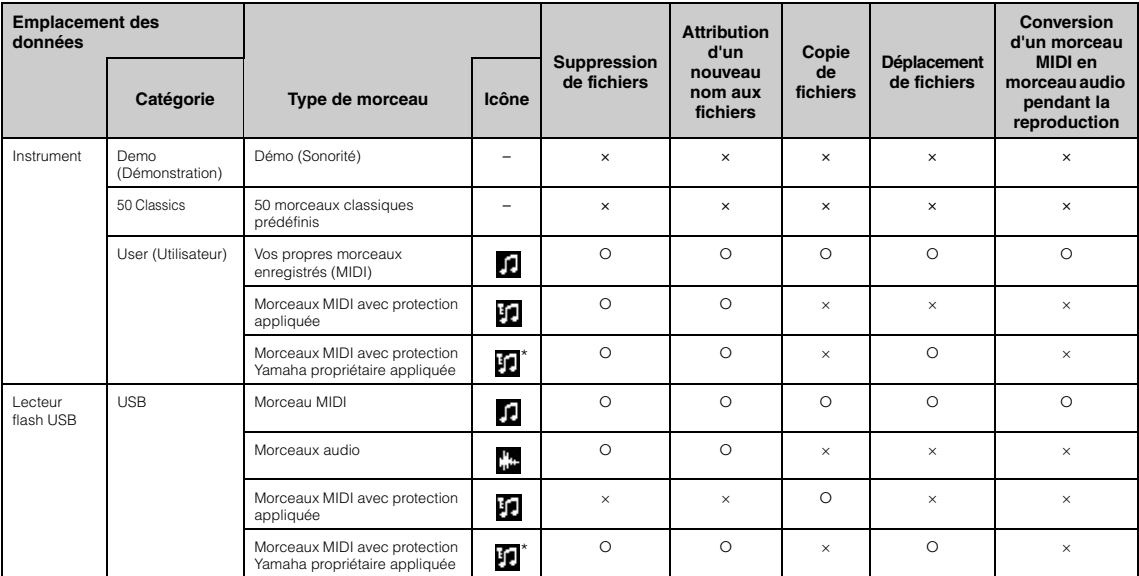

Il existe deux types de morceaux : les morceaux originaux et les morceaux modifiés. Les morceaux originaux et les morceaux modifiés doivent être enregistrés dans le même dossier. Dans le cas contraire, la reproduction est impossible.

## <span id="page-64-0"></span>**Principe d'utilisation des fichiers de morceaux**

Les fichiers de morceau peuvent être manipulés conformément aux instructions ci-dessous.

1. **Connectez le lecteur flash USB approprié contenant les fichiers souhaités à la borne [ ] (USB TO DEVICE) si nécessaire.**

### 2. **Sélectionnez un morceau.**

Pour obtenir des instructions sur la sélection d'un morceau, reportez-vous à la [page 45.](#page-42-2)

### 3. **Activez le mode File (Fichier).**

3-1. **Appuyez plusieurs fois sur la touche [FUNCTION] pour ouvrir l'écran Menu Song (Morceau). Utilisez les touches [** $\Lambda$ **]/[** $\lor$ **] pour sélectionner File (Fichier), puis appuyez sur la touche [>].**

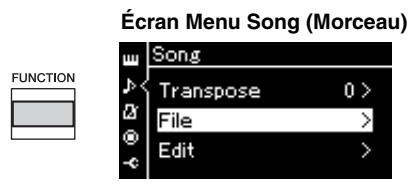

3-2. **Utilisez les touches [**u**]/[**d**] pour sélectionner l'une des options suivantes : Delete (Supprimer), Copy (Copier), Move (Déplacer), MIDI to Audio (MIDI en audio) ou Rename (Renommer).**

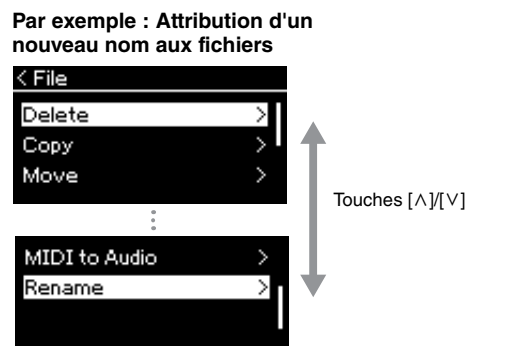

Pour fermer le mode File (Fichier), appuyez une ou deux fois sur la touche [EXIT].

### 4. **Exécutez l'opération sélectionnée.**

Pour obtenir des instructions spécifiques, reportez-vous à la section correspondante.

- **Delete (Supprimer)** ..................................... [page 68](#page-65-0)
- **Copy (Copier)** .............................................. [page 68](#page-65-1)
- **Move (Déplacer)** .......................................... [page 69](#page-66-0)
- **MIDI to Audio (MIDI en audio)**.............. [page 70](#page-67-1)
- **Rename (Renommer)** ................................. [page 71](#page-68-1)

Pendant l'opération, des messages (information, confirmation, etc.) peuvent apparaître sur l'afficheur. Pour accéder à des explications et obtenir des détails, reportez-vous à la Liste des messages, [page 110](#page-107-0).

5. **Appuyez sur la touche [EXIT] pour quitter le mode File.**

#### *AVIS*

Ne déconnectez pas le lecteur flash USB lorsqu'il est monté ou pendant la modification d'un fichier. Toutes les données du lecteur flash USB et de l'instrument risqueraient d'être supprimées.

## <span id="page-65-0"></span>**Suppression de fichiers — Delete (Supprimer)**

Pour plus d'informations sur les types de morceaux qui peuvent être supprimés, reportez-vous à la [page](#page-63-1) 66.

Reportez-vous à la [page](#page-64-0) 67 pour obtenir des instructions sur les principes d'utilisation. La procédure suivante reprend en détail celle qui est présentée à l'étape 4 de cette page.

### 4-1. **Lorsque l'option Delete (Supprimer) est mise en surbrillance, appuyez sur la touche [>] pour afficher l'écran des réglages.**

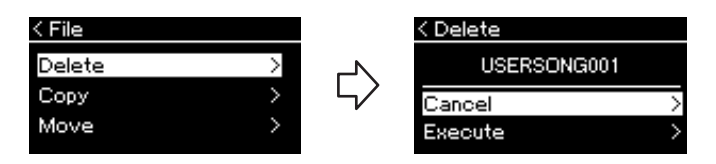

### 4-2. **Sélectionnez l'option Execute (Exécution) en appuyant**  sur la touche  $[\vee]$ , puis sur la touche  $[\triangle]$ .

Lorsque le morceau est supprimé, l'écran revient à l'affichage Liste des morceaux.

## <span id="page-65-1"></span>**Copie de fichiers — Copy (Copier)**

Pour plus d'informations sur les types de morceaux qui peuvent être copiés, reportez-vous à la [page](#page-63-1) 66.

### **Plage de l'opération de copie/déplacement**

Dans le cas d'un morceau MIDI dans la catégorie User de l'instrument, vous ne pouvez le copier/déplacer que dans le dossier USER FILES d'un lecteur flash USB. La sélection d'un morceau MIDI du dossier User pour le copier/déplacer définit automatiquement le dossier USER FILES comme destination.

Dans le cas d'un morceau MIDI dans un lecteur flash USB, vous pouvez le copier/ déplacer dans la catégorie User de l'instrument.

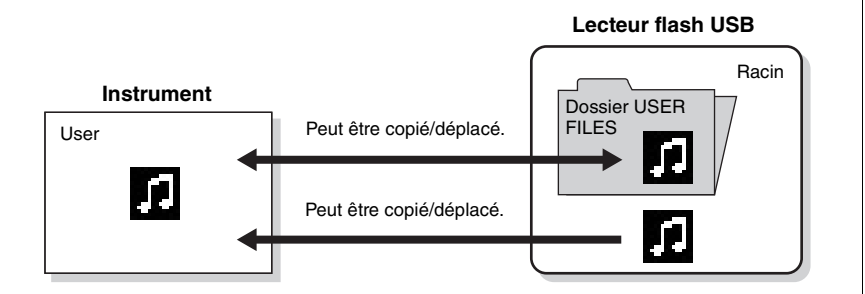

Reportez-vous à la [page](#page-64-0) 67 pour obtenir des instructions sur les principes d'utilisation. La procédure suivante reprend en détail celle qui est présentée à l'étape 4 de cette page.

#### *AVIS*

Ne mettez pas l'instrument hors tension et n'éjectez pas le lecteur flash USB lorsque l'option Executing (Exécution) est affichée.

#### **Dossier USER FILES**

Si le lecteur flash USB branché sur l'instrument ne contient pas de dossier USER FILES, ce dernier est créé automatiquement dès que vous formatez ou enregistrez un morceau sur ce périphérique. Le morceau enregistré est alors enregistré dans ce dossier.

#### **NOTE**

Veuillez noter que les fonctions de copie sont destinées à un usage personnel uniquement.

#### **NOTE**

Les dossiers ne peuvent pas être copiés.

#### **Racine :**

le plus haut niveau d'une structure hiérarchique. Ceci fait référence à une zone n'appartenant à aucun dossier.

### 4-1. **Lorsque l'option Copy (Copier) est mise en surbrillance, appuyez sur la touche [>] pour afficher l'écran des réglages.**

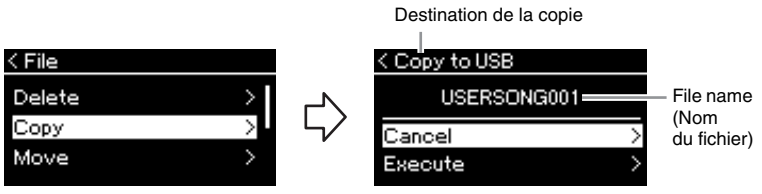

### 4-2. **Sélectionnez l'option Execute (Exécution) en appuyant**  sur la touche  $[\vee]$ , puis appuyez sur la touche  $[\triangle]$ .

Le morceau sélectionné est copié dans la destination avec le même nom que le fichier source de la copie.

### <span id="page-66-0"></span>**Déplacement de fichiers — Move (Déplacer)**

Pour plus d'informations sur les types de morceaux qui peuvent être déplacés, reportez-vous à la [page](#page-63-1) 66.

Reportez-vous à la [page](#page-64-0) 67 pour obtenir des instructions sur les principes d'utilisation.

La procédure suivante reprend en détail celle qui est présentée à l'étape 4 de cette page.

### 4-1. **Lorsque l'option Move (Déplacer) est mise en surbrillance, appuyez sur la touche [>] pour afficher l'écran des réglages.**

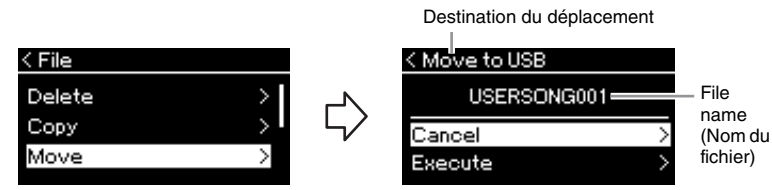

### 4-2. **Sélectionnez l'option Execute (Exécution) en appuyant**  sur la touche  $[\vee]$ , puis appuyez sur la touche  $[\triangle]$ .

Le morceau sélectionné est déplacé vers la destination et l'écran revient à l'écran de la liste des morceaux.

#### **Destination de la copie :**

L'option USB s'affiche lorsque la destination de la copie est un lecteur flash USB et l'option User s'affiche si l'instrument est la destination de la copie. Les fichiers copiés dans le lecteur flash USB sont stockés dans le dossier USER FILFS.

#### **NOTE**

Un message s'affiche lorsqu'un morceau du même nom existe dans la destination de la copie. Sélectionnez l'option Overwrite (Enregistrement par écrasement) lorsque vous souhaitez écraser le morceau sélectionné, ou Cancel (Annuler) pour annuler à l'aide des touches  $\lceil \wedge \rceil / \lceil \vee \rceil$ , puis appuyez sur la touche [>].

#### *AVIS*

Les opérations d'enregistrement par écrasement effacent les données existantes du fichier de destination de la copie et les remplacent par les données du fichier source de la copie.

#### *AVIS*

Ne mettez pas l'instrument hors tension et n'éjectez pas le lecteur flash USB lorsque l'option Executing (Exécution) est affichée.

#### **Destination du déplacement**

L'option USB s'affiche lorsque la destination du déplacement est un lecteur flash USB et l'option User s'affiche si l'instrument est la destination du déplacement. Les fichiers déplacés dans le lecteur flash USB sont stockés dans le dossier USER FILES.

#### **NOTE**

Un message s'affiche lorsqu'un morceau du même nom existe dans la destination du déplacement. Sélectionnez l'option Overwrite (Enregistrement par écrasement) lorsque vous souhaitez écraser le morceau sélectionné, ou Cancel (Annuler) pour annuler à l'aide des touches  $[ \wedge$ ]/ $[ \vee ]$ , puis appuyez sur la touche [>].

#### *AVIS*

Les opérations d'enregistrement par écrasement effacent les données existantes du fichier de destination du déplacement et les remplacent par les données du fichier source du déplacement.

#### *AVIS*

Ne mettez pas l'instrument hors tension et n'éjectez pas le lecteur flash USB lorsque l'option Executing (Exécution) est affichée.

## <span id="page-67-1"></span><span id="page-67-0"></span>**Conversion d'un morceau MIDI en morceau audio pendant la reproduction — MIDI to AUDIO**

Un morceau MIDI dans la mémoire User de l'instrument ou dans un lecteur flash USB peut être converti en morceau audio. Étant donné que les morceaux audio ne peuvent être enregistrés que sur un lecteur flash USB, vous ne devez démarrer la conversion qu'après avoir connecté le lecteur flash USB à l'instrument. Pour plus d'informations sur les types de morceaux qui peuvent être convertis, reportez-vous à la [page](#page-63-1) 66.

Reportez-vous à la [page](#page-64-0) 67 pour obtenir des instructions sur les principes d'utilisation.

La procédure suivante reprend en détail celle qui est présentée à l'étape 4 de cette page.

### 4-1. **Lorsque l'option MIDI to Audio (MIDI en audio) est mise en surbrillance, appuyez sur la touche [>] pour afficher l'écran des réglages.**

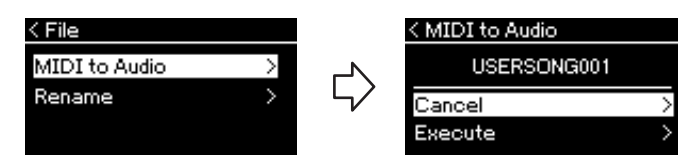

### 4-2. **Sélectionnez l'option Execute (Exécution) en appuyant**  sur la touche  $[\vee]$ , puis appuyez sur la touche  $[\triangle]$ .

Cette opération commence la reproduction et la conversion du format MIDI en format audio. Cette opération est très semblable à l'enregistrement d'un morceau audio dans la mesure où elle permet d'enregistrer la performance au clavier et d'autres sons, notamment par l'intermédiaire de la prise [AUX IN]. Après la conversion du morceau, le message Convert completed (Conversion terminée) s'affiche et l'écran revient à la liste des morceaux.

Le morceau audio converti à partir d'un morceau MIDI est enregistré en tant que morceau MIDI de même nom. L'icône affichée à gauche du nom du morceau à l'écran de l'instrument change et l'extension du fichier de morceau sur l'ordinateur indique « .wav ».

#### **NOTE**

- Après la conversion, le morceau MIDI reste dans l'emplacement des données d'origine.
- Si vous commencez la conversion avant de connecter le lecteur flash USB à l'instrument, un message d'erreur s'affiche à l'écran.

#### *AVIS*

Ne mettez jamais l'instrument hors tension et ne retirez jamais le lecteur flash USB pendant la conversion. Sinon, les données seront perdues.

#### **NOTE**

Un message s'affiche lorsqu'un morceau du même nom existe dans la destination de la copie. Sélectionnez l'option Overwrite (Enregistrement par écrasement) lorsque vous souhaitez écraser le morceau sélectionné à l'aide des touches  $[\wedge]/[\vee]$ , puis appuyez sur la touche [>].

#### **NOTE**

Pour annuler cette opération, appuyez sur la touche [EXIT] pendant la conversion. Lorsque l'opération est annulée, le morceau audio converti n'est pas enregistré.

## <span id="page-68-1"></span><span id="page-68-0"></span>**Attribution d'un nouveau nom aux fichiers — Rename (Renommer)**

Pour plus d'informations sur les types de morceaux qui peuvent être renommés, reportez-vous à la [page](#page-63-1) 66.

Reportez-vous à la [page](#page-64-0) 67 pour obtenir des instructions sur les principes d'utilisation.

La procédure suivante reprend en détail celle qui est présentée à l'étape 4 de cette page.

### 4-1. **Lorsque l'option Rename (Renommer) est mise en surbrillance, appuyez sur la touche [>] pour afficher l'écran des réglages.**

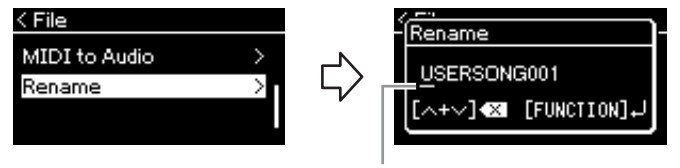

Curseur

### 4-2. **Attribuez un nom au morceau.**

Utilisez les touches [<]/[>] pour déplacer la zone de mise en surbrillance (soulignement).

Utilisez les touches  $[\wedge]/[\vee]$  pour changer le caractère situé à l'emplacement du curseur. Le fait d'appuyer simultanément sur les deux touches permet de supprimer le caractère situé à l'emplacement du curseur.

Le nom du morceau peut comporter jusqu'à 46 caractères. Pour afficher les caractères invisibles qui dépassent la capacité de l'écran, déplacez la zone de mise en surbrillance à l'aide des touches [<]/[>].

### 4-3. **Appuyez sur la touche [FUNCTION].**

Une fois le morceau renommé, l'affichage revient à l'écran de la liste des morceaux dans lequel le morceau renommé peut être sélectionné.

#### **NOTE**

Pour obtenir des informations sur les types de caractères disponibles pour les noms de morceau, reportez-vous à la section Language (Langue), [page 102.](#page-99-0)

#### *AVIS*

Ne mettez pas l'instrument hors tension et n'éjectez pas le lecteur flash USB lorsque l'option Executing (Exécution) est affichée.

## <span id="page-69-0"></span>**Connexions**

### <span id="page-69-1"></span>**Connecteurs** *ATTENTION*

Pour plus d'informations sur l'emplacement de ces connecteurs, reportez-vous à la section Commandes et bornes du panneau, [page](#page-9-0) 12.

### **Panneau avant**

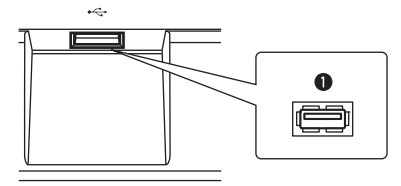

### **Panneau arrière**

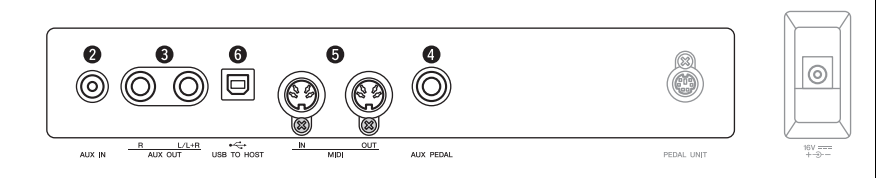

### 1**[ ] (USB TO DEVICE)**

Cette borne permet de relier l'instrument à un lecteur flash USB ou à un appareil intelligent tel qu'un iPhone/iPad à l'aide d'un adaptateur LAN sans fil USB. Pour plus d'informations, reportez-vous aux sections Connexion de périphériques USB, [page](#page-71-1) 74 et Connexion à un ordinateur/appareil intelligent, [page](#page-72-0) 75.

### 2 **Prise [AUX IN]**

Vous pouvez connecter la prise casque d'un lecteur audio portable à la prise [AUX IN] de l'instrument afin d'écouter le son de ce lecteur via les haut-parleurs intégrés de l'instrument.

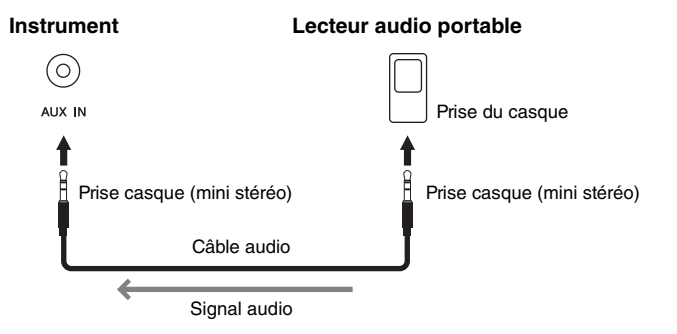

**Avant de raccorder l'instrument à d'autres appareils électroniques, mettez ces derniers hors tension. En outre, avant d'allumer ou d'éteindre n'importe lequel de ces composants, réglez toutes les commandes de volume sur le niveau minimal (0). Sinon, vous risquez de provoquer la détérioration des composants et de subir une décharge électrique, voire une perte d'audition irréversible.**

#### **NOTE**

Pour plus de détails sur la borne [PEDAL UNIT] et la prise [DC IN], reportez-vous à la section Commandes et bornes du panneau, [page 13](#page-10-0).

#### **NOTE**

Il existe deux types de bornes USB sur l'instrument :  $[$   $\leftarrow$   $]$ (USB TO DEVICE) et [USB TO HOST]. Veillez à ne pas confondre ces deux bornes et les connecteurs de câble correspondants. Prenez soin de brancher la prise adéquate selon l'orientation appropriée.

#### *AVIS*

Lorsque la prise [AUX IN] de l'instrument est raccordée à un périphérique externe, mettez d'abord l'appareil externe sous tension, puis l'instrument afin d'éviter tout risque de dommage. Procédez en sens inverse pour la mise hors tension.

#### **NOTE**

Le réglage [MASTER VOLUME] (Volume principal) de l'instrument affecte le signal d'entrée en provenance de la prise [AUX IN].

#### **NOTE**

Utilisez des câbles audio et des fiches d'adaptateur sans résistance.

### 3 **Prises AUX OUT [R] [L/L+R]**

Ces prises vous permettent de relier cet instrument à des systèmes de haut-parleurs amplifiés externes, pour une diffusion de la reproduction dans de grandes salles de spectacle à des volumes élevés.

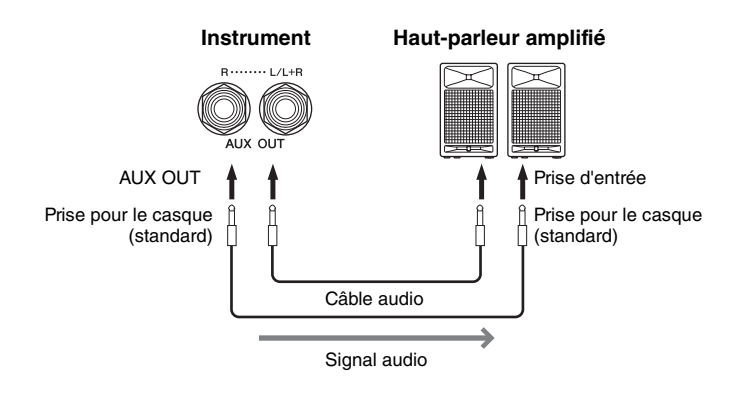

Le réglage [MASTER VOLUME] de cet instrument affecte le son émis sur les prises AUX OUT. Lorsque les prises AUX OUT de cet instrument sont connectées à un haut-parleur externe et que vous souhaitez couper le son du haut-parleur de l'instrument, il suffit de désactiver le paramètre de haut-parleur dans le menu System : Utility (Utilitaire)  $\rightarrow$  Speaker (Haut-parleur) [\(page](#page-98-2) 101).

### 4 **Prise [AUX PEDAL]**

Le sélecteur au pied FC4A inclus, ou une pédale FC3A ou un sélecteur au pied FC5 vendus séparément peuvent être raccordés à cette prise.

Pour obtenir des détails sur les fonctions attribuées aux pédales, reportez-vous à la section Liste des fonctions de pédale [\(page](#page-89-0) 92). Pour sélectionner la fonction à contrôler, utilisez le paramètre Aux Assign (Assignation aux.) de l'écran Menu System (Système) (voir [page](#page-96-1) 99).

### 5 **Bornes MIDI [IN], [OUT]**

Ces bornes permettent de connecter des périphériques MIDI externes tels qu'un synthétiseur ou un séquenceur. Pour plus d'informations, reportez-vous à la section Connexion de périphériques MIDI externes, [page](#page-77-0) 80.

### 6 **Borne [USB TO HOST]**

Cette borne permet de relier l'instrument à un ordinateur ou à un appareil intelligent tel qu'un iPhone/iPad. Pour plus d'informations, reportez-vous à la section Connexion à un ordinateur/appareil intelligent, [page](#page-72-0) 75.

#### **NOTE**

Utilisez uniquement la prise [L/L+R] pour connecter un périphérique monaural.

#### *AVIS*

- Pour éviter d'éventuels dommages, vous devez d'abord mettre sous tension l'instrument, puis le dispositif externe. Lors de la mise hors tension du système, vous devez d'abord éteindre le dispositif externe, puis l'instrument. Étant donné que l'alimentation de l'instrument peut se couper automatiquement par le biais de la fonction Auto Power Off (Mise hors tension automatique) [\(page 15](#page-12-0)), mettez le périphérique externe hors tension ou désactivez l'option Auto Power Off lorsque vous ne prévoyez pas d'utiliser l'instrument.
- Ne raccordez pas les prises de sortie auxiliaire AUX OUT à la prise d'entrée auxiliaire [AUX IN]. Si vous effectuez une connexion de ce type, l'entrée de signal au niveau de la prise [AUX IN] sera produite via la sortie AUX OUT. Cela pourrait entraîner une mise en boucle qui rendrait impossible le fonctionnement normal et pourrait même endommager l'équipement.

#### **NOTE**

Utilisez des câbles audio et des fiches d'adaptateur sans résistance.

#### **NOTE**

Si vous surveillez la sortie audio par les prises AUX OUT depuis le casque connecté à l'instrument, vous devez définir la fonction d'échantillonnage binaural/d'optimiseur stéréophonique sur OFF. Pour plus de détails, reportez-vous à la [page 17.](#page-14-0)

#### **NOTE**

- Branchez ou débranchez la pédale lorsque cet instrument est hors tension.
- N'appuyez pas sur le sélecteur au pied/la pédale à la mise sous tension de l'instrument. Cela aurait pour effet de modifier la reconnaissance de la polarité du sélecteur au pied et d'inverser son fonctionnement.

## <span id="page-71-1"></span><span id="page-71-0"></span>Branchement des périphériques USB (borne [ $\leftarrow$ ] (USB TO DEVICE))

Vous pouvez brancher un lecteur flash USB ou un adaptateur LAN sans fil USB (vendus séparément) sur la borne [ **] (**USB TO DEVICE). Vous pouvez sauvegarder les données créées sur l'instrument dans la clé USB (pages [66](#page-63-0), [105\)](#page-102-1) ou connecter l'instrument à un périphérique intelligent tel qu'un iPad via un LAN sans fil [\(page](#page-72-0) 75).

### **Précautions à prendre en cas d'utilisation de la borne USB TO DEVICE**

Cet instrument est équipé d'une borne USB TO DEVICE intégrée. Lorsque vous connectez un périphérique USB à la borne, prenez soin de le manipuler avec précaution. Pour cela, il est important de suivre les recommandations suivantes.

#### **NOTE**

Pour plus d'informations sur la manipulation du périphérique USB, reportez-vous au mode d'emploi correspondant.

#### **Périphériques USB compatibles**

- Lecteur flash USB
- Concentrateur USB
- Adaptateur LAN sans fil USB (UD-WL01) (vendu séparément ; peut ne pas être disponible dans votre région)

Il est impossible d'utiliser d'autres périphériques USB (clavier ou souris d'ordinateur, par exemple). L'instrument n'est pas nécessairement compatible avec tous les périphériques USB disponibles dans le commerce. Yamaha ne peut garantir le bon fonctionnement des périphériques USB que vous achetez. Avant tout achat d'un périphérique USB en vue de l'utiliser avec cet instrument, consultez la page web suivante : [https://download.yamaha.com/](http://download.yamaha.com/)

Après avoir sélectionné votre pays et cliqué sur « Documents et données » sur la page d'assistance, choisissez la langue et la catégorie de produit souhaitées, puis saisissez le nom du modèle dans la zone de recherche.

Les périphériques USB 2.0 à 3.0 peuvent être utilisés sur cet instrument, mais la durée d'enregistrement vers le périphérique USB ou de chargement depuis cet appareil peut différer en fonction du type de données ou de l'état de l'instrument. Les périphériques USB 1.1 ne peuvent pas être utilisés sur cet instrument.

#### *AVIS*

Le courant nominal de la borne USB TO DEVICE est de 5 V/500 mA au maximum. Ne branchez pas de périphériques USB dont le courant nominal est supérieur, car ils pourraient endommager l'instrument.

#### **Connexion d'un périphérique USB**

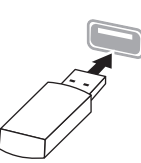

Lorsque vous connectez un périphérique USB à la borne USB TO DEVICE, assurez-vous que le connecteur du périphérique est approprié et qu'il est branché selon l'orientation correcte.

#### *AVIS*

• Évitez de brancher/débrancher le périphérique USB durant la reproduction, l'enregistrement et les opérations de gestion des fichiers (sauvegarde, copie, suppression ou formatage) ou pendant que l'instrument accède aux données du périphérique USB. Sinon, vous risquez de bloquer l'instrument ou d'endommager le périphérique USB et les données.

• Lorsque vous branchez ou débranchez un périphérique USB (quel que soit le sens), attendez quelques secondes entre deux opérations.

#### **NOTE**

Si vous souhaitez connecter simultanément deux ou trois périphériques à une même borne, vous devrez utiliser un concentrateur USB alimenté par bus. Vous ne pouvez utiliser qu'un seul concentrateur USB à la fois. Si un message d'erreur apparaît alors que vous utilisez le concentrateur USB, débranchez celui-ci de l'instrument, puis mettez l'instrument sous tension et reconnectez le concentrateur.

#### *AVIS*

N'utilisez pas de rallonge pour connecter un périphérique USB.

### **Utilisation de lecteurs flash USB**

En reliant l'instrument à un lecteur flash USB, vous pouvez à la fois sauvegarder les données créées sur le périphérique connecté et lire des données à partir de ce dernier.

#### **Nombre de lecteurs flash USB pouvant être utilisés**

Vous ne pouvez connecter qu'un seul périphérique de stockage USB à la borne USB TO DEVICE. (Si nécessaire, ayez recours à un concentrateur USB. Vous ne pouvez exploiter simultanément que deux périphériques de stockage USB au maximum avec des instruments de musique, même en cas d'utilisation d'un concentrateur USB.

#### **Formatage d'un lecteur flash USB**

Vous devez formater le lecteur flash USB uniquement avec cet instrument ([page 101\)](#page-98-3). Un lecteur flash USB formaté sur un autre périphérique risque de ne pas fonctionner correctement.

#### *AVIS*

Le formatage écrase toutes les données existantes. Assurez-vous que le lecteur flash USB que vous formatez ne contient aucune donnée importante. Soyez prudent, en particulier lorsque vous connectez plusieurs lecteurs flash USB.

#### ■ Pour protéger vos données (protection en **écriture)**

Pour éviter d'effacer par inadvertance des données importantes, activez la protection en écriture disponible sur chaque lecteur flash USB. Si vous enregistrez des données sur le lecteur flash USB, veillez à désactiver la protection en écriture.

#### ■ Mise hors tension de l'instrument

Lorsque vous mettez l'instrument hors tension, vérifiez qu'il N'est PAS relié au lecteur flash USB pour un enregistrement, une reproduction ou une gestion de fichiers (enregistrement, copie, suppression et formatage). Sinon, vous risquez d'endommager le lecteur flash USB et les données.
# <span id="page-72-0"></span>**Branchement sur un ordinateur/appareil**   $\{$ intelligent (bornes [USB TO HOST],  $\{\ll\}$ ] **(USB TO DEVICE) et MIDI)**

En connectant cet instrument à un ordinateur ou à un appareil intelligent tel qu'un iPhone, un iPad, etc., vous pouvez profiter de diverses fonctions pratiques et de mieux apprécier les fonctionnalités de cet instrument. Pour obtenir des détails sur l'utilisation des connexions, reportez-vous à la [page](#page-78-0) 81.

## **Exemple de connexion**

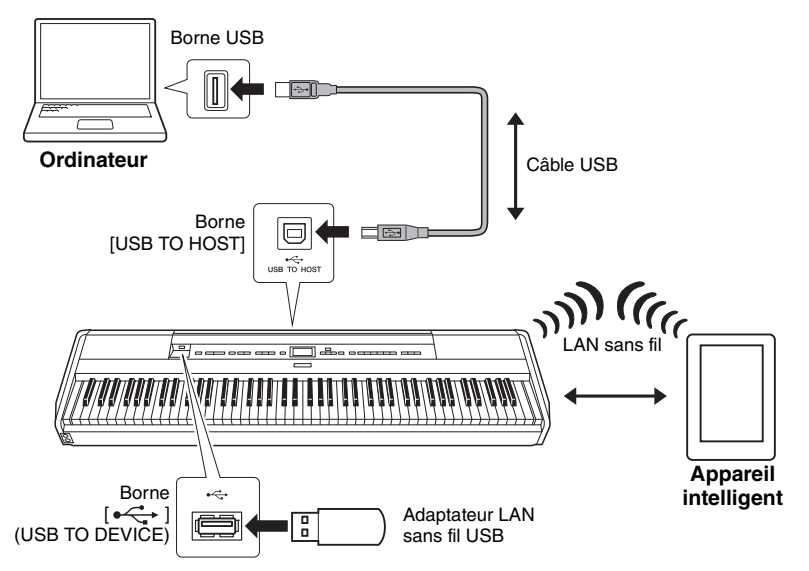

Pour plus d'informations, reportez-vous aux sections Computer-related Operations (Opérations liées à l'ordinateur) et Smart Device Connection Manual (Manuel de connexion d'un appareil intelligent) disponibles sur le site Web ([page](#page-6-0) 9).

Si vous utilisez l'application Smart Pianist pour appareil intelligent ([page](#page-81-0) 84) avec l'instrument, l'assistant de connexion de l'application vous permet de connecter correctement l'instrument à votre appareil intelligent.

#### *AVIS*

- Utilisez un câble USB de type AB de moins de 3 mètres. Les câbles USB 3.0 ne doivent pas être utilisés.
- Si vous utilisez une application DAW (clavier arrangeur professionnel) avec cet instrument, désactivez la fonction Audio Loop Back ([page 85](#page-82-0)) en la réglant sur OFF. Sinon, le son émis risque d'être puissant, selon les paramètres de l'ordinateur ou de l'application.
- Ne placez jamais votre ordinateur ou votre appareil intelligent dans une position instable. L'appareil risquerait en effet de tomber et d'être endommagé.

#### **NOTE**

- Lorsque vous utilisez un câble USB pour relier l'instrument à votre ordinateur ou votre appareil intelligent, effectuez la connexion directement sans faire appel à un concentrateur USB.
- Avant d'utiliser la borne  $\left[\begin{array}{cc} \leftarrow & \leftarrow \\ \leftarrow & \leftarrow \end{array}\right]$  (USB TO DEVICE), prenez soin de lire la section Branchement des périphériques USB, [page 74](#page-71-0).
- Pour plus d'informations sur la configuration de votre logiciel séquenceur, reportez-vous au mode d'emploi du logiciel correspondant.
- Pour l'envoi ou la réception de signaux audio à l'aide d'un ordinateur exécutant Windows, le pilote USB Yamaha Steinberg doit être installé sur l'ordinateur. Pour plus de détails, reportez-vous au document Computer-related Operations (Opérations liées à l'ordinateur) sur le site Web.
- Lorsque vous utilisez l'instrument avec une application de votre appareil intelligent, nous vous recommandons de configurer cet appareil pour qu'il n'émette aucune onde radio (en activant par exemple le mode Avion).
- L'instrument commence la transmission peu après la connexion de l'ordinateur ou de l'appareil intelligent.

# **Connexion par réseau LAN sans fil (avec UD-WL01)**

\* L'adaptateur LAN sans fil USB UD-WL01 (vendu séparément) peut ne pas être disponible dans votre région.

Lors de la connexion d'un appareil intelligent à l'aide de l'adaptateur USB LAN sans fil, démarrez la connexion sans fil en suivant les instructions du Smart Device Connection Manual (Manuel de connexion d'un appareil intelligent) sur le site Web, puis veillez à effectuer les réglages appropriés en respectant les instructions suivantes : Affichage des réseaux LAN sans fil et connexion à un réseau, Configuration automatique par WPS, Configuration manuelle ou Connexion par mode Access Point (Point d'accès). Reportez-vous aux [pages](#page-73-0) 76–[79](#page-76-1) du présent mode d'emploi pour connaître les opérations nécessaires sur cet instrument.

# <span id="page-73-0"></span> **Affichage de réseaux LAN sans fil et connexion à un réseau**

Veillez à connecter l'adaptateur LAN sans fil USB (vendu séparément) à la borne [ $\leftarrow$ ] (USB TO DEVICE). Dans le cas contraire, les écrans de configuration ci-dessous ne s'affichent pas.

1. **Appuyez sur la touche [FUNCTION] plusieurs fois pour afficher l'écran Menu System (Système), puis sélectionnez l'élément mis en surbrillance dans chaque écran, conformément à l'illustration ci-dessous.**

2. **Appuyez sur la touche [>] pour afficher la liste des réseaux.** Pour les réseaux avec une icône de cadenas ; vous devez saisir le mot

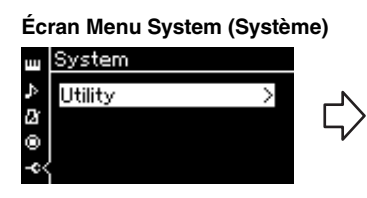

- pour sélectionner Utility (Utilitaire).
- 1-2. Appuyez sur la touche [>] pour afficher l'écran suivant.

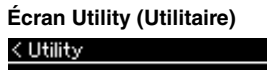

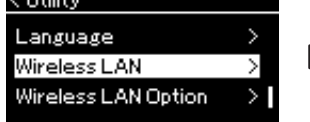

- 1-1. Utilisez les touches  $[\wedge]/[\vee]$  1-3. Utilisez les touches  $[\wedge]/[\vee]$  1-5. Utilisez les touches  $[\wedge]/$ pour sélectionner Wireless LAN (LAN sans fil).
	- 1-4. Appuyez sur la touche [>] pour afficher l'écran suivant.

## **NOTE**

Si les menus affichés à l'écran Wireless LAN (LAN sans fil) sont différents des instructions indiquées ici, l'instrument est en Accesspoint Mode (Mode point d'accès). Réglez le paramètre du mode LAN sans fil sur Infrastructure Mode (Mode infrastructure) en suivant l'étape 1, [page 79.](#page-76-0)

### **Écran Utility (Utilitaire) Écran Wireless LAN (LAN sans fil)** < Wireless LAN

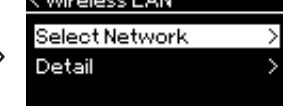

[V] pour sélectionner Select Network (Sélection réseau).

## **NOTE**

Si aucun signal n'est reçu du point d'accès, celui-ci ne pourra pas s'afficher. De la même manière, les points d'accès fermés ne peuvent pas être répertoriés.

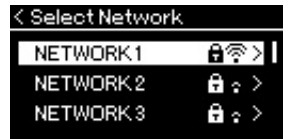

de passe adéquat.

# 3. **Connectez l'instrument au réseau.**

- 3-1. **Sélectionnez le réseau souhaité, puis appuyez sur la touche [>].** Le nom du réseau sélectionné apparaît intégralement dans l'écran ; vous pouvez ainsi vérifier que c'est bien le réseau que vous souhaitez utiliser.
- 3-2. **Appuyez sur la touche [>].**
- **Pour un réseau sans icône de cadenas :** La connexion s'établit.
- **Pour un réseau avec icône de cadenas :** Vous devez saisir le mot de passe adéquat. Pour plus d'informations sur la manière de saisir des caractères, reportez-vous à la section Attribution d'un nouveau nom aux fichiers, [page 71.](#page-68-0) Après avoir saisi le mot de passe, appuyez sur la touche [FUNCTION] pour finaliser le réglage. Cette opération démarre la connexion automatiquement. Lorsque la connexion est établie, le message Completed (Terminé) s'affiche et l'instrument affiche de nouveau l'écran Select Network (Sélection réseau).

# 4. **Connectez l'appareil intelligent au point d'accès.**

Pour obtenir des instructions sur la configuration de l'appareil intelligent, reportez-vous au Smart Device Connection Manual (Manuel de connexion d'un appareil intelligent) sur le site Web ([page 9](#page-6-0)).

# **Configuration automatique par WPS**

Veillez à connecter l'adaptateur LAN sans fil USB (vendu séparément) à la borne  $\left[\leftarrow\right]$  (USB TO DEVICE). Dans le cas contraire, les écrans de configuration ne s'affichent pas.

Si votre point d'accès prend en charge la fonction WPS, vous pouvez connecter facilement l'instrument au point d'accès par WPS, sans définir les réglages tels que la saisie du mot de passe. Appuyez sur la touche WPS de l'adaptateur LAN sans fil USB pendant plus de 3 secondes, puis sur la touche WPS du point d'accès dans les deux minutes.

Lorsque la connexion est établie, le message Completed (Terminé) s'affiche et l'écran Voice (Sonorité) apparaît.

Enfin, connectez l'appareil intelligent au point d'accès. Pour obtenir des instructions sur la configuration de l'appareil intelligent, reportez-vous au Smart Device Connection Manual (Manuel de connexion d'un appareil intelligent) sur le site Web ([page](#page-6-0) 9).

#### **NOTE**

La configuration WPS n'est pas disponible lorsque l'instrument est dans l'un des modes ou conditions suivants :

- Pendant la reproduction ou la mise en pause d'un morceau ou d'un morceau de démonstration, ou encore lorsque l'instrument est en mode Song Recording (Enregistrement de morceau).
- Lorsque le mode Wireless LAN (LAN sans fil) est réglé sur Accesspoint Mode (Mode Point d'accès) dans le menu System (Système).

# **Configuration manuelle**

Veillez à connecter l'adaptateur LAN sans fil USB (vendu séparément) à la borne  $\left[\rightleftharpoons\right]$  (USB TO DEVICE). Dans le cas contraire, les écrans de configuration ne s'affichent pas.

1. **Pour afficher la liste des réseaux, effectuez les étapes 1 et 2 de la section Affichage des réseaux LAN sans fil et connexion au réseau ([page 76\)](#page-73-0).**

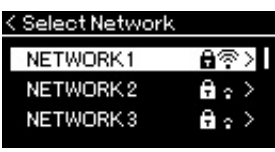

- 2. **Sélectionnez Other (Autre) au bas de la liste des réseaux, puis appuyez sur la touche [>].**
- 3. **Définissez le SSID, la sécurité et le mot de passe sur les mêmes valeurs que sur le point d'accès.**

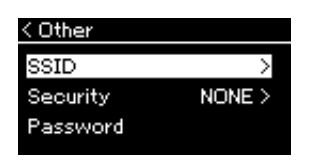

3-1. **Sélectionnez le SSID, appuyez sur la touche [>] pour afficher l'écran de saisie du SSID, puis saisissez le SSID.** Pour plus d'informations sur la manière de saisir des caractères,

reportez-vous à la section Attribution d'un nouveau nom aux fichiers, [page 71.](#page-68-0) Après avoir saisi le SSID, appuyez sur la touche [FUNCTION] pour finaliser le réglage. Cette opération affiche de nouveau l'écran Other (Autre).

- 3-2. **Sélectionnez Security (Sécurité), puis appuyez sur la touche [>] pour afficher la liste des sécurités. Sélectionnez la sécurité, puis revenez à l'écran Other (Autre) en appuyant sur la touche [<].**
- 3-3. **Sélectionnez Password (Mot de passe), puis définissez le mot de passe comme vous l'avez fait pour le SSID.**
- 4. **Sélectionnez Connect (Connexion) au bas de l'écran indiqué à l'étape 3, puis appuyez sur la touche [>] pour établir la connexion.**

Lorsque la connexion est établie, le message Completed (Terminé) s'affiche et l'instrument affiche de nouveau l'écran Select Network (Sélection réseau).

# 5. **Connectez l'appareil intelligent au point d'accès.**

Pour obtenir des instructions sur la configuration de l'appareil intelligent, reportez-vous au Smart Device Connection Manual (Manuel de connexion d'un appareil intelligent) sur le site Web [\(page 9\)](#page-6-0).

## **NOTE**

Le mot de passe ne peut pas être défini si vous sélectionnez None (Aucun) pour le réglage de sécurité.

# <span id="page-76-1"></span>**Connexion par Accesspoint Mode (Mode point d'accès)**

Veillez à connecter l'adaptateur LAN sans fil USB (vendu séparément) à la borne [ ] (USB TO DEVICE). Dans le cas contraire, les écrans de configuration ne s'affichent pas.

## <span id="page-76-0"></span>1. **Définissez l'instrument en mode Access Point (Point d'accès).**

Appuyez sur la touche [FUNCTION] plusieurs fois pour afficher l'écran Menu System (Système), puis sélectionnez l'élément mis en surbrillance dans chaque écran, conformément à l'illustration ci-dessous.

## **Écran Menu System (Système)**

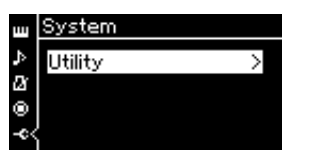

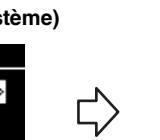

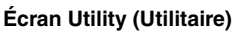

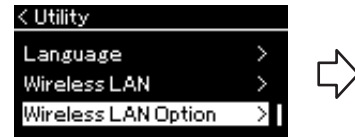

- 1-1. Utilisez les touches  $[\wedge]/[\vee]$  pour 1-3. Utilisez les touches  $[\wedge]/[\vee]$  pour sélectionner sélectionner Utility (Utilitaire).
- 1-2. Appuyez sur la touche [>] pour afficher l'écran suivant.

Initialize

Detail

**Écran Wireless LAN Option (Option LAN sans fil)** < Wireless LAN Option

Wireless LAN Mode

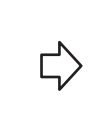

suivant.

1-5. Utilisez les touches  $\left[\frac{\Lambda}{\nu}\right]$  pour sélectionner Wireless LAN Mode (Mode LAN sans fil).

↘

Ŷ.

- 1-6. Appuyez sur la touche [>] pour afficher l'écran suivant.
- < Wireless LAN Mode Infrastructure Mode Accesspoint Mode ✓

Wireless LAN Option (Option LAN sans fil). 1-4. Appuyez sur la touche [>] pour afficher l'écran

> **Écran Wireless LAN Mode (Mode LAN sans fil)**

1-7. Utilisez les touches  $\lceil \Lambda \rceil / \lceil V \rceil$  pour sélectionner Accesspoint Mode (Mode Point d'accès).

Lorsque le changement de mode est effectué, le message Completed (Terminé) s'affiche et l'écran Wireless LAN Mode (Mode LAN sans fil) apparaît.

# 2. **Définissez le SSID, la sécurité, le mot de passe et le canal.**

2-1. **Dans l'écran Menu System (Système), sélectionnez l'élément mis en surbrillance dans chaque écran, conformément à l'illustration ci-dessous.**

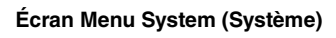

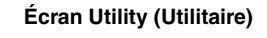

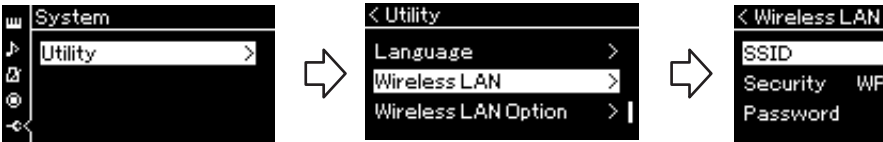

# **Écran Menu System (Système) Écran Utility (Utilitaire) Écran Wireless LAN (LAN sans fil)**

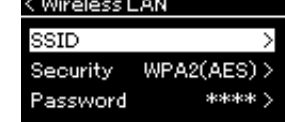

## 2-2. **Définissez le SSID, la sécurité, le mot de passe et le canal.**

Sélectionnez et saisissez chaque valeur/réglage de la même manière que vous l'avez fait à l'étape 3 de la section Configuration manuelle. Pour accéder à la plage des réglages de chaque élément, reportez-vous au tableau [page 104.](#page-101-0)

## **NOTE**

Ce mode ne peut pas être utilisé pour établir la connexion à Internet ou à un autre périphérique LAN sans fil.

# 3. **Enregistrez le réglage.**

Sélectionnez Save (Enregistrement) au bas de l'écran Wireless LAN (LAN sans fil), puis appuyez sur la touche [>] pour commencer l'enregistrement. Lorsque l'enregistrement est terminé, le message Completed (Terminé) s'affiche et l'opération affiche de nouveau l'écran Utility (Utilitaire).

## 4. **Connectez l'appareil intelligent à l'instrument (en tant que point d'accès).**

Pour obtenir des instructions sur la configuration de l'appareil intelligent, reportez-vous au Smart Device Connection Manual (Manuel de connexion d'un appareil intelligent) sur le site Web [\(page 9\)](#page-6-0).

# <span id="page-77-0"></span>**Connexion de périphériques MIDI externes (bornes MIDI)**

Les fonctions MIDI très avancées vous fournissent de puissants outils pour développer vos possibilités musicales et vos performances créatives. Utilisez les bornes MIDI et les câbles MIDI standard pour relier les périphériques MIDI externes (clavier, séquenceur, etc.).

- **MIDI [IN]**..........Reçoit des messages MIDI à partir d'un périphérique MIDI externe.
- **MIDI** [OUT]......Transfère les messages MIDI générés par cet instrument vers un autre périphérique MIDI.

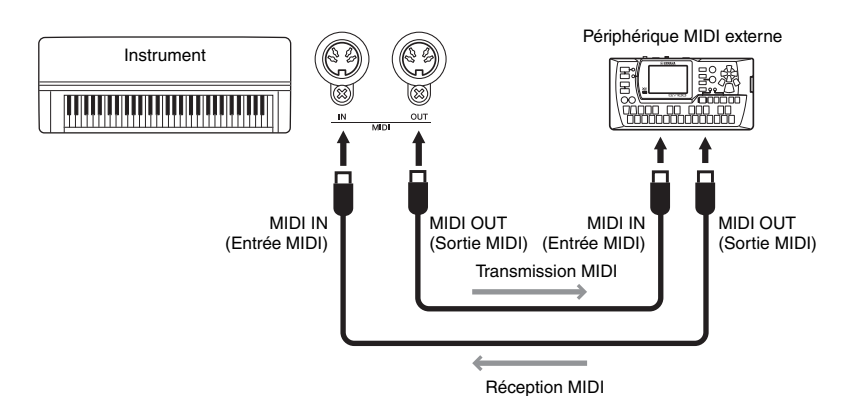

## *ATTENTION*

**Avant de raccorder l'instrument à d'autres périphériques MIDI, mettez ces derniers hors tension.**

## **NOTE**

Les données MIDI pouvant être transmises ou reçues dépendent du type de dispositif MIDI. Reportez-vous à la section Format des données MIDI pour savoir quelles sont les données et les commandes MIDI que vos appareils peuvent transmettre ou recevoir. Le document Format des données MIDI se trouve dans « MIDI Reference » Référence MIDI et peut être téléchargé depuis le site Web Yamaha ([page 9](#page-6-1)).

# <span id="page-78-2"></span><span id="page-78-0"></span>**Utilisation efficace d'un ordinateur ou d'un appareil intelligent avec l'instrument**

La connexion de cet instrument à un ordinateur ou à un appareil intelligent vous offre la possibilité suivante.

## **Ce que vous pouvez faire en connectant l'instrument à un ordinateur/appareil intelligent :**

- Écouter les données audio de l'appareil intelligent par l'intermédiaire de cet instrument (fonction audio *Bluetooth*, [page 81\)](#page-78-1)
- Utiliser une application pour appareil intelligent [\(page 84](#page-81-1))
- Envoyer/Recevoir des données audio (fonction d'interface audio USB, [page 85](#page-82-1))
- Envoyer et recevoir des données MIDI [\(page 80\)](#page-77-0)
- Transférer des morceaux MIDI (extension : .mid, format SMF 0 ou 1) ou des fichiers de sauvegarde ([page 105](#page-102-0))

# <span id="page-78-3"></span><span id="page-78-1"></span>**Écoute de données audio d'un appareil intelligent par l'intermédiaire de cet instrument (fonction audio** *Bluetooth***)**

## **Disponibilité** *Bluetooth*

Cet instrument est équipé de la fonctionnalité *Bluetooth*. Toutefois, selon le pays dans lequel vous avez acheté le produit, cela ne garantit pas nécessairement que la fonctionnalité *Bluetooth* est prise en charge. Si le logo *Bluetooth* se trouve sur le panneau avant, cela signifie que le produit est équipé de la fonctionnalité *Bluetooth*.

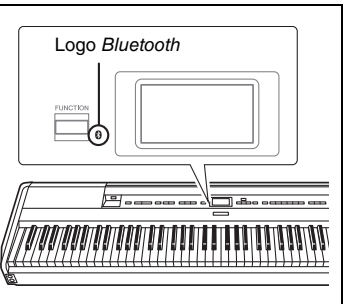

Avant d'utiliser la fonction *Bluetooth*, lisez attentivement la section À propos de la fonctionnalité *Bluetooth*, [page](#page-5-0) 8.

Vous pouvez faire entrer dans cet instrument le son des données audio enregistrées dans un appareil *Bluetooth* tel qu'un smartphone ou un lecteur audio numérique, et l'entendre par les haut-parleurs intégrés de l'instrument. Vous pouvez également enregistrer les données audio en entrée en tant que morceau audio ([page](#page-58-0) 61).

Vous pouvez définir si le son qui entre dans l'instrument à l'aide de cette fonction est émis vers un ordinateur ou un appareil intelligent avec la performance sur l'instrument. Pour plus d'informations, reportez-vous à Activation/désactivation de la boucle audio, [page](#page-82-0) 85.

## **NOTE**

Pour plus d'informations sur l'envoi/la réception de données MIDI ou le transfert de morceaux MIDI/fichiers de sauvegarde vers un ordinateur, reportez-vous au document Computer-related Operations (Opérations liées à l'ordinateur) sur le site Web.

## **NOTE**

Dans le présent manuel, « appareil Bluetooth » fait référence à un appareil pouvant transmettre à l'instrument les données audio qu'il contient à l'aide de la fonction Bluetooth par communication sans fil. Pour un fonctionnement correct, l'appareil doit être compatible avec la fonctionnalité A2DP (Advanced Audio Distribution Profile). La fonction audio Bluetooth est expliquée ici, en prenant l'exemple d'un appareil intelligent pour parler de ce type de dispositifs équipés de la fonctionnalité Bluetooth.

# <span id="page-79-0"></span>**Appariement avec des dispositifs intelligents**

Si vous souhaitez connecter votre dispositif intelligent à l'instrument par *Bluetooth*, le dispositif intelligent doit d'abord être apparié avec l'instrument. Une fois le dispositif intelligent apparié avec cet instrument, il n'est pas nécessaire de reproduire l'appariement.

## 1. **Maintenez la touche [FUNCTION] enfoncée pendant 3 secondes.**

La fenêtre contextuelle qui apparaît indique que l'instrument est en attente, prêt à être apparié.

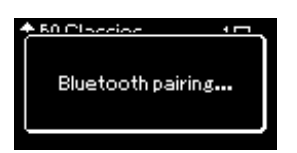

Pour annuler l'appariement, appuyez sur la touche [EXIT].

## 2. **Sur l'appareil intelligent, activez la fonction** *Bluetooth* **et sélectionnez « P-515 » dans la liste des connexions.**

Pour plus de détails, reportez-vous au mode d'emploi du dispositif intelligent.

Une fois l'appariement effectué, la fenêtre contextuelle se ferme et l'icône *Bluetooth* apparaît dans les écrans Voice (Sonorité) et Song (Morceau).

## **Écran Voice (Sonorité)**

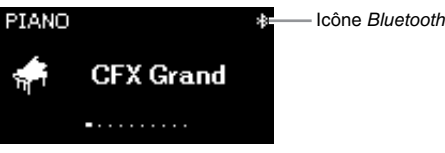

## 3. **Écoutez les données audio sur le dispositif intelligent pour vérifier que les haut-parleurs intégrés de l'instrument peuvent émettre ce son.**

Lors de la prochaine activation de l'instrument, le dernier appareil intelligent connecté sera connecté automatiquement à l'instrument, si la fonction *Bluetooth* de cet appareil et de l'instrument est activée. S'il ne se connecte pas automatiquement, sélectionnez le nom du modèle de l'instrument dans la liste de connexion du dispositif intelligent.

#### **Appariement**

Le terme « appariement » signifie enregistrer un dispositif équipé de la fonctionnalité Bluetooth sur cet instrument et établir leur reconnaissance mutuelle pour permettre la communication sans fil entre les deux appareils.

#### *AVIS*

Lorsque vous forcez l'arrêt de l'instrument après l'appariement, les données d'appariement sont perdues. Après avoir redémarré l'instrument, exécutez de nouveau les étapes 1 et 2 pour l'appariement.

#### **NOTE**

Un seul dispositif intelligent à la fois peut être connecté à cet instrument (mais vous pouvez apparier jusqu'à 8 appareils intelligents). Lors de l'appariement d'un neuvième dispositif, les données d'appariement de l'appareil ayant la date de connexion la plus ancienne sont supprimées.

#### **NOTE**

Lorsque la fonction Bluetooth de cet instrument est désactivée, la mise en attente de l'appariement avec l'instrument n'est pas activée lorsque la touche [FUNCTION] est maintenue pendant 3 secondes. Dans ce cas, activez la fonctionnalité Bluetooth ([page 83\)](#page-80-0), puis démarrez l'appariement.

#### **NOTE**

Veillez à terminer les réglages sur le dispositif intelligent dans les 5 minutes.

#### **NOTE**

Si vous devez saisir un mot de passe, tapez les chiffres 0000.

#### **NOTE**

Vous pouvez régler le volume de l'entrée audio via Bluetooth à l'aide du curseur [MASTER VOLUME] (Volume principal). Pour régler la balance du volume entre votre performance au clavier et le signal d'entrée via Bluetooth, réglez le volume sur le dispositif intelligent.

#### **NOTE**

Vous pouvez commencer l'appariement depuis l'écran Menu System (Système) : Appuyez sur la touche [FUNCTION] à plusieurs reprises pour afficher l'écran Menu System (Système)  $B$ luetooth  $\rightarrow$  Pairing (Appariement), puis appuyez sur la touche [>].

# <span id="page-80-1"></span><span id="page-80-0"></span>**Activation/désactivation de la fonctionnalité** *Bluetooth*

Par défaut, la fonctionnalité *Bluetooth* est activée dès que vous mettez l'instrument sous tension, mais vous pouvez la désactiver.

1. **Appuyez sur la touche [FUNCTION] plusieurs fois pour afficher l'écran Menu System (Système), puis sélectionnez l'élément mis en surbrillance dans chaque écran, conformément à l'illustration ci-dessous.** 

**Écran Menu System (Système)**

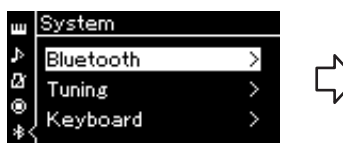

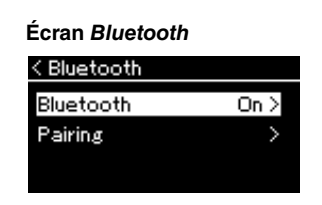

- 1-1. Vérifiez que l'option *Bluetooth* est sélectionnée.
- 1-2. Appuyez sur la touche [>] pour afficher l'écran suivant.
- 1-3. Vérifiez que l'option *Bluetooth* est sélectionnée.

# 2. **Appuyez sur la touche [>] pour l'activer/la désactiver.**

Pour quitter l'écran Menu System (Système), appuyez sur la touche [EXIT].

# <span id="page-81-1"></span>**Utilisation d'une application pour appareil intelligent**

L'utilisation de l'application pour appareil intelligent compatible vous permet de profiter pleinement de cet instrument.

Pour plus d'informations sur les applications et appareils intelligents, accédez à la page Web de chaque application sur la page suivante : https://www.yamaha.com/kbdapps/

## <span id="page-81-0"></span>**Application Smart Pianist pour appareil intelligent**

L'application Smart Pianist pour appareil intelligent (en téléchargement gratuit) vous permet de sélectionner des sonorités et des réglages de métronome de manière intuitive, et d'afficher la notation, selon les données sélectionnées. Pour obtenir des détails, accédez à la page Smart Pianist sur le site Web ci-dessus.

Pour obtenir des instructions sur la connexion de l'instrument à un appareil intelligent, l'assistant de connexion Smart Pianist vous aide en fonction des conditions de fonctionnement et de l'environnement.

Pour démarrer l'assistant de connexion, appuyez sur  $\blacksquare$  (Menu) en haut à gauche de l'écran Smart Pianist pour ouvrir le menu, puis appuyez sur Instrument → Start Connection Wizard (Démarrer l'assistant de connexion).

Pour obtenir des informations sur la connexion manuelle sans utiliser l'assistant de connexion de l'application Smart Pianist, reportez-vous au iPhone/iPad Connection Manual (Manuel de connexion d'un iPhone/iPad) sur le site Web ([page](#page-6-0) 9).

#### *AVIS*

L'activation de l'application Smart Pianist alors que l'instrument est connecté à l'appareil intelligent remplace les paramètres de l'instrument par ceux de l'application Smart Pianist. Enregistrez les données de configuration importantes dans un fichier de sauvegarde sur un lecteur flash USB ou un ordinateur [\(page 105\)](#page-102-0).

#### **NOTE**

Lorsque vous utilisez l'application Smart Pianist, vous ne pouvez utiliser aucune touche de l'instrument, à l'exception de la touche [EXIT]. Contrôlez l'instrument à l'aide de l'application Smart Pianist. Le fait d'appuyer sur la touche [EXIT] sur l'instrument déconnecte l'instrument de l'application Smart Pianist et vous permet de contrôler l'instrument à l'aide de ses touches.

# <span id="page-82-1"></span>**Envoi/Réception de données audio (fonction d'interface audio USB)**

En connectant un ordinateur ou un appareil intelligent à la borne [USB TO HOST] via un câble USB, les données audio peuvent être envoyées/reçues. Cette fonction d'interface audio USB fournit les avantages suivants :

## **• Reproduction de données audio avec une qualité élevée**

Vous obtenez un son net, avec moins de bruit et de détérioration qu'à partir de la prise [AUX IN].

**• Enregistrement de la performance sur l'instrument en tant que données audio à l'aide d'un logiciel d'enregistrement ou de production musicale**

Les données audio enregistrées peuvent être reproduites sur l'ordinateur ou l'appareil intelligent.

# <span id="page-82-2"></span><span id="page-82-0"></span>**Activation/désactivation de la boucle audio**

Cela vous permet de définir si l'entrée audio provenant de l'ordinateur ou de l'appareil intelligent est renvoyée vers l'ordinateur/l'appareil intelligent avec la performance sur l'instrument. Pour émettre le son en entrée, activez la fonction de boucle audio.

Par exemple, si vous souhaitez enregistrer l'entrée audio et le son reproduit sur l'instrument à l'aide de l'ordinateur ou de l'appareil intelligent, activez cette fonction. Si vous souhaitez enregistrer uniquement le son reproduit sur l'instrument à l'aide de l'ordinateur ou de l'appareil intelligent, désactivez cette fonction.

Pour effectuer le réglage, appuyez sur la touche [FUNCTION] pour ouvrir l'écran du menu System (Système) : Utility (Utilitaire) → Audio Loop Back (Boucle audio) [\(page](#page-99-0) 102).

# <span id="page-82-3"></span>**Activation/désactivation de l'égaliseur audio**

Cette fonction permet de définir si les réglages optimaux de l'égaliseur (EG) sont fournis pour l'entrée audio depuis l'ordinateur ou l'appareil intelligent connecté.

Cette fonction a également une incidence sur l'entrée audio qui est envoyée à un ordinateur, etc. en même temps que la performance sur l'instrument.

L'entrée audio provenant de l'ordinateur connecté, etc. est le son optimal grâce à cette fonction.

Nous vous recommandons de désactiver cette fonction lorsque vous envoyez une entrée audio vers un ordinateur, etc.

Pour effectuer le réglage, appuyez sur la touche [FUNCTION] pour ouvrir l'écran du menu System (Système) : Utility (Utilitaire) → Audio EQ (Égaliseur audio) [\(page](#page-99-1) 102).

#### **NOTE**

- La fonction de boucle audio a également une incidence sur l'entrée audio lors de l'utilisation de la fonction audio Bluetooth [\(page 81](#page-78-1)) ou de la connexion LAN sans fil ([page 75\)](#page-72-0).
- Le volume de l'entrée audio peut être réglé à partir d'un ordinateur ou d'un appareil intelligent.
- La reproduction d'un morceau audio [\(page 44](#page-41-0)) est également émise sur un ordinateur ou un appareil intelligent lorsque cette fonction est activée ; si elle est désactivée, aucun son n'est émis.
- Avec l'enregistrement audio ([page 61\)](#page-58-0), l'entrée audio sur l'ordinateur ou l'appareil intelligent connecté est enregistrée si la fonction est activée et aucun son n'est enregistré lorsqu'elle est désactivée.

# **Performance en direct**

Votre instrument dispose de nombreuses fonctions très pratiques qui permettent de le régler facilement sur scène pour des performances en direct. Nous allons fournir une description pratique les branchements et des réglages nécessaires dans ce type de situation.

# **Réglage sur scène et flux du signal**

Le son de votre instrument est envoyé à une console de mixage PA, puis il est mixé, amplifié et envoyé aux haut-parleurs en façade pour qu'il puisse être entendu du public. Placés au sol devant les musiciens, les haut-parleurs de contrôle permettent aux musiciens d'entendre plus clairement le son de leur propre instrument et celui des autres instruments.

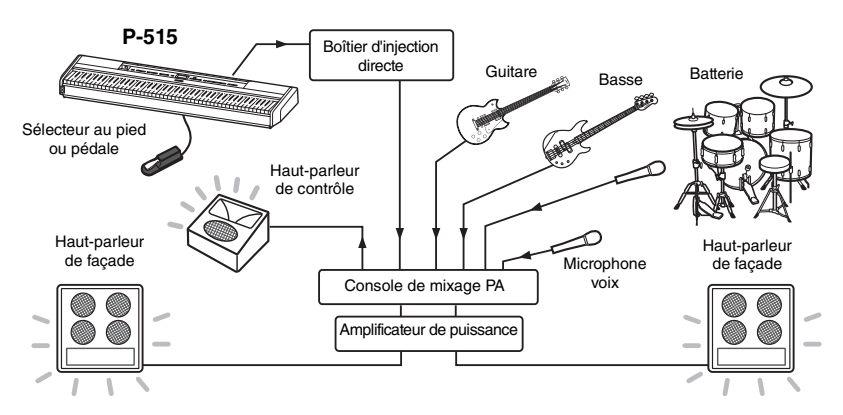

# **Connectez le sélecteur au pied/la pédale ou le pédalier.**

Pour plus de détails sur l'utilisation du sélecteur au pied/de la pédale ou du pédalier, reportez-vous à la [page](#page-15-0) 18 et à la [page](#page-16-0) 19. Pour connaître la fonction attribuable à chaque pédale, reportez-vous à la [page](#page-89-0) 92.

# **Branchez la sortie de l'instrument sur la console de mixage PA.**

Pour que le son soit audible, l'instrument doit être branché sur les entrées de la console de mixage PA. Ce branchement s'effectue normalement par l'intermédiaire d'un boîtier d'injection directe situé sur la scène. Connectez les prises AUX OUT [R] et [L/L+R] situées sur le panneau arrière de l'instrument au boîtier d'injection directe à l'aide de câbles audio mono standard vendus dans le commerce.

- **1 Réglez le curseur [MASTER VOLUME] en position MIN.**
- **2 Renseignez-vous auprès de l'opérateur du système PA si vous pouvez connecter l'instrument à la console de mixage PA.**
- **3 Connectez l'instrument conformément à l'illustration suivante.**

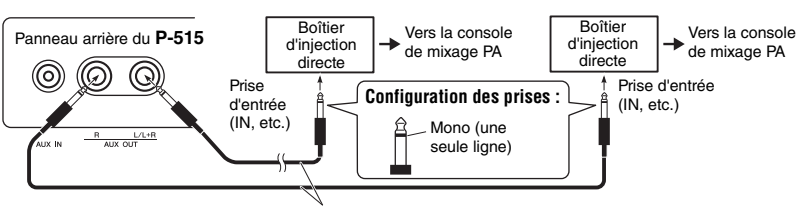

Câble audio mono standard disponible dans le commerce

**L'instrument est maintenant correctement connecté. L'étape suivante consiste à équilibrer le son de votre performance.**

### *AVIS*

#### **Veuillez lire les informations suivantes avant d'effectuer l'installation.**

- Vérifiez que l'instrument est hors tension avant d'effectuer tout branchement.
- Veillez à informer l'opérateur du système PA lorsque vous connectez ou déconnectez des câbles, ou mettez l'instrument sous/hors tension. Dans le cas contraire, le système PA risquerait d'être endommagé.

#### **NOTE**

- Lorsque vous reproduisez le son de piano avec un hautparleur amplifié externe et que vous contrôlez la sortie audio de cet instrument sur un casque connecté, nous vous recommandons de désactiver (OFF) les fonctions d'échantillonnage binaural ou d'optimiseur stéréophonique ([page 17\)](#page-14-0).
- Si un seul des canaux du boîtier d'injection directe est disponible pour être utilisé avec le piano numérique, branchez-le sur la prise AUX OUT [L/L+R] à l'aide du câble audio mono standard. Dans cette configuration, les signaux de gauche et de droite sont mélangés et diffusés en mono depuis l'instrument.
- Si aucun boîtier d'injection directe n'est utilisé, connectez les prises AUX OUT [R] et [L/L+R] aux prises d'entrée sur la console de mixage PA ou sur une sous-console sur scène.

# **Réglage du son**

Lorsque tous les instruments et microphones sont branchés, l'opérateur du système PA demande à chacun des musiciens, l'un après l'autre, de jouer de leur instrument. Préparez-vous en suivant ces indications.

## **Mettez l'instrument sous tension.**

Réglez le curseur [MASTER VOLUME] en position MIN. Vérifiez auprès de l'opérateur du système PA si vous pouvez mettre l'instrument sous tension, puis appuyez sur l'interrupteur  $[\Phi]$  (Veille/Marche).

# **Vérifiez les réglages.**

Lorsque votre instrument est sous tension, vérifiez qu'il est réglé comme suit.

- Son volume s'accorde à celui des autres instruments (Master Tuning (Accord principal) [\(page 35](#page-32-0)).
- La fonction de mise hors tension automatique est désactivée [\(page 15\)](#page-12-0).
- Le sélecteur au pied ou la pédale fonctionne correctement comme une fonction attribuée [\(page 99\)](#page-96-0).
- La réverbération est désactivée [\(page 28\)](#page-25-0).
- Désactivez le son du haut-parleur de votre instrument ([page 101](#page-98-0)) si nécessaire.

# **Déterminez les niveaux optimaux.**

Lorsque l'opérateur du système PA vous demande de jouer un son, faites comme si vous étiez sur scène et déterminez les meilleurs réglages pour les volumes suivants.

- Volume lorsque vous jouez en accompagnement
- Volume lorsque vous jouez le plus fort, lors d'un solo de clavier par exemple
- Volume de chaque sonorité à utiliser

D'une manière générale, le curseur [MASTER VOLUME] doit être réglé entre 5 et 7 pour l'accompagnement et sur 8 ou 9 lorsque votre performance doit prédominer. Si le volume est très fort, le son risque d'être déformé ; s'il est trop faible, tous les bruits de fond seront trop audibles.

Activez la fonction Sound Boost si le son de votre instrument est difficilement audible dans le son général mixé. Choisissez l'un des trois types de renforcement du son ([page](#page-34-0) 37).

La fonction Master EQ (Égaliseur principal) peut vous aider à optimiser le son pour les performances en direct.

# **Équilibrez le son général de l'orchestre.**

Une fois les niveaux des différents instruments réglés, l'opérateur du système PA demande à tous les musiciens de jouer ensemble afin d'équilibrer le son global de l'orchestre. À ce moment-là, vous devez écouter le haut-parleur de contrôle le plus proche et vous assurer que vous pouvez entendre tous les sons nécessaires pour pouvoir jouer correctement. Par exemple, si vous ne parvenez pas à entendre suffisamment votre propre son, celui d'un autre instrument ou la voix du chanteur, demandez à l'opérateur du système PA d'augmenter le niveau correspondant dans le son mélangé du haut-parleur de contrôle.

**Le réglage est alors terminé. Vous êtes désormais prêt à jouer en direct.**

## **Verrouillez le panneau avant afin d'éviter toute erreur.**

La fonction de verrouillage du panneau de l'instrument permet de désactiver temporairement les touches du panneau avant afin d'éviter qu'elles soient utilisées involontairement pendant que vous jouez. Lors des performances en direct, désactivez la fonction de mise hors tension automatique ([page 15](#page-12-0)). Pour plus d'informations sur cette fonction, reportez-vous à la [page 40](#page-37-0).

Le fait d'appuyer sur la touche [FUNCTION] permet d'accéder à différents réglages importants pour les sonorités, la reproduction, le métronome, l'enregistrement des morceaux et l'intégralité du système de cet instrument.

# **Principe d'utilisation**

# 1. **Effectuez les réglages ou sélectionnez un morceau en fonction de vos besoins.**

- Si vous souhaitez modifier des paramètres concernant une sonorité (en appelant le menu Voice [Sonorité]), sélectionnez une sonorité. Si vous souhaitez modifier les paramètres relatifs aux sonorités R1/R2/L, la balance du volume par exemple, activez le mode Dual/Split/Duo, puis sélectionnez les sonorités souhaitées.
- Si vous souhaitez définir les paramètres de reproduction d'un morceau, le paramètre Repeat (Répétition) par exemple, sélectionnez un morceau.
- Si vous souhaitez modifier les données du morceau MIDI enregistré (en appelant l'option Edit [Édition] du menu Song [Morceau]), sélectionnez le morceau MIDI enregistré.

## 2. **Appuyez sur la touche [FUNCTION] à plusieurs reprises pour sélectionner le menu souhaité.**

Le fait d'appuyer plusieurs fois sur la touche [FUNCTION] permet d'afficher les écrans suivants dans l'ordre du menu vertical situé à gauche de l'écran.

- ŢЩ **Menu Voice (Sonorité) ([page 89](#page-86-0))**
- Þ **Menu Song (Morceau) ([page 93](#page-90-0))**

l Dr **Menu Metronome/Rhythm (Métronome/Rythme) [\(page 96](#page-93-0))**

- **Menu Recording (Enregistrement) [\(page 97\)](#page-94-0)**
- **/ Menu System (Système) ([page 98\)](#page-95-0)**

# $\Im$ . Utilisez les touches  $[\wedge]/[\vee]/[\wedge]/[\geq]}$  pour **sélectionner le paramètre souhaité.**

Lorsque vous avez besoin d'accéder à la liste des paramètres de chaque page répertoriés à l'étape 2, utilisez les touches  $[\wedge] / [\vee]$  pour parcourir l'écran à la verticale et les touches [<]/[>] pour naviguer dans l'écran à l'horizontale.

## 4. **Dans l'écran affiché à l'étape 3, sélectionnez une valeur ou exécutez l'opération.**

La plupart des écrans permettent de sélectionner une valeur à l'aide des touches  $[\wedge]/[V]$ . Certains d'entre eux permettent également d'exécuter une opération ; c'est le cas notamment de l'option Edit (Édition) du menu Song (Morceau) et de l'option Backup (Sauvegarde) du menu System (Système).

Si une fenêtre contextuelle s'affiche, définissez la valeur à l'aide des touches [<]/[>], puis quittez la fenêtre à l'aide de la touche [EXIT].

De la même manière, lorsque le paramètre sélectionné ne fournit que deux options (activation [On] et désactivation [Off] par exemple), il suffit d'appuyer sur la touche [>] pour alterner entre ces deux options.

# 5. **Pour quitter l'écran Menu, appuyez sur la touche [EXIT].**

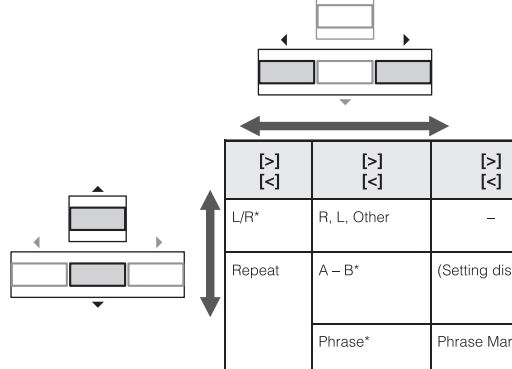

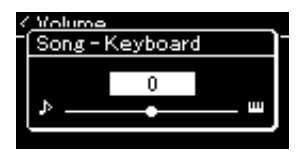

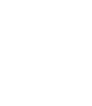

**FUNCTION** 

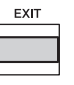

## <span id="page-86-0"></span>**Menu Voice (Sonorité)**  $\mathbf{m}$

Ce menu permet de modifier ou de définir différents paramètres concernant la performance au clavier, notamment les paramètres de sonorité. Lorsque vous activez le mode Dual/Split/Duo, vous pouvez définir les réglages de chaque sonorité ou de chaque combinaison de sonorités. Lorsque vous jouez au clavier et entendez le son émis, changez la valeur du paramètre jusqu'à obtenir le son souhaité. Notez que vous devez activer le mode Dual/Split/Duo avant d'afficher l'écran Menu Voice (Sonorité).

#### **NOTE**

Les paramètres comportant un astérisque (\*) ne s'affichent que lorsque le mode Dual/Split/Duo est activé.

### **Pour ouvrir le paramètre souhaité :**

Activez le mode Dual, Split ou Duo et sélectionnez les sonorités souhaitées. Appuyez ensuite plusieurs fois sur la touche [FUNCTION] pour sélectionner le menu Voice (Sonorité), puis utilisez les touches [^]/[v]/[<]/[>] pour sélectionner le paramètre souhaité.

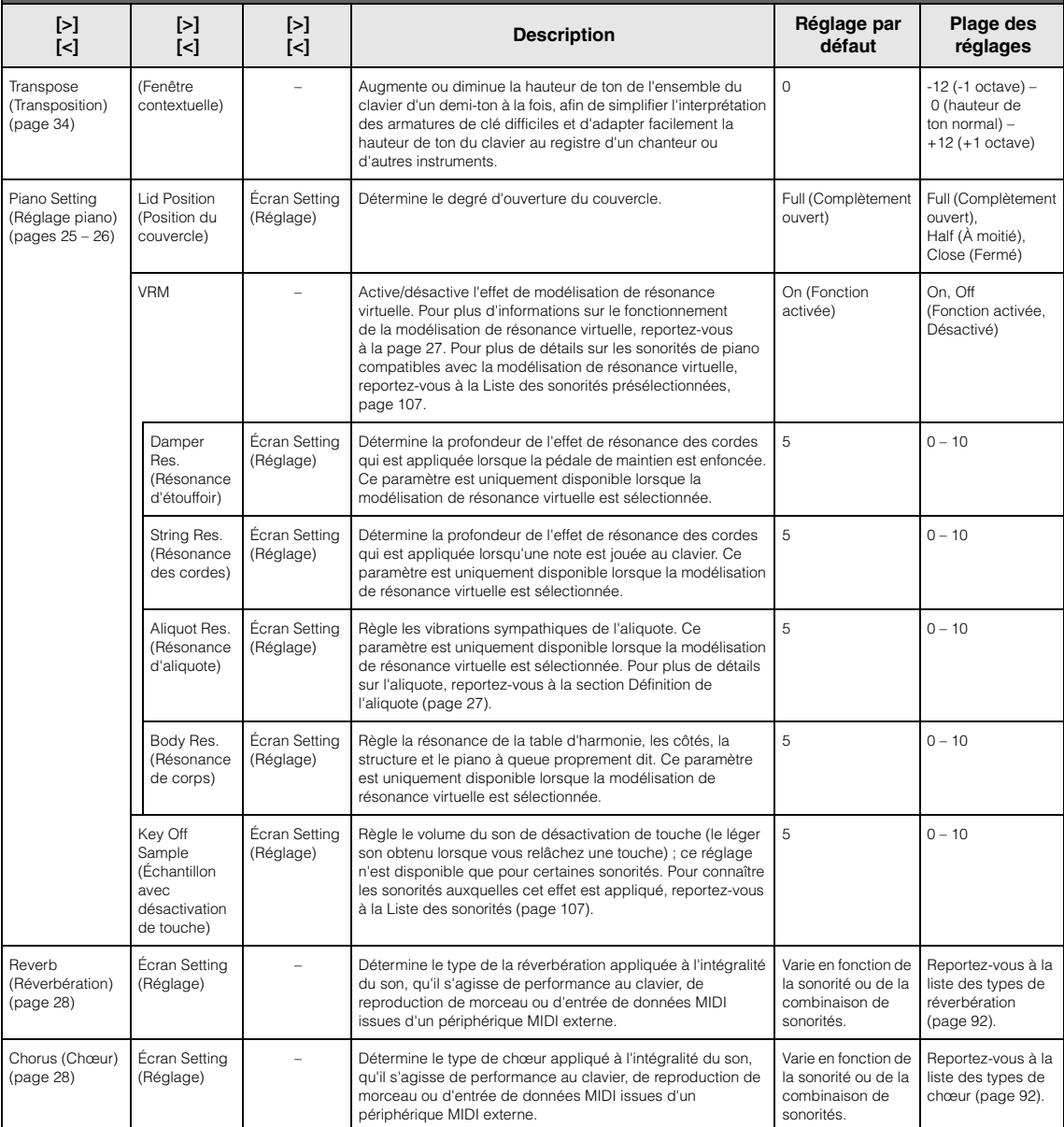

Activez le mode Dual, Split ou Duo et sélectionnez les sonorités souhaitées. Appuyez ensuite plusieurs fois sur la touche [FUNCTION] pour sélectionner le menu Voice (Sonorité), puis utilisez les touches [^]/[v]/[<]/[>] pour sélectionner le paramètre souhaité.

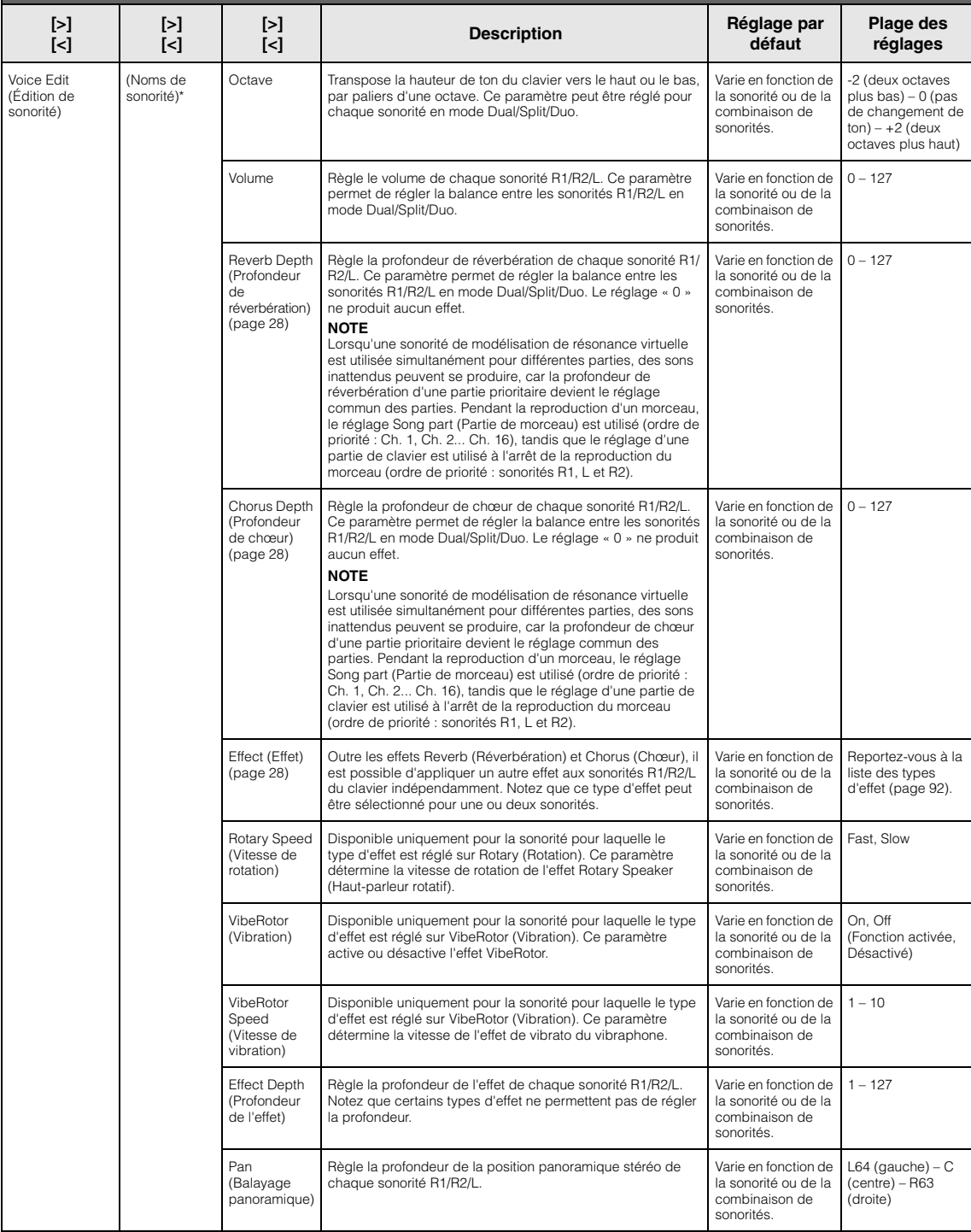

Activez le mode Dual, Split ou Duo et sélectionnez les sonorités souhaitées. Appuyez ensuite plusieurs fois sur la touche [FUNCTION] pour sélectionner le menu Voice (Sonorité), puis utilisez les touches [ʌ]/[∨]/[<]/[>] pour sélectionner le paramètre souhaité.

<span id="page-88-0"></span>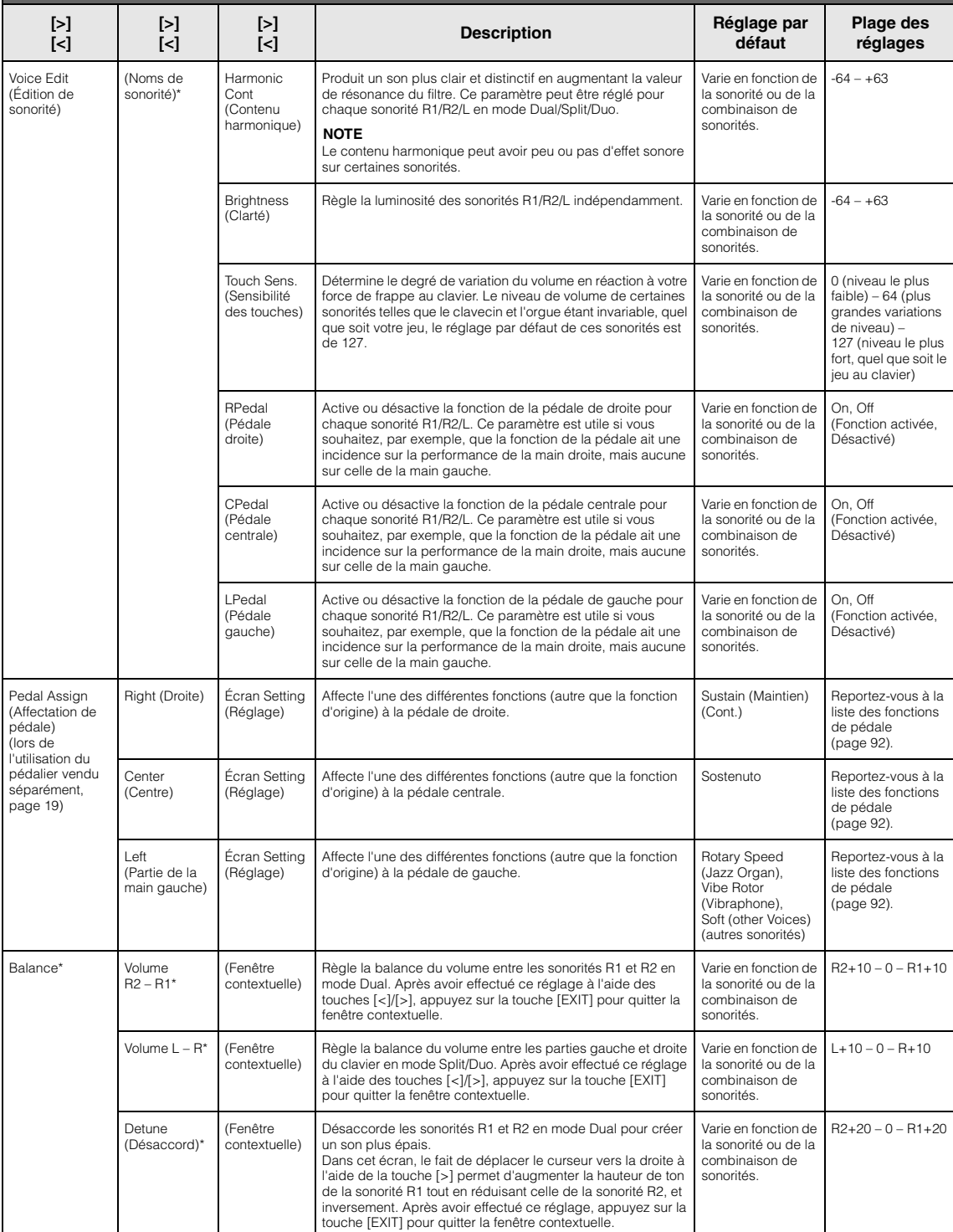

# <span id="page-89-1"></span>**Liste des types de réverbération**

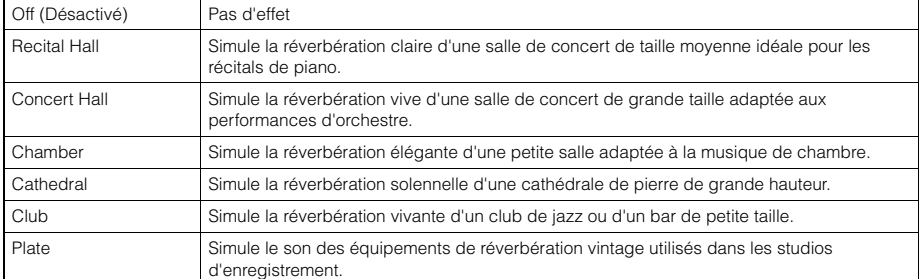

## <span id="page-89-2"></span>**Liste des types de chœur**

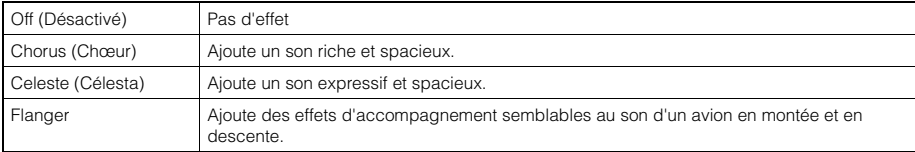

## <span id="page-89-3"></span>**Liste des types d'effets**

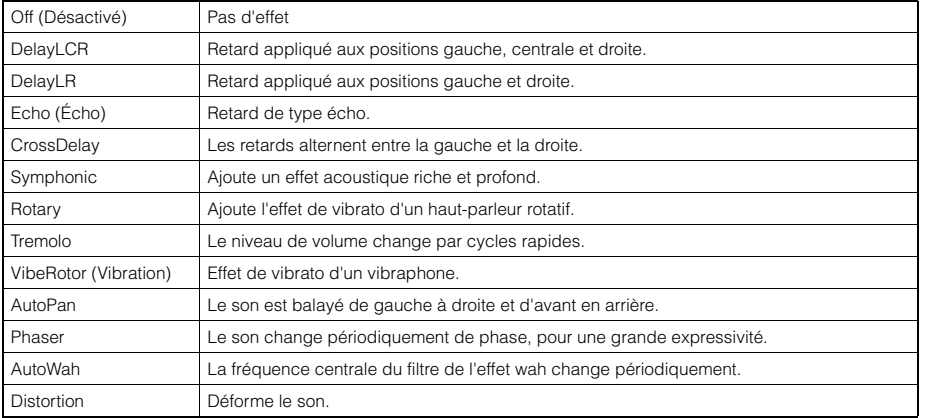

## <span id="page-89-4"></span><span id="page-89-0"></span>**Liste des fonctions de pédale**

\* Ces fonctions peuvent être utilisées lorsque le sélecteur au pied inclus, ou la pédale/le sélecteur au pied vendu séparément est connecté à la borne [AUX<br>PEDAL], ou encore lorsque le pédalier vendu séparément est connect

<span id="page-89-5"></span>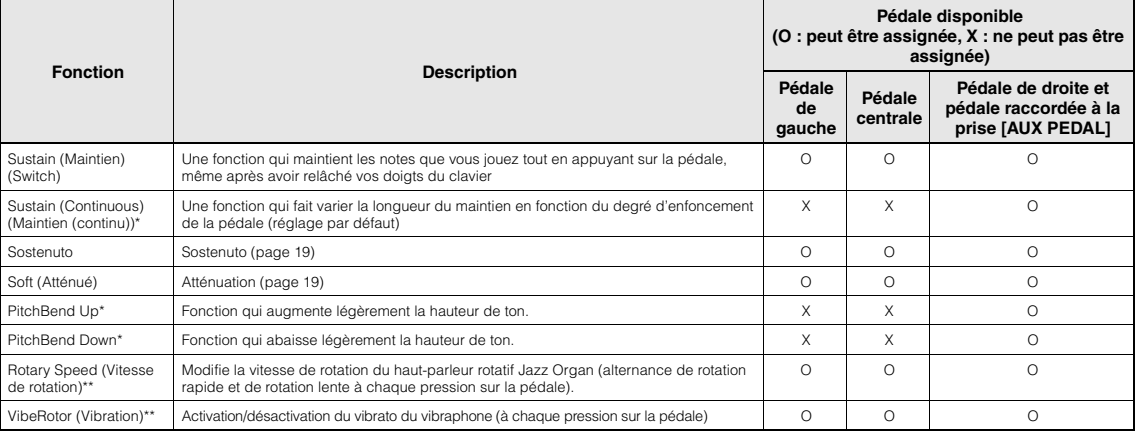

<span id="page-89-7"></span><span id="page-89-6"></span>Lorsque vous souhaitez affecter une fonction marquée d'un astérisque (\*) à la pédale connectée à la prise [AUX PEDAL], vous devez utiliser une pédale vendue séparément

[\(page 73\)](#page-70-0). Pour les autres fonctions, vous devez utiliser le sélecteur au pied fourni (page 73).<br>Les fonctions marquées de deux astérisques (\*\*) sont attribuées automatiquement à la pédale de gauche lorsque vous sélectionn

# <span id="page-90-0"></span>**Menu Song (Morceau)**

Ce menu permet de régler différents paramètres concernant la reproduction des morceaux et de modifier les données des morceaux à l'aide d'une seule touche.

#### **NOTE**

- Les paramètres marqués d'un astérisque (\*) ne sont disponibles que lorsqu'un morceau MIDI est sélectionné. Ces paramètres ne sont pas affichés lorsqu'un morceau audio est sélectionné.
- Les paramètres marqués de deux astérisques (\*\*) ne sont disponibles que lorsqu'un morceau audio est sélectionné.
- Lorsque vous utilisez le menu Edit (Édition), sélectionnez un morceau MIDI différent du morceau prédéfini.
- La fonction Execute (Exécution) modifie les données du morceau actuel. Notez que le simple fait d'appuyer sur la touche [>] modifie les données du morceau.
- Le contenu du menu Song (Morceau) diffère en fonction du type de morceau sélectionné (MIDI/Audio).

#### **Pour ouvrir le paramètre souhaité :**

Sélectionnez un morceau, appuyez ensuite plusieurs fois sur la touche [FUNCTION] pour sélectionner le menu Song (Morceau) et utilisez les touches  $[\wedge]/[\vee]/[\leq]/[>]$  pour sélectionner le paramètre souhaité.

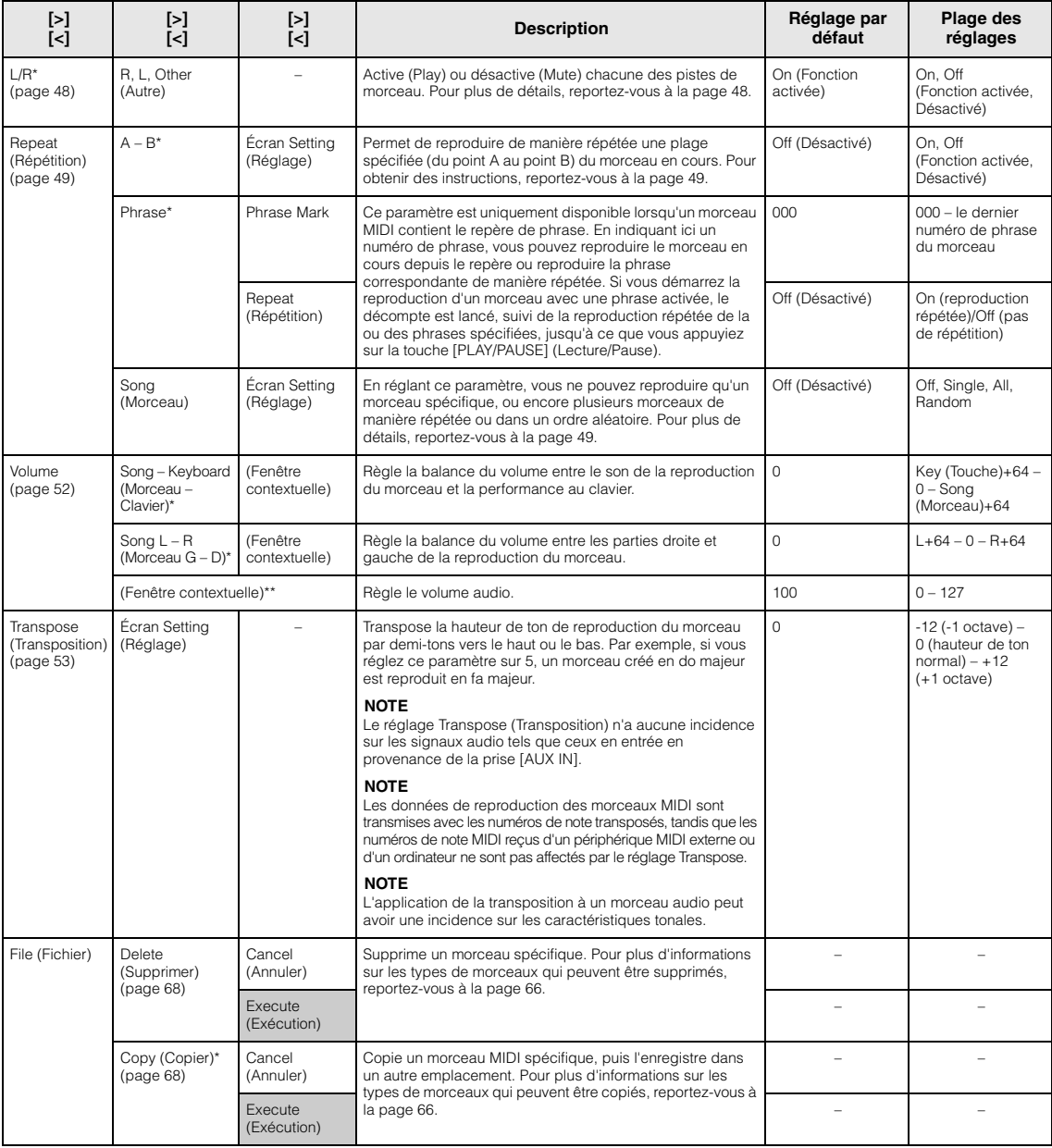

Sélectionnez un morceau, appuyez ensuite plusieurs fois sur la touche [FUNCTION] pour sélectionner le menu Song (Morceau) et utilisez les touches  $[\wedge]/[\vee]/[\leq]/[>]$  pour sélectionner le paramètre souhaité.

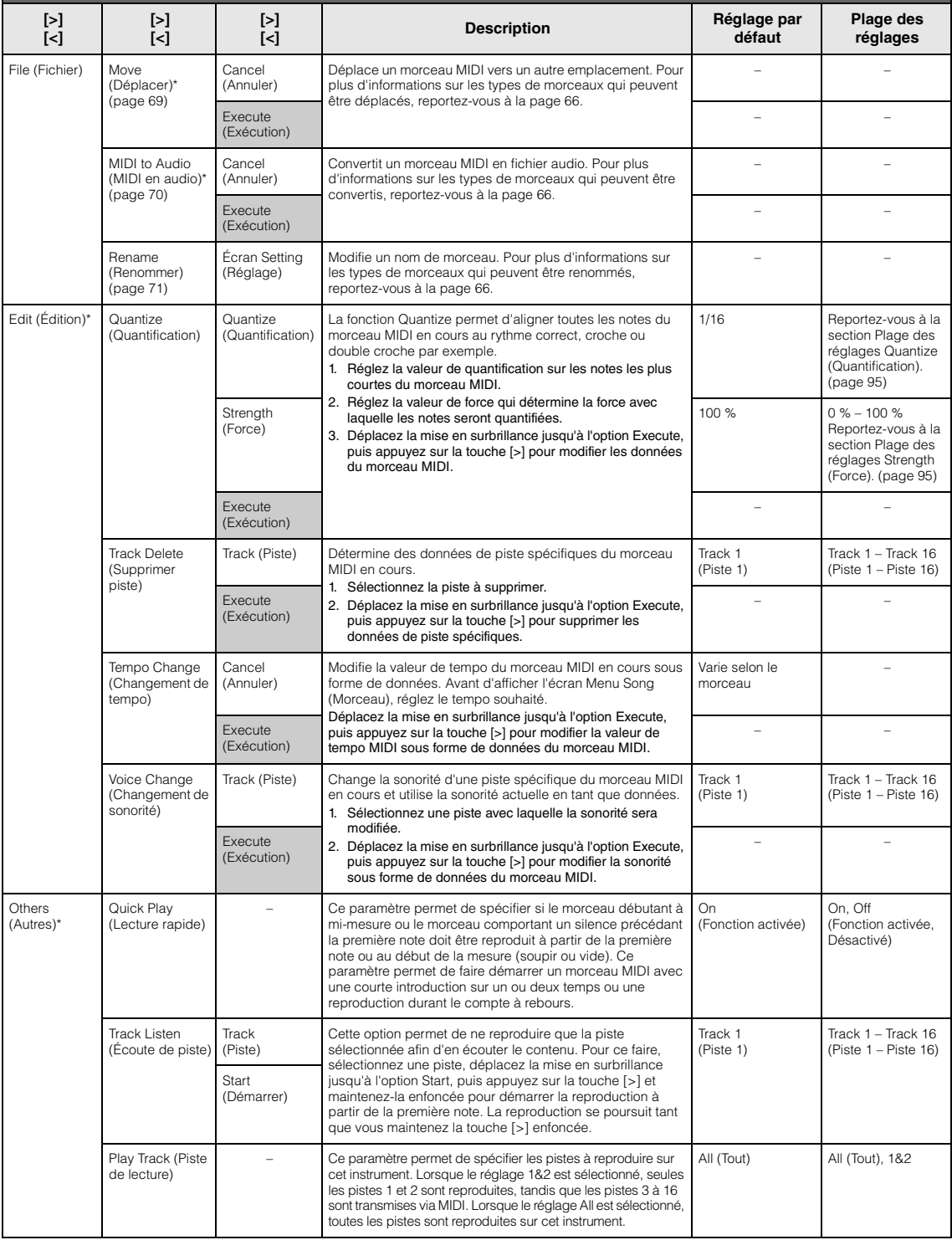

#### **NOTE**

Le tempo de reproduction du morceau peut être réglé dans l'écran qui est appelé par l'intermédiaire de la touche [TEMPO]. Pour obtenir des instructions, reportez-vous à la [page](#page-44-0) 47.

## **Réglage Quantize (Quantification) supplémentaire**

## <span id="page-92-0"></span>**Plage des réglages Quantize (Quantification)**

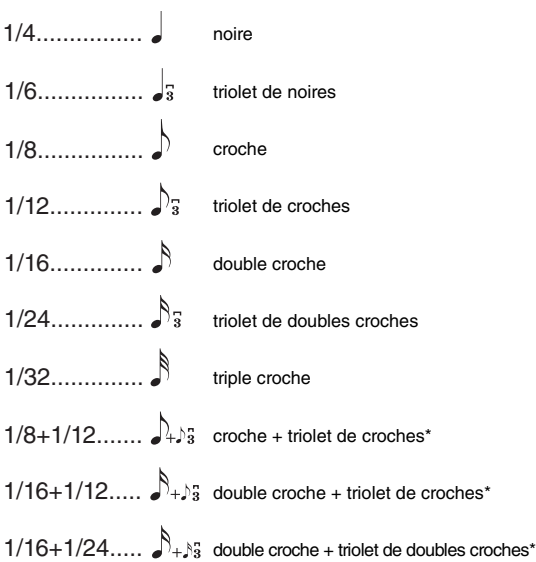

Les trois valeurs de quantification marquées d'un astérisque (\*) sont extrêmement pratiques, dans la mesure où elles permettent de quantifier deux valeurs de notes différentes en même temps. Par exemple, si vous avez à la fois des croches normales et des triolets de croches sur une même partie et que vous effectuez la quantification par rapport aux croches, toutes les notes de la partie concernée seront quantifiées en croches, ce qui élimine ainsi complètement les effets de triolet. Par contre, si vous utilisez le réglage croche + triolet de croches, les notes normales ainsi que les notes de triolets seront quantifiées correctement.

## <span id="page-92-1"></span>**Plage des réglages Strength (Force)**

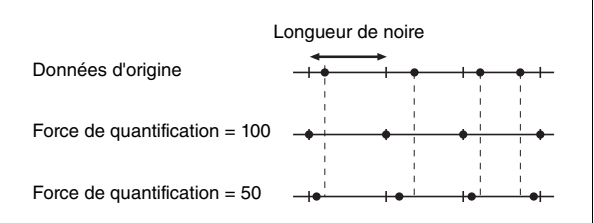

# <span id="page-93-0"></span>**Menu Metronome/Rhythm (Métronome/ Rythme)**

Ce menu permet de régler le volume et le format d'indication du tempo du métronome ([page](#page-38-0) 41) ou du rythme [\(page](#page-40-0) 43). Vous pouvez également régler le son du carillon du métronome pour qu'il commence au premier temps, ainsi que les paramètres concernant la variation de reproduction avec rythme.

**Pour ouvrir le paramètre souhaité :**

Appuyez plusieurs fois sur la touche [FUNCTION] pour sélectionner le menu Metronome/Rhythm (Métronome/Rythme) et utilisez les touches  $[\wedge]/[\vee]$  pour sélectionner le paramètre souhaité.

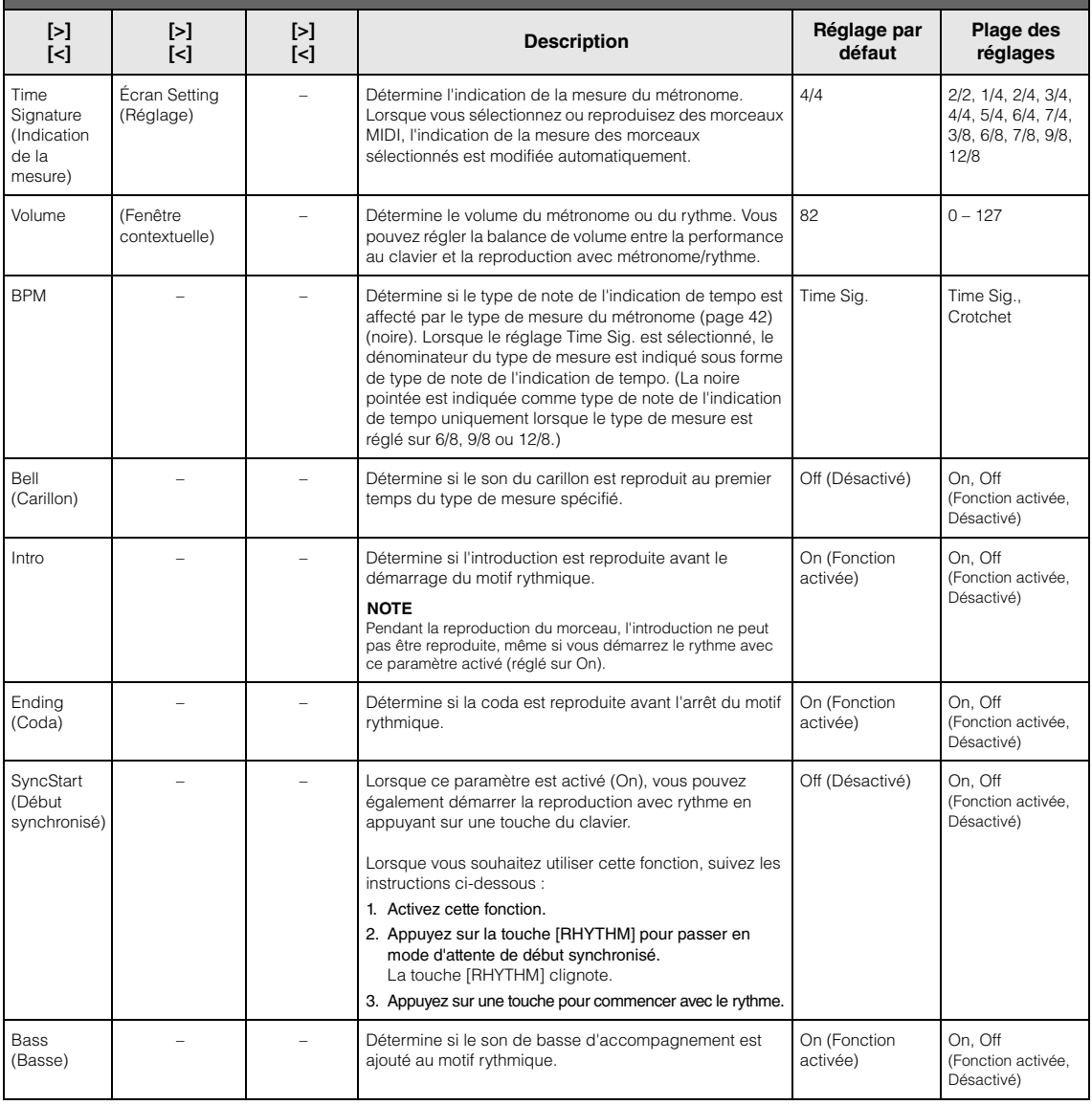

## **Réglage du tempo**

Le tempo du métronome/rythme peut être réglé dans l'écran qui est appelé par l'intermédiaire de la touche [TEMPO]. Pour plus d'informations sur le réglage du tempo pour le métronome ou le rythme, reportez-vous à la [page](#page-38-1) 41.

# <span id="page-94-0"></span>**Menu Recording (Enregistrement)**

Ce menu permet d'effectuer des réglages précis liés à l'enregistrement MIDI [\(page](#page-51-0) 54).

### **NOTE**

Les réglages effectués ici n'affectent pas l'enregistrement audio.

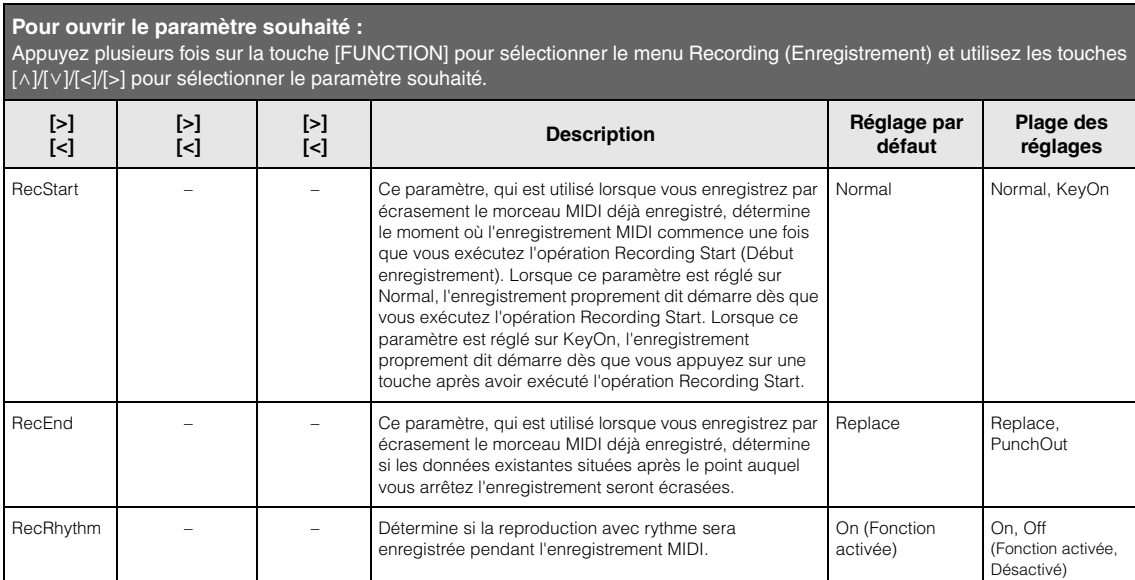

# <span id="page-95-0"></span>**Menu System (Système)**

Ce menu permet d'effectuer les réglages globaux appliqués à l'intégralité de l'instrument.

La compatibilité *Bluetooth* est indiquée par les icônes suivantes. (Pour plus d'informations sur la compatibilité *Bluetooth*, reportez-vous à la [page](#page-5-0) 8.)

: modèles équipés avec la fonctionnalité *Bluetooth*

**Pour ouvrir le paramètre souhaité :**

: modèles non équipés avec la fonctionnalité *Bluetooth*

#### **NOTE**

Les paramètres marqués d'un astérisque (\*) ne sont disponibles que si l'instrument est équipé de la fonctionnalité Bluetooth.

#### Appuyez plusieurs fois sur la touche [FUNCTION] pour sélectionner l'option System Menu et utilisez les touches [^]/[v]/[<]/[>] pour sélectionner le paramètre souhaité. **[>] [<] [>] [<] [>] [<] Description Réglage par défaut Plage des réglages** Bluetooth\* [\(pages 81](#page-78-2) – [83](#page-80-1)) Bluetooth Écran Setting (Réglage) Active/désactive la fonctionnalité Bluetooth [\(page 83\)](#page-80-1) On (Fonction activée) On, Off (Fonction activée, Désactivé) Pairing (Appariement) Écran Setting (Réglage) Pour l'inscription (l'appariement) du dispositif Bluetooth [\(page 81](#page-78-3)). – – Tuning (Accord fin) Master Tune (Accord général) [\(page 35](#page-32-0)) (Fenêtre contextuelle) Règle précisément la hauteur de ton de l'ensemble de l'instrument. Cette fonction est très utile pour jouer de l'instrument en accompagnement d'autres instruments ou d'une musique de CD.  $A3 = 440$  Hz  $A3 = 414$ ,  $B$  Hz – 466,8 Hz (pas de 0,2 Hz environ) Scale Tune (Accord de gamme) Écran Setting (Réglage) Les pianos acoustiques modernes sont accordés presque exclusivement en gamme classique, ce qui correspond à la division d'une octave en deux intervalles égaux. De la même manière, ce piano numérique utilise la gamme classique, mais vous pouvez choisir à l'aide d'une simple touche des gammes historiques utilisées entre les 16ème et 19ème siècles. Equal **Temperament** Reportez-vous à la Liste des accords de gamme. Base Note (Note fondamentale) Écran Setting (Réglage) Détermine la note fondamentale de la gamme sélectionnée ci-dessus. Lorsque la note fondamentale est modifiée, la hauteur de ton du clavier est transposée, toutefois la relation de hauteur de ton d'origine entre les notes est maintenue. Ce réglage est nécessaire si le paramètre Scale Tune (Accord de gamme) est réglé sur une valeur différente de Equal Temperament (Gamme classique). **NOTE** Lorsque le paramètre Scale Tune est réglé sur Equal Temperament, « --- » apparaît à l'écran et ce paramètre ne peut pas être modifié. C,  $C$   $\sharp$ , D, E, E, F,  $F#$ , G, A $b$ , A, B $b$ , B

## **Liste des accords de gamme (liste des gammes)**

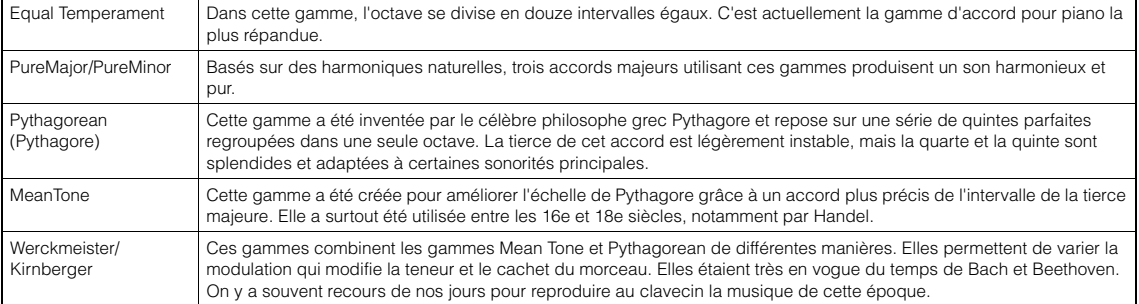

<span id="page-96-0"></span>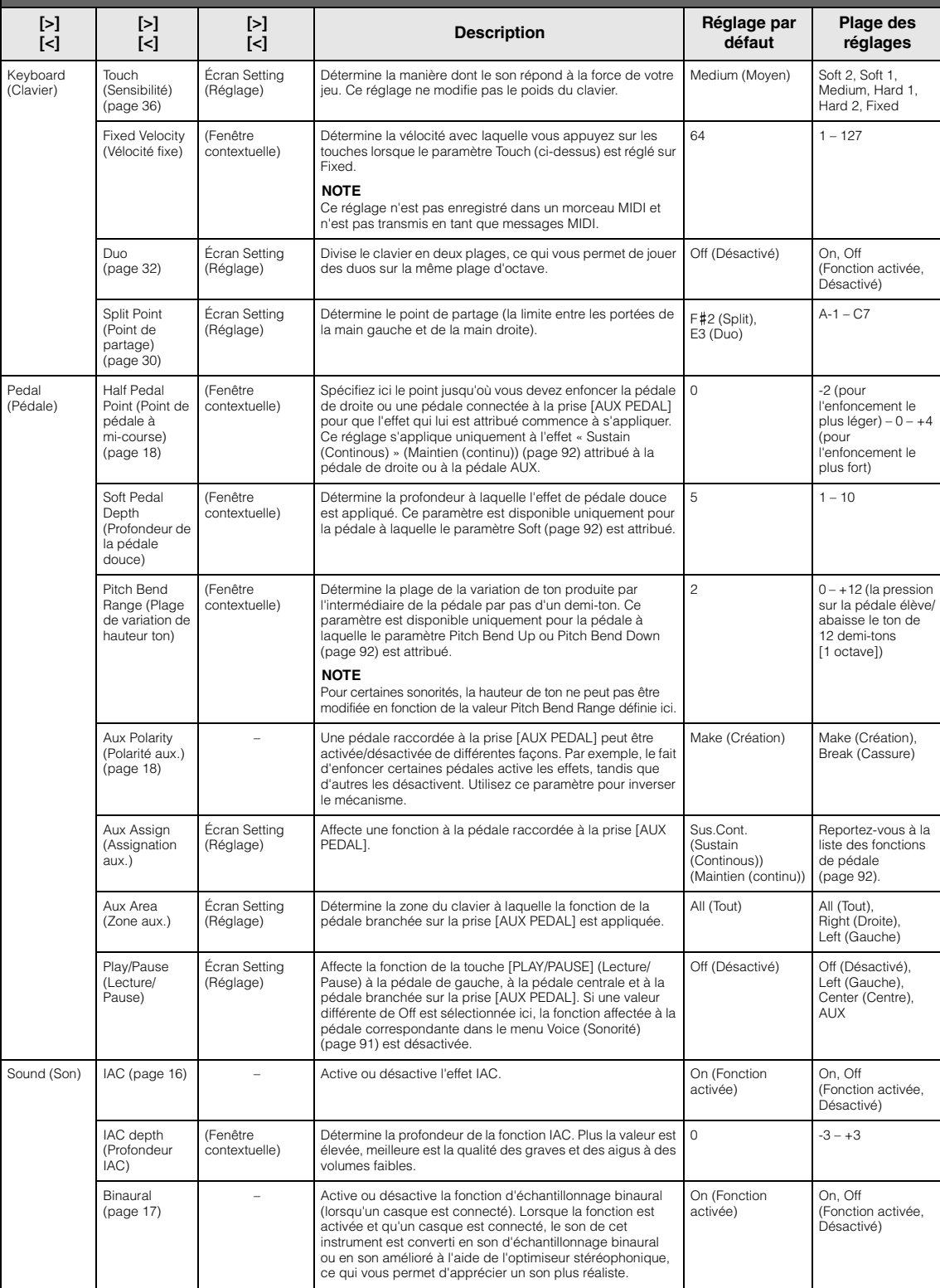

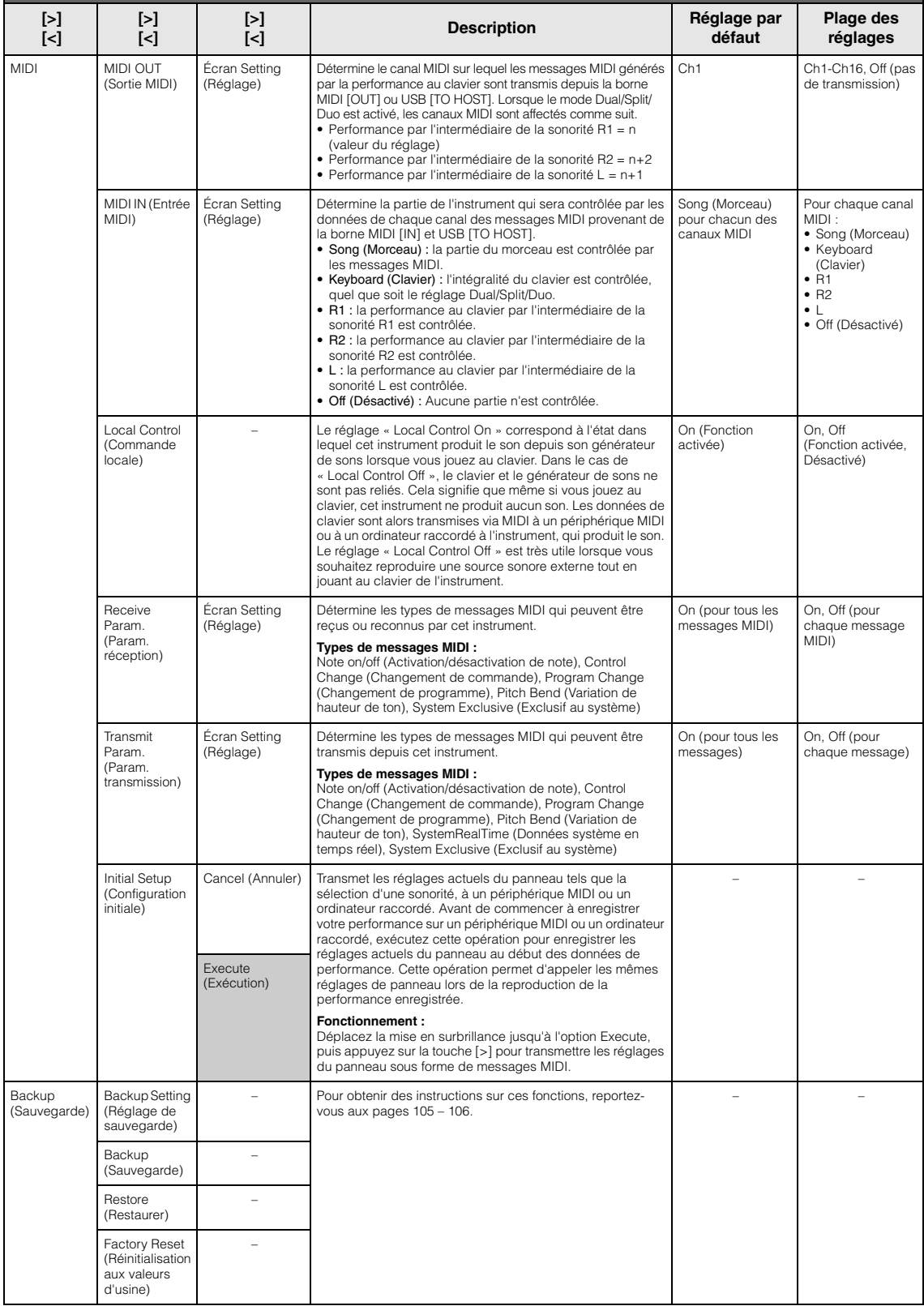

<span id="page-98-1"></span><span id="page-98-0"></span>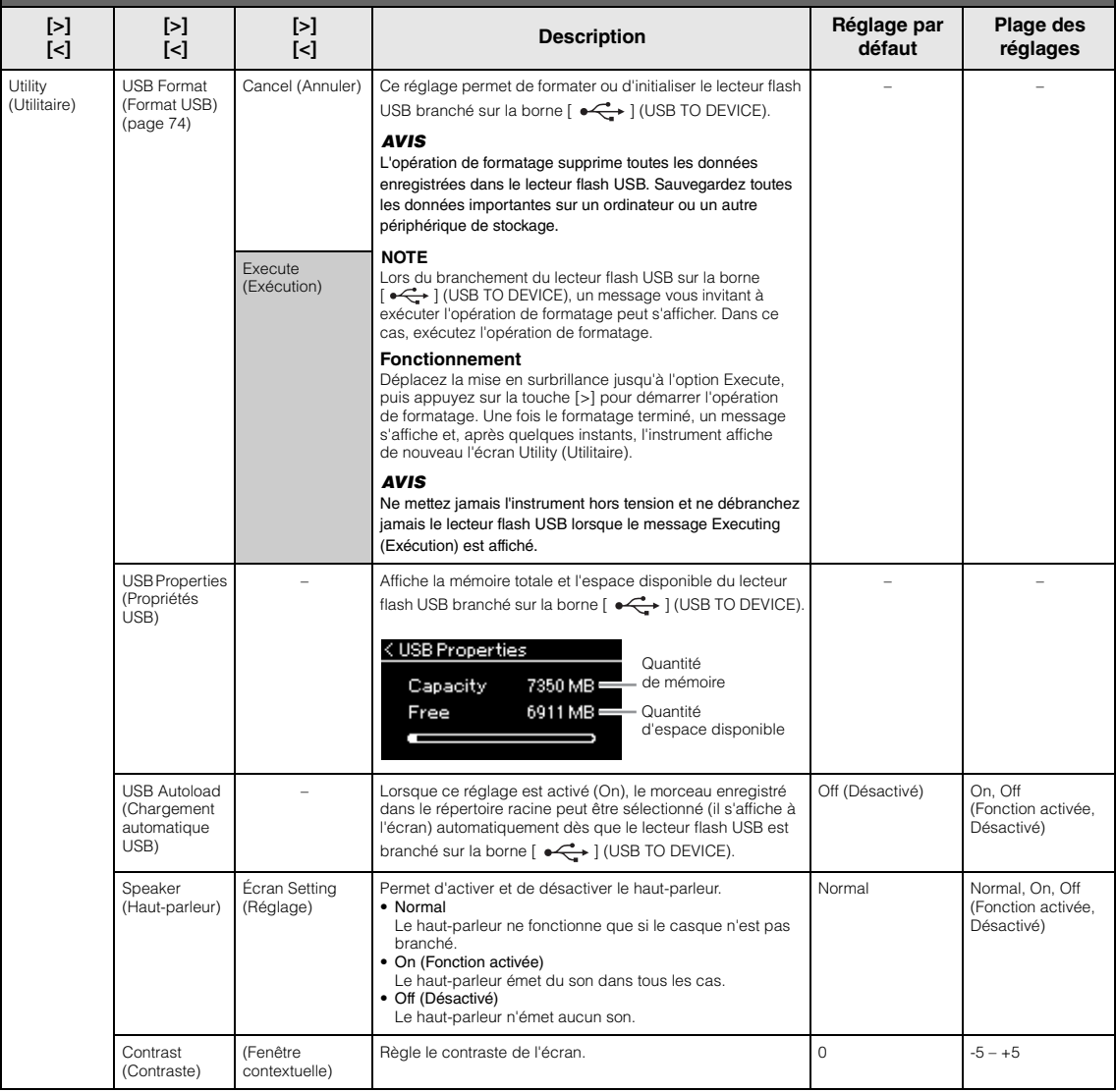

<span id="page-99-1"></span><span id="page-99-0"></span>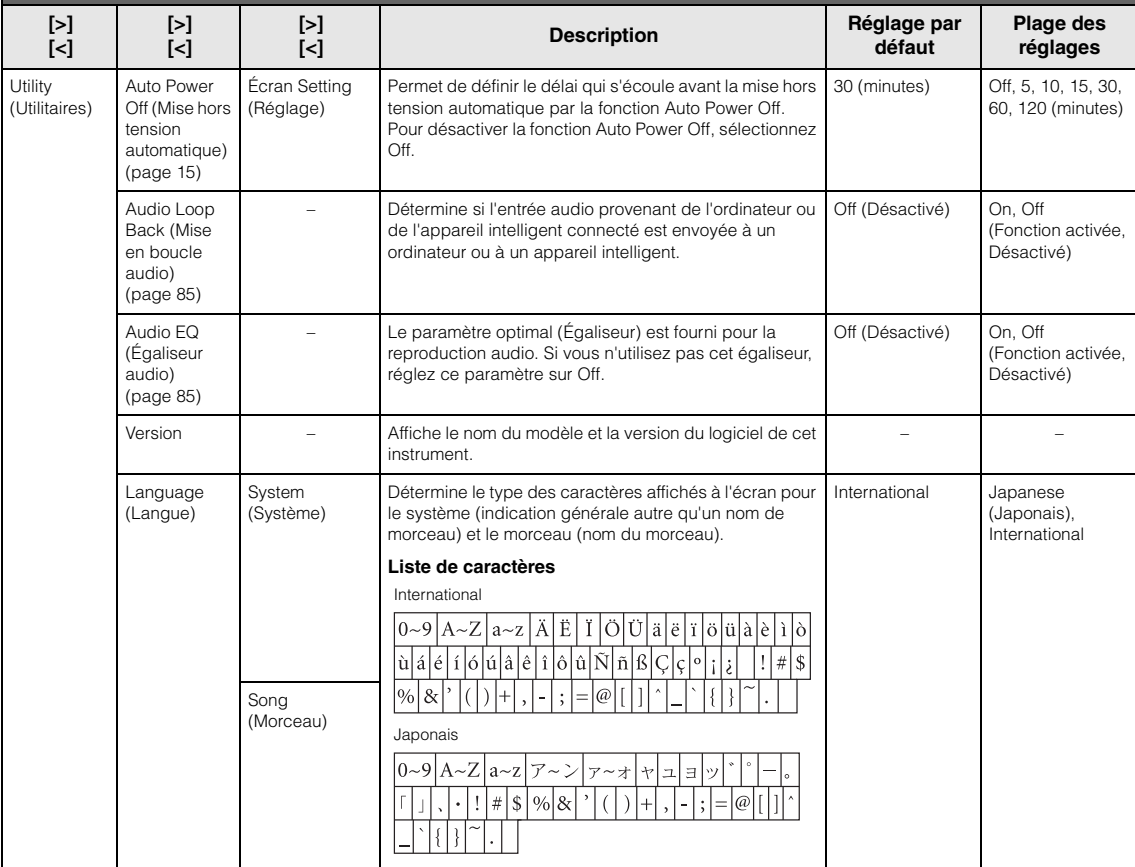

## Le menu suivant s'affiche uniquement lorsque vous connectez l'adaptateur LAN sans fil USB à la borne [ $\leftarrow$ ] (USB TO DEVICE) de cet instrument.

Les menus repérés par un astérisque (\*) diffèrent dans les paramètres de mode LAN entre les deux modes : Infrastructure et Access Point. Le réglage par défaut du mode LAN sans fil est le mode Infrastructure.

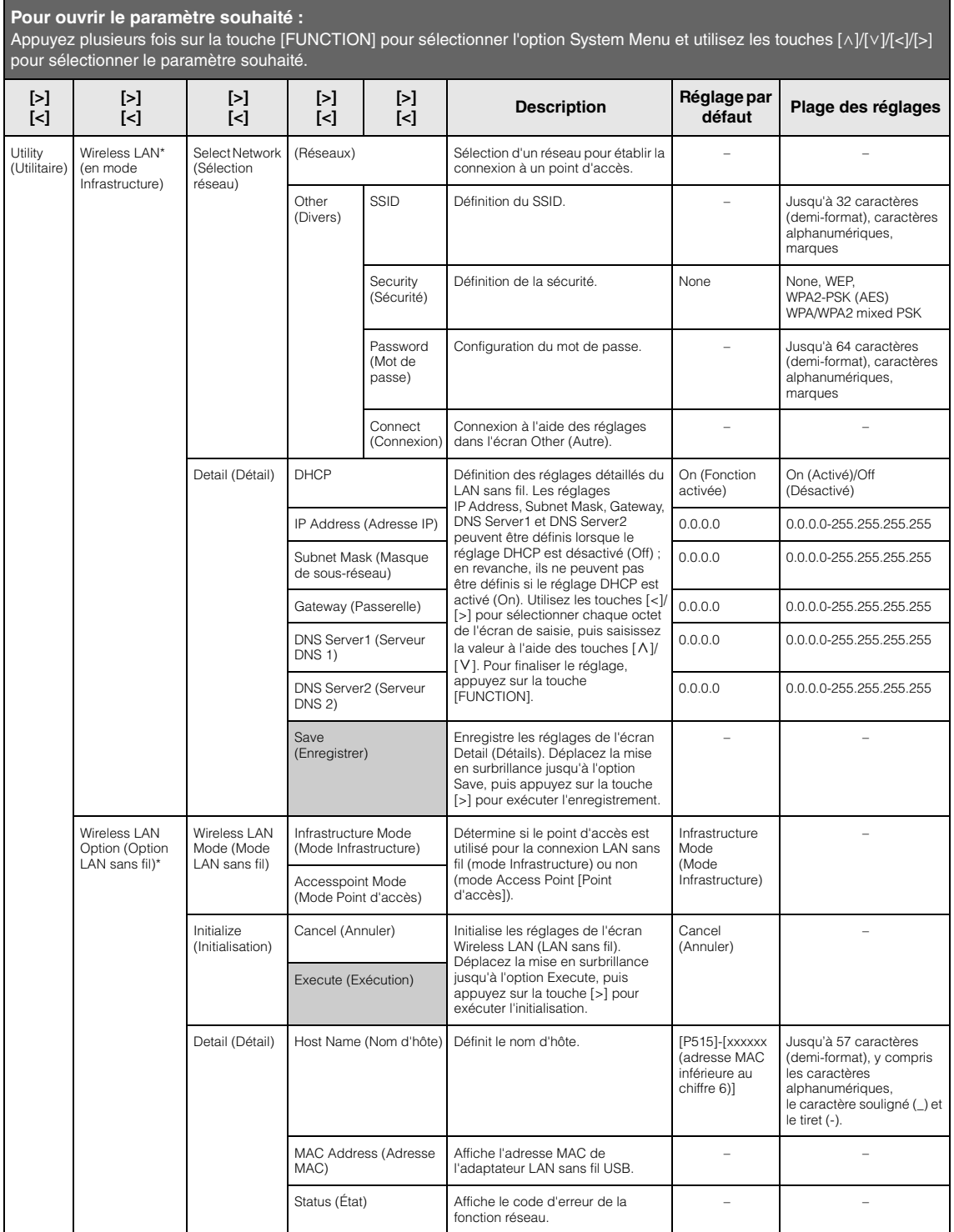

<span id="page-101-0"></span>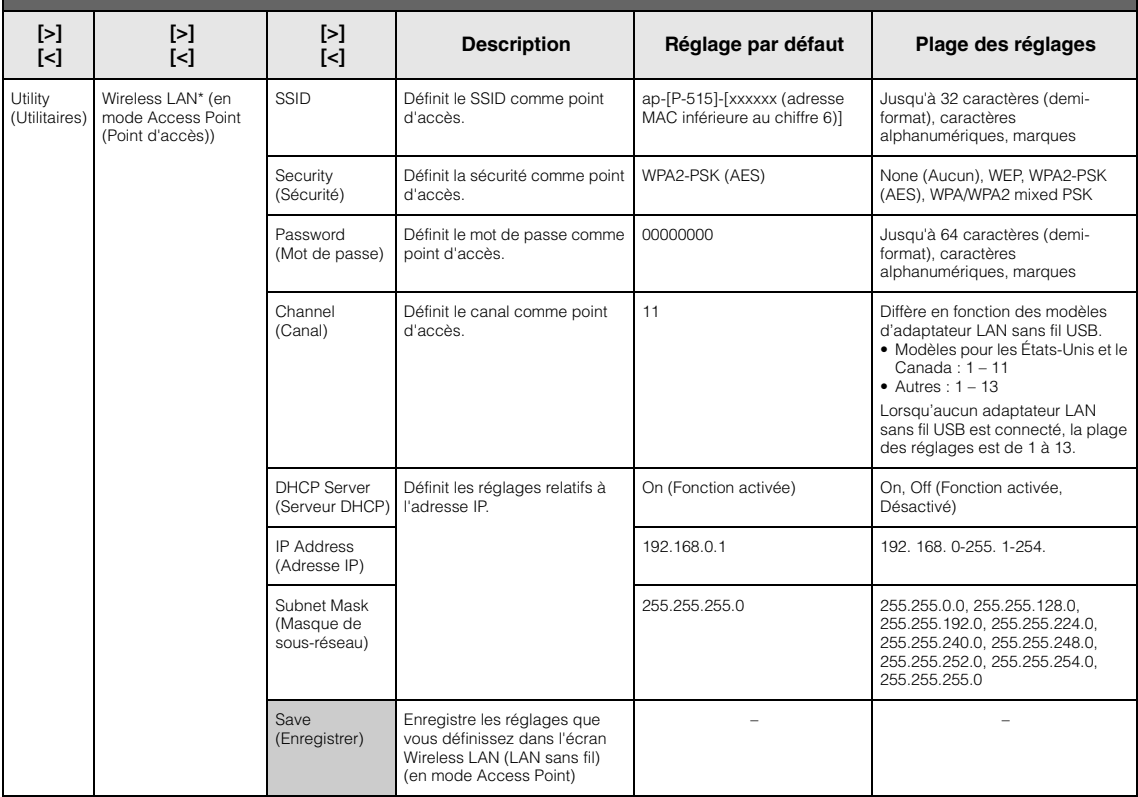

## <span id="page-102-3"></span><span id="page-102-1"></span>**Backup Setting (Réglage de sauvegarde)**

(La sélection des paramètres est conservée même lorsque l'instrument est mis hors tension.)

Vous pouvez ainsi définir si certains réglages du paramètre Backup Setting (Réglage de sauvegarde) (ci-dessous) sont conservés lorsque l'instrument est mis hors tension. Le paramètre Backup Setting (Réglage de sauvegarde) se compose de deux groupes : Voice (Sonorité) (y compris les paramètres relatifs aux sonorités tels que la sélection de sonorité) et Other (Autre) (y compris différents réglages tels que Song Repeat (Répétition de morceau) et Tuning (Accord fin)) qui peuvent être réglés individuellement.

### **Données et paramètres conservés même en cas de mise hors tension**

- Morceau MIDI utilisateur (enregistré dans la mémoire User de cet instrument)
- *Bluetooth*\* (menu System [Système])
- Utility (Utilitaire) (menu System [Système])
- Réglage de sauvegarde (dans cette section)

\* Pour savoir si la fonctionnalité *Bluetooth* est incluse avec l'instrument, reportez-vous à la [page 8.](#page-5-0)

- 1. **Appuyez sur la touche [FUNCTION] à plusieurs reprises pour sélectionner le menu System (Système).**
- 2. Utilisez les touches  $[\wedge]/[\vee]$  pour sélectionner **l'option Backup (Sauvegarde), puis passez à l'écran suivant à l'aide de la touche [>] et appuyez sur la touche [**u**] pour sélectionner l'option Backup Setting (Réglage de sauvegarde).**
- $\Im$ . Utilisez la touche [>], puis la touche [ $\land$ ] pour **sélectionner Voice (Sonorité). Utilisez ensuite de nouveau la touche [>] pour sélectionner On ou Off. Chaque sonorité contient les réglages suivants :** 
	- Sélection de sonorité pour R1, R2 et L
	- Tous les paramètres du menu Voice (Sonorité) à l'exception de Transpose (Transposition)
- 4. **Utilisez la touche [**d**] pour sélectionner Other (Autre), puis la touche [>] pour sélectionner On ou Off.**

#### **Le paramètre Other contient les réglages suivants :**

- Dans le menu Song (Morceau) : Song Repeat (Répétition de morceau), Song-Keyboard (Morceau-clavier), Audio Volume (Volume audio), Quick Play (Lecture rapide), Play Track (Piste de lecture)
- Dans le menu Metronome/Rhythm (Métronome/Rythme) : Volume, BPM, Bell On/Off (Activation/désactivation du carillon), Bass (Basse), Intro (Introduction), Ending (Coda)
- Dans le menu System (Système) : Tuning (Accord fin), Keyboard (Clavier) (à l'exception de Duo), Pedal (Pédale), Sound (Son), MIDI
- Sound Boost (Renforcement du son), Master EQ (Égaliseur principal)
- 5. **Appuyez sur la touche [EXIT] pour quitter l'écran System (Système).**

## <span id="page-102-2"></span><span id="page-102-0"></span>**Backup (Sauvegarde)**

(Enregistrement du fichier de sauvegarde pour les données internes)

Cette option permet d'enregistrer les données de la mémoire interne sur le lecteur flash USB connecté sous forme de fichier de sauvegarde (intitulé « p-515.bup »). Ce fichier de sauvegarde peut par la suite être chargé dans l'instrument par l'intermédiaire de la fonction Restore (Restaurer) [\(page 106](#page-103-1)).

#### *AVIS*

- Cette opération peut prendre 1 à 2 minutes. Ne mettez jamais l'instrument hors tension pendant cette opération (pendant que le message « Executing » (Exécution) est affiché). Les données risqueraient d'être endommagées.
- Si le même fichier de sauvegarde (p-515.bup) est déjà enregistré dans le lecteur flash USB, cette opération enregistre ce fichier par écrasement ou le remplace.
- 1. Connectez le lecteur flash USB à la borne [ $\leftarrow$  ] **(USB TO DEVICE).**
- 2. **Appuyez sur la touche [FUNCTION] à plusieurs reprises pour sélectionner le menu System (Système).**
- $\Im$ . Utilisez les touches  $\lceil \wedge \rceil / \lceil \vee \rceil$  pour sélectionner **l'option Backup (Sauvegarde), puis passez à l'écran suivant à l'aide de la touche [>]. Utilisez à nouveau**  les touches  $\lceil \wedge \rceil / \lceil \vee \rceil$  pour sélectionner l'option **Backup (Sauvegarde).**
- 4. **Utilisez la touche [>] pour passer à l'écran suivant, puis appuyez sur la touche [** $\lor$ **] pour sélectionner l'option Execute (Exécution).**
- 5. **Appuyez sur la touche [>] pour exécuter l'opération de sauvegarde.**
- 6. **Appuyez sur la touche [EXIT] pour quitter l'écran System (Système).**

#### **NOTE**

Lorsque vous souhaitez restaurer les réglages du fichier de sauvegarde, exécutez la fonction Restore (Restaurer) [\(page](#page-103-1) 106).

#### **NOTE**

Les morceaux protégés ne peuvent pas être sauvegardés.

## <span id="page-103-1"></span>**Restore (Restaurer)**

(Redémarrage de l'instrument à l'aide du fichier de sauvegarde chargé)

Cette fonction permet de charger le fichier de sauvegarde (p-515.bup) enregistré par l'intermédiaire de la fonction Backup (Sauvegarde) ([page 105\)](#page-102-2) dans l'instrument activé.

#### *AVIS*

- Cette opération peut prendre 1 à 2 minutes. Ne mettez jamais l'instrument hors tension pendant cette opération (pendant que le message « Executing » (Exécution) est affiché). Les données risqueraient d'être endommagées.
- Si les morceaux protégés ou enregistrés sont stockés dans la mémoire User, prenez soin de les placer dans le lecteur flash USB en suivant les instructions de la [page 69](#page-66-0) avant d'effectuer cette opération. Dans le cas contraire, les morceaux sont supprimés par cette opération.
- 1. **Connectez le lecteur flash USB contenant le fichier de sauvegarde à la borne [ ] (USB TO DEVICE).**
- 2. **Appuyez sur la touche [FUNCTION] à plusieurs reprises pour sélectionner le menu System (Système).**
- 3. Utilisez les touches  $\lceil \wedge \rceil / \lceil \vee \rceil$  pour sélectionner **l'option Backup (Sauvegarde), puis passez à l'écran suivant à l'aide de la touche [>]. Utilisez à nouveau les touches**  $\lceil \wedge \rceil / \lceil \vee \rceil$  **pour sélectionner l'option Restore (Restaurer).**
- 4. **Utilisez la touche [>] pour passer à l'écran suivant, puis appuyez sur la touche [**d**] pour sélectionner l'option Execute (Exécution).**
- 5. **Appuyez sur la touche [>] pour exécuter l'opération de restauration.**

Un message s'affiche indiquant que l'opération est terminée, puis l'instrument redémarre après quelques instants.

## <span id="page-103-2"></span><span id="page-103-0"></span> **Factory Reset (Réinitialisation aux valeurs d'usine)**

(Redémarrage de l'instrument avec les réglages d'usine d'origine chargés)

Cette option permet de réinitialiser cet instrument sur les réglages d'usine par défaut. Il s'agit du réglage d'origine de l'instrument, tel qu'il est préprogrammé à sa sortie d'usine. Vous pouvez l'appeler lorsque vous mettez cet instrument sous tension.

#### **Gardez à l'esprit les points suivants.**

- Cette opération réinitialise la fonction Backup Setting (Réglage de sauvegarde) [\(page 105\)](#page-102-1) sur la valeur par défaut.
- Cette opération ne supprime pas les morceaux enregistrés dans le dossier User.
- Cette opération ne supprime pas les informations d'appariement *Bluetooth*\* [\(page 82](#page-79-0)).
- \* Pour savoir si la fonctionnalité Bluetooth est incluse avec l'instrument, reportez-vous à la [page 8.](#page-5-0)

#### *AVIS*

Ne mettez jamais l'instrument hors tension pendant cette opération (pendant que le message « Factory reset executing » (Réinitialisation aux valeurs d'usine) est affiché). Les données risqueraient d'être endommagées.

- 1. **Appuyez sur la touche [FUNCTION] à plusieurs reprises pour sélectionner le menu System (Système).**
- 2. Utilisez les touches  $\lceil \wedge \rceil / \lceil \vee \rceil$  pour sélectionner **l'option Backup (Sauvegarde), puis passez à l'écran suivant à l'aide de la touche [>]. Utilisez ensuite les touches**  $[\wedge]/[\vee]$  pour **sélectionner l'option Factory Reset (Réinitialisation aux valeurs d'usine).**
- 3. **Utilisez la touche [>] pour passer à l'écran**  suivant, puis appuyez sur la touche  $[\vee]$  pour **sélectionner l'option Execute (Exécution).**
- 4. **Appuyez sur la touche [>] pour exécuter l'opération de restauration.**

Un message s'affiche indiquant que l'opération est terminée, puis l'instrument redémarre après quelques instants.

## **Autre méthode de restauration des réglages par défaut**

Appuyez sur la touche blanche à l'extrême droite (C7) et maintenez-la enfoncée tout en appuyant sur l'interrupteur  $[\mathbf{\Phi}]$  (Veille/Marche) pour mettre cet instrument sous tension. Cette opération ne supprime pas les morceaux stockés dans le dossier User.

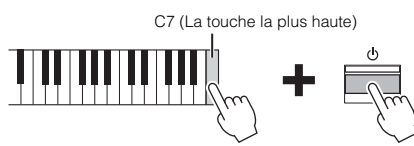

Interrupteur [ $\Phi$ ] (Veille/Marche)

# <span id="page-104-0"></span>**Liste des sonorités présélectionnées**

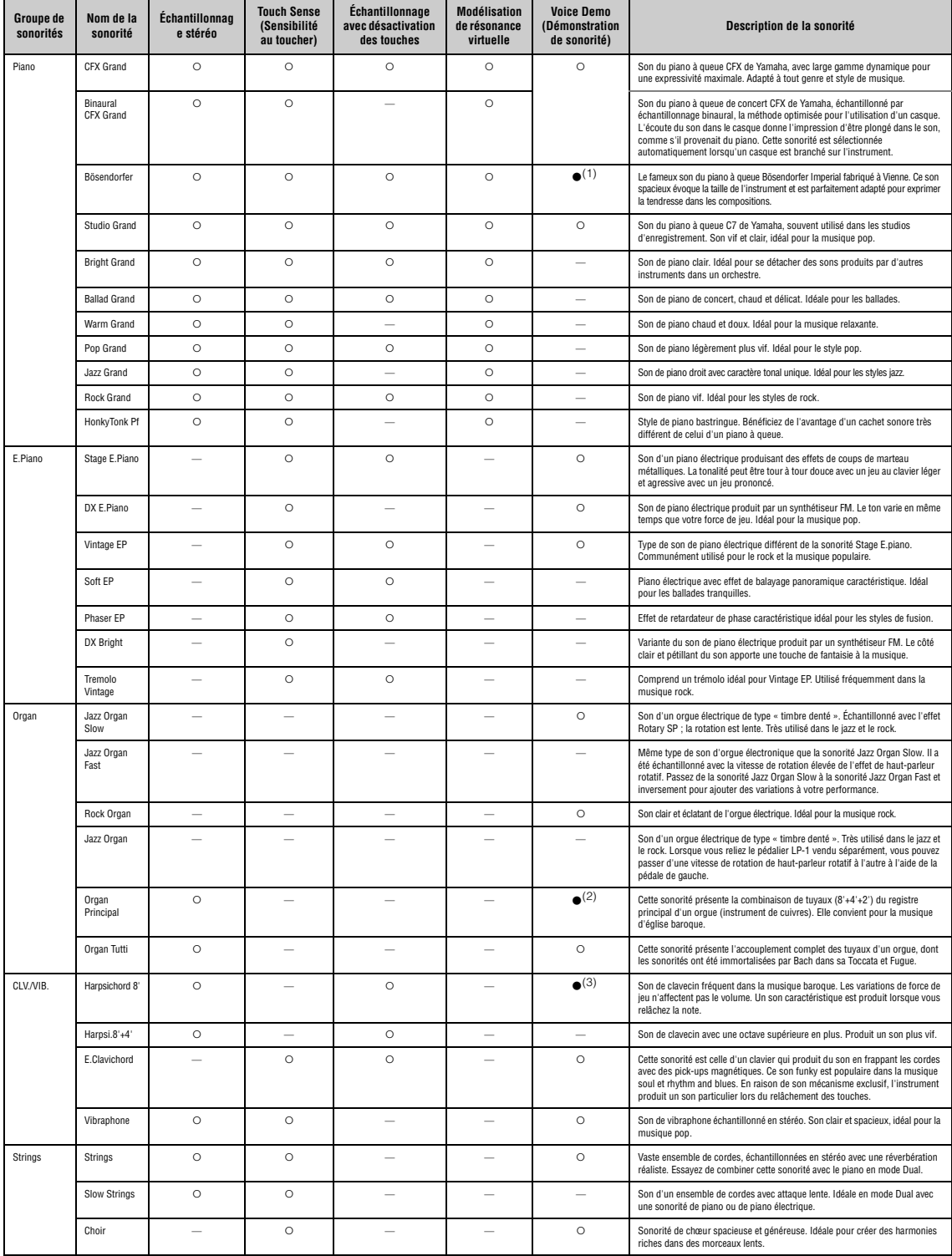

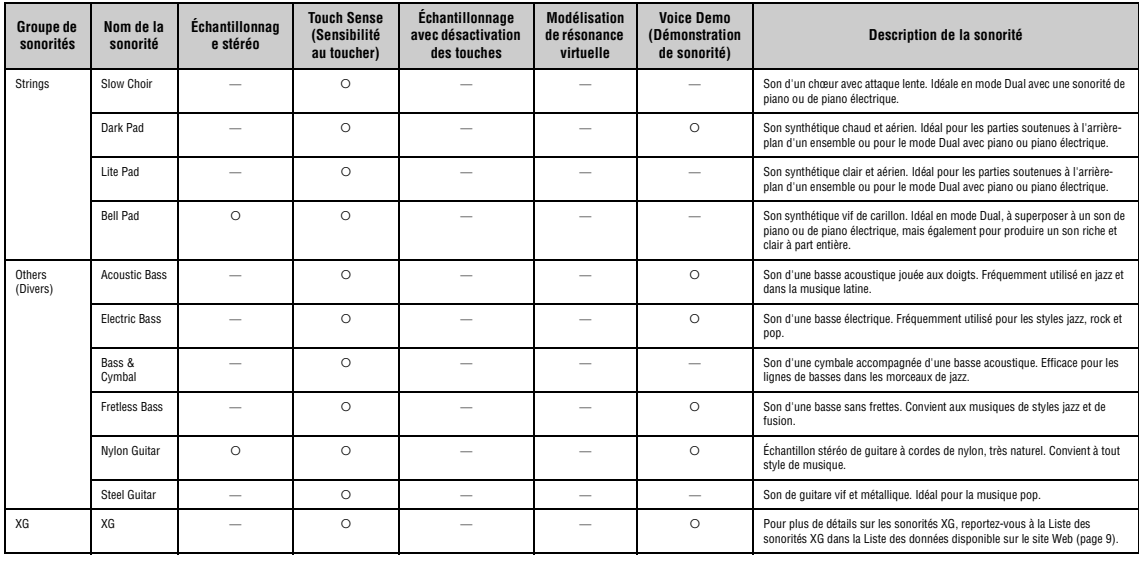

#### **Modélisation de résonance virtuelle**

Simulation de la résonance des cordes avec modélisation physique lorsque la pédale forte ou des touches sont enfoncées.

#### **Échantillonnage avec désactivation des touches**

Échantillons très subtils qui sont générés au moment où les touches sont relâchées.

٠

#### **Liste des démonstrations de sonorité**

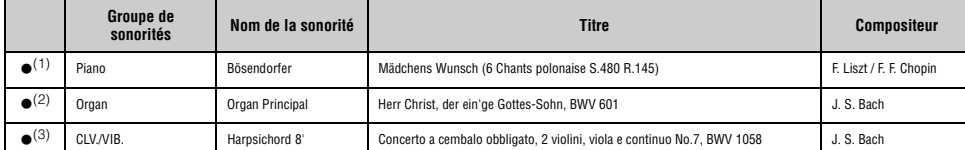

Les démonstrations de sonorité avec (●) citées ci-dessus sont de brefs passages réarrangés des compositions originales. Tous les autres morceaux de démonstration sont des originaux<br>Yamaha (© Yamaha Corporation).

# **Liste des morceaux**

# **Liste des rythmes**

# **50 Classics**

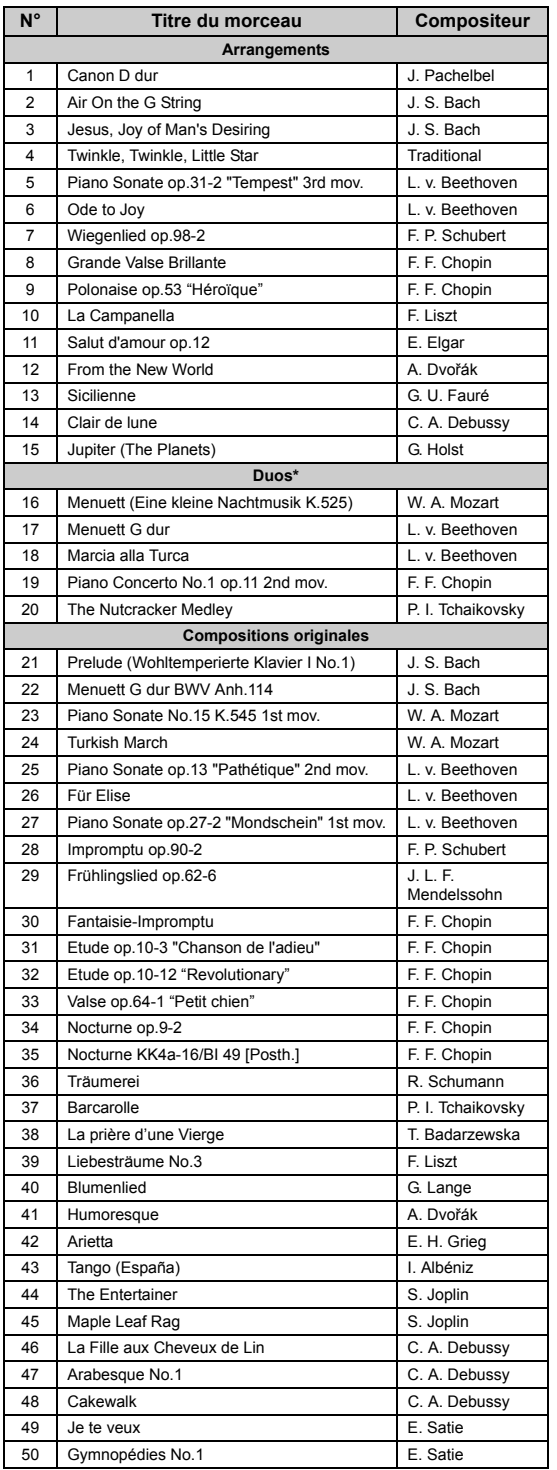

\* Concernant les duos, la partie à main droite est destinée à la main droite du premier musicien, la partie à main gauche est destinée à la main gauche du premier musicien, et la partie Extra est destinée aux deux mains du second musicien.

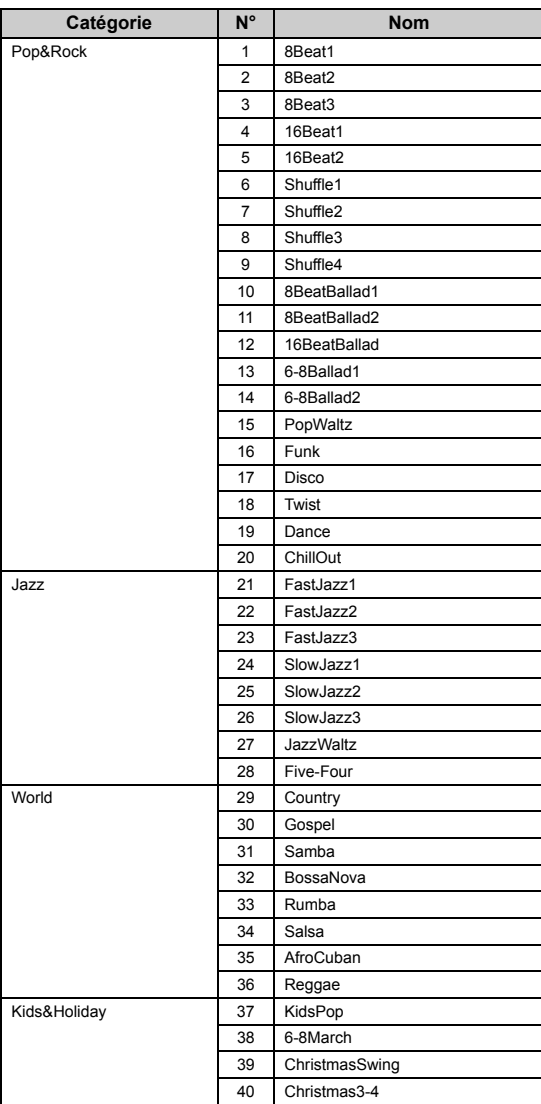

# **Liste des messages**

Certains écrans de messages restent affichés. Dans ce cas, il suffit d'appuyer sur la touche [EXIT] pour fermer l'écran.

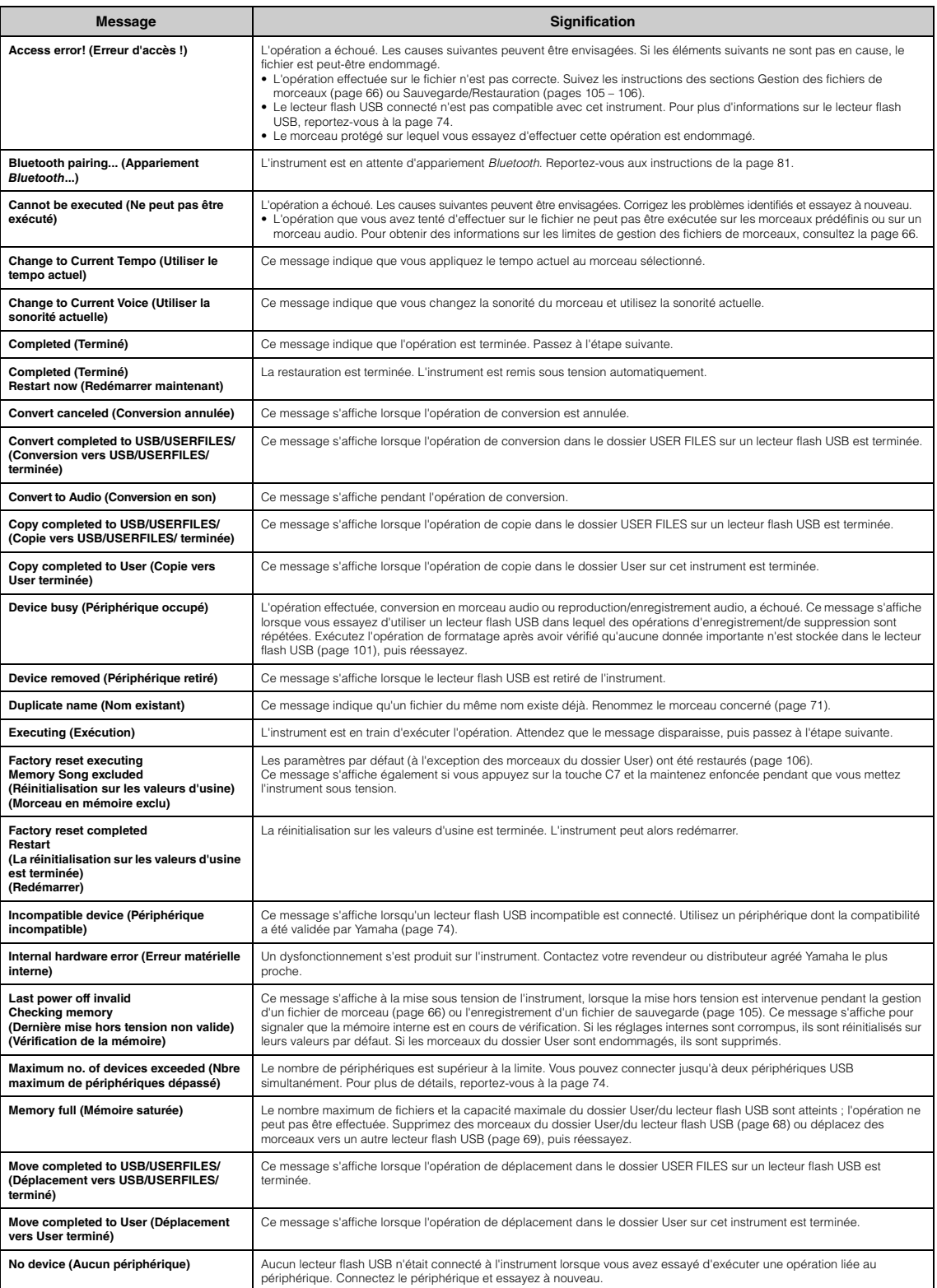
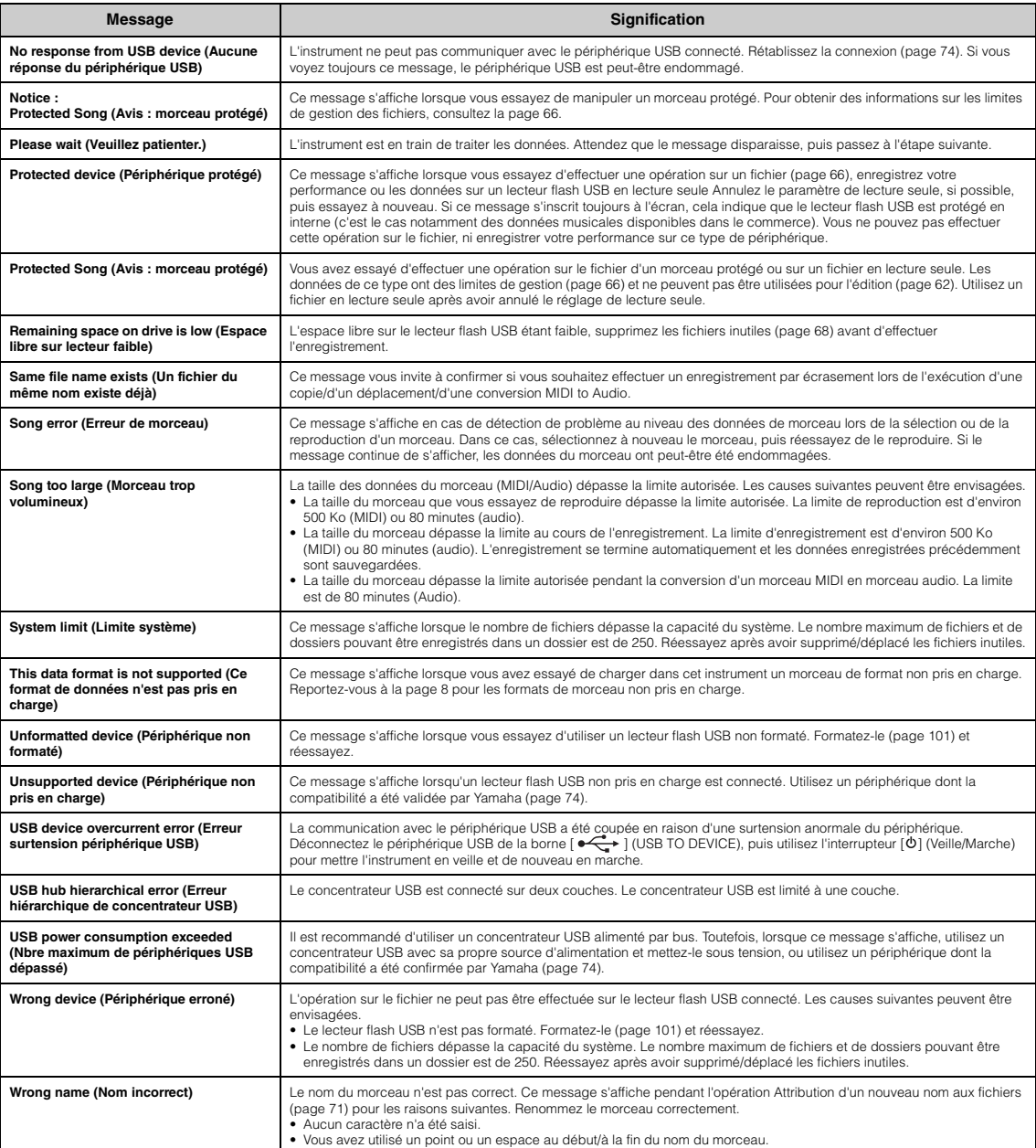

# <span id="page-109-0"></span>**Résolution des problèmes**

Lorsqu'un message s'affiche, reportez-vous à la Liste des messages ([page](#page-107-0) 110) pour obtenir de l'aide pour le dépistage des pannes.

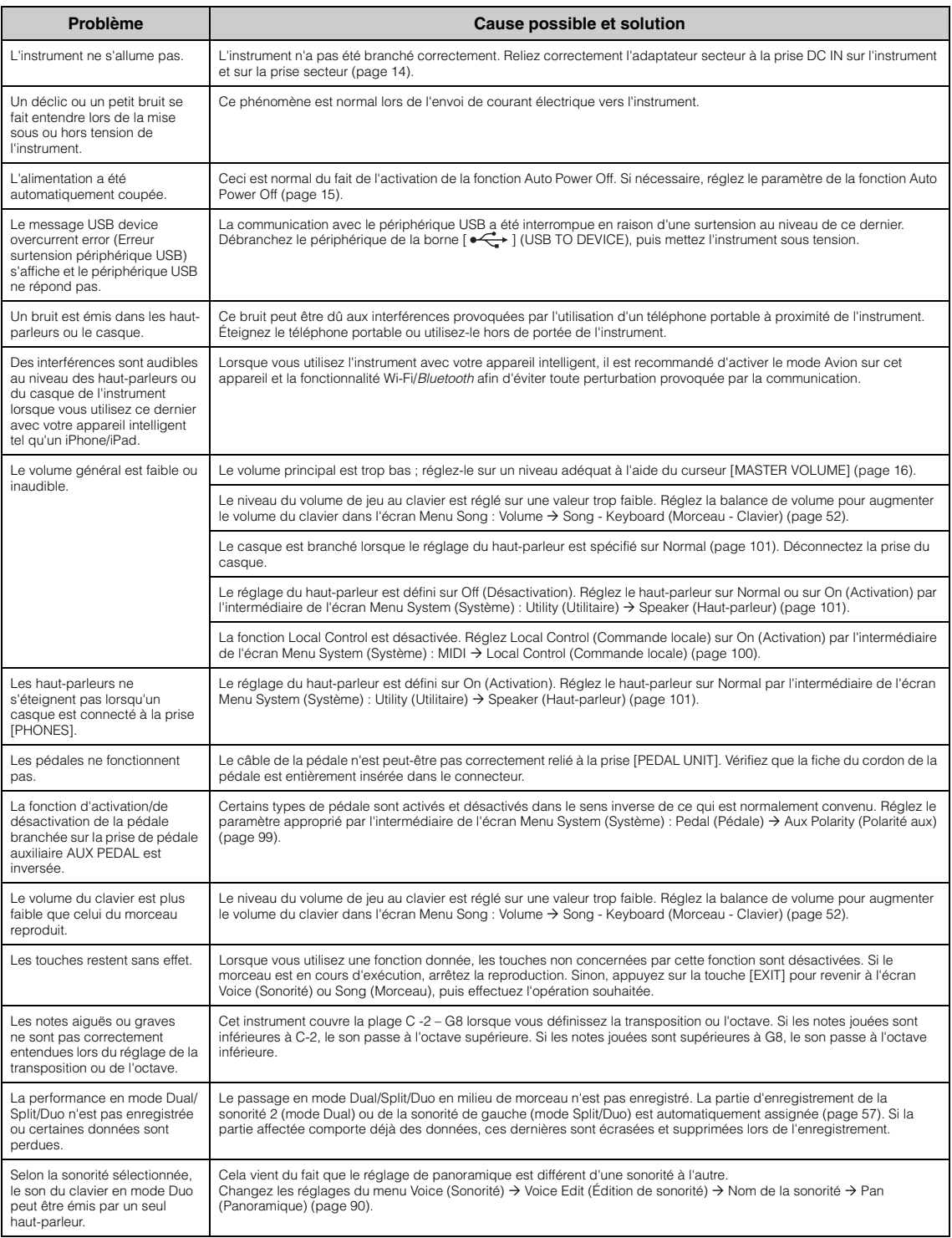

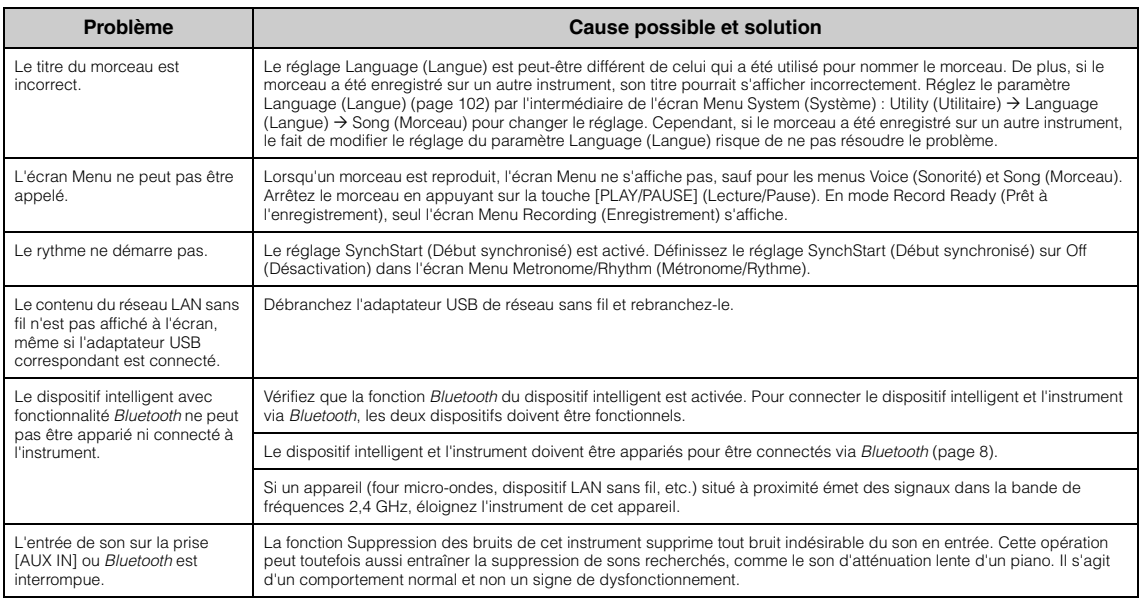

\* Pour savoir si la fonctionnalité *Bluetooth* est incluse, reportez-vous à la [page](#page-5-1) 8.

# **Caractéristiques techniques**

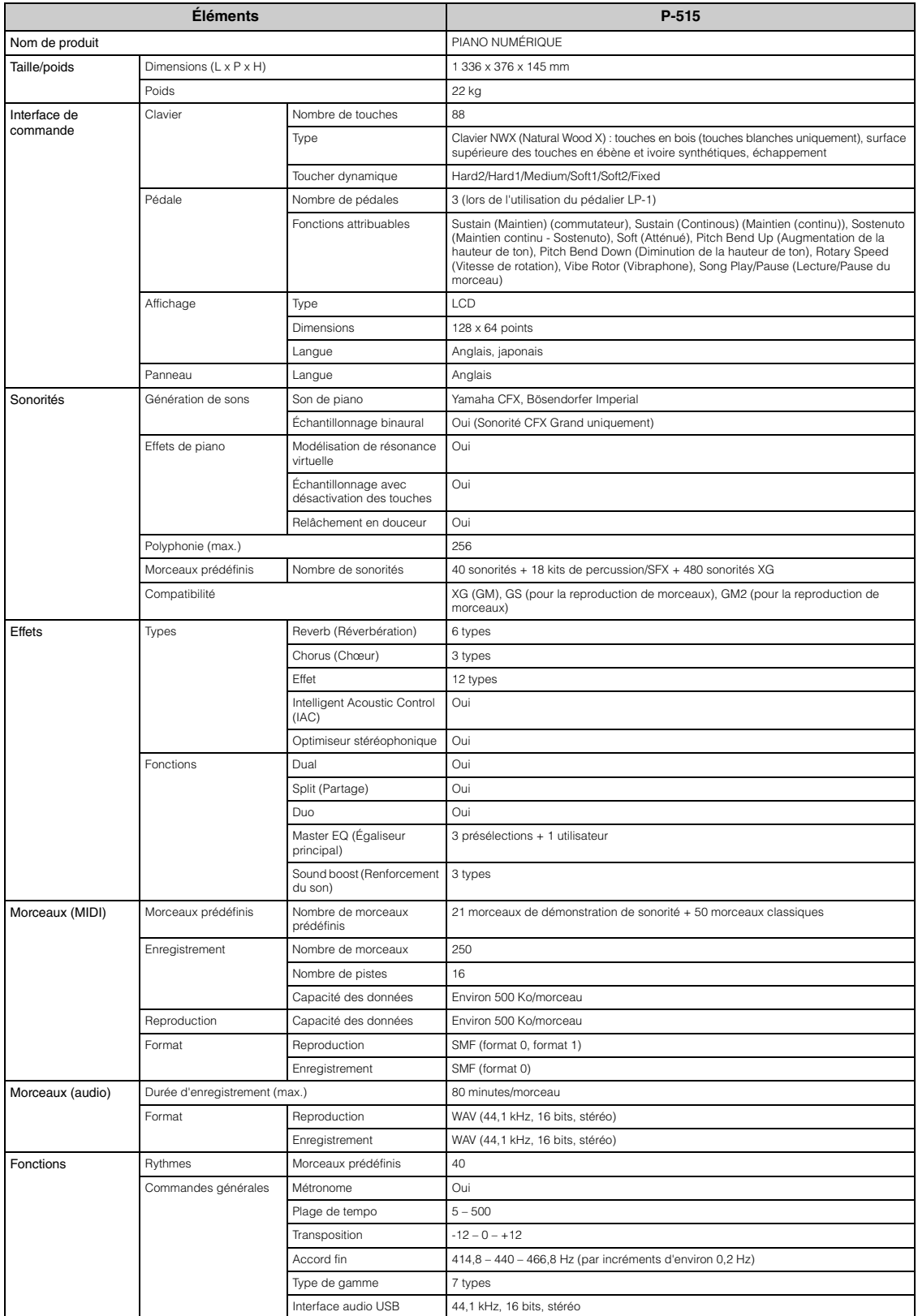

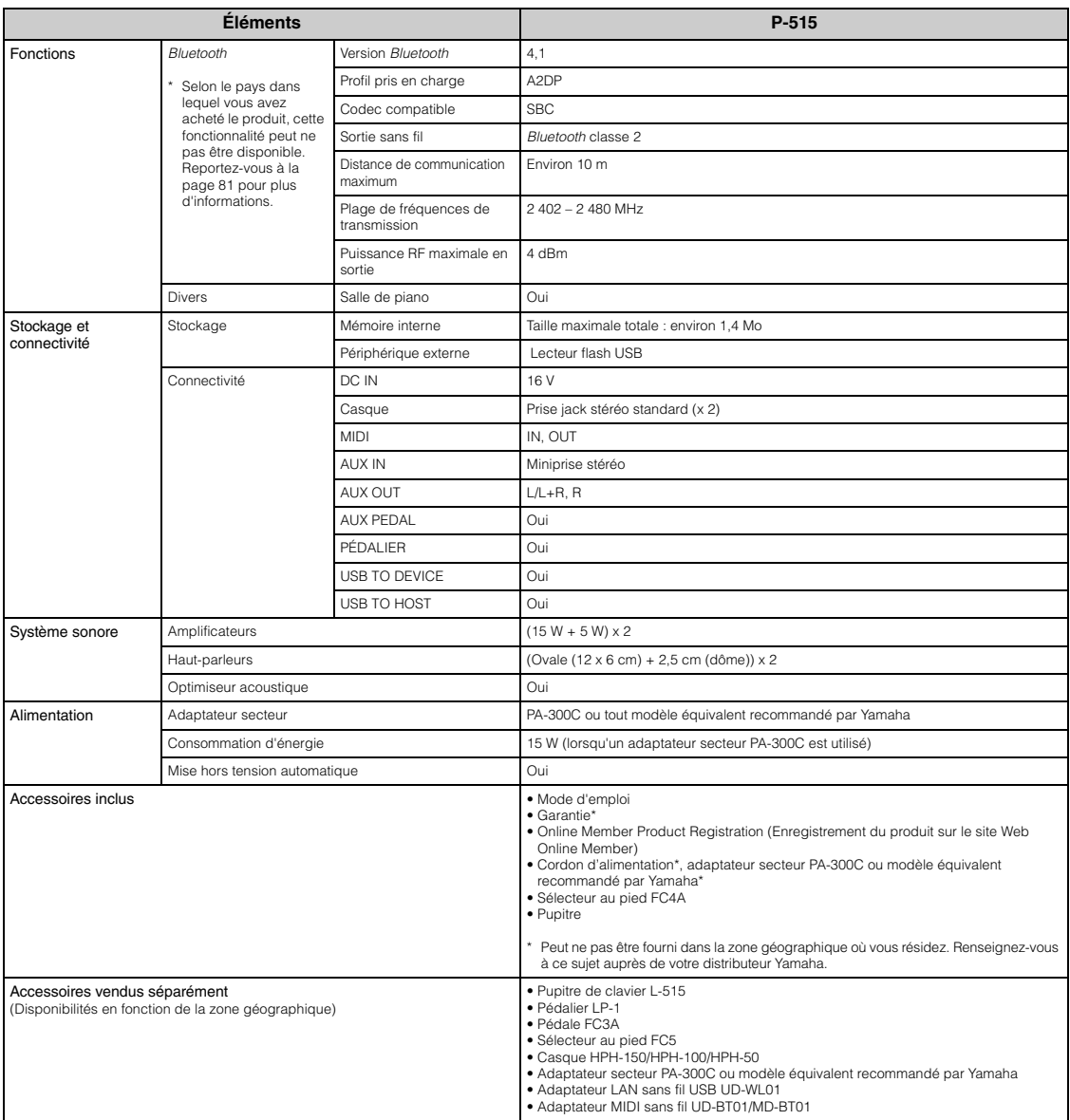

\* Le contenu de ce mode d'emploi s'applique aux dernières caractéristiques techniques connues à la date de publication du manuel. Pour obtenir la version la<br>plus récente du manuel, accédez au site Web de Yamaha puis téléch

# Index

## **Numerics**

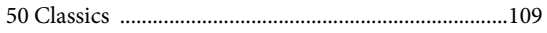

# $\mathbf A$

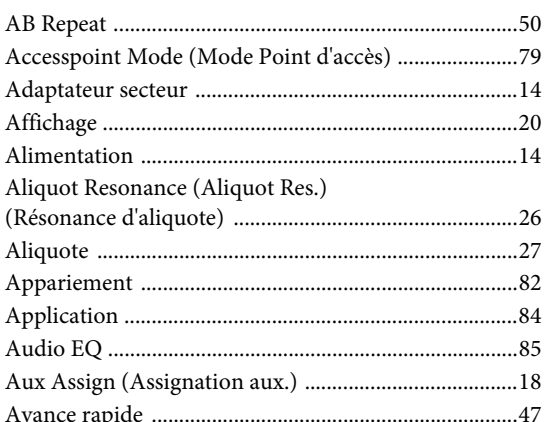

### $\bf{B}$

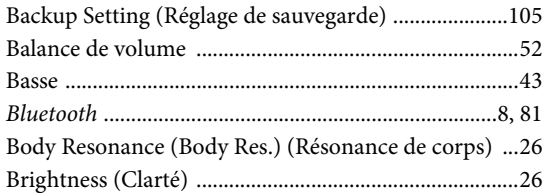

# $\mathbf C$

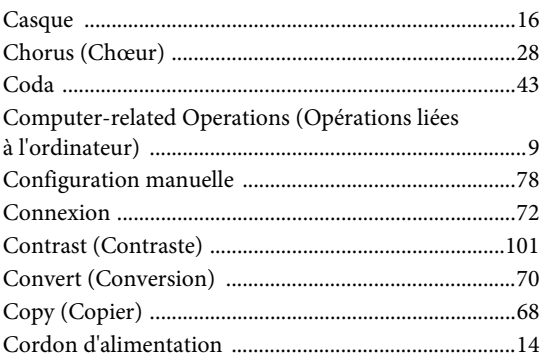

## $\mathbf D$

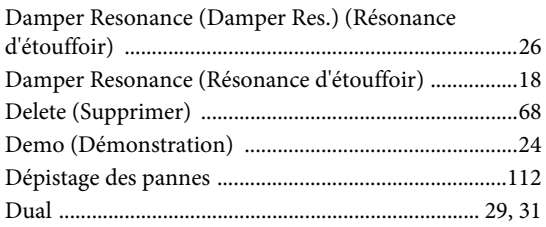

### 

### ${\bf E}$

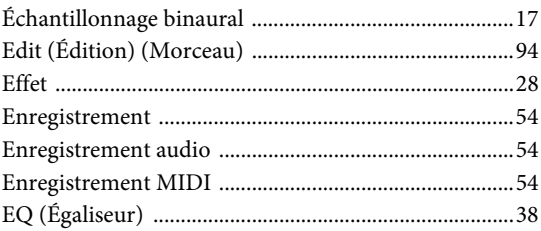

### $\mathbf F$

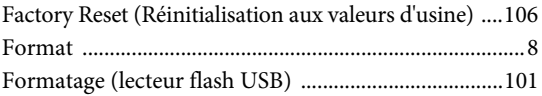

### $\mathbf H$

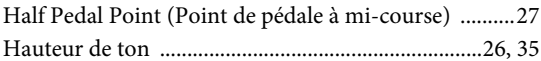

### $\mathbf I$

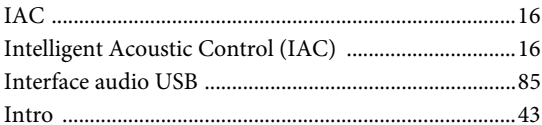

# $\mathbf K$

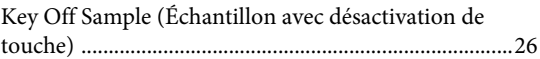

### $\mathbf L$

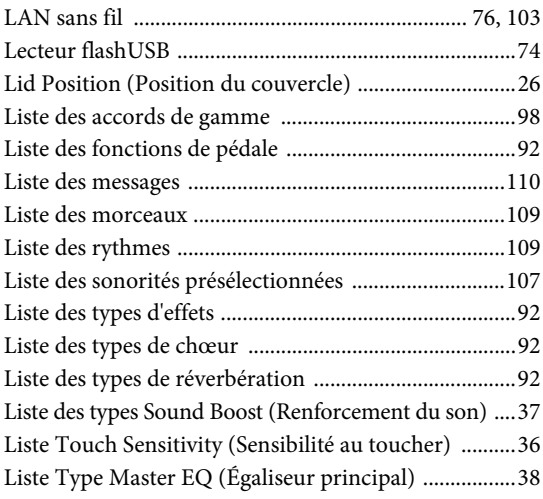

### $\bf{M}$

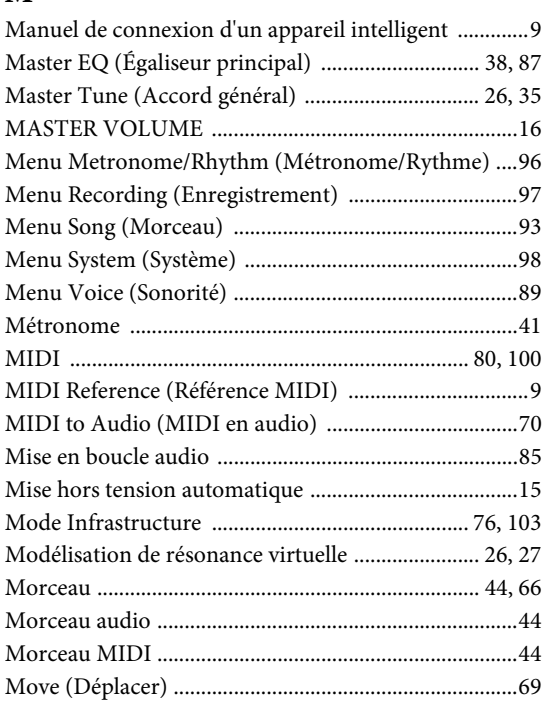

# $\overline{O}$

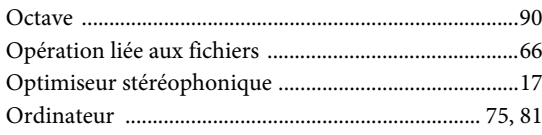

# $\mathbf{P}$

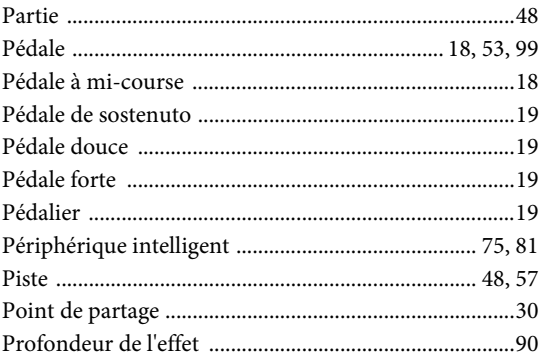

### $\overline{\mathbf{R}}$

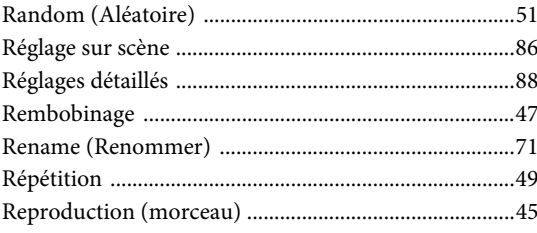

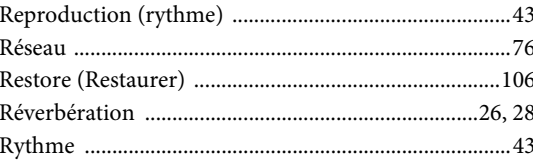

# $\mathbf{s}$

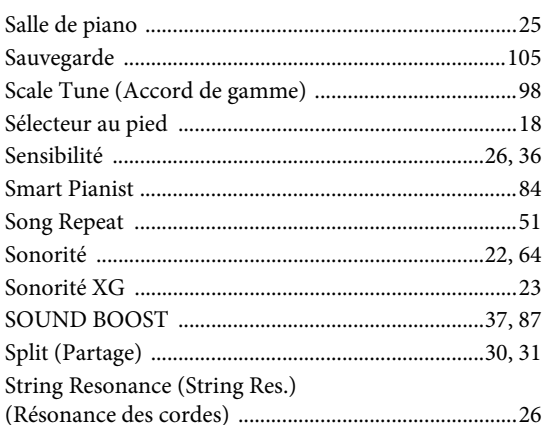

### $\mathbf T$

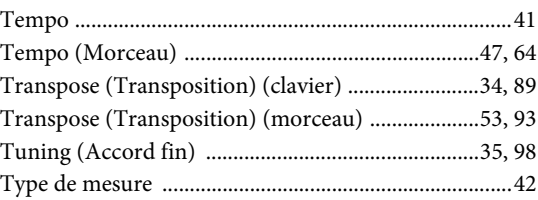

## $\mathbf U$

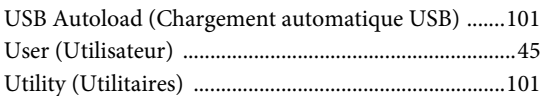

### $\overline{\mathbf{V}}$

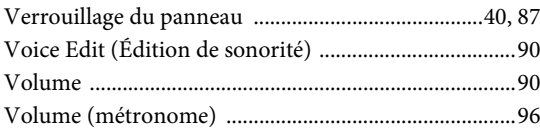

### W

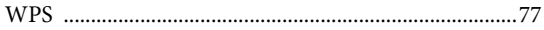

### **Informations concernant la collecte et le traitement des déchets d'équipements électriques et électroniques**

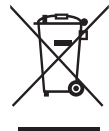

Le symbole sur les produits, l'emballage et/ou les documents joints signifie que les produits électriques ou électroniques usagés ne doivent pas être mélangés avec les déchets domestiques habituels. Pour un traitement, une récupération et un recyclage appropriés des déchets d'équipements électriques et électroniques, veuillez les déposer aux points de collecte prévus à cet effet, conformément à la réglementation nationale.

En vous débarrassant correctement des déchets d'équipements électriques et électroniques, vous contribuerez à la sauvegarde de précieuses ressources et à la prévention de potentiels effets négatifs sur la santé humaine qui pourraient advenir lors d'un traitement inapproprié des déchets.

Pour plus d'informations à propos de la collecte et du recyclage des déchets d'équipements électriques et électroniques, veuillez contacter votre municipalité, votre service de traitement des déchets ou le point de vente où vous avez acheté les produits.

#### **Pour les professionnels dans l'Union européenne :**

Si vous souhaitez vous débarrasser des déchets d'équipements électriques et électroniques, veuillez contacter votre vendeur ou fournisseur pour plus d'informations.

**Informations sur la mise au rebut dans d'autres pays en dehors de l'Union européenne :** Ce symbole est seulement valable dans l'Union européenne. Si vous souhaitez vous débarrasser de déchets d'équipements électriques et électroniques, veuillez contacter les autorités locales ou votre fournisseur et demander la méthode de traitement appropriée.

(weee\_eu\_fr\_02)

# MÉMO

This transmitter must not be co-located or operated in conjunction with any other antenna or transmitter.

### **For CANADA**

This device complies with Industry Canada licence-exempt RSS standard(s). Operation is subject to the following two conditions: (1) this device may not cause interference, and (2) this device must accept any interference, including interference that may cause undesired operation of the device.

Le présent appareil est conforme aux CNR d'Industrie Canada applicables aux appareils radio exempts de licence. L'exploitation est autorisée aux deux conditions suivantes : (1) l'appareil ne doit pas produire de brouillage, et (2) l'utilisateur de l'appareil doit accepter tout brouillage radioélectrique subi, même si le brouillage est susceptible d'en compromettre le fonctionnement.

### **For U.S.A. and CANADA**

This equipment complies with FCC/IC radiation exposure limits set forth for an uncontrolled environment and meets the FCC radio frequency (RF) Exposure Guidelines and RSS-102 of the IC radio frequency (RF) Exposure rules. This equipment has very low levels of RF energy that are deemed to comply without testing of specific absorption rate (SAR).

Cet équipement est conforme aux limites d'exposition aux rayonnements énoncées pour un environnement non contrôlé et respecte les règles les radioélectriques (RF) de la FCC lignes directrices d'exposition et d'exposition aux fréquences radioélectriques (RF) CNR-102 de l'IC. Cet équipement émet une énergie RF très faible qui est considérée conforme sans évaluation du débit d'absorption spécifique (DAS).

### **For EU countries**

#### BG Bulgarian

### ОПРОСТЕНА ЕС ДЕКЛАРАЦИЯ ЗА СЪОТВЕТСТВИЕ

С настоящото Yamaha Music Europe GmbH декларира, че този тип радиосъоръжение [P-515] е в съответствие с Директива 2014/53/ЕС. Цялостният текст на ЕС декларацията за съответствие може да се намери на следния интернет адрес: https://europe.yamaha.com/en/support/compliance/doc.html

#### ES Spanish

#### **DECLARACIÓN UE DE CONFORMIDAD SIMPLIFICADA**

Por la presente, Yamaha Music Europe GmbH declara que el tipo de equipo radioeléctrico [P-515] es conforme con la Directiva 2014/53/UE. El texto completo de la declaración UE de conformidad está disponible en la dirección Internet siguiente: https://europe.yamaha.com/en/support/compliance/doc.html

#### CS Czech

#### **ZJEDNODUŠENÉ EU PROHLÁŠENÍ O SHODĚ**

Tímto Yamaha Music Europe GmbH prohlašuje, že typ rádiového zařízení [P-515] je v souladu se směrnicí 2014/53/EU. Úplné znění EU prohlášení o shodě je k dispozici na této internetové adrese: https://europe.yamaha.com/en/support/compliance/doc.html

#### DA Danish

#### **FORENKLET EU-OVERENSSTEMMELSESERKLÆRING**

Hermed erklærer Yamaha Music Europe GmbH, at radioudstyrstypen [P-515] er i overensstemmelse med direktiv 2014/53/EU. EU-overensstemmelseserklæringens fulde tekst kan findes på følgende internetadresse: https://europe.yamaha.com/en/support/compliance/doc.html

#### DE German

#### **VEREINFACHTE EU-KONFORMITÄTSERKLÄRUNG**

Hiermit erklärt Yamaha Music Europe GmbH, dass der Funkanlagentyp [P-515] der Richtlinie 2014/53/EU entspricht. Der vollständige Text der EU-Konformitätserklärung ist unter der folgenden Internetadresse verfügbar: https://europe.yamaha.com/en/support/compliance/doc.html

#### ET Estonian

#### **LIHTSUSTATUD ELI VASTAVUSDEKLARATSIOON**

Käesolevaga deklareerib Yamaha Music Europe GmbH, et käesolev raadioseadme tüüp [P-515] vastab direktiivi 2014/53/EL nõuetele. ELi vastavusdeklaratsiooni täielik tekst on kättesaadav järgmisel internetiaadressil: https://europe.yamaha.com/en/support/compliance/doc.html

#### EL Greek

#### **ΑΠΛΟΥΣΤΕΥΜΕΝΗ ΔΗΛΩΣΗ ΣΥΜΜΟΡΦΩΣΗΣ ΕΕ**

Με την παρούσα ο/η Yamaha Music Europe GmbH, δηλώνει ότι ο ραδιοεξοπλισμός [P-515] πληροί την οδηγία 2014/53/ΕΕ. Το πλήρες κείμενο της δήλωσης συμμόρφωσης ΕΕ διατίθεται στην ακόλουθη ιστοσελίδα στο διαδίκτυο: https://europe.yamaha.com/en/support/compliance/doc.html

#### EN English

#### **SIMPLIFIED EU DECLARATION OF CONFORMITY**

Hereby, Yamaha Music Europe GmbH declares that the radio equipment type [P-515] is in compliance with Directive 2014/53/EU. The full text of the EU declaration of conformity is available at the following internet address: https://europe.yamaha.com/en/support/compliance/doc.html

#### FR French

#### **DECLARATION UE DE CONFORMITE SIMPLIFIEE**

Le soussigné, Yamaha Music Europe GmbH, déclare que l'équipement radioélectrique du type [P-515] est conforme à la directive 2014/53/UE. Le texte complet de la déclaration UE de conformité est disponible à l'adresse internet suivante: https://europe.yamaha.com/en/support/compliance/doc.html

#### HR Croatian

#### **POJEDNOSTAVLJENA EU IZJAVA O SUKLADNOSTI**

Yamaha Music Europe GmbH ovime izjavljuje da je radijska oprema tipa [P-515] u skladu s Direktivom 2014/53/EU. Cjeloviti tekst EU izjave o sukladnosti dostupan je na sljedećoj internetskoj adresi: https://europe.yamaha.com/en/support/compliance/doc.html

#### IT Italian

#### **DICHIARAZIONE DI CONFORMITÀ UE SEMPLIFICATA**

Il fabbricante, Yamaha Music Europe GmbH, dichiara che il tipo di apparecchiatura radio [P-515] è conforme alla direttiva 2014/53/UE. Il testo completo della dichiarazione di conformità UE è disponibile al seguente indirizzo Internet: https://europe.yamaha.com/en/support/compliance/doc.html

#### Latvian

#### **VIENKĀRŠOTA ES ATBILSTĪBAS DEKLARĀCIJA**

Ar šo Yamaha Music Europe GmbH deklarē, ka radioiekārta [P-515] atbilst Direktīvai 2014/53/ES. Pilns ES atbilstības deklarācijas teksts ir pieejams šādā interneta vietnē: https://europe.yamaha.com/en/support/compliance/doc.html

#### LT Lithuanian

#### **SUPAPRASTINTA ES ATITIKTIES DEKLARACIJA**

Aš, Yamaha Music Europe GmbH, patvirtinu, kad radijo įrenginių tipas [P-515] atitinka Direktyvą 2014/53/ES. Visas ES atitikties deklaracijos tekstas prieinamas šiuo interneto adresu: https://europe.yamaha.com/en/support/compliance/doc.html

#### HU Hungarian

#### **EGYSZERŰSÍTETT EU-MEGFELELŐSÉGI NYILATKOZAT**

Yamaha Music Europe GmbH igazolja, hogy a [P-515] típusú rádióberendezés megfelel a 2014/53/EU irányelvnek. Az EU-megfelelőségi nyilatkozat teljes szövege elérhető a következő internetes címen: https://europe.yamaha.com/en/support/compliance/doc.html

#### NL Dutch

#### **VEREENVOUDIGDE EU-CONFORMITEITSVERKLARING**

Hierbij verklaar ik, Yamaha Music Europe GmbH, dat het type radioapparatuur [P-515] conform is met Richtlijn 2014/53/EU. De volledige tekst van de EU-conformiteitsverklaring kan worden geraadpleegd op het volgende internetadres: https://europe.yamaha.com/en/support/compliance/doc.html

#### PL Polish

#### **UPROSZCZONA DEKLARACJA ZGODNOŚCI UE**

Yamaha Music Europe GmbH niniejszym oświadcza, że typ urządzenia radiowego [P-515] jest zgodny z dyrektywą 2014/53/UE. Pełny tekst deklaracji zgodności UE jest dostępny pod następującym adresem internetowym: https://europe.yamaha.com/en/support/compliance/doc.html

#### PT Portuguese

### **DECLARAÇÃO UE DE CONFORMIDADE SIMPLIFICADA**

O(a) abaixo assinado(a) Yamaha Music Europe GmbH declara que o presente tipo de equipamento de rádio [P-515] está em conformidade com a Diretiva 2014/53/UE. O texto integral da declaração de conformidade está disponível no seguinte endereço de Internet: https://europe.yamaha.com/en/support/compliance/doc.html

#### RO Romanian

#### **DECLARATIA UE DE CONFORMITATE SIMPLIFICATĂ**

Prin prezenta, Yamaha Music Europe GmbH declară că tipul de echipamente radio [P-515] este în conformitate cu Directiva 2014/53/UE. Textul integral al declaratiei UE de conformitate este disponibil la următoarea adresă internet: https://europe.yamaha.com/en/support/compliance/doc.html

#### SK Slovak

#### **ZJEDNODUENÉ EÚ VYHLÁSENIE O ZHODE**

Yamaha Music Europe GmbH týmto vyhlasuje, že rádiové zariadenie typu [P-515] je v súlade so smernicou 2014/53/EÚ. Úplné EÚ vyhlásenie o zhode je k dispozícii na tejto internetovej adrese: https://europe.yamaha.com/en/support/compliance/doc.html

#### SL Slovenian

#### **POENOSTAVLJENA IZJAVA EU O SKLADNOSTI**

Yamaha Music Europe GmbH potrjuje, da je tip radijske opreme [P-515] skladen z Direktivo 2014/53/EU. Celotno besedilo izjave EU o skladnosti je na voljo na naslednjem spletnem naslovu: https://europe.yamaha.com/en/support/compliance/doc.html

#### FI Finnish

#### **YKSINKERTAISTETTU EU-VAATIMUSTENMUKAISUUSVAKUUTUS**

Yamaha Music Europe GmbH vakuuttaa, että radiolaitetyyppi [P-515] on direktiivin 2014/53/EU mukainen. EU-vaatimustenmukaisuusvakuutuksen täysimittainen teksti on saatavilla seuraavassa internetosoitteessa: https://europe.yamaha.com/en/support/compliance/doc.html

#### SV Swedish

#### **FÖRENKLAD EU-FÖRSÄKRAN OM ÖVERENSSTÄMMELSE**

Härmed försäkrar Yamaha Music Europe GmbH att denna typ av radioutrustning [P-515] överensstämmer med direktiv 2014/53/EU. Den fullständiga texten till EU-försäkran om överensstämmelse finns på följande webbadress: https://europe.yamaha.com/en/support/compliance/doc.html

#### TR Turkey

**BASİTLEŞTİRİLMİŞ AVRUPA BİRLİĞİ UYGUNLUK BİLDİRİMİ** İşbu belge ile, Yamaha Music Europe GmbH, radyo cihaz tipinin [P-515], Direktif 2014/53/AB'ye uygunluğunu beyan eder. AB uyumu beyanının tam metni asağıdaki internet adresinden edinilebilir: https://europe.yamaha.com/en/support/compliance/doc.html

### **Important Notice: Guarantee Information for customers in European Economic Area (EEA) and Switzerland**

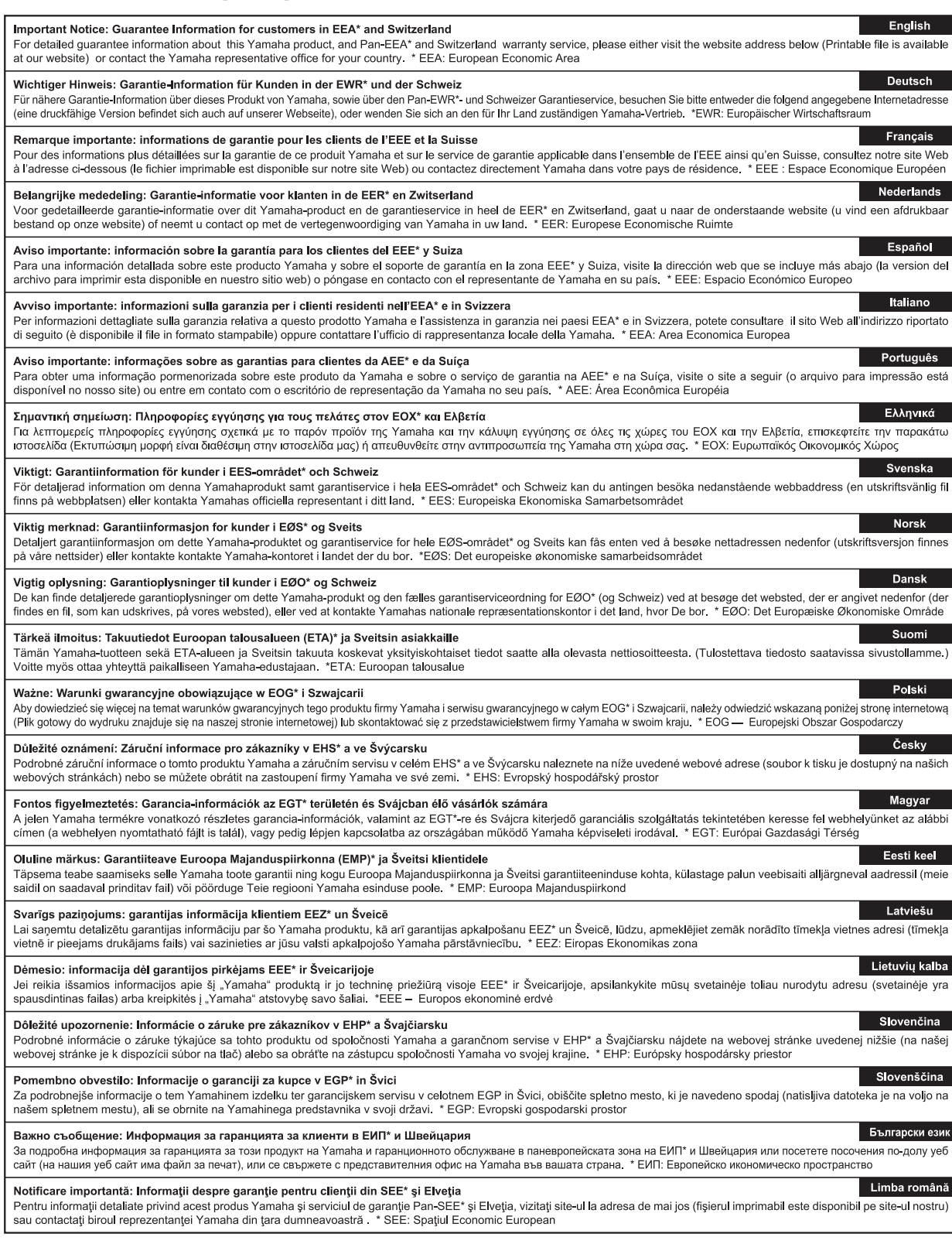

# http://europe.yamaha.com/warranty/

For details of products, please contact your nearest Yamaha representative or the authorized distributor listed below.

Para detalles sobre productos, contacte su tienda Yamaha más cercana o el distribuidor autorizado que se lista debajo.

Pour plus de détails sur les produits, veuillez-vous adresser à Yamaha ou au distributeur le plus proche de vous figurant dans la liste suivante.

#### **NORTH AMERICA**

#### **CANADA**

**Yamaha Canada Music Ltd.** 135 Milner Avenue, Toronto, Ontario M1S 3R1, Canada Tel: +1-416-298-1311

**U.S.A.**

**Yamaha Corporation of America**  6600 Orangethorpe Avenue, Buena Park, CA 90620, U.S.A. Tel: +1-714-522-9011

#### **CENTRAL & SOUTH AMERICA**

**MEXICO**

**Yamaha de México, S.A. de C.V.** Av. Insurgentes Sur 1647 Piso 9, Col. San José Insurgentes, Delegación Benito Juárez, México, D.F., C.P. 03900, México Tel: +52-55-5804-0600

**BRAZIL**

**Yamaha Musical do Brasil Ltda.** Rua Fidêncio Ramos, 302 – Cj 52 e 54 – Torre B – Vila Olímpia – CEP 04551-010 – São Paulo/SP, Brazil Tel: +55-11-3704-1377 **ARGENTINA**

**Yamaha Music Latin America, S.A., Sucursal Argentina** Olga Cossettini 1553, Piso 4 Norte, Madero Este-C1107CEK, Buenos Aires, Argentina Tel: +54-11-4119-7000

#### **PANAMA AND OTHER LATIN AMERICAN COUNTRIES/ CARIBBEAN COUNTRIES**

**Yamaha Music Latin America, S.A.** Edif. Torre Banco General, F7, Urb. Marbella, Calle 47 y Aquilino de la Guardia, Panama, P.O.Box 0823-05863, Panama, Rep.de Panama Tel: +507-269-5311

#### **EUROPE**

### **THE UNITED KINGDOM/IRELAND Yamaha Music Europe GmbH (UK)** Sherbourne Drive, Tilbrook, Milton Keynes,

MK7 8BL, U.K. Tel: +44-1908-366700 **GERMANY**

**Yamaha Music Europe GmbH** Siemensstrasse 22-34, 25462 Rellingen, Germany Tel: +49-4101-303-0

**SWITZERLAND/LIECHTENSTEIN Yamaha Music Europe GmbH, Branch Switzerland in Thalwil** Seestrasse 18a, 8800 Thalwil, Switzerland Tel: +41-44-3878080

**AUSTRIA/CROATIA/CZECH REPUBLIC/ HUNGARY/ROMANIA/SLOVAKIA/ SLOVENIA**

**Yamaha Music Europe GmbH, Branch Austria** Schleiergasse 20, 1100 Wien, Austria Tel: +43-1-60203900

#### **POLAND**

**Yamaha Music Europe GmbH Sp.z o.o. Oddział w Polsce** ul. Wielicka 52, 02-657 Warszawa, Poland Tel: +48-22-880-08-88

#### **BULGARIA**

**Dinacord Bulgaria LTD.** Bul.Iskarsko Schose 7 Targowski Zentar Ewropa 1528 Sofia, Bulgaria Tel: +359-2-978-20-25

#### **MALTA**

**Olimpus Music Ltd.** Valletta Road, Mosta MST9010, Malta

#### Tel: +356-2133-2093 **NETHERLANDS/BELGIUM/**

#### **LUXEMBOURG**

**Yamaha Music Europe, Branch Benelux** Clarissenhof 5b, 4133 AB Vianen, The Netherlands Tel: +31-347-358040

#### **FRANCE Yamaha Music Europe**  7 rue Ambroise Croizat, Zone d'activités de Pariest, 77183 Croissy-Beaubourg, France Tel:  $+33-1-6461-4000$ **ITALY Yamaha Music Europe GmbH, Branch Italy** Via Tinelli N.67/69 20855 Gerno di Lesmo (MB), Italy Tel: +39-039-9065-1 **SPAIN/PORTUGAL Yamaha Music Europe GmbH Ibérica, Sucursal en España** Ctra. de la Coruña km. 17,200, 28231 Las Rozas de Madrid, Spain Tel: +34-91-639-88-88 **GREECE Philippos Nakas S.A. The Music House** 19th klm. Leof. Lavriou 190 02 Peania – Attiki, **Greece** Tel: +30-210-6686260 **SWEDEN Yamaha Music Europe GmbH Germany filial Scandinavia** JA Wettergrensgata 1, 400 43 Göteborg, Sweden Tel: +46-31-89-34-00 **DENMARK Yamaha Music Denmark,<br><b>Fillial of Yamaha Music Europe GmbH, Tyskland**<br>Generatorvej 8C, ST. TH., 2860 Søborg, Denmark<br>Tel: +45-44-92-49-00 **FINLAND F-Musiikki Oy** Antaksentie 4 FI-01510 Vantaa, Finland Tel: +358 (0)96185111 **NORWAY Yamaha Music Europe GmbH Germany - Norwegian Branch** Grini Næringspark 1, 1332 Østerås, Norway Tel: +47-6716-7800 **ICELAND Hljodfaerahusid Ehf.** Sidumula 20 IS-108 Reykjavik, Iceland Tel: +354-525-5050 **CYPRUS Nakas Music Cyprus Ltd.** Nikis Ave 2k 1086 Nicosia Tel: + 357-22-511080 **Major Music Center** 21 Ali Riza Ave. Ortakoy P.O.Box 475 Lefkoşa, Cyprus Tel: (392) 227 9213 **RUSSIA Yamaha Music (Russia) LLC.**<br>Room 37, entrance 7, bld. 7, Kievskaya street,<br>Moscow, 121059, Russia<br>Tel: +7-495-626-5005

**OTHER EUROPEAN COUNTRIES Yamaha Music Europe GmbH** Siemensstrasse 22-34, 25462 Rellingen, Germany Tel: +49-4101-303-0

#### **AFRICA**

**Yamaha Music Gulf FZE** JAFZA-16, Office 512, P.O.Box 17328, Jebel Ali FZE, Dubai, UAE Tel: +971-4-801-1500

#### **MIDDLE EAST**

**TURKEY Yamaha Music Europe GmbH Merkezi Almanya Türkiye İstanbul Şubesi** Mor Sumbul Sokak Varyap Meridian Business 1.Blok No:1 113-114-115 Bati Atasehir Istanbul, Turkey Tel: +90-216-275-7960 **ISRAEL RBX International Co., Ltd.**

#### **OTHER COUNTRIES Yamaha Music Gulf FZE**

JAFZA-16, Office 512, P.O.Box 17328, Jebel Ali FZE, Dubai, UAE Tel: +971-4-801-1500

#### **ASIA**

#### **THE PEOPLE'S REPUBLIC OF CHINA**

**Yamaha Music & Electronics (China) Co., Ltd.** 2F, Yunhedasha, 1818 Xinzha-lu, Jingan-qu,

Shanghai, China Tel: +86-400-051-7700

#### **HONG KONG**

**Tom Lee Music Co., Ltd.** 11/F., Silvercord Tower 1, 30 Canton Road, Tsimshatsui, Kowloon, Hong Kong Tel: +852-2737-7688

#### **INDIA**

**Yamaha Music India Private Limited** P-401, JMD Megapolis, Sector-48, Sohna Road, Gurgaon-122018, Haryana, India Tel: +91-124-485-3300

#### **INDONESIA**

**PT. Yamaha Musik Indonesia (Distributor)**  Yamaha Music Center Bldg. Jalan Jend. Gatot Subroto Kav. 4, Jakarta 12930, Indonesia Tel: +62-21-520-2577

#### **KOREA**

**Yamaha Music Korea Ltd.** 11F, Prudential Tower, 298, Gangnam-daero, Gangnam-gu, Seoul, 06253, Korea Tel: +82-2-3467-3300

#### **MALAYSIA**

**Yamaha Music (Malaysia) Sdn. Bhd.** No.8, Jalan Perbandaran, Kelana Jaya, 47301 Petaling Jaya, Selangor, Malaysia Tel: +60-3-78030900

#### **SINGAPORE**

**Yamaha Music (Asia) Private Limited** Block 202 Hougang Street 21, #02-00, Singapore 530202, Singapore Tel: +65-6740-9200

#### **TAIWAN**

**Yamaha Music & Electronics Taiwan Co., Ltd.** 2F., No.1, Yuandong Rd., Banqiao Dist. New Taipei City 22063, Taiwan (R.O.C.) Tel: +886-2-7741-8888

#### **THAILAND**

**Siam Music Yamaha Co., Ltd.** 3, 4, 15, 16th Fl., Siam Motors Building, 891/1 Rama 1 Road, Wangmai, Pathumwan, Bangkok 10330, Thailand

Tel: +66-2215-2622

#### **VIETNAM**

**Yamaha Music Vietnam Company Limited** 15th Floor, Nam A Bank Tower, 201-203 Cach Mang Thang Tam St., Ward 4, Dist.3, Ho Chi Minh City, Vietnam Tel: +84-28-3818-1122

#### **OTHER ASIAN COUNTRIES**

https://asia-latinamerica-mea.yamaha.com/ index.html

#### **AUSTRALIA OCEANIA**

**Yamaha Music Australia Pty. Ltd.** Level 1, 80 Market Street, South Melbourne, VIC 3205 Australia Tel: +61-3-9693-5111

#### **NEW ZEALAND**

**Music Works LTD** P.O.BOX 6246 Wellesley, Auckland 4680, New Zealand

#### Tel: +64-9-634-0099

**COUNTRIES AND TRUST** 

#### **TERRITORIES IN PACIFIC OCEAN** https://asia-latinamerica-mea.yamaha.com/ index.html

DMI25 **Head Office/Manufacturer: Yamaha Corporation** 10-1, Nakazawa-cho, Naka-ku, Hamamatsu, 430-8650, Japan **(For European Countries) Importer: Yamaha Music Europe GmbH** Siemensstrasse 22-34, 25462 Rellingen, Germany

Yamaha Global Site **https://www.yamaha.com/**

Yamaha Downloads

**https://download.yamaha.com/**

Manual Development Group © 2018 Yamaha Corporation Published 11/2018 POMA\*.\*- \*\*B0

VAA7850